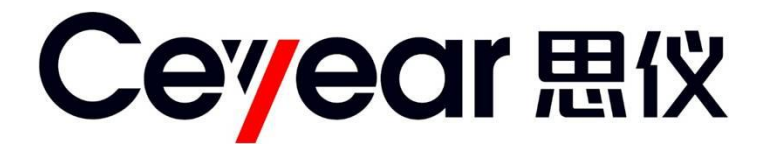

# **3927 系列**

# **测量接收机**

# **用户手册**

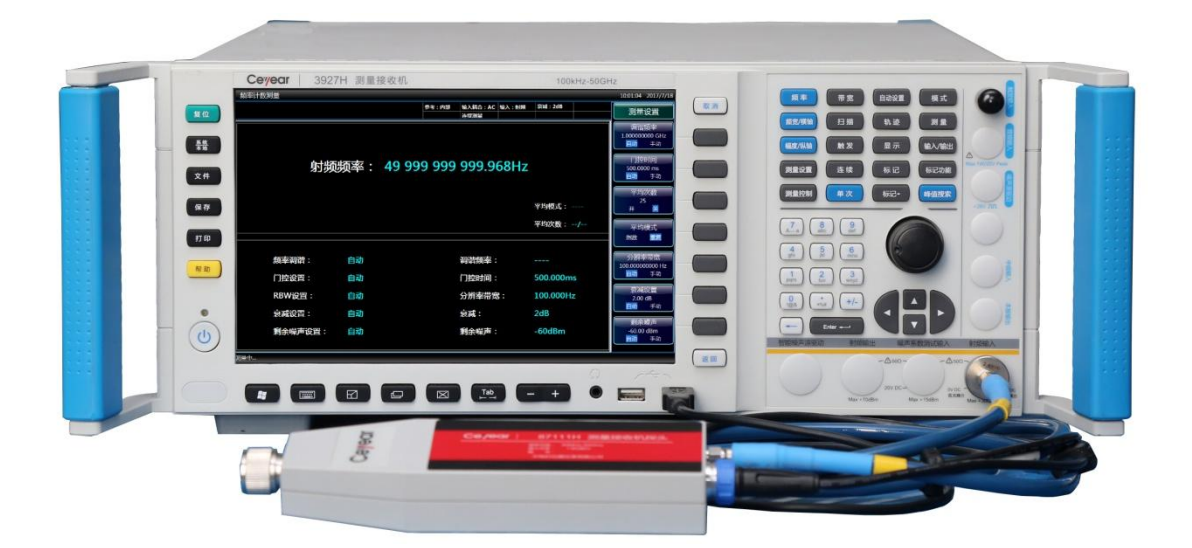

**中电科思仪科技股份有限公司**

该手册适用下列型号测量接收机:

- 3927A 测量接收机(100kHz ~ 4GHz)。
- 3927B 测量接收机 (100kHz~9GHz)。
- 3927C 测量接收机 (100kHz~13.2GHz)。
- 3927D 测量接收机(100kHz ~ 18GHz)。
- 3927E 测量接收机(100kHz ~ 26.5GHz)。
- 3927F 测量接收机(100kHz ~ 40GHz)。
- **3927G 测量接收机 (100kHz ~ 45GHz)。**
- 3927H 测量接收机(100kHz ~ 50GHz)。

3927 系列测量接收机除标准配件外的选件如下:

- 4051-H02,高中频输出:输出第二中频信号,输出频率范围 275MHz ~ 475MHz,步 进分辨率 1Hz。
- 4051-H03,中频输出:输出第三中频信号,输出频率范围 10MHz ~ 160MHz,步进分 辨率 1Hz。
- 4051-H04A, 重构中频/视频信号输出: 以数字重构的方式实现任意中频、AM/FM 或 I/Q 信号输出,带宽上限为 40MHz。
- 4051-H04B,宽带重构中频/视频信号输出:以数字重构的方式实现任意中频、AM/FM 或 I/Q 信号输出, 带宽范围为 50MHz~100MHz。
- 4051-H08,宽带对数检波输出:输出反映输入信号电平特性的对数检波信号。
- 4051-H34-04/4051-H34-09/4051-H34-13/4051-H34-18/4051-H34-26/ 4051-H34-40/4051-H34-45/4051-H34-50,低噪声前置放大器:可选配低波段前置 放大器或全波段放大器。在选配全波段前置放大器的情况下,提供 4GHz 以上频段的噪 声优化通路。
- 4051-H38A, 40MHz 分析带宽: 支持 10Hz~40MHz 分析带宽。
- 4051-H38B,200MHz 分析带宽:支持 10Hz~200MHz 分析带宽。
- 4051-H39,音频分析:实现音频信号参数测试、失真测试和波形分析。
- 3927-H49-04, 87111A 测量接收机功率探头, USB 接口,内置功分器,频率范围 100kHz~4GHz,输入射频端口为 N 型阳头,输出射频电缆接口为 3.5mm 阳头。
- \_3927-H49-18,87111D 测量接收机功率探头,USB 接口,内置功分器,频率范围 10MHz~18GHz,输入射频端口为 3.5mm 阳头,输出射频电缆接口为 3.5mm 阳头。
- 3927-H49-26, 87111E 测量接收机功率探头, USB 接口, 内置功分器, 频率范围 30MHz~26.5GHz,输入射频端口为 N 型阳头,输出射频电缆接口为 3.5mm 阳头。
- 3927-H49-40, 87111F 测量接收机功率探头, USB 接口, 内置功分器, 频率范围 30MHz~40GHz,输入射频端口为 2.4mm 阳头,输出射频电缆接口为 2.4mm 阴头。
- 3927-H49-50、87111H 测量接收机功率探头, USB 接口、内置功分器、频率范围 30MHz~50GHz,输入射频端口为 2.4mm 阳头,输出射频电缆接口为 2.4mm 阴头。
- 4051-H98,英文套件:英文面板、英文说明书、英文操作界面和英文操作系统。电源 AC 100/115V: 50/60: AC 220/240V: 50/60Hz。
- 4051-S04,相位噪声测试:提供单边带相位噪声曲线和单点相位噪声测试能力。
- 4051-S10, 瞬态分析: 实现信号的瞬时参数谱、频谱和时变特性的测试分析, 支持对 记录数据的回放。
- **4051-S13, 脉冲信号分析: 实现对脉冲波形的时间、电平和调制参数的自动测量和脉** 冲序列的统计分析。

版本:C.2 2023年7月,中电科思仪科技股份有限公司

服务咨询:0532-86889847 400-1684191

- 技术支持:0532-86880796
- 质量监督:0532-86886614
- 传 真:0532-86889056
- 网 址:[www.ceyear.com](http://www.ceyear.com/)
- 电子邮箱: [techbb@ceyear.com](mailto:techbb@ceyear.com)
- 地 址:山东省青岛市黄岛区香江路 98 号
- 邮 编:266555

## **前 言**

非常感谢您选择使用中电 科思仪科技股份有限公司 研制、生产的 3927 系列测 量接收机! さんじゅう アーセット

我们将以最大限度满足您 的需求为己任,为您提供高 品质的测量仪器,同时带给 一贯宗旨是"质量优良,服 务周到",提供满意的产品和 服务是我们对用户的承诺。

### **手册编号**

AV2.741.1058SS **产品质保** 

C.2 2023.7 中电科思仪科技股份有限

### **手册授权**

本手册中的内容如有变更, 恕不另行通知。本手册内容 及所用术语最终解释权属 于中电科思仪科技股份有

您一流的售后服务。我们的 本手册版权属于中电科思 仪科技股份有限公司,任何 单位或个人非经本所授权, 改或篡改,并且不得以赢利 为目的对本手册进行复制、 传播,中电科思仪科技股份 有限公司保留对侵权者追 究法律责任的权利。

本产品从出厂之日起保修 期为 18 个月。质保期内仪 况维修或替换损坏部件。为 此用户需要将产品返回厂 家并预付邮寄费用,厂家维 回用户此费用。

### **产品质量证明**

本产品从出厂之日起确保 满足手册中的指标。校准测 量由具备国家资质的计量 单位予以完成,并提供相关 资料以备用户查阅。

### **质量/环境管理**

本产品从研发、制造和测试 过程中均遵守质量和环境 管理体系。中电科思仪科技 股份有限公司已经具备资 质并通过 ISO 9001 和 ISO 14001 管理体系。

### **安全事项**

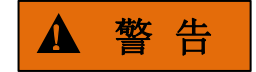

限公司。 提示用户注意某一操作过 不得对本手册内容进行修 的警告条件之前,不要继续 警告标识表示存在危险。它 程、操作方法或者类似情况。 若不能遵守规则或者正确 操作,则可能造成人身伤害。 在完全理解和满足所指出 下一步。

## **注 意**

**版本** 器生产厂家会根据实际情 <sup>程、操作方法或者类似情况。</sup> 公司 护产品后会同产品一并返 **产品质保** 注意标识代表重要的信息 提示,但不会导致危险。它 提示用户注意某一操作过 程、操作方法或者类似情况。 若不能遵守规则或者正确 操作,则可能引起的仪器损 坏或丢失重要数据。在完全 理解和满足所指出的小心 条件之前,不要继续下一步。

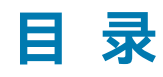

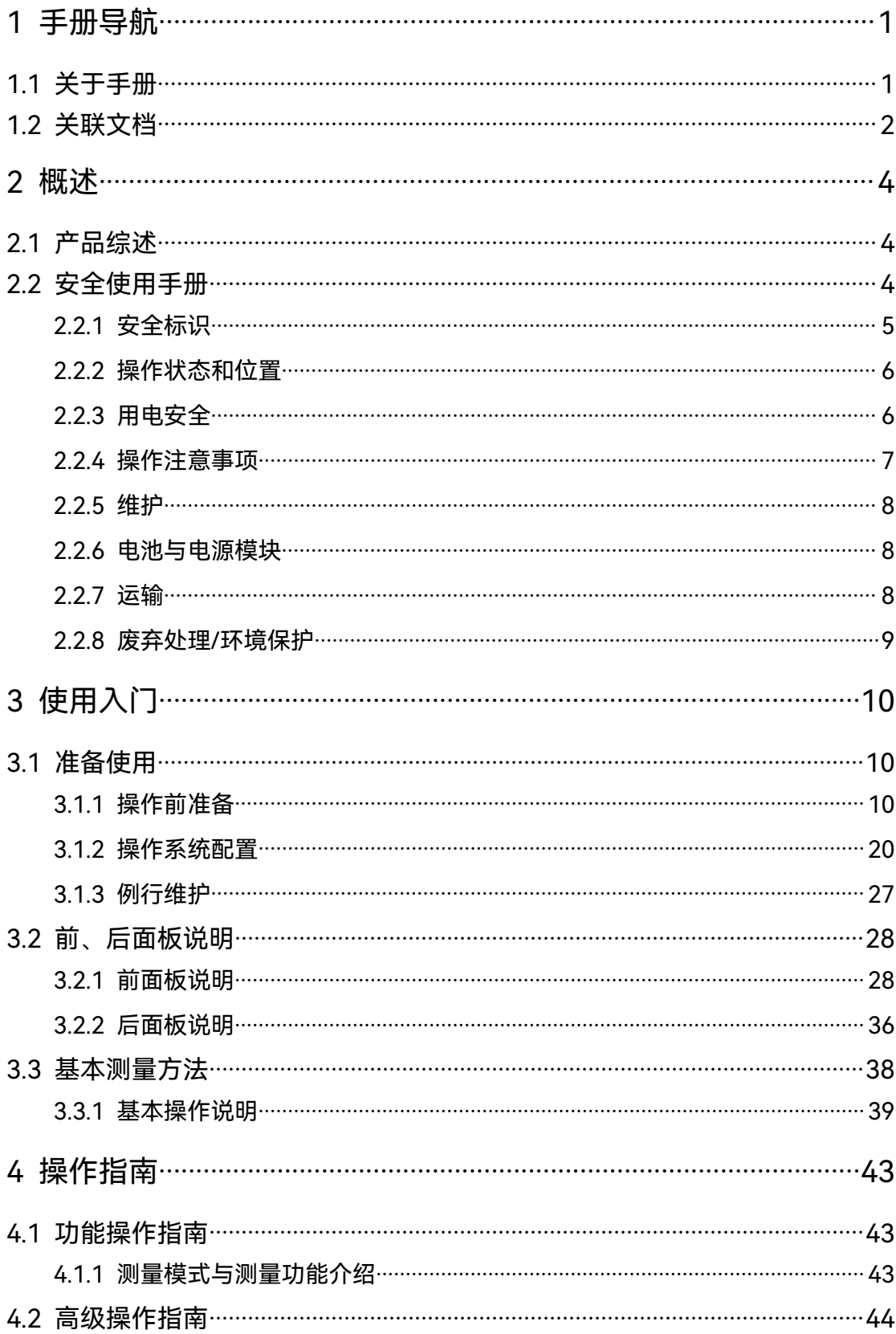

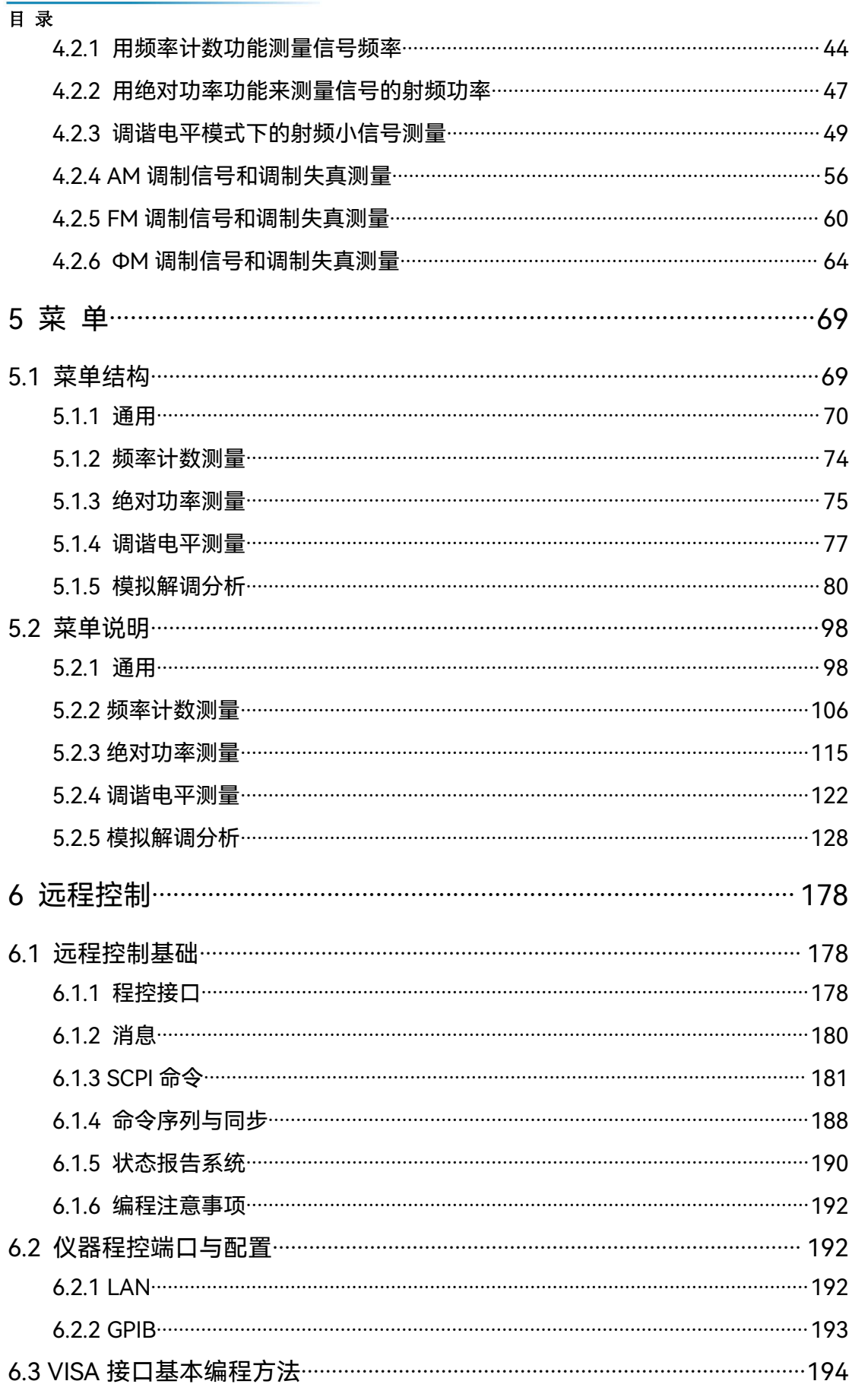

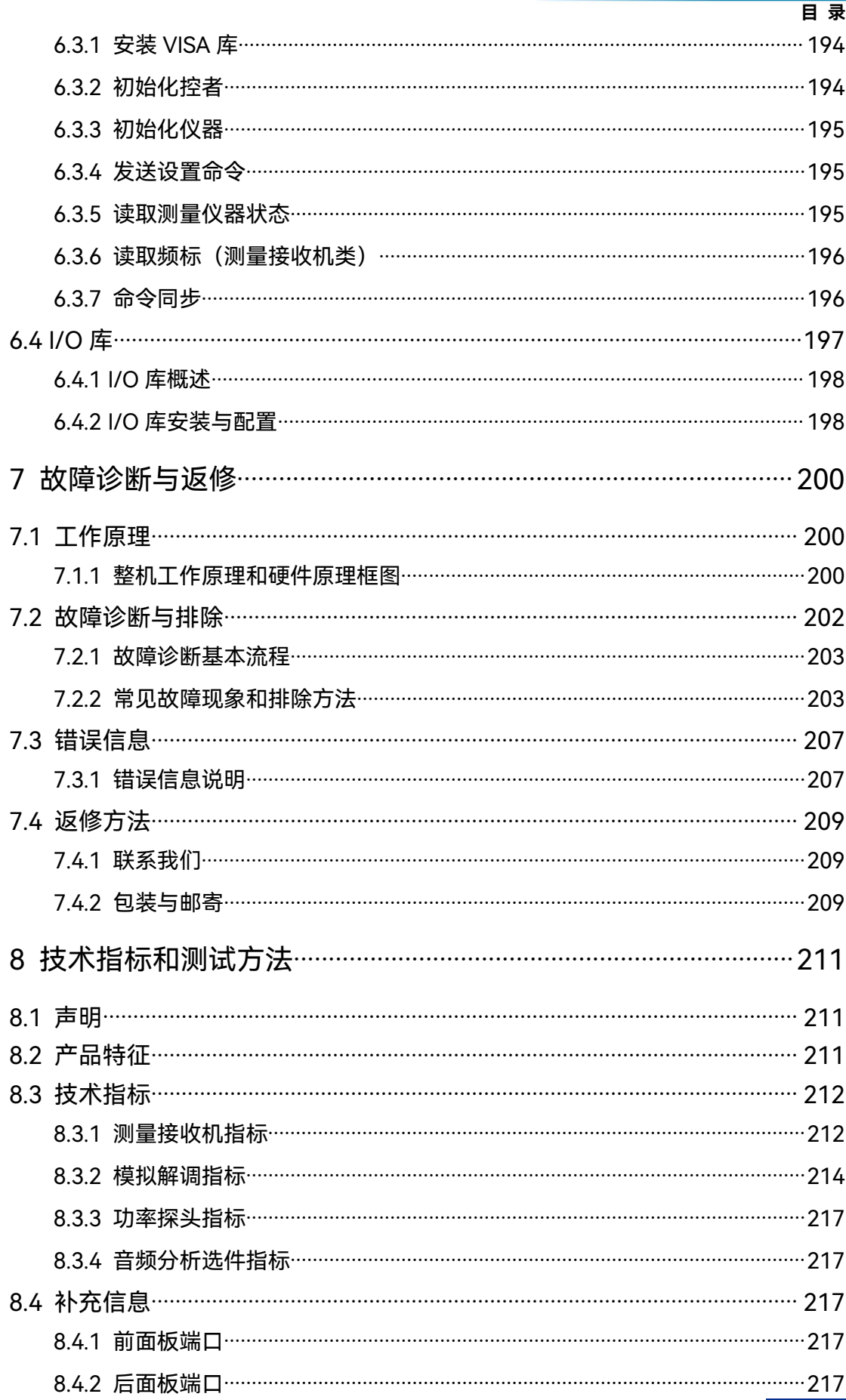

3927 系列测量接收机<br>日 录

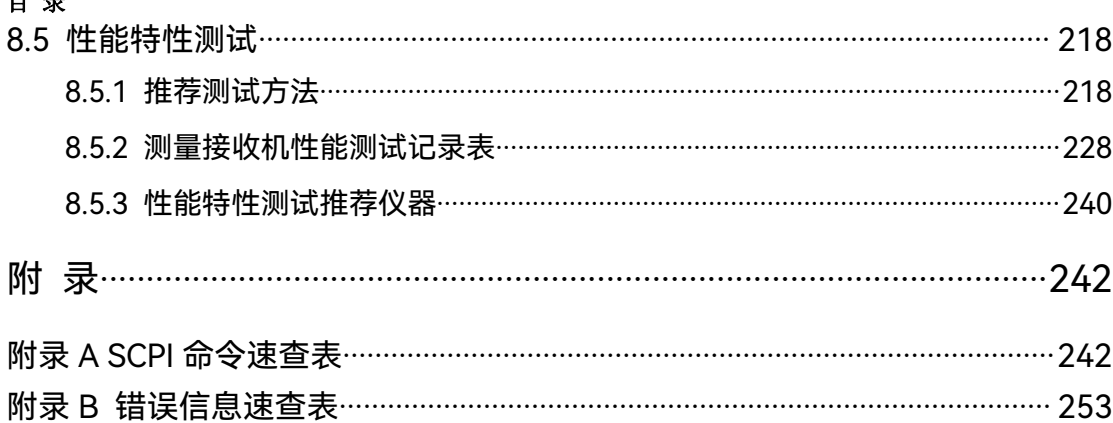

### <span id="page-8-0"></span>1 手册导航

本章介绍了 3927 系列测量接收机的用户手册功能、章节构成和主要内容,并介绍了提 供给用户使用的仪器关联文档。

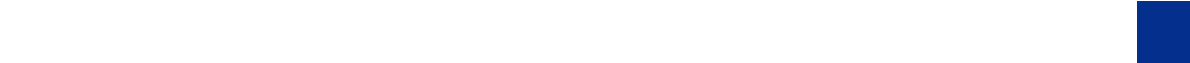

### <span id="page-8-1"></span>1.1 关于手册

本手册介绍了3927系列测量接收机的基本功能和操作使用方法。描述了仪器产品特点、 基本使用方法、测量配置操作手册、菜单、远程控制、维护及技术指标和测试方法等内容, 以帮助您尽快熟悉和掌握仪器的操作方法和使用要点。为方便您熟练使用该仪器,请在操作 仪器前,仔细阅读本手册,然后按手册指导正确操作。

用户手册共包含的章节如下:

### **概述**

概括地讲述了3927系列测量接收机的主要性能特点、典型应用及操作仪器的安全 指导事项。目的使用户初步了解仪器的主要性能特点,并指导用户安全操作仪器。

### **使用入门**

本章介绍了3927系列测量接收机的操作前检查、仪器浏览、基本测量方法及数据 管理等。以便用户初步了解仪器本身和测量过程,并为后续全面介绍仪器测量操作手册 做好前期准备。该章节包含的内容与快速入门手册相关章节一致。

### **操作手册**

详细介绍仪器各种测量功能的操作方法,包括:配置仪器、启动测量过程和获取测 量结果等。主要包括两部分:功能操作手册和高级操作手册。功能操作手册部分针对不 熟悉3927系列测量接收机使用方法的用户,系统、详细地介绍、列举每种设置,使用 户理解掌握测量接收机的一些基本用法,如设置频率、频宽、标记等。高级操作指导部 分针对已具备基本的测量接收机使用常识,但对一些特殊用法不够熟悉的用户,介绍相 对复杂的测试过程、高阶的使用技巧、指导用户实施测量过程。例如:多信号测量、失 真测量、噪声测量、调制信号测量、功率套件测量等。

#### **菜单**

按照功能分类介绍菜单结构和菜单说明,方便用户查询参考。

#### **远程控制**

概述了仪器远程控制操作方法,目的使用户可以对远程控制操作快速上手。分四部 分介绍:程控基础,介绍与程控有关的概念、软件配置、程控端口、SCPI 命令等;仪 器端口配置方法,介绍 3927 系列测量接收机程控端口的连接方法和软件配置方法; VISA 接口基本编程方法,以文字说明和示例代码的方式给出基本编程示例,使用户快 速掌握程控编程方法;I/O 函数库,介绍仪器驱动器基本概念及 IVI-COM/IVI-C 驱动的 基本安装配置说明。

1 手册导航

### **1.2** 关联文档

### **故障诊断与返修**

包括整机工作原理介绍、故障判断和解决方法、错误信息说明及返修方法。

### **技术指标和测试方法**

3927 系列测量接收机为 4051 信号分析通用平台基础上开发的专用计量设备。本 手册主要介绍了3927系列测量接收机的产品特征和主要技术指标以及推荐用户使用的 测试方法与测试表格,与频谱分析相关的技术指标参见 4051 系列信号/频谱分析仪用 户手册。

### **附录**

列出3927系列测量接收机必要的参考信息,包括:程控命令速查表、错误信息速 查表等。

### <span id="page-9-0"></span>1.2 关联文档

3927 系列测量接收机的产品文档包括:

- 快速入门
- 在线帮助
- 用户手册
- 程控手册

### **快速入门**

该手册介绍了仪器的配置和启动测量的基本操作方法,目的是:使用户快速了解仪器的 特点、掌握基本设置和基础的本地、程控操作方法。包含的主要章节是:

- 手册导航
- 准备使用
- 典型应用
- 获取帮助

### **用户手册**

该手册详细介绍了仪器的功能和操作使用方法,包括:配置、测量、程控和维护等信息。 目的是:指导用户如何全面的理解产品功能特点及掌握常用的仪器测试方法。包含的主要章 节是:

- 手册导航
- 概述
- 使用入门
- 操作手册
- 菜单
- 远程控制
- 故障诊断与返修
- 技术指标和测试方法
- 附录

**程控手册**

### **1.2 关联文档**

该手册详细介绍了远程编程基础、SCPI 基础、SCPI 命令、编程示例和 I/O 驱动函数库 等。目的是: 指导用户如何快速、全面的掌握仪器的程控命令和程控方法。包含的主要章节 是:

- 远程控制
- 程控命令
- 编程示例
- 错误说明
- 附录

### **在线帮助**

在线帮助集成在仪器产品中,提供快速的文本导航帮助,方便用户本地和远程操作。仪 器前面板硬键或用户界面工具条都有对应的快捷键激活该功能。包含的主要章节同用户手册。

### <span id="page-11-0"></span>2 概述

本章介绍了3927系列测量接收机的主要性能特点、主要用途范围,同时说明了如何正 确操作仪器及用电安全等注意事项。

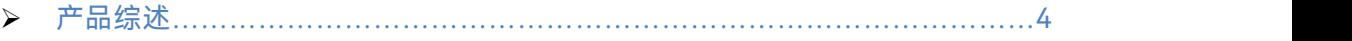

安全使用手册[…………………………………………………………………………](#page-11-2)4

### <span id="page-11-1"></span>2.1 产品综述

3927系列测量接收机为4051信号分析通用平台基础上开发的专用计量设备,最宽可覆 盖100kHz到50GHz频率范围,具有绝对功率测量、调谐电平测量、频率计数、模拟解调分 析、音频分析及频谱分析等功能,符合检定与校准实验室要求的优良精度、可重复性测量以 及长期稳定性测试,合适于校准信号发生器和衰减器的一体化解决方案。此外标配高灵敏度 频谱分析、符合标准的功率测量组件、IQ分析、瞬态分析、脉冲参数分析、音频分析、模拟 调制测量、相位噪声测试等多种测试功能。3927系列测量接收机具有良好的扩展能力,可 通过灵活配置选件进一步提升测试性能。

### <span id="page-11-2"></span>2.2 安全使用手册

请认真阅读并严格遵守以下注意事项!

我们将不遗余力的保证所有生产环节符合最新的安全标准,为用户提供最高安全保障。 我们的产品及其所用辅助性设备的设计与测试均符合相关安全标准,并且建立了质量保证体 系对产品质量进行监控,确保产品始终符合此类标准。为使设备状态保持完好,确保操作的 安全,请遵守本手册中所提出的注意事项。如有疑问,欢迎随时向我们进行咨询。

另外,正确的使用本产品也是您的责任。在开始使用本仪器之前,请仔细阅读并遵守安 全说明。本产品适合在工业和实验室环境或现场测量使用,切记按照产品的限制条件正确使 用,以免造成人员伤害或财产损害。如果产品使用不当或者不按要求使用,出现的问题将由 您负责,我们将不承担任何责任。**因此,为了防止危险情况造成人身伤害或财产损坏,请务 必遵守安全使用手册。**请妥善保管产品文档,并交付到最终用户手中。

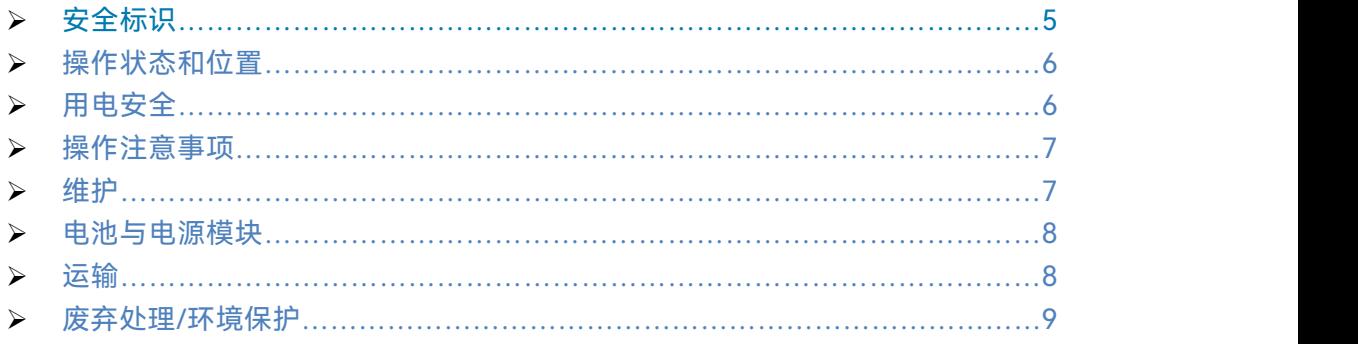

### <span id="page-12-0"></span>2.2.1 安全标识

### **2.2.1.1 产品相关**

产品上的安全警告标识如下表 2.1:

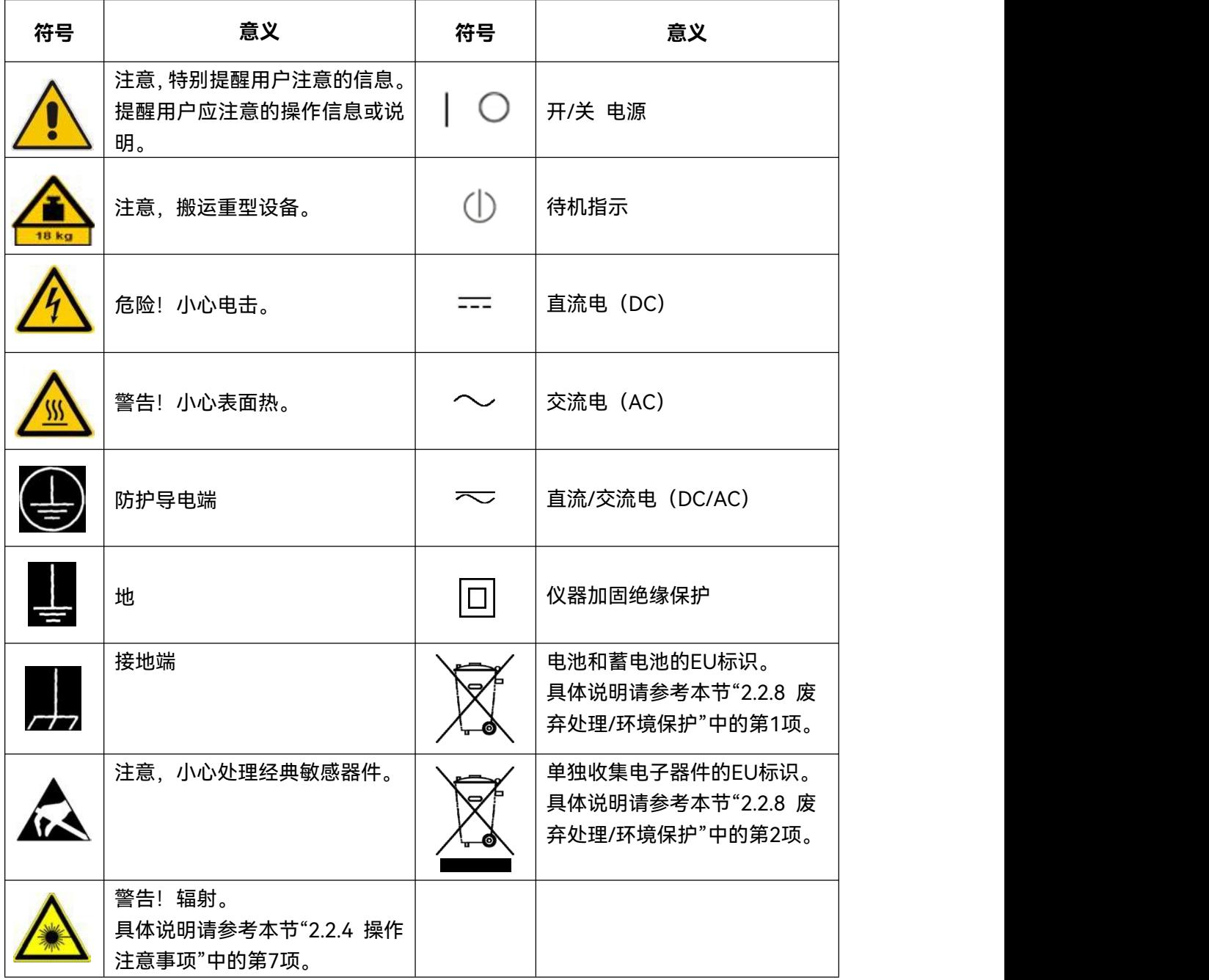

表2.1 产品安全标识

### **2.2.1.2 手册相关**

为提醒用户安全操作仪器及关注相关信息,产品手册中使用了以下安全警告标识,说明 如下:

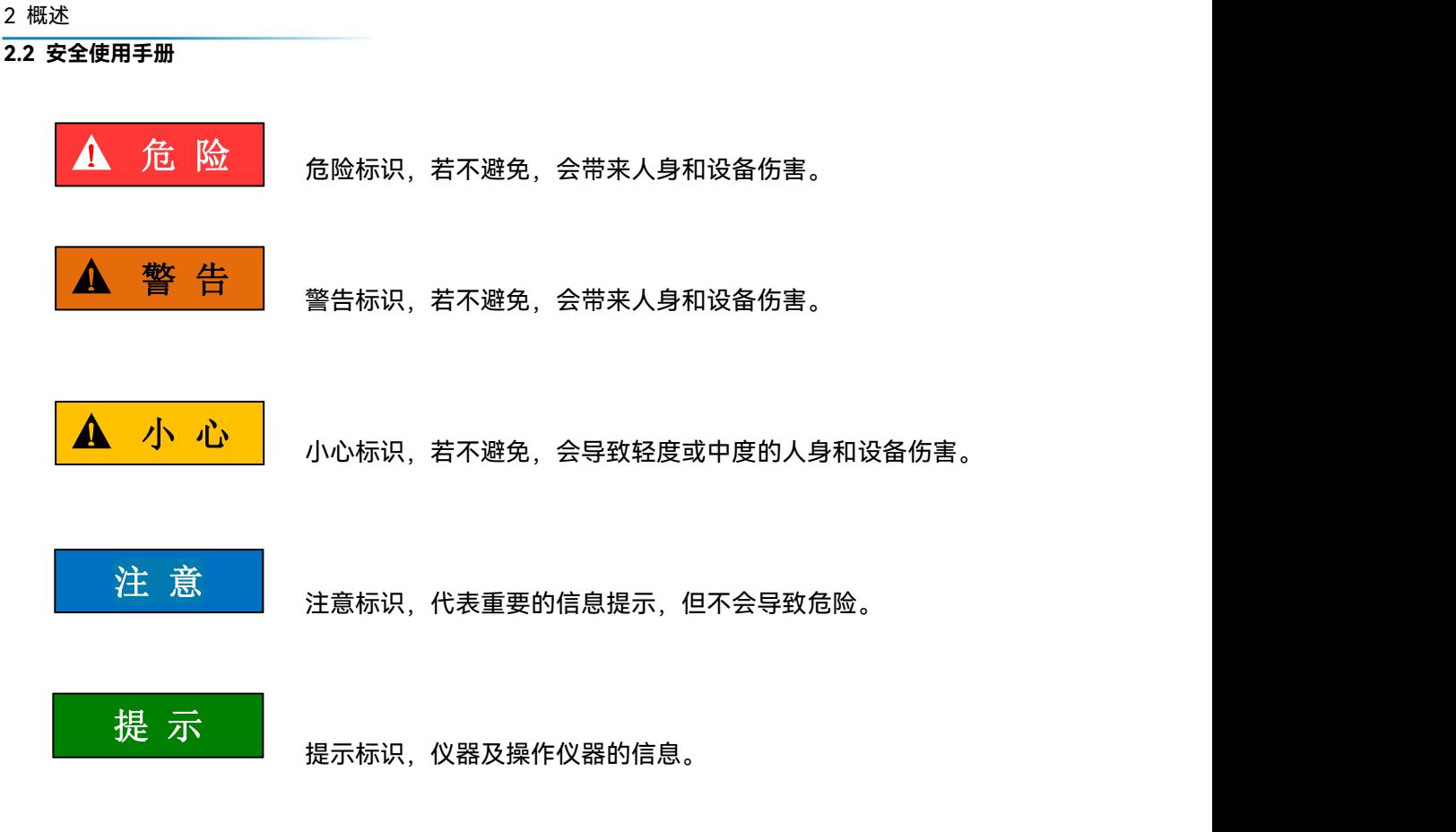

### <span id="page-13-0"></span>222 操作状态和位置

操作仪器前请注意:

- 1) 除非特别声明,3927 系列测量接收机的操作环境需满足:平稳放置仪器,室内操 作。操作仪器及运输仪器时所处的海拔高度最大不超过 4600 米。实际供电电压允 许在标注电压的±10%范围内变化,供电频率允许在标注频率的±5%范围内变化。
- 2) 除非特别声明,仪器未做过防水处理,请勿将仪器放置在有水的表面、车辆、橱柜 和桌子等不固定及不满足载重条件的物品上。请将仪器稳妥放置并加固在结实的物 品表面(例如:防静电工作台)。
- 3) 请勿将仪器放置在容易形成雾气的环境,例如在冷热交替的环境移动仪器,仪器上 形成的水珠易引起电击等危害。
- 4) 请勿将仪器放置在散热的物品表面(例如:散热器)。操作环境温度不要超过产品 相关指标说明部分,产品过热会导致电击、火灾等危险。
- <span id="page-13-2"></span>5) 请勿随便通过仪器外壳上的开口向仪器内部塞入任何物体,或者遮蔽仪器上的槽口 或开口,因为它们的作用在于使仪器内部通风、防止仪器变得过热。

### <span id="page-13-1"></span>2.2.3 用电安全

仪器的用电注意事项:

- 1) 仪器加电前,需保证实际供电电压需与仪器标注的供电电压匹配。
- 2) 参照仪器后面板电源要求,采用三芯电源线,使用时保证电源地线可靠接地,浮地 或接地不良都可能导致仪器被毁坏,甚至对操作人员造成伤害。

#### **2.2 安全使用手册**

- 3) 请勿破坏电源线,否则会导致漏电,损坏仪器,甚至对操作人员造成伤害。若使用 外加电源线或接线板,使用前需检查以保证用电安全。
- 4) 若供电插座未提供开/关电开关,若需对仪器断电,可直接拔掉电源插头,为此需 保证电源插头可方便的实现插拔。
- 5) 请勿使用损坏的电源线,仪器连接电源线前,需检查电源线的完整性和安全性,并 合理放置电源线,避免人为因素带来的影响,例如:电源线过长绊倒操作人员。
- 6) 保持插座整洁干净,插头与插座应接触良好、插牢。
- 7) 插座与电源线不应过载,否则会导致火灾或电击。
- 8) 除非经过特别允许,不能随意打开仪器外壳,这样会暴露内部电路和器件,引起不 必要的损伤。
- 9) 若仪器需要固定在测试地点,那么首先需要具备资质的电工安装测试地点与仪器间 的保护地线。
- 10) 采取合适的过载保护, 以防过载电压(例如由闪电引起)损伤仪器, 或者带来人员 **伤害。**
- <span id="page-14-1"></span>11) 请注意,一旦仪器着火,将可能释放出对人体有害的有毒气体或液体。

<span id="page-14-0"></span>2.2.4 操作注意事项

- 1) 仪器操作人员需要具备一定的专业技术知识,以及良好的心理素质,并具备一定的 应急处理反映能力。
- 2) 移动或运输仪器前,请参考本节"2.2.7 运输"的相关说明。
- 3) 仪器生产过程中不可避免的使用可能会引起人员过敏的物质(例如:镍),若仪器 操作人员在操作过程中出现过敏症状(例如:皮疹、频繁打喷嚏、红眼或呼吸困难 等),请及时就医查询原因,解决症状。
- 4) 拆卸仪器做报废处理前,请参考本节"2.2.8 废弃处理/环境保护"的相关说明。
- 5) 射频类仪器会产生较高的电磁辐射,此时,孕妇和带有心脏起搏器的操作人员需要 加以特别防护,若辐射程度较高,可采取相应措施移除辐射源以防人员伤害。
- <span id="page-14-2"></span>6) 为防止静电对仪器带来的伤害,操作仪器应利用防静电桌垫、脚垫和腕带等进行防 静电处理,防静电电压不超过 500V。
- 7) 选用符合测试条件的连接器和电缆,在进行操作前务必进行连接器和电缆的检查。
- 8) 仪器测量时,射频输入端口可以选择直流耦合或交流耦合,选择直流耦合时,禁止 直流信号输入,否则会导致仪器内部部件毁坏;选择交流耦合时可以输入最大 50V 直流信号。
- 9) 必须确保仪器射频输入端口输入信号功率小于最大安全输入电平+30dBm,以免烧 毁仪器。
- 10) 禁止对不允许热插拔的接口如 GPIB、监视器接口进行热插拔。
- 11) 禁止拆除仪器配带的所有接头保护器及匹配器,以免造成接头损伤和带来测量误差。
- 12) 使用前面板电源开关正常关机,禁止强行切断供电电源,否则可能引起操作系统异 常。
- 13) 为了保证测量精度,仪器需要预热 30 分钟后进行测试,如果 4GHz 以上频段测试 出现明显误差,请执行"预选器自动调整"校准。
- 14) 为保证最佳测量效果,仪器应尽量工作在关联状态。
- 15) 当被测信号过载,调整衰减器或参考电平,使被测信号峰值显示在屏幕顶格下方。

2 概述

### **2.2 安全使用手册**

- 16) 禁止用户删除出厂数据。
- 17) 仪器采用开放式 Windows 环境,禁止用户修改 BIOS 中的设置,否则会引起仪器 启动和工作异常。
- 18) 用户只能删除自己保存的文件,禁止删除系统文件。
- 19) 在利用 USB 口和网络接口传输文件时,确保载体的安全可靠,以免使仪器染毒。
- 20) 在利用 GPIB 或者网口组成测试系统时,需要正确设置 GPIB 和网口的地址。
- 21) 仪器出现故障, 禁止用户私自拆机, 需返回厂家维修。

### <span id="page-15-0"></span>2.2.5 维护

- 1) 只有授权的且经过专门技术培训的操作人员才可以打开仪器机箱。进行此类操作前, 需断开电源线的连接,以防损伤仪器,甚至人员伤害。
- 2) 仪器的修理、替换及维修时,需由厂家专门的电子工程师操作完成,且替换维修的 部分需经过安全测试以保证产品的后续安全使用。

### <span id="page-15-1"></span>2.2.6 电池与电源模块

电池与电源模块使用前,需仔细阅读相关信息,以免发生爆炸、火灾甚至人身伤害。关 于电池的使用注意事项如下:

- 1) 请勿损坏电池。
- 2) 勿将电池和电源模块暴露在明火等热源下;存储时,避免阳光直射,保持清洁干燥; 并使用干净干燥的柔软棉布清洁电池或电源模块的连接端口。
- 3) 请勿短路电池或电源模块。由于彼此接触或其它导体接触易引起短路,请勿将多块 电池或电源模块放置在纸盒或者抽屉中存储;电池和电源模块使用前请勿拆除原外 包装。
- 4) 电池和电源模块请勿遭受机械冲撞。
- 5) 若电池泄露液体,请勿接触皮肤和眼睛,若有接触请用大量的清水冲洗后,及时就 医。
- 6) 请使用厂家标配的电池和电源模块,任何不正确的替换和充电碱性电池(例如:锂 电池),都易引起爆炸。
- 7) 废弃的电池和电源模块需回收并与其它废弃物品分开处理。因电池内部的有毒物质, 需根据当地规定合理丢弃或循环利用。

### <span id="page-15-2"></span>2.2.7 运输

- 1) 若仪器较重请小心搬放,必要时借助工具(例如:起重机)移动仪器,以免损伤身 体。
- 2) 仪器把手适用于个人搬运仪器时使用,运输仪器时不能用于固定在运输设备上。为 防止财产和人身伤害,请按照厂家有关运输仪器的安全规定进行操作。
- 3) 在运输车辆上操作仪器,司机需小心驾驶保证运输安全,厂家不负责运输过程中的 突发事件。所以请勿在运输过程中使用仪器,且应做好加固防范措施,保证产品运 输安全。

### <span id="page-16-0"></span>2.2.8 废弃处理/环境保护

- 1) 请勿将标注有电池或者蓄电池的设备随未分类垃圾一起处理,应单独收集,且在合 适的收集地点或通过厂家的客户服务中心进行废弃处理。
- 2) 请勿将废弃的电子设备随未分类垃圾一起处理,应单独收集。厂家有权利和责任帮 助最终用户处置废弃产品,需要时,请联系厂家的客户服务中心做相应处理以免破 坏环境。
- 3) 产品或其内部器件进行机械或热再加工处理时,或许会释放有毒物质(重金属灰尘 例如:铅、铍、镍等),为此,需要经过特殊训练具备相关经验的技术人员进行拆 卸,以免造成人身伤害。
- 4) 再加工过程中,产品释放出来的有毒物质或燃油,请参考生产厂家建议的安全操作 规则,采用特定的方法进行处理,以免造成人身伤害。

### <span id="page-17-0"></span>3 使用入门

本章介绍了 3927 系列测量接收机的使用前注意事项、前后面板说明、基本测量方法及 数据文件管理等。以便用户初步了解仪器本身和测量过程。该章节包含的内容与快速入门手 册相关章节一致。

### 准备使[用………………………………………………………………………………](#page-17-1)10

- 前、后面板说[明………………………………………………………………………](#page-35-0)28
- 基本测量方法[…………………………………………………………………………](#page-45-0)38

### <span id="page-17-1"></span>3.1 准备使用

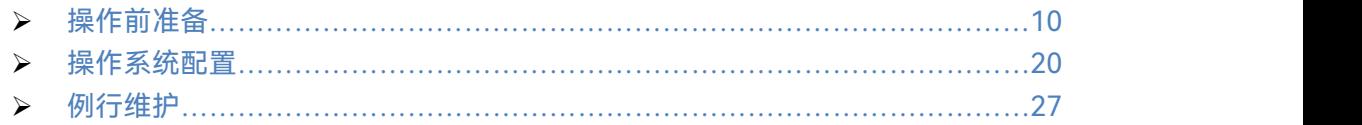

### <span id="page-17-2"></span>3.1.1 操作前准备

本章介绍了 3927 系列测量接收机初次设置使用前的注意事项。

### ▲ 警告

### **防止人身伤害和损伤仪器**

为避免电击、火灾和人身伤害:

- > 请勿擅自打开机箱;
- 请勿试图拆开或改装本手册未说明的任何部分。若自行拆卸,可能会导致电磁屏蔽 效能下降、机内部件损坏等现象,影响产品可靠性。若产品处于保修期内,我方不 再提供无偿维修;
- > 认真阅读本手册"2.2 安全使用手册"章节中的相关内容, 及下面的操作安全注意事 项,同时还需注意技术指标中涉及的有关特定操作环境要求。

### **静电防护**

注意工作场所的防静电措施,以避免对仪器带来的损害。具体请参考本手册"2.2 安全 <mark>》注 意<br> 静电防护</mark><br>注意工作场所的防静电措施,以避免对仪器带来的损害。具体请参考本<sup>:</sup><br>使用手册<sup>"</sup>章节中的相关内容。

### 注 意

### **操作仪器时请注意:**

不恰当的操作位置或测量设置会损伤仪器或其连接的仪器。仪器加电前请注意:

- 为保证风扇叶片未受阻及散热孔通畅,仪器距离墙壁至少 15cm,并确保所有风扇 通风口均畅通无阻;
- 保持仪器干燥;
- > 平放、合理摆放仪器;
- > 环境温度符合技术指标中标注的要求;
- > 端口输入信号功率符合标注范围;
- 信号输出端口连接正确,不要过载。

### 提 示

### 电磁干扰 (EMI) 的影响:

电磁干扰会影响测量结果,为此:

- 选择合适的屏蔽电缆。例如,使用双屏蔽射频/网络连接电缆;
- > 经常关闭打开且暂时不用的电缆连接端口;
- 注意参考技术指标中的电磁兼容(EMC)级别标注。

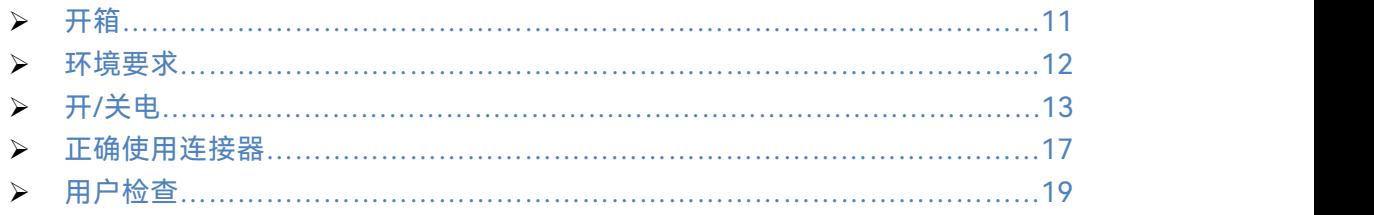

### <span id="page-18-0"></span>**3.1.1.1 开箱**

### **1) 外观检查**

- **步骤 1.** 检查外包装箱和仪器防震包装是否破损,若有破损保存外包装以备用,并按 照下面的步骤继续检查;
- **步骤 2.** 开箱,检查主机和随箱物品是否有破损;
- **步骤 3.** 按照表 3.1 仔细核对以上物品是否有误;
- **步骤 4.** 若外包装破损、仪器或随箱物品破损或有误,严禁通电开机!请根据本手册中 的服务咨询热线与我所服务咨询中心联系,我们将根据情况迅速维修或调换。

### 注 意

**搬移:**因仪器和包装箱较重,移动时,应由两人合力搬移,并轻放。

**2) 型号确认**

3927 的随箱物品如表 3.1 所示。

### 表 3.1 3927 随箱物品清单

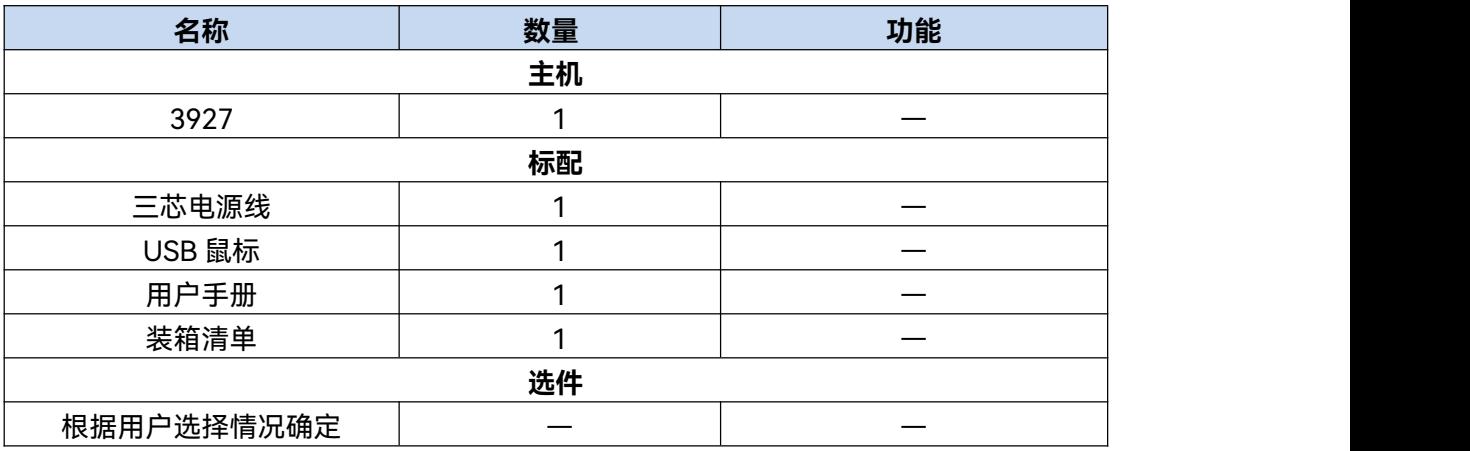

### <span id="page-19-0"></span>**3.1.1.2 环境要求**

3927 系列测量接收机的操作场所应满足下面的环境要求:

### **1) 操作环境**

操作环境应满足表 3.2 的要求:

表 3.2 3927 操作环境要求

| 工作温度 | $0^{\circ}$ C ~ 50 $^{\circ}$ C |
|------|---------------------------------|
|      | >+10℃ 时,湿度为: (95%±5%)RH         |
| 相对湿度 | >+30℃ 时, 湿度为: (75%±5%)RH        |
|      | >+40℃ 时, 湿度为: (45%±5%)RH        |
| 海拔高度 | $0 - 4600$ 米                    |

<mark> 注 意<br><br>上述环境要求只针对仪器的操作环境因素,而不属于技术指标范围。</mark>

### **2) 散热要求**

为了保证仪器的工作环境温度在操作环境要求的温度范围内,应满足仪器的散热空间要 求,如表 3.3:

| 仪器部位 | 散热距离         |  |  |
|------|--------------|--|--|
| 后侧   | $≥150$ mm    |  |  |
| 左右侧  | $\geq 60$ mm |  |  |

表 3.3 3927 散热要求

#### **3) 静电防护**

静电对电子元器件和设备有极大的破坏性,通常我们使用两种防静电措施:导电桌垫与 手腕组合;导电地垫与脚腕组合。两者同时使用时可提供良好的防静电保障。若单独使用, 只有前者可以提供保障。为确保用户安全,防静电部件必须提供至少 1MΩ的对地隔离电阻。

请正确应用以下防静电措施来减少静电损坏:

- > 保证所有仪器正确接地, 防止静电生成;
- 将同轴电缆与仪器连接之前,应将电缆的内外导体分别与地短暂接触;
- 工作人员在接触接头、芯线或做任何装配操作以前,必须佩带防静电手腕或采取其 他防静电措施。

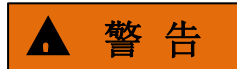

**电压范围**

上述防静电措施不可用于超过 500V 电压的场合。

### <span id="page-20-0"></span>**3.1.1.3 开/关电**

#### **1) 加电前注意事项**

仪器加电前应注意检查如下事项:

### **a) 确认供电电源参数**

3927 系列测量接收机内部电源模块配备 220V 交流电源模块(使用 220V 交流电源供 电)或 110V/220V 自适应交流电源模块(选件,可以使用 110V 交流或 220V 交流电源供 电,内部交流电源模块采用自适应工作方式,根据外部交流供电电源的电压自动切换工作状 态)。因此,请您在使用测量接收机前请仔细查看仪器后面板的电源要求。表 3.4 列出了测 量接收机正常工作时对外部供电电源的要求。

3 使用入门

### **3.1 准备使用**

### 表 3.4 3927 工作电源参数要求

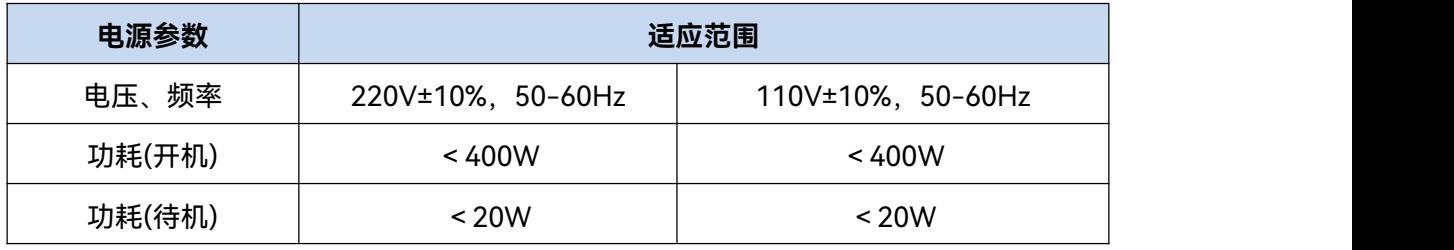

### 提 示

#### **防止电源互扰**

为防止由于多台设备之间通过电源产生相互干扰,特别是大功率设备产生的尖峰脉冲干 扰对仪器硬件的毁坏,建议使用 220V 或 110V 的交流稳压电源为测量接收机供电。

### **b) 确认及连接电源线**

3927 系列测量接收机采用三芯电源线接口,符合国家安全标准。在测量接收机加电前, 必须确认测量接收机的电源线中的**保护地线已可靠接地**,浮地或接地不良都可能导致仪器被 毁坏,甚至对操作人员造成伤害。严禁使用不带保护地的电源线。当接上合适电源插座时, 电源线将仪器的机壳接地。电源线的额定电压值应大于等于 250V,额定电流应大于等于 6A。

仪器连接电源线时:

**步骤 1.** 确认工作电源线未损坏;

**步骤 2.** 使用电源线连接仪器后面板供电插头和接地良好的三芯电源插座。

## ! 警 告

#### **接地**

接地不良或接地错误很可能导致仪器损坏,甚至对人身造成伤害。在给测量接收机加电 开机之前,一定要确保地线与供电电源的地线良好接触。

请使用有保护地的电源插座。不要用外部电缆、电源线和不具有接地保护的自耦变压器 代替接地保护线。如果一定要使用自耦变压器,必须把公共端连接到电源接头的保护地上。

### **2) 初次加电**

仪器开/关电方法和注意事项如下:

### **a) 连接电源**

初次加电前,请确认供电电源参数及电源线,具体可参考本手册章节 3.1.1.3 中的"加电 前注意事项"部分。

**步骤 1. 连接电源线**:用包装箱内与测量接收机配套的电源线或符合要求的三芯电源线

一端接入测量接收机的后面板电源插座(如图 3.1),电源插座旁标注测量接收

机要求的电压参数指标,提醒用户使用的电压应该符合要求。电源线的另一端 连接符合要求的交流电源;

- 步骤 2. 打开后面板电源开关: 如图 3.2, 观察前面板电源开关 (如图 3.3) 上方待机指 示灯变亮为黄色;
- **步骤 3. 打开前面板电源开关**:如图 3.3,开机前请先不要连接任何设备到测量接收机,
	- 若一切正常,可以开机,开机后前面板电源开关上方的指示灯会变为绿色。

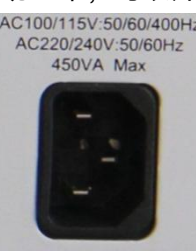

AC220/240V:50/60Hz 450VA Max

110V/220V 自适应交流电源模块 220V 交流电源模块

图 3.1 3927 后面板电源插座

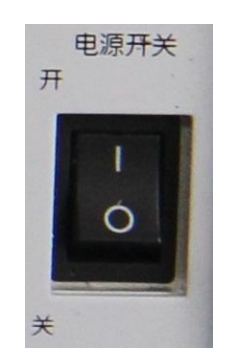

图 3.2 3927 后面板电源开关

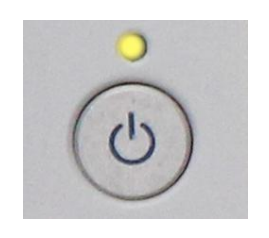

图 3.3 3927 前面板电源开关

- **b) 开/关电**
	- **i. 开机**
		- **步骤 1.** 将后面板上的电源开关拨到位置"I",此时前面板电源开关上方电源指示灯 点亮为黄色,仪器处于待机状态;
		- **步骤 2.** 打开前面板左下角电源开关,此时电源开关上方电源指示灯颜色由黄色变 为绿色;
		- **步骤 3.** 测量接收机前面板用户界面将逐步显示仪器启动过程的相关信息:首先短 暂显示制造厂商名称及标志,随后进入操作系统选单。选单中有两个选项, 正常使用时,用户无需操作选单。计时器到 0 后 Windows 7 自动启动;

**步骤 4.** Windows 7 启动成功后,系统自动运行测量接收机的初始化程序,显示 测量接收机的操作主界面。

### **仪器处于可操作状态。**

### 提 示

### **10MHz 时基及预热**

3927 系列测量接收机冷启动(仪器从完全关闭状态启动)时, 为使仪器的 10MHz 时 基处于操作温度,需预热一段时间。如果仪器从待机状态启动,则不需要预热时间。测试指 标时, 仪器需预热 0.5 小时(具体请参考技术指标中相关说明)。

### 提 示

### **衰减器初始化**

进入主机程序后,因初始化设置衰减器时,会产生衰减器设置档位的声音,此时,不要 误以为测量接收机出错。

### 注 意

### **系统启动**

本仪器使用了 Windows + x86 计算机的控制平台,在 BIOS 自检和 Windows 装载过程 中,用户无需干预,勿中途断电,也不要修改 BIOS 中的设置选项。

### **ii. 关机**

- **步骤 1.** 关闭前面板左下角电源开关。此时,仪器进入关机过程(软硬件可能需要 经过一些处理后才能关闭电源), 经过几秒后, 仪器断电, 此时电源开关 上方电源指示灯颜色由绿色变为黄色;
- **步骤 2.** 将后面板上的电源开关拨到位置"O",或者断开仪器电源连接。

**仪器处于关机状态。**

注 意

### **仪器断电**

仪器在正常工作状态时,只能通过操作前面板电源开关实现关机。**不要直接操作后面板 电源开关或直接断开与仪器的电源连接**,否则,仪器不能进入正常的关机状态,会损伤仪器, 或丢失当前仪器状态/测量数据。**请采用正确的方法关机**。

### **c) 切断电源**

非正常情况下,为了避免人身伤害,需要测量接收机紧急断电。此时,只需拔掉电源线 (从交流电插座或从仪器后面板电源插座)。为此,操作仪器时应当预留足够的操作空间, 以满足必要时直接切断电源的操作。

### <span id="page-24-0"></span>**3.1.1.4 正确使用连接器**

在测量接收机进行各项测试过程中,经常会用到连接器,连接器的使用需要注意以下事 项:

### **1) 连接器的检查**

在进行连接器检查时,应该佩带防静电腕带,建议使用放大镜检查以下各项:

- > 电镀的表面是否磨损, 是否有深的划痕;
- > 螺纹是否变形;
- 连接器的螺纹和接合表面上是否有金属微粒;
- > 内导体是否弯曲、断裂;
- > 连接器的螺套是否旋转不良。

▲ 小 心

### **连接器检查防止损坏仪器端口**

任何已损坏的连接器即使在第一次测量连接时也可能损坏与之连接的良好连接器,为保 护测量接收机本身的各个接口,在进行连接器操作前务必进行连接器的检查。

### **2)** 连接方法

测量连接前应该对连接器进行检查和清洁,确保连接器干净、无损。连接时应佩带防静 电腕带,正确的连接方法和步骤如下:

**步骤 1.** 如图 3.4,对准两个互连器件的轴心,保证阳头连接器的插针同心地滑移进阴 头连接器的接插孔内;

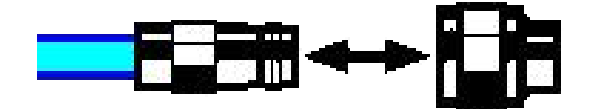

### 图 3.4 连接器连接示意图

**步骤 2.** 如图 3.5,将两个连接器平直地移到一起,使它们能平滑接合,旋转连接器的 螺套(注意不是旋转连接器本身)直至拧紧,连接过程中连接器间不能有相对的旋转运动;

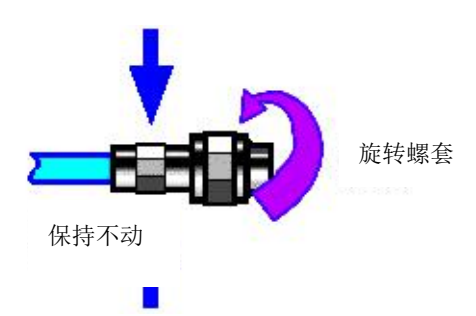

图 3.5 旋转连接器示意图

**步骤 3.** 如图 3.6,使用力矩扳手拧紧完成最后的连接,注意力矩扳手不要超过起始的 折点,可使用辅助的扳手防止连接器转动。

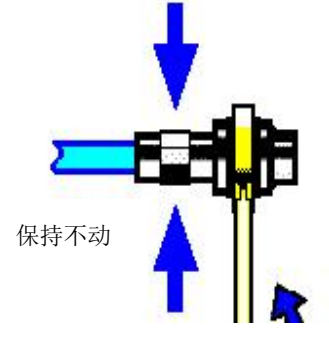

图 3.6 扳手使用示意图

### **3) 断开连接的方法**

**步骤 1.** 支撑住连接器以防对任何一个连接器施加扭曲、摇动或弯曲的力量; **步骤 2.** 可使用一支开口扳手防止连接器主体旋转; **步骤 3.** 利用另一支扳手拧松连接器的螺套; **步骤 4.** 用手旋转连接器的螺套,完成最后的断开连接; **步骤 5.** 将两个连接器平直拉开分离。

### **4) 力矩扳手的使用方法**

力矩扳手的使用方法如图 3.7 所示, 使用时应注意以下几点:

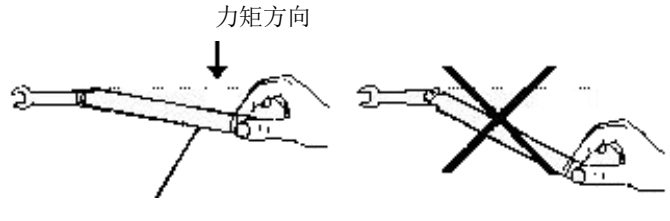

手柄折曲时停止加力

### 图 3.7 力矩扳手的使用方法

使用前确认力矩扳手的力矩设置正确;

- $>$  加力之前确保力矩扳手和另一支扳手(用来支撑连接器或电缆)相互间夹角在 90° o 以内;
- 轻轻抓住力矩扳手手柄的末端,在垂直于手柄的方向上加力直至达到扳手的折点。

#### <span id="page-26-0"></span>**3.1.1.5 用户检查**

3927 系列测量接收机初次加电后,需要检查仪器是否工作正常,以备后续测量操作。

### 提 示

### **前面板硬按键和菜单软按键说明**

前面板硬按键和菜单软按键,在以下内容中的描述形式为:

- 硬键描述形式:【XXX】,XXX 为硬键名称;
- 软键描述形式:[XXX],XXX 为软键名称。

若软键数值对应多种状态,那么被选中的数值增加蓝色的背景表示其状态有效。例如: [扫描时间 手动 自动],表示扫描时间手动选项有效。

### **1) 自校准**

首次使用仪器或者出现明显的温度变化之后,必须执行自校准,以根据校准信号校准仪 器。将 3927 系列测量接收机连接电源,观察前面板左下角电源开关上方的电源指示灯为黄 色,表示待机电源工作正常。按下前面板电源开关,观察前面板电源指示灯变为绿色,显示 器背光灯点亮,显示启动过程大约需等待 40 秒,显示开机状态界面。

如下设置测量接收机:

- **步骤 1.** 按前面板按键【系统】键,进入系统菜单,按[校准 ▶ ][校准全部],仪器开始 进行整机校准,界面上会出现黄色对话框,提示"正在校准…";
- **步骤 2.** 等待校准结束:

对话框消失后校准操作结束,若屏幕右下角没有错误提示,表明仪器工作正 常;若屏幕右下角有错误提示,表明仪器工作不正常。此时,请根据本手册 中的服务咨询热线与我所服务咨询中心联系,我们将根据情况迅速维修或调 换。

**2) 自测试**

并不需要在每次仪器开机时都进行自检。只有怀疑仪器出现故障时,才需要进行自检。 **步骤 1.** 按前面板按键【系统】键,进入系统菜单;

- **步骤 2.** 按前面板选中软菜单[自测试 ▶ ]键, 进入自测试界面;
- **步骤 3.** 选中想要进行测试的项并点击[启动自测试]软菜单,启动测试,在结果一栏会 显示所做测试的测试结果,如图 3.8 所示。观察测试结果: 若全部通过则表明 仪器工作正常;若某项失败,则表明仪器在该方面工作不正常,此时,请根据 本手册中的服务咨询热线与我所服务咨询中心联系,我们将根据情况迅速维修 或调换。

上面两个步骤成功完成之后,仪器即为操作做好了准备。

|              |     | 参考:内部 |          | 输入耦合: AC 输入: 射频 | 衰减: 10dB |       |                |
|--------------|-----|-------|----------|-----------------|----------|-------|----------------|
|              |     | 自由触发  | 连续扫描     | 平均:关            |          | 时间门:关 | 自测试            |
| 测试项名称        | 编号  | 类型    | 最小值      | 最大值             | 测试值      | 结果    |                |
| 整机自测试<br>E   | 0   |       |          |                 |          |       | 启动测试           |
| 接口板<br>Đ     | 100 |       |          |                 |          |       |                |
| 数字3.3V电压测试   | 101 | 量化    | 2.97     | 3.63            |          |       |                |
| 数字5V电压测试     | 102 | 量化    | 4.50     | 5.50            |          |       | 暂停测试           |
| 数字12V电压测试    | 103 | 量化    | 10.80    | 13.20           |          |       |                |
| 模拟5V电压测试     | 104 | 量化    | 4.50     | 5.50            |          |       | 本振步进设置         |
| 模拟-5V电压测试    | 105 | 量化    | $-5.50$  | $-4.50$         |          |       | <b>100 MHz</b> |
| 模拟9V电压测试     | 106 | 量化    | 8.10     | 9.90            |          |       |                |
| 模拟15V电压测试    | 107 | 量化    | 13.50    | 16.50           |          |       | 循环测试次数         |
| 模拟-15V电压测试   | 108 | 量化    | $-16.50$ | $-13.50$        |          |       | 1次             |
| 模拟30V电压测试    | 109 | 量化    | 27.00    | 33.00           |          |       |                |
| YTF电压测试      | 110 | 量化    | 0.00     | 32.00           |          |       | 保存记录           |
| 本振板<br>€     | 200 |       |          |                 |          |       | 关<br>开         |
| 取样环测试        | 201 | 过程    | $-2.00$  | 2.00            | 明细       |       |                |
| Y0环测试(单环)    | 202 | 过程    | $-0.30$  | 0.30            | 明细       |       | 显示树形结构         |
| Y0环测试(多环)    | 203 | 过程    | $-0.30$  | 0.30            | 明细       |       | 单元<br>板级       |
| 温度传感器一测试     | 204 | 量化    | $-10.00$ | 100.00          |          |       |                |
| 温度传感器二测试     | 205 | 量化    | $-10.00$ | 100.00          |          |       | 菜单1/2          |
| 微波驱动板<br>43. | 300 |       |          |                 |          |       |                |
| +10V测试       | 301 | 昌化    | 9 80     | 10, 20          |          |       |                |

图 3.8 3927 自测试界面

### **3) 功能验证**

在对 3927 系列测量接收机完成自校准之后,如下设置仪器:

- **步骤 1.** 按前面板【模式】,[频谱分析],【输入/输出】按键,弹出输入输出设置软菜 单,按[校准端口 ▶ ]、[500MHz],选择内部 500MHz 校准信号,按[输入端 口 射频 校准]软按键,选择输入端口为校准,这时,仪器内部校准信号被连 接到射频输入端口;
- **步骤 2.** 在仪器屏幕上观察设置结果,若能够观测到 500MHz 校准信号,表明仪器工 作正常;若无法观测,表明仪器工作不正常,此时,请根据本手册中的服务咨 询热线与我所服务咨询中心联系,我们将根据情况迅速维修或调换;
- **步骤 3.** 继续按[校准端口][4800MHz],选择内部 4800MHz 校准信号;
- **步骤 4.** 在仪器屏幕上观察设置结果,若能够观测到 4800MHz 校准信号,表明仪器工 作正常;若无法观测,表明仪器工作不正常,此时,请根据本手册中的服务咨 询热线与我所服务咨询中心联系,我们将根据情况迅速维修或调换。

### <span id="page-27-0"></span>3.1.2 操作系统配置

本章介绍了 3927 系列测量接收机的操作系统,及其配置和维护等方法。为了保证仪器 软件功能的正常运行,请参照下面有关测量接收机操作系统的注意事项。

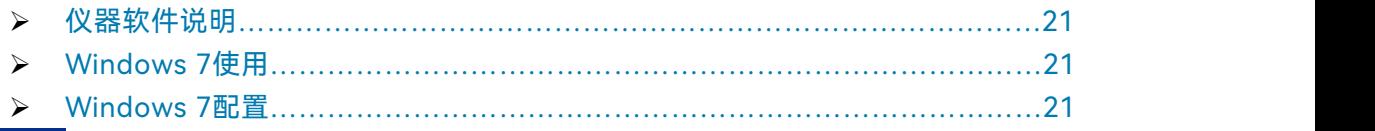

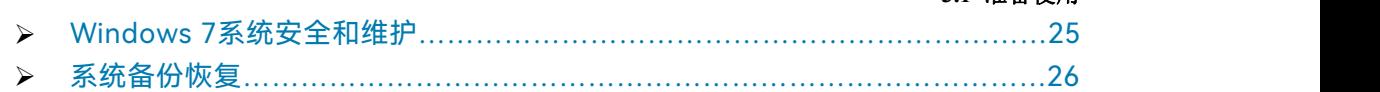

### <span id="page-28-0"></span>**3.1.2.1 仪器软件说明**

3927 系列测量接收机的主机软件运行的操作系统是 Windows 7,已经按照测量接收机 的特性需求安装配置完成。

#### <span id="page-28-1"></span>**3.1.2.2 Windows 7 使用**

使用管理员帐户可以进行以下操作:

- > 安装第三方软件;
- > 配置网络和打印机;
- > 读写硬盘上的任意文件;
- > 增加、删除用户帐户和密码;
- > 重新配置 Windows 设置;
- 运行其它应用程序。

### 注 意

#### **第三方软件影响仪器性能**

3927 系列测量接收机采用的是开放式的 Windows 环境, 安装其它的第三方软件, 可 能会影响测量接收机性能。只能运行经过厂家测试并与主机软件兼容的软件。

### <span id="page-28-2"></span>**3.1.2.3 Windows 7 配置**

在仪器出厂前,3927 系列测量接收机的操作系统已配置为最佳状态,任何操作系统设 置更改都有可能造成仪器测量性能的下降。通常情况下,Windows 操作系统的设置不需要 做任何更改。

### 注 意

### **更改系统配置导致问题**

一旦由于更改系统配置产生仪器使用问题或者系统崩溃,可以使用仪器的系统恢复工具 恢复操作系统和应用软件,或者根据本手册的服务咨询热线与我所服务咨询中心联系,我们 将尽快予以解决。

但是,为了方便用户的测量报表及系统集成,以下列出的各项,用户可以根据需要自行 更改。

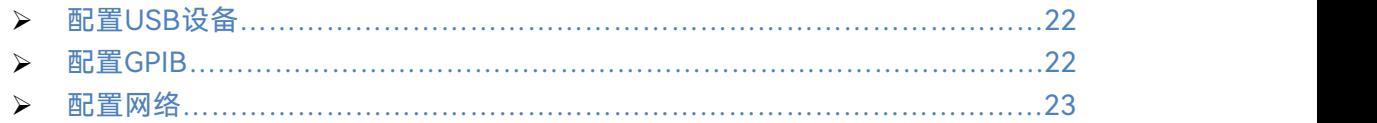

3 使用入门

### **3.1 准备使用**

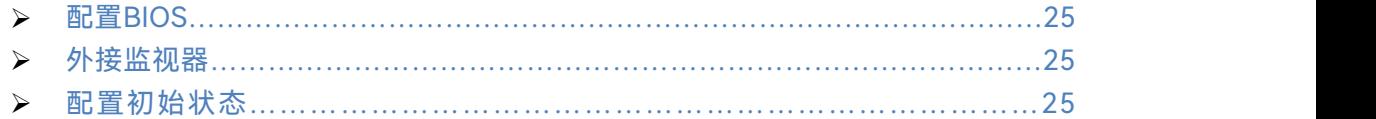

### <span id="page-29-0"></span>**1) 配置 USB 设备**

3927 系列测量接收机的前面板和后面板提供 USB 接口, 用户可直接连接 USB 设备。 若端口数量不足,可通过 USB 接口外接 USB 集线器以满足需求。测量接收机可连接的 USB 设备是:

- ▷ 可直接从计算机插拔的 USB 存储器, 便于数据更新;
- > CD-ROM 驱动器, 便于安装固件程序;
- > 键盘、鼠标,便于编辑数据、操作仪器;
- 打印机,便于输出测量结果。

Windows 7 操作系统支持即插即用设备,因此安装 USB 设备十分方便, 当设备连接到 USB 端口时, Windows 7 会自动搜寻匹配的设备驱动程序。若未找到, 系统会提示自行查 找驱动程序目录完成安装。

若 USB 设备从 USB 端口移除,Windows 7 会自动检测到硬件配置发生变化,并卸载 相关驱动程序。USB 设备的插拔,不影响测量接收机的工作状态。

连接 USB 设备的方法如下说明:

### **a) 连接存储器或 CD-ROM 驱动器**

若存储器或 CD-ROM 驱动器安装成功,Windows 7 会提示"设备安装成功,可以使用", 并自动显示路径名称和提示符(例如:"D:")。

### **b) 连接键盘**

Windows 7系统会自动检测连接到仪器的USB键盘, 输入语言默认为"中文(中国) - 简 体中文 - 美式键盘",可通过"开始 > 控制面板 > 时钟、语言和区域 > 键盘和语言"配置 键盘属性。

**c) 连接鼠标**

Windows 7 系统会自动检测连接到仪器的鼠标,可通过"开始 > 控制面板 > 硬件和声 音 > 设备和打印机 > 鼠标"配置鼠标属性。

### **d) 连接打印机**

使用 Windows 的控制面板可以进行打印机配置。使用外接的 USB 鼠标和键盘可以使 打印机配置工作更容易进行。如果需要安装一个新的打印机,则只需要安装该打印机的驱动 程序。打印机的制造商会提供打印机的驱动安装程序。可以通过外接的 USB 光驱安装驱动 程序。

### <span id="page-29-1"></span>**2) 配置 GPIB**

用户在利用测量接收机搭建系统时,可能需要修改 GPIB 地址,本机的 GPIB 地址默认 为 18。更改 GPIB 地址的方法如下:

按【系统】[接口配置 ▶ ] [GPIB 地址], 进入如图 3.9 所示的界面, 可以利用前面板上 的数字键在本机 GPIB 地址的输入框内进行更改。

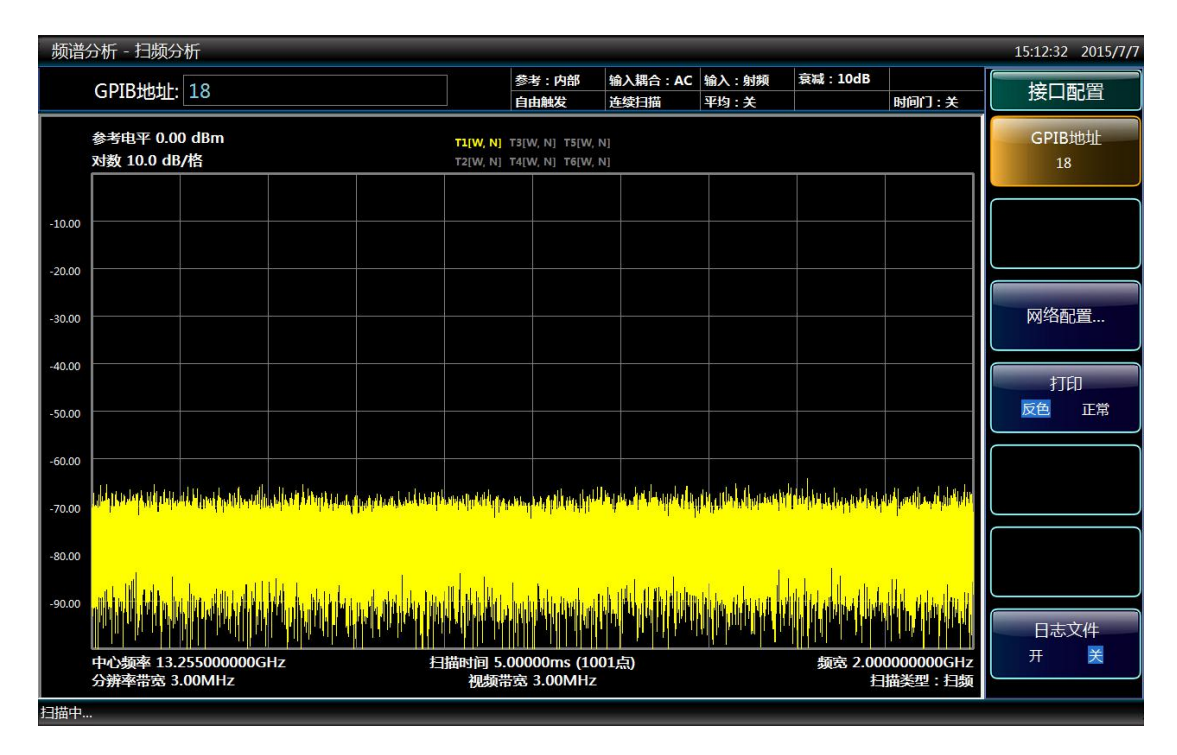

图 3.9 更改 GPIB 地址

- <span id="page-30-0"></span>**3) 配置网络**
- **a) 更改主机名称**

3927 系列测量接收机主机名称(计算机名)在出厂前已经被预置为"3927-PC"。为了 避免出现网络重名现象,对于一个网络连接多台 3927 的情况,用户可自行更改主机名。更 改主机名称的具体操作步骤如下:(可以参考 Microsoft Windows 7 帮助文档。)

**步骤 1.** 按开始菜单,选中计算机并右键选中属性,点击计算机名称、域和工作组设置 右侧的更改设置,在计算机名拦下点击更改。如图 3.10 所示;

**步骤 2.** 编辑键入新的主机名,点击确定并重启。

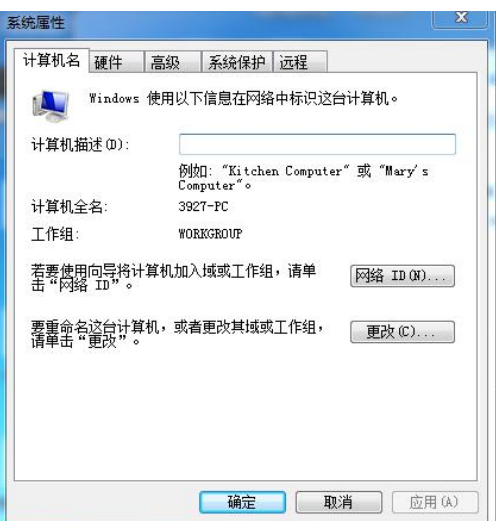

图 3.10 更改主机名称

### **b) 配置 IP 地址、子网掩码和默认网关**

【系统】[接口配置 ▶ ][网络配置…]弹出网络连接设置页面,点击本地连接并右键选中 属性,双击"Internet 协议版本 4 (TCP/IP)",如图 3.11 所示, 即可修改本机 IP 地址、子网 掩码与默认网关。

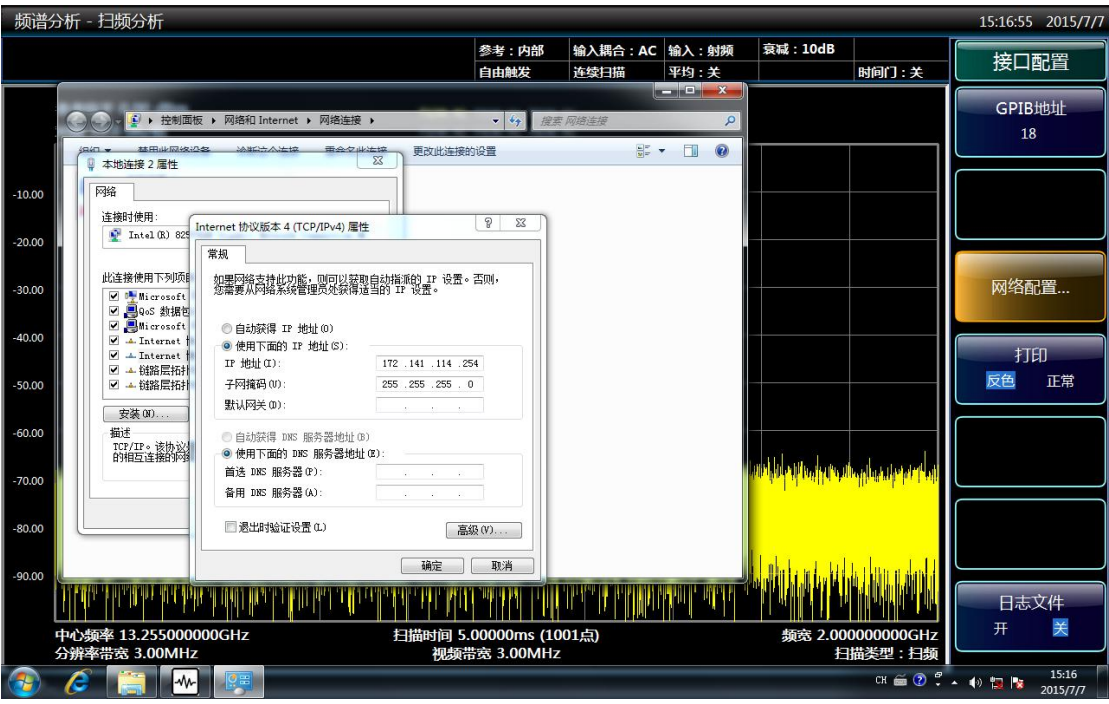

图 3.11 配置 IP 地址、子网掩码和默认网关

### **c) 改变系统防火墙设置**

防火墙用于防止未授权用户从远程操作仪器。因此,厂家建议打开防火墙保护。3927 系列测量接收机出厂时已经使能系统和所有远程操作相关的端口连接的防火墙保护。

管理员具备唯一的改变防火墙设置权限。

### <span id="page-32-1"></span>**4) 配置 BIOS**

BIOS 中已经对测量接收机做了针对性设置。

### 注 意

### **BIOS 设置不可修改**

BIOS 中已经对测量接收机做了针对性设置,用户不要修改 BIOS 中的设置,否则会引 起仪器启动和工作异常。

### <span id="page-32-2"></span>**5) 外接监视器**

外部监视器(或投影机)可以连接至仪器后面板的上的"显示器端口"的连接器上,连接步 骤如下:

- a) 将外部监视器连接到 3927 后面板的连接器上。
- b) 通常会自动显示为双屏,若需要其他选择可通过系统右下角的显卡设置进行设置。
- c) 选择将要用于显示的仪器:
	- > "显示器 1": 仅内部监视器;
	- > "显示器 2": 仅外部监视器;
	- > "双显示器": 内部和外部监视器。
- d) 必要时,更改需要使用的屏幕分辨率。
- e) 在永久性地接受设置之前,按"Apply(应用)"测试该设置,以在必要时可以方便 地恢复以前的设置。
- f) 如果该设置适于使用,则选择"OK(确认)"。

### <span id="page-32-3"></span>**6) 配置初始状态**

这部分描述了如何初始化设置 3927 系列测量接收机。

#### **a) 设置日期/时间**

3927 系列测量接收机操作界面的右上角状态条上显示日期/时间,文件存储同步存储时 间信息。用户可以在 windows 7 系统中进行日期/时间的设置。

#### <span id="page-32-0"></span>**3.1.2.4 Windows 7 系统安全和维护**

### **1) 防病毒软件**

安装防病毒软件可能会对仪器性能产生一些负面影响,强烈建议用户不要将仪器作为浏 览网页或者传递文件的普通计算机使用,以免感染病毒。

在使用各种 USB 移动存储设备之前,应首先基于安装了最新防病毒软件的计算机对这 些移动设备进行杀毒处理,确保其不会成为病毒携带介质。

一旦测量接收机系统平台感染病毒,将会对其运行和用户的使用带来负面影响,此时建 议用户进行系统恢复操作。系统恢复操作参见本节"2)系统维护"的相关内容。

3 使用入门

### **3.1 准备使用**

#### **2) 系统维护**

#### **a) Windows 7 备份**

建议用户定期地进行系统备份工作,使用本仪器的"系统恢复工具"可以完整地备份仪器 数据和系统,具体操作请参考"系统备份恢复"。

建议在将仪器用于常规用途之外的其它用途之前,比如长期接入 Internet、安装第三方 软件等,为避免意外中毒和其它危害仪器系统的操作,仪器需要先进行系统备份。

Windows 7 操作系统同样具有数据备份功能,可以备份仪器上所有数据,并创建可以 在出现严重故障的情况下用来还原 Windows 的系统磁盘。可以参考 Windows 7 的帮助和 参考来获得更多信息。同时,也可以使用第三方的备份软件,但是需要确保第三方备份软件 与仪器系统软件互不冲突。建议将系统数据备份在外接的设备上,比如网络硬盘或者 USB 硬盘等。

### **b) Windows 7 系统恢复**

Windows 7 具备系统恢复功能,可以将系统还原为此前某个时刻的状态。然而, Windows 自带的系统备份恢复并不总是能够成功, 所以, 不推荐使用这种备份方案。

### **3) 硬盘分区和使用**

硬盘分为 3 个分区:"C:"、"D:"和"E"。

C 盘包括 Windows 7 操作系统和仪器应用程序。也可以安装第三方软件到 C 盘。C 盘 是备份程序和恢复的唯一盘符。

D 盘主要是按键的响应程序 KeyMap 软件,

E 盘主要用作数据存储。包括用户存储的软件数据和 C 盘系统备份。可以把 E 盘上的 备份数据拷贝至外接的存储介质上,这样即使需要更换硬盘,也只需要把备份数据恢复到新 硬盘上即可。

### <span id="page-33-0"></span>**3.1.2.5 系统备份恢复**

#### **1) 硬盘操作系统或者数据恢复**

测量接收机硬盘恢复系统用来修复 C 盘的软件错误(可能是由于系统文件或者数据的 丢失造成的),或者恢复原始的出厂数据。

恢复原始出厂数据会对以下条目产生影响:

- ▶ 用户自定义的 Windows 7 设置。例如新增加的用户帐户。系统恢复以后, 这些新 配置需要重新设置;
- 用户安装的其它的第三方软件,系统恢复以后,这些软件需要重新安装。

使用数据恢复功能修复硬盘错误时,会导致数据或文件的丢失,因此用户在测量过程中 产生的数据,应存放在 E 盘中,并建议用户定期将这些数据通过局域网络连接传送到计算 机或者其它存储介质上保存。

**2) 如何使用仪器恢复程序**

- **步骤 1.** 确认仪器处于关闭状态;
- **步骤 2.** 插入标准键盘;
- 步骤 3. 打开仪器, 在系统信息显示之后, 会出现带计时器的操作系统选单: Windows 7

系统恢复工具

在计时器到 0 之前,使用标准键盘上的上下箭头移动高亮选择"系统恢复工具", 选中后按确认键。

- **步骤 4.** 进入恢复程序界面后,按照如下步骤进行恢复操作:
	- a) 选择第 1 项"GHOST, DISKGEN, PQMAGIC, MHDD, DOS", 等待进入 下一个操作提示界面;
	- b) 选择第 3 项启动"GHOST11.2"操作,等待进入 GHOST11.2 操作界面并在 出现带 OK 按钮的对话框时按回车键;
	- c) 选择 Local->Partition->From Image; 在打开文件对话框中通过 Tab 按键 激活"File name"输入框,输入 1.4: \SystemGhost.GHO;
	- d) 在弹出的选择源分区选择文件对话框中用 Tab 键切换至点选 OK 并回车; 在此后弹出的选择目的设备的对话框中用 Tab 切换至点选 OK 并回车; 在 此后弹出的选择目的分区的对话框中选择默认分区,用 Tab 切换至点选 OK 并回车;
	- e) 在警告和确认对话框中选择 Yes 并回车;
	- f) 等待系统恢复进度完毕,根据提示选择重启。
- **步骤 5.** 恢复完成仪器重新启动后,系统进入到上次备份的系统状态;
- **步骤 6.** 系统恢复后,建议用户在开机后仪器工作稳定状态下执行全部中频校准。
- <span id="page-34-0"></span>3.1.3 例行维护

该节介绍了 3927 系列测量接收机的日常维护方法。

 清洁方[法………………………………………………………………………………](#page-34-1)27 测试端口维护[…………………………………………………………………………](#page-35-2)28

### <span id="page-34-1"></span>**3.1.3.1 清洁方法**

**1) 清洁仪器表面**

清洁仪器表面时,请按照下面的步骤操作: **步骤 1.** 关机, 断开与仪器连接的电源线; **步骤 2.** 用干的或稍微湿润的软布轻轻擦拭表面,禁止擦拭仪器内部; **步骤 3.** 请勿使用化学清洁剂,例如:酒精、丙酮或可稀释的清洁剂等。

**2) 清洁 LCD 显示器**

使用一段时间后,需要清洁显示 LCD 显示器。请按照下面的步骤操作: **步骤 1.** 关机, 断开与仪器连接的电源线;

3 使用入门

### **3.2 前、后面板说明**

**步骤 2.** 用干净柔软的棉布蘸上清洁剂,轻轻擦试显示面板;

**步骤 3.** 再用干净柔软的棉布将显示面板擦干;

**步骤 4.** 待清洁剂干透后方可接上电源线。

### 注 意

### **显示器清洁**

显示屏表面有一层防静电涂层,切勿使用含有氟化物、酸性、碱性的清洁剂。切勿将清 洁剂直接喷到显示面板上,否则可能渗入机器内部,损坏仪器。

### <span id="page-35-2"></span>**3.1.3.2 测试端口维护**

3927系列测量接收机前面板有一个射频输入端口。若该接头损伤或内部存在灰尘会影 响射频波段测试结果,请按照下面的方法维护该类接头:

- 接头应远离灰尘,保持干净。
- 为防止静电泄露(ESD),不要直接接触接头表面。
- 不要使用有损伤的接头。
- 请使用吹风机清洁接头,不要使用例如砂纸之类的工具研磨接头表面。

注 意

#### **端口阻抗匹配**

3927系列测量接收机前面板的射频输入端口是50Ω接头。若连接不匹配阻抗连接器会 影响测试结果。

### <span id="page-35-0"></span>3.2 前、后面板说明

该节介绍了 3927 系列测量接收机的前、后面板、操作界面的元素组成及其功能。

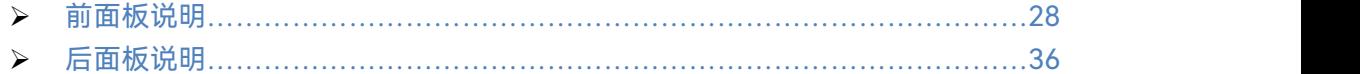

### <span id="page-35-1"></span>3.2.1 前面板说明

本节介绍了 3927 系列测量接收机的前面板组成及功能,前面板如图 3.12 所示。
|                                                                                                    | 3 使用入门                                                                                                    |
|----------------------------------------------------------------------------------------------------|----------------------------------------------------------------------------------------------------|
|                                                                                                    | 3.2 前、后面板说明                                                                                                    |
| $\overline{3}$<br>$\overline{2}$<br>3927H 测量排<br>Ceyear<br><b>NIGHTHE SOCITY</b><br><b><i><i><b>RONZOF</b></i></i></b><br>121207 2017/6/14<br>THE POST MAKED AC MA 1898 AND LORE TO BE 250M<br>测量等宽 2.000000 MHz<br>统<br>n <sub>0</sub><br>ASHE WATER<br>FAIRER<br>OWNER<br><b>STATIONS</b><br><b>PERMIT</b><br>$200000 \, \text{Mpc}$<br>中心编章 12:500MHz<br>4.344Hz<br>器<br>0202044<br><b>住放功率 1.335dBm</b><br>n.<br>$\frac{1}{2}$<br>m.<br>文件<br>调制率 10.000kHz<br>最も実証事業<br>保存<br>-- 失真参数 --<br>assess -<br>$n =$<br>正峰值 负峰值 瞬瞬值/2 有效值 均方根值 半均值 副制失真 信制比 总数波失真<br>帮助<br>0.0026Hz 49.996kHz 49.999kHz 35.355kHz 49.999kHz 0.001Hz 0.456% 46.817dB 0.002%<br>$\bullet$ | (10)<br>9<br>5 <sup>1</sup><br>$\sqrt{8}$<br>6 <sup>6</sup><br>$\overline{7}$<br>$\overline{4}$<br><b>Bask</b><br>$\left(\frac{1}{2}\right)$<br>精索<br>模式<br>零页<br><b>E</b> in<br><b><i><u>Will</u></i></b><br>ними)<br><b>ED</b><br><b>EFT</b><br>量示<br>福家保筆<br>管皮<br>能入值出<br>- 18<br><b>MRIGHT</b><br>请读<br>标记功能<br>62.<br>测量控制<br>i it<br>■追求素<br>2H<br>$\left( \frac{4}{5} \right) \left( \frac{5}{5} \right)$<br>1.6.<br>$(\perp)(2)$<br>$\left(\begin{array}{c} 0 \\ -2\alpha \end{array}\right)$<br>$\sim$<br>$+1$ |
| <b>MMS</b> 2.000MHz<br>Mightful: 500,000ma<br>$\circ$<br>低速比较器: 案<br>高速滤波器: 关<br>大股电流波器 关                                                                                                    | <b>AB</b><br>$-0.40 -$<br>$-\Delta uv -$                                                                                                    |
| 000000 <b>0</b>                                                                                                    | $= 2 -$<br>piyoc-<br>some sense<br><b>Maximum</b><br>Max vitamin                                                                                                    |
| $\left(16\right)$<br>15<br>(14)                                                                                                    | (13)<br>12<br>11                                                                                                    |

图 3.12 3927 前面板

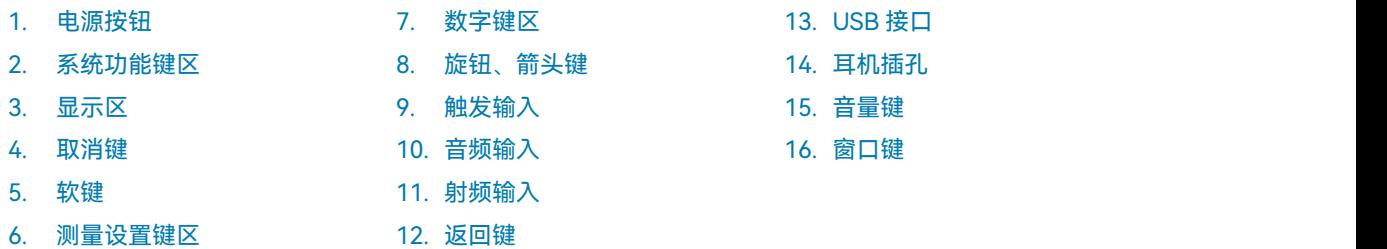

## **3.2.1.1 电源按钮**

电源按键位于前面板的左下角,它用于启动和关闭仪器。

## **3.2.1.2 系统控制键区**

功能键区按键用于设置系统级功能,如表 3.5 所示。

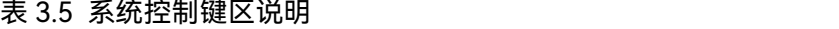

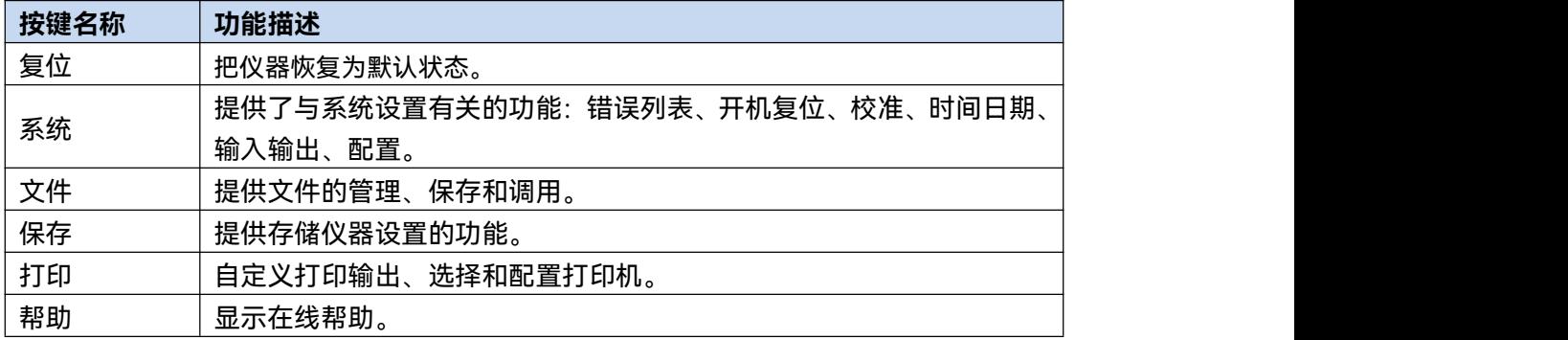

## **3.2 前、后面板说明**

## **3.2.1.3 显示区**

所有测量结果均显示在前面板的屏幕上。此外,屏幕显示还提供状态和设置信息,允许 您在不同的测量任务之间切换。详细介绍见本手册章节"3.3.1.1 显示区信息"。

#### **3.2.1.4 取消键**

作用是在不改变当前参数的状况下退出任何功能性操作,包括: 取消激活的功能、退出 数字区操作、退出文件对话框。

### **3.2.1.5 软键**

分析仪的前面板显示屏幕右侧有七个没有标识的黑色按键,这些键被称为"软键"。这些 软键对应的指令是动态的,所显示的功能依赖于当前所选模式和测量,并直接与最近所使用 的按键相关。按下软键其对应功能将会高亮度显示。

图 3.13 为【频率】按键对应的软键菜单。

#### **1) 选择软键**

- > 直接按菜单右侧对应的软键;
- 使用鼠标指针或其他指针设备按下屏幕上的按键。

#### **2) 在软键菜单中导航**

- ▶ "菜单 1/2"表示该菜单包含一次无法显示出来的多个软按键。按下菜单后,显示下 一组软键;
- 如果软键选项卡包含"▶ "符号,这表示有一个更多软键的子菜单。按下该软键后, 显示子菜单;
- "返回"键用于切换到上一级菜单。

#### **3) 软键操作**

按下软键时,执行下列动作之一:

- 打开一个对话框输入数据;
- > 打开或关闭某种功能;

**3.2** 前、后面板说明

打开一个子菜单(仅对于带有"▶ "符号的软键)。

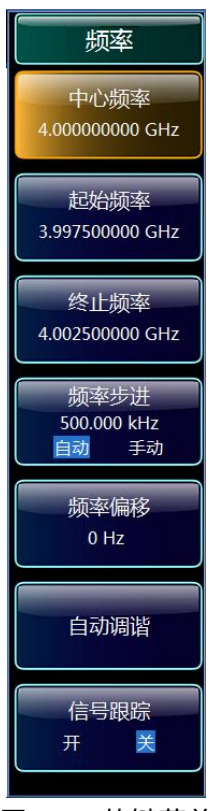

图 3.13 软键菜单

### **4) 通过颜色识别软键状态**

选中的软键高亮显示。如果它是一个切换软按键,则当前状态是突出的黑色。如果由于 特定设置暂时无法使用某个仪器功能,则相关软按键被禁用,且其文字是灰色的。 某些软 键只属于特定(固件)选件,如果没有安装该选件,则不会显示相关的软键。

## **3.2.1.6 测量设置键区**

测量设置键区提供最通用的测量设置和功能,如表 3.6 所示。具体功能描述请参考本手 册"5.2 菜单说明"。

| 按键名称  | 功能描述                                |
|-------|-------------------------------------|
| 频率    | 设置当前测量的频率范围的中心频率、起始和终止频率、<br>频率步进。该 |
|       | 按键也用于设置频率偏移、自动调谐和信号跟踪功能。            |
| 频宽/横轴 | 设置要分析的频率跨度或返回前次频宽。                  |
| 幅度/纵轴 | 设置参考电平、衰减器、刻度类型、刻度大小、单位、参考电平偏置和     |
|       | 幅度修正。                               |
| 测量设置  | 设置测量平均次数、平均类型、限定线、相噪优化、预选器、射频增益、    |
|       | ADC 抖动状态。                           |

表 3.6 测量设置键区说明

## **3.2 前、后面板说明**

## 表 3.6 测量设置键区说明(续表)

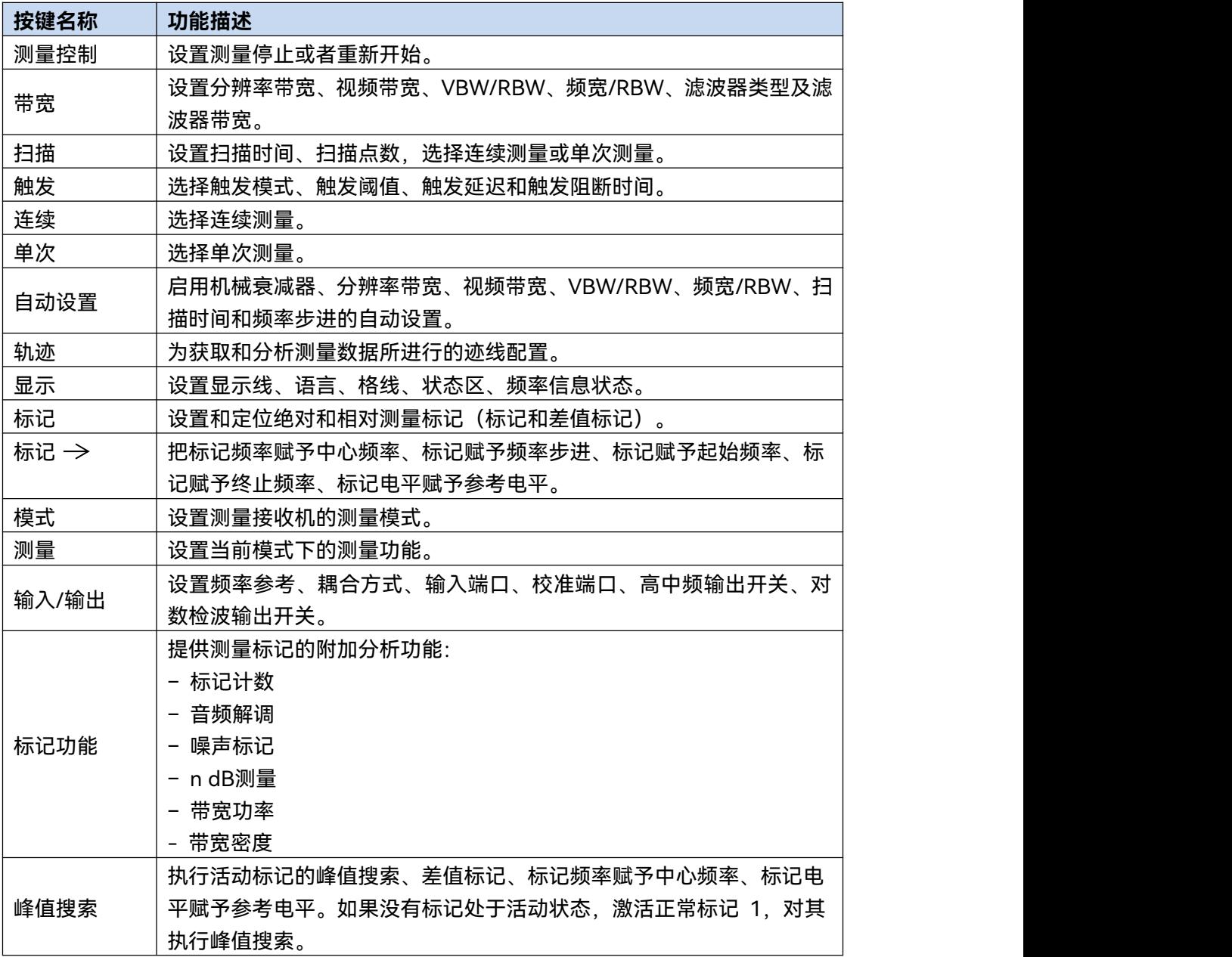

32

#### **3.2.1.7 键盘**

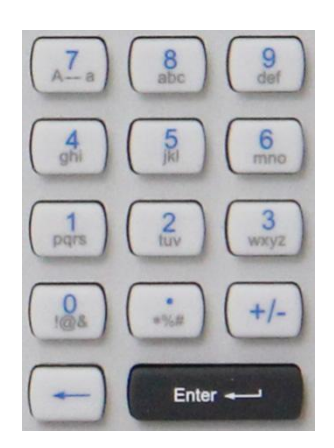

键盘用于输入字母、数字参数。它包括下列按键:

**1) 字母数字键**

在编辑对话框里输入数字和(特殊)字符。有关详细内容,请参见本手册"3.3.1.4 输入 数据"。

**2) 小数点**

在光标位置插入一个小数点"."。

**3) 符号键**

改变数字参数的符号。在输入字母数字参数时,会在光标位置插入一个"–"符号。

- **4) "回退"键**
	- > 如果已开始输入字母数字,该键会删除光标左边的字符;
	- 如果当前没有输入字段处于活动状态,则撤掉最近输入的值,即恢复以前的值。因 此,您可以在两个值(例如,频距)之间切换。
- **5) "ENTER"键**
	- > 终止无量纲数的输入,设定为新值;
	- 对于其它输入,该键可替代"Hz / dB"等单位键;
	- > 在对话框中,按下默认或对焦按钮。
- **3.2.1.8 旋钮、箭头键**

### **3.2 前、后面板说明**

**1) 旋钮功能:**

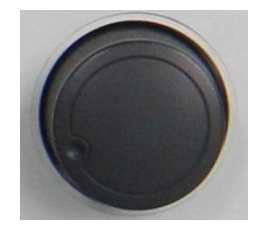

- 在输入数字时,以指定步进增大(顺时针方向)或减小 (顺时针方向)仪器参数;
- 在焦点区域(例如列表)中,移动选择条;
- 移动屏幕上的标记、限制线等;
- > 如果已经选定滚动条, 则可以垂直地移动该滚动条;
- 按下时,其作用与 ENTER 键一样。
- **2) 上/下键功能**

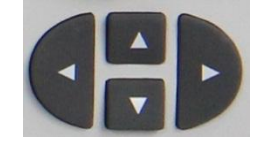

- 在数字编辑对话框中,增大或减小仪器参数;
- > 在列表中, 前向和后向滚动列表项;
- > 在表格中,竖直移动选择条;
- 在具有竖直滚动条的窗口或对话框中,移动滚动条。

## **3) 左/右方向键功能**

- > 在字母数字编辑对话框中, 移动光标;
- > 在列表中,向前和向后滚动列表项;
- > 在表格中,水平移动选择条;
- 在具有水平滚动条的窗口或对话框中,移动滚动条。

#### **3.2.1.9 触发输入**

BNC 阴头, 用于前面板外部触发信号输入, 输入电压范围[-5V,+5V]。

#### **3.2.1.10 音频输入**

BNC 阴头, 用于音频信号输入进行测试分析, 输入频率范围[-5V,+5V]。

#### **3.2.1.11 噪声源驱动**

预留扩展使用。

### **3.2.1.12 外混频接口**

选择该选件时提供。 本振输出接口:2.4mm 连接器; 中频输入接口:3.5mm SMA 阴头连接器。

#### **3.2.1.13 射频输入**

可通过电缆将被测设备连接至射频输入端口,供后续分析。

# 注 意

不要使输入端过载。关于最大容许值,请参阅指标手册。对于交流耦合,不得超过 50V 的直流输入电压。对于直流耦合,不得在输入端施加直流电压。如不满足上述条件,将损坏 仪器内部混频器。

## **3.2.1.14 返回键**

按返回键,软菜单将返回到相应的上一级菜单。

## **3.2.1.15 USB 接口**

标准的 USB2.0 接口、A 型。用于连接 USB 接口类型的外设, 如键盘、鼠标、光驱、 硬盘等。

## **3.2.1.16 耳机插孔**

用于连接耳机。如果连接了耳机插头,将自动关闭内部扬声器。

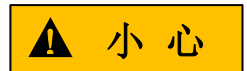

**谨防损伤听力**

为了保护听力,戴上耳机之前,确保音量设置不会过高。

#### **3.2.1.17 音量键**

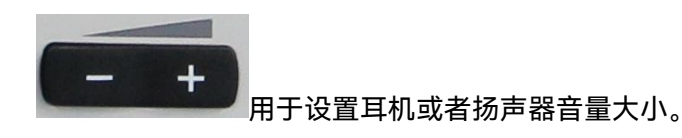

## **3.2.1.18 窗口键区**

窗口键区图标及功能描述见表 3.7。

表 3.7 测量设置键区说明

| 窗口键图标     | 窗口键名称           | 窗口键功能描述           |
|-----------|-----------------|-------------------|
| <b>Ay</b> | Windows 系统开始菜单键 | 「显示 Windows"开始"菜单 |

#### **3.2 前、后面板说明**

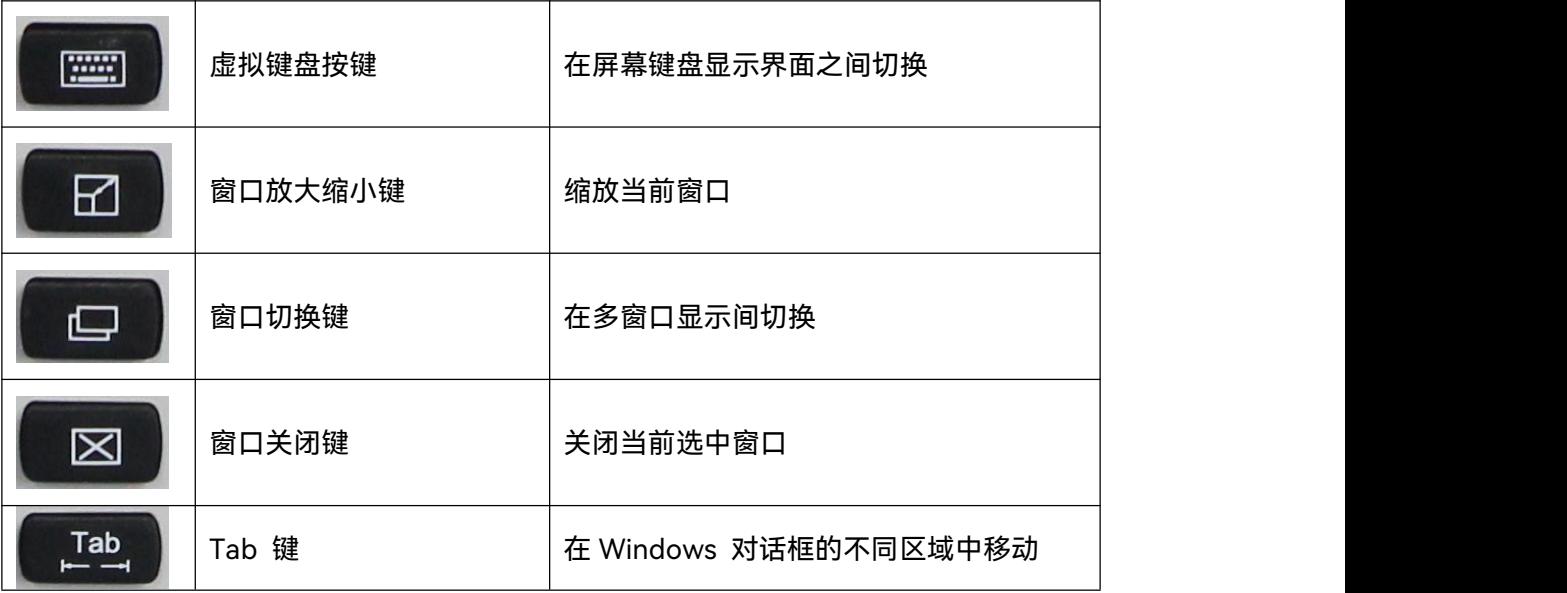

## 3.2.2 后面板说明

本节介绍了 3927 系列测量接收机的后面板组成及功能,后面板如图 3.14 所示。

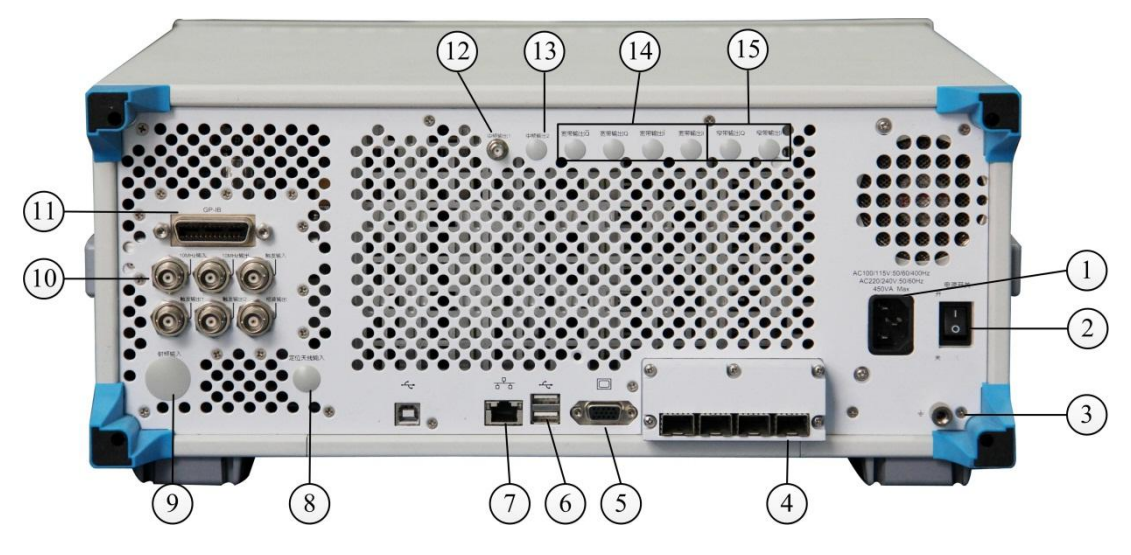

## 图 3.14 3927 后面板

- 1. 电源输入接口
- 2. 电源开关
- 
- 4. 光电模块接口 9. 后面板射频输入
- 
- 6. USB 接口
- 
- 
- 5. 监视器 10. 后面板 BNC 输入/输出
- 11. GPIB 接口
- 7. LAN 接口 12. 中频输出 1
- 3. 接地端子 8. 定位天线输入 13. 中频输出 2
	- 14. 宽带输出
	- 15. 窄带输出

**3.2.2.1 电源输入接口**

仪器交流电源输入。

## **3.2** 前、后面板说明

## **3.2.2.2 电源开关**

仪器总电源控制开关。

## **3.2.2.3 接地端子**

用于仪器可靠接地。

## **3.2.2.4 光电模块接口**

通过光电转换模块实现 IQ 数据输出和输入。

## **3.2.2.5 监视器**

VGA 接口, 用于外接 VGA 显示设备。

## **3.2.2.6 USB 接口**

标准的 USB2.0 接口, A 型。用于连接 USB 接口类型的外设, 如键盘、鼠标、光驱、 硬盘等。

## **3.2.2.7 LAN 接口**

RJ45 接口, TCP/IP 接口, 10/100/1000M 自适应, 可用于远程分析仪操作。

## **3.2.2.8 定位天线输入**

SMA 阴头,GPS/北斗定位模块天线输入接口(预留扩展接口)。

## **3.2.2.9 后面板射频输入**

选件,接口类型根据仪器频率范围决定,便于搭建测试系统时信号互联。

## **3.2.2.10 后面板 BNC 输入输出**

后面板 BNC 端口及说明见表 3.8 和图 3.15。

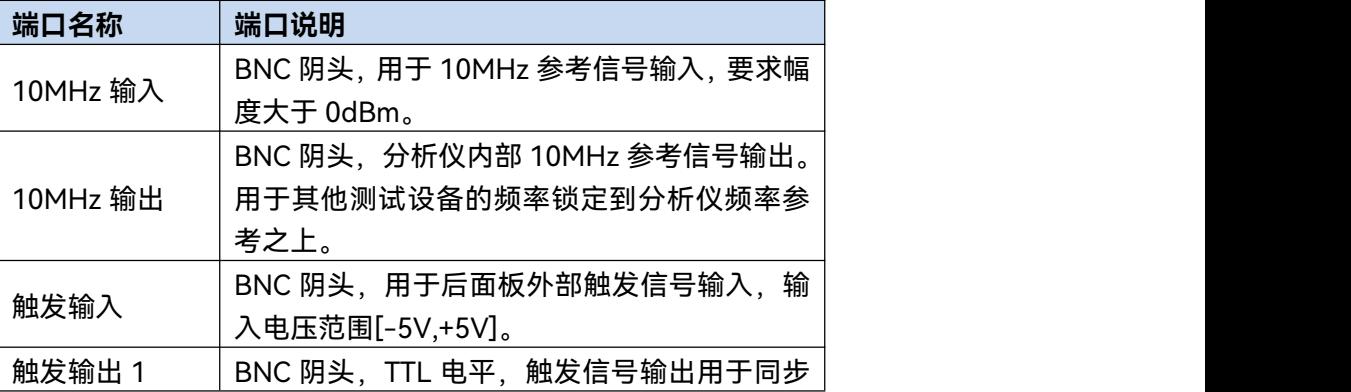

#### 表 3.8 测量设置键区说明

#### **3.3 基本测量方法**

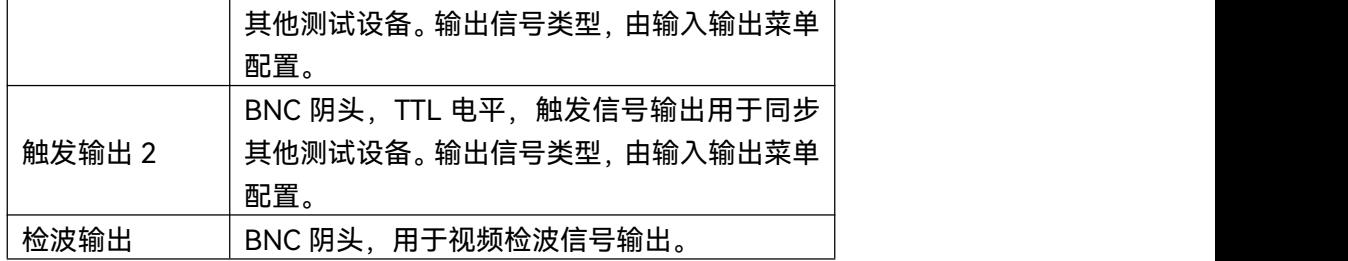

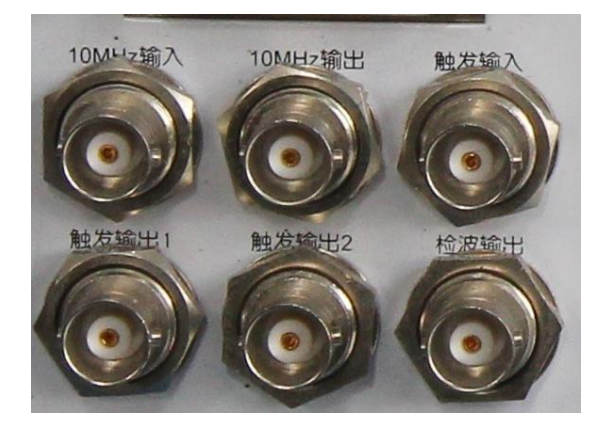

图 3.15 后面板 BNC 接口输入输出

## **3.2.2.11 GPIB 接口**

标准 IEEE488 接口,支持 SCPI 语言。用于远程控制。

#### **3.2.2.12 中频输出 1**

输出第二中频信号,输出频率范围 275MHz ~ 475MHz,步进分辨率 1Hz。

#### **3.2.2.13 中频输出 2**

输出第三中频信号,输出频率范围 10MHz ~ 160MHz,步进分辨率 1Hz。

### **3.2.2.14 宽带输出**

以 数 字 重 构 的 方 式 实 现 任 意 中 频 、 AM/FM 或 I/Q 信 号 输 出 , 带 宽 范 围 为 50MHz~100MHz。

#### **3.2.2.15 窄带输出**

以数字重构的方式实现任意中频、AM/FM 或 I/Q 信号输出,带宽上限为 40MHz。

## 3.3 基本测量方法

本节介绍了3927系列测量接收机基本的设置和测量方法,包括:

基本操作说明[………………………………………………………………………3](#page-46-0)9

## <span id="page-46-0"></span>3.3.1 基本操作说明

本节总体介绍如何使用3927系列测量接收机,内容包括各个测量功能图形区显示信息 类型。

## **3.3.1.1 频率计数测量显示区信息**

图3.16给出了频率计数的测量界面。与对应仪器的标准配置中频谱分析界面不同的信息 区域都做了标记(相同的信息区域说明用户可以参考对应仪器的用户手册),操作界面说明 如表3.9所示,下面会对它们进行详细介绍。

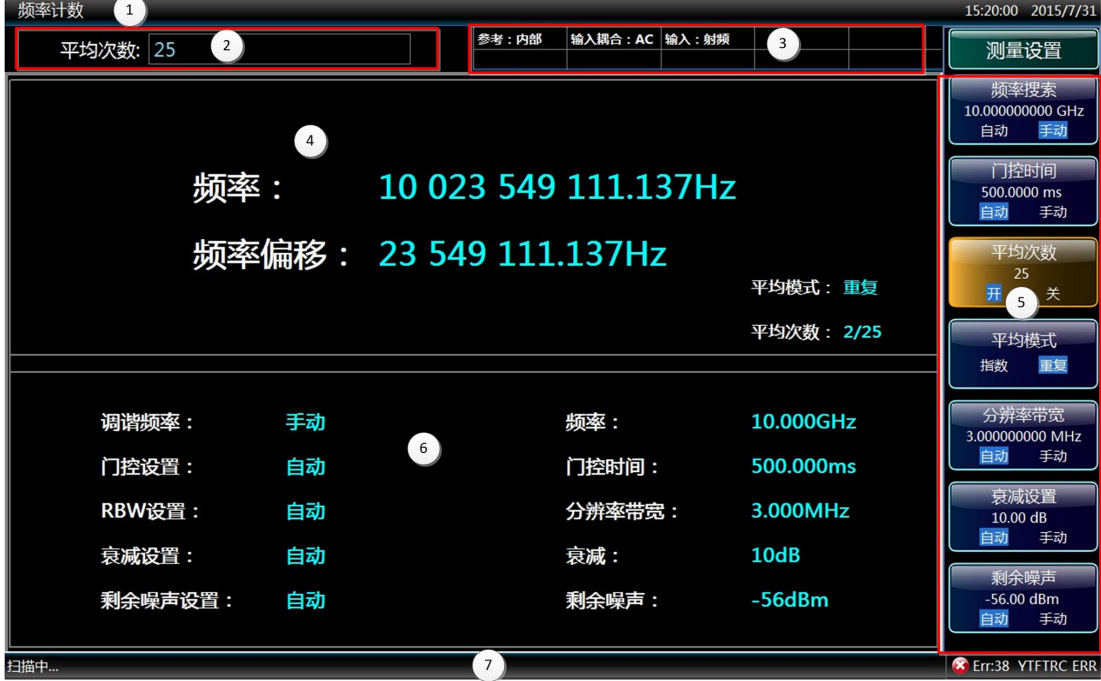

图3.16 频率计数显示界面

表 3.9 界面说明

| 图形编号 | 功能说明                               |
|------|------------------------------------|
|      | 标题栏,显示正在进行的测量模式/测量功能。              |
| 2    | 参数输入区,用于测量设置的输入字段。                 |
|      | 仪器设置信息面板,用于显示仪器当前设置信息,如参考时钟:内部/外部; |
|      | 输入源;程控:远程/本地;触发方式;扫描方式;衰减器衰减量;轨迹平  |
|      | 均类型及平均次数;信号跟踪开/关等信息。               |
| 4    | 显示频率计数测量结果。                        |
| 5    | 显示最近一次按键对应的软按键菜单。                  |
| 6    | 显示频率计数设置的参数状态。                     |
|      | 设备状态栏,用于显示测量状态、告警信息和错误信息。          |

**3.3 基本测量方法**

## **3.3.1.2 绝对功率测量显示区信息**

图3.17给出了绝对功率测量选件的测量界面。与对应仪器的标准配置中频谱分析界面不 同的信息区域都做了标记(相同的信息区域说明用户可以参考对应仪器的用户手册),操作 界面说明如表3.10所示,下面会对它们进行详细介绍。

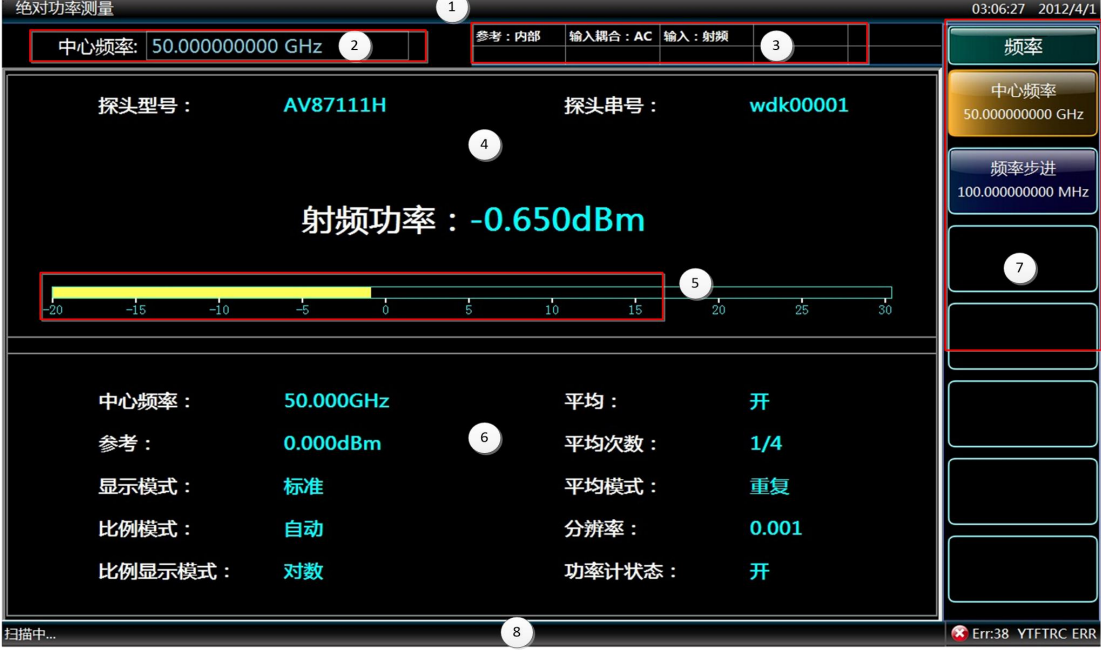

图3.17 绝对功率测量显示界面

表 3.10 界面说明

| 图形编号 | 功能说明                                  |
|------|---------------------------------------|
|      | 标题栏,显示正在进行的测量模式/测量功能。                 |
|      | 参数输入区,用于测量设置的输入字段。                    |
|      | 仪器设置信息面板, 用于显示仪器当前设置信息, 如参考时钟: 内部/外部; |
| 3    | 输入源;程控:远程/本地;触发方式;扫描方式;衰减器衰减量;轨迹平     |
|      | 均类型及平均次数;信号跟踪开/关等信息。                  |
| 4    | 显示探头基本信息、测量结果数字显示                     |
| 5    | 测量结果柱状图显示                             |
| 6    | 显示测量状态参数。                             |
|      | 显示最近一次按键对应的软按键菜单。                     |
| 8    | 设备状态栏,用于显示测量状态、告警信息和错误信息。             |

## **3.3.1.3 调谐电平测量显示区信息**

图3.18给出了调谐电平测量选件的测量界面。与对应仪器的标准配置中频谱分析界面不 同的信息区域施明用户可以参考对应仪器的用户手册),操作 界面说明如表3.11所示,下面会对它们进行详细介绍。

**3.3** 基本测量方法

| 调谐电平测量                    | 1              |                                        |                         | 09:29:11 2015/12/6               |
|---------------------------|----------------|----------------------------------------|-------------------------|----------------------------------|
| 中心频率: 35.000000000 GHz 2  | 参考:外部<br>自由触发  | 输入耦合: AC 输入: 射频<br>平均模式:指数 1/0<br>单次扫描 | $\overline{\mathbf{3}}$ | 频率                               |
| 中心频率 35.000 000GHz<br>量程1 | 衰减 30 dB 放大器 关 | $\overline{4}$                         |                         | 中心频率<br>35.000000000 GHz<br>频率步进 |
| 5                         | 功率 -9.216dBm   |                                        |                         | 100.000000000 MHz                |
| 功率计错误                     |                |                                        |                         |                                  |
| 10 Hz<br>中频带宽             | 校准因子1          | $---$ dB                               |                         | $\mathbf{7}$                     |
| 量程切换模式 自动                 | 校准因子2          | 0.184 dB                               |                         |                                  |
| 量程保持<br>关                 | 6              | 校准因子3 ---- dB                          |                         |                                  |
| 功率探头型号                    |                | 量程2切换电平 -37.000 dBm                    |                         |                                  |
|                           |                | 量程3切换电平 -57.000 dBm                    |                         |                                  |
| 扫描就绪                      | 8              |                                        |                         |                                  |

图3.18 调谐电平测量显示界面

表3.11 界面说明

| 图形编号 | 功能说明                               |
|------|------------------------------------|
|      | 标题栏,显示正在进行的测量模式/测量功能。              |
| 2    | 参数输入区,用于测量设置的输入字段。                 |
|      | 仪器设置信息面板,用于显示仪器当前设置信息,如参考时钟:内部/外部; |
| 3    | 输入源;程控:远程/本地;触发方式;扫描方式;衰减器衰减量;轨迹平  |
|      | 均类型及平均次数;信号跟踪开/关等信息。               |
| 4    | 显示当前衰减器、放大器状态。                     |
| 5    | 量程、功率探头状态、测量结果显示。                  |
| 6    | 显示测量状态参数。                          |
|      | 显示最近一次按键对应的软按键菜单。                  |
| 8    | 设备状态栏,用于显示测量状态、告警信息和错误信息。          |

## **3.3.1.4 模拟解调分析显示区信息**

图3.19给出了模拟解调分析的测量界面。与对应仪器的标准配置中频谱分析界面不同的 信息区域都做了标记(相同的信息区域说明用户可以参考对应仪器的用户手册),操作界面 说明如表3.12所示,下面会对它们进行详细介绍。

#### **3.3 基本测量方法**

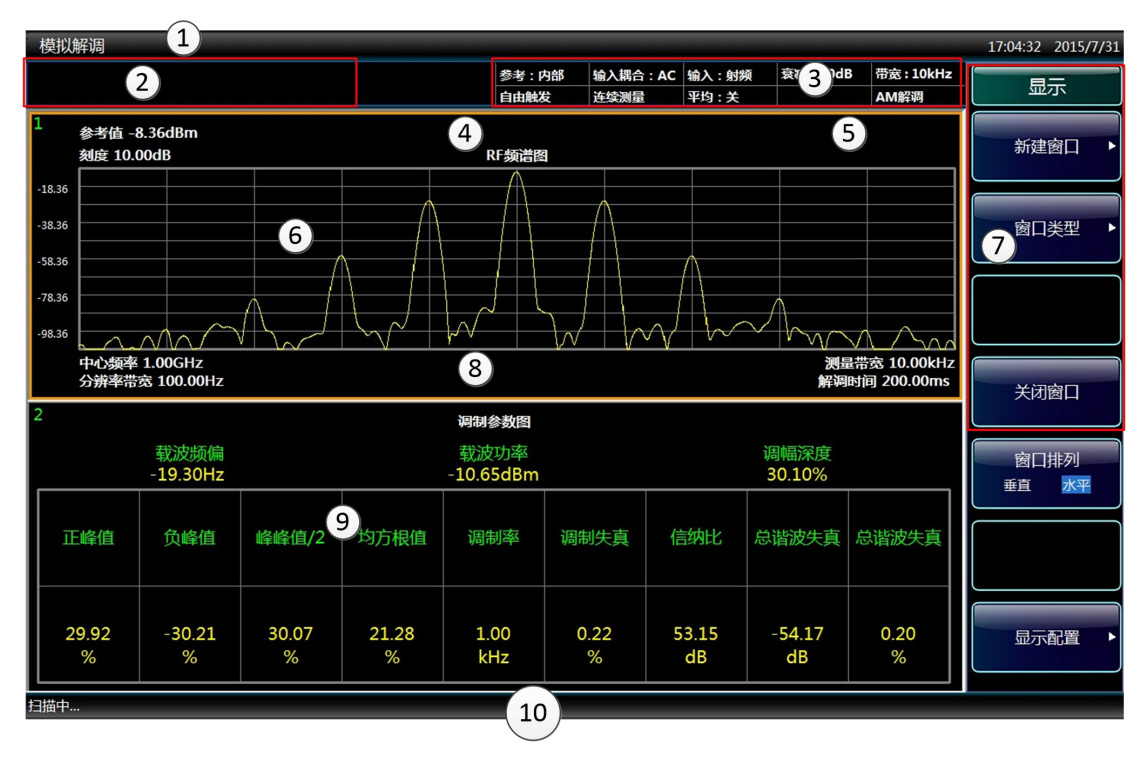

图3.19 模拟解调显示界面

表 3.12 界面说明

| 图形编号 | 功能说明                               |
|------|------------------------------------|
|      | 标题栏,显示正在进行的测量模式/测量功能。              |
| 2    | 参数输入区、用于测量设置的输入字段。                 |
|      | 仪器设置信息面板,用于显示仪器当前设置信息,如参考时钟:内部/外部; |
| 3    | 输入源;程控:远程/本地;触发方式;扫描方式;衰减器衰减量;轨迹平  |
|      | 均类型及平均次数;信号跟踪开/关等信息。               |
| 4    | 显示激活的轨迹颜色、显示方式及检波方式。               |
| 5    | 显示激活的标记或标记差值读数。                    |
| 6    | 显示测试图表。                            |
|      | 显示最近一次按键对应的软按键菜单。                  |
|      | 显示格子线区域数据的测量设置。本图例的显示为:中心频率、测量带宽、  |
| 8    | 分辨率带宽、解调时间。                        |
| 9    | 调制参数表,用于测量结果。不同的解调类型,对应不同的显示内容。    |
| 10   | 设备状态栏,用于显示测量状态、告警信息和错误信息。          |

#### **4.1 功能操作指南**

## 4 操作指南

本章介绍了 3927 系列测量接收机的不同测量功能的操作方法,详细介绍了测量步骤。

 功能操作指南[…………………………………………………………………………](#page-50-0)43 高级操作指南[…………………………………………………………………………](#page-51-0)44

## <span id="page-50-0"></span>4.1 功能操作指南

这部分主要介绍了 3927 系列测量接收机测量模式与测量功能。

## 4.1.1 测量模式与测量功能介绍

本节主要介绍 3927 系列测量接收机的主要测量模式以及它们的主要用途。在标准配置 下, 测量接收机的测量模式有 3 种: 频谱分析模式、测量接收模式和模拟解调分析。用户 可以通过前面板【模式】键进行测量模式选择。测量模式选件的相关信息请参考相应的软件 选件用户手册。3927 系列测量接收机的每一种测量模式可能包含多个测量功能,在选定的 测量模式下,可以通过前面板【测量】键进行测量功能的选择。为降低篇幅,提高本手册的 使用效率,频谱分析模式具体操作方法及可参见 4051 系列信号/频谱分析仪用户手册。

#### **4.1.1.1 测量接收模式**

测量接收模式可对信号频率、功率进行精确测量,具有测量参数多、测量动态范围大、 测量准确度高等特点,主要用于各类信号发生器和衰减器的计量。

通过前面板【模式】键,激活[测量接收]菜单,即可进入测量接收模式。

在测量接收模式下,通过按前面板【测量】键,即可选择您想执行的测量功能。3927 系列测量接收机的一键式测量功能包括:

- 频率计数测量
- 绝对功率测量
- 调谐电平测量

#### **4.1.1.2 模拟解调分析模式**

模拟解调分析模式可以对以下三种调制类型进行解调和测量:幅度调制(AM)、频率调 制(FM)、相位调制信号(ΦM),得到模拟调制信号的调制特性。总的来说,调制是用于传递 信息的信号的特性。没有经过调制的信号被称为连续波(CW)。连续波信号携带两类参数: 幅度和频率。这两类参数相对于时间是固定的,换句话说,连续波信号的频率是确定的,因 此,连续波信号可以携带的信息很少。 当连续波信号的幅度或频率随着时间发生变化时,连 续波信号经过了调制。

经过调制的 RF 信号被称为载波。调制信号被称为基带信号,调制信号的形式多种多样, 例如:声音、音调、噪声。解调就是从载波信号中还原出调制信号的过程。模拟解调分析以 数字化的方式评估模拟调制质量。

通过前面板【模式】键,激活[模拟解调分析]菜单,即可进入模拟解调分析模式。

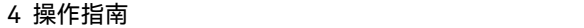

<span id="page-51-0"></span>4.2 高级操作指南

这部分介绍了 3927 系列测量接收机相对复杂一些的测量操作过程。

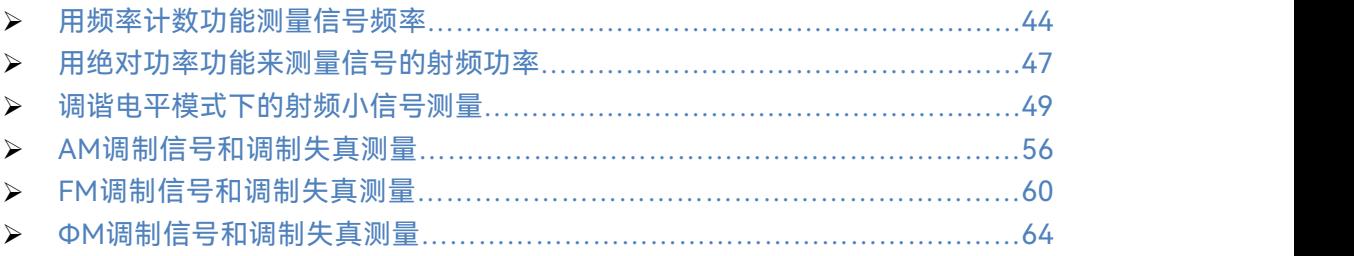

## <span id="page-51-1"></span>4.2.1 用频率计数功能测量信号频率

## **4.2.1.1 功能及原理介绍**

本节介绍如何使用测量接收机的频率计数功能。频率计数功能对于衡量具有周期性射频 /微波输出的信号发生器的特性是十分重要的。频率计数可以测量未加调制的射频载波信号 或者连续的音频信号的中心频率。

如果被测信号的实际频率是已知的,可以把测量接收机手动调整到这个频率上,然后再 进行频率计数的测量。手动调整模式在信号电平很小的时候是非常有用的,这种情况下自动 调整模式可能很难找到信号。当输入信号的频率大于 100MHz 的时候,手动调整模式可以 提供更快的测量速度。

频率计数可以通过搜索测量接收机的整个频宽来精确测量载波频率。

- a) 分辨率带宽 1kHz 用来搜索 1kHz 到 1MHz 范围内的信号。
- b) 分辨率带宽 10kHz 用来搜索 1MHz 到 100MHz 范围内的信号。
- c) 分辨率带宽 3MHz 用来搜索大于 100MHz 范围的信号。
- d) 测量接收机搜索信号时, 是以等于 106 乘以分辨率带宽的扫宽进行搜索的。分辨 率带宽可以通过菜单输入。

#### **4.2.1.2 测量步骤**

在本例中,信号发生器是被测试仪器,用来提供测试信号。频率计数测量用来测量和显 示信号频率。

a) 如图 4.1 所示,将信号发生器输出与测量接收机的射频输入 50Ω端口相连。复位信 号发生器,设置信号发生器输出载波为 1.25GHz,幅度为 0dBm。在测量信号源频 率精度的时候,需要注意信号源输出功率的设置。信号源输出功率不能超过接收机 最大输入功率值。为了让接收机快速准确地测得信号,也不能让信号源输出的信号 功率太低,建议在-40dBm~+10dBm 之间比较适宜。

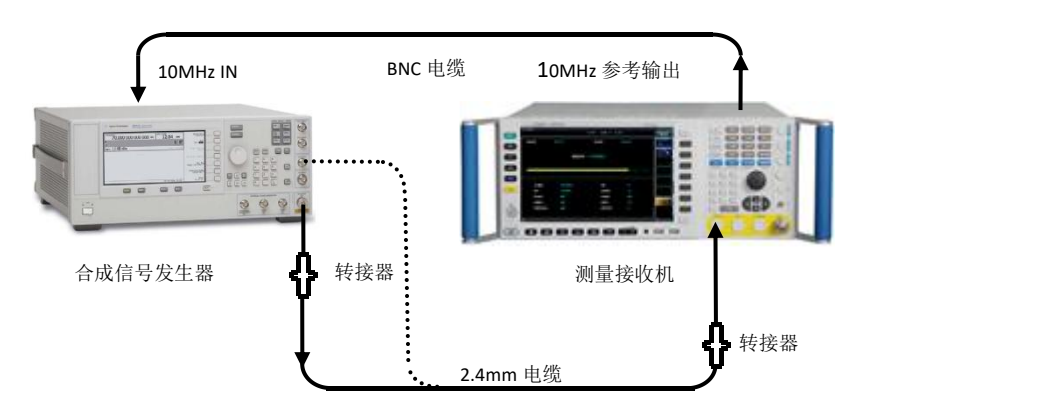

图 4.1 频率计数功能测量系统连接图

- b) 复位测量接收机。 按【复位】。
- c) 设置外部参考源。 将测量接收机的 10MHz 参考输出端口与信号发生器的 10MHz Ref IN 端口用电缆 连接起来。信号发生器将自动配置为外参考状态。
- d) 将测量接收机切换到频率计数功能。

按下【模式】、[测量接收机]。

按下【测量】、[频率计数]。

测量接收机开始在默认的测量设置下进行频率计数的测量。默认的测量显示单位为 Hz。

e) 当测量完成后,测量结果就会显示在屏幕上。如图 4.2 所示:

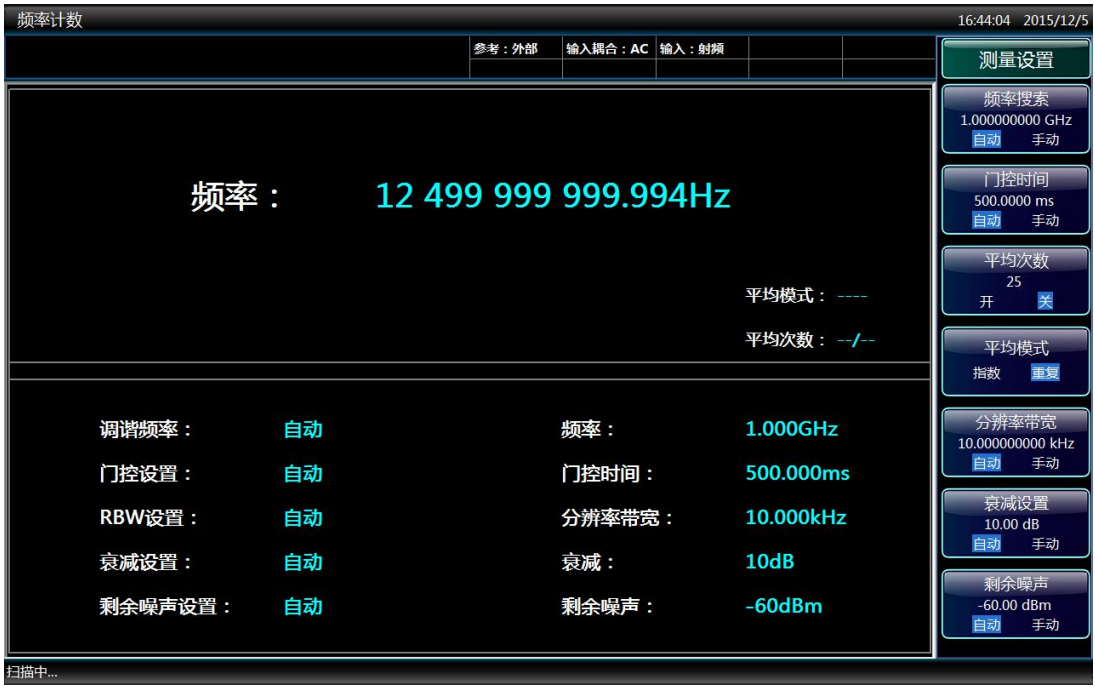

## 图 4.2 频率计数测量结果

- f) 通过【测量设置】下的软菜单可以对测量设置进行调整。
	- 将调整模式从自动改为手动,并输入频率值。 按下[调整频率 自动 手动], 输入 1.25[GHz]。

## **4.2 高级操作指南**

此时,从屏幕中可以读出频率偏移值,如图 4.3 所示。 在以下几种情况下,用户可以选择手动模式:

- 当信号电平很低的时候。
- 当用户需要测量频率偏移的时候。频率偏移是测量的频率与输入频率值之 间的插值。频率偏移可以用来测量输入信号的漂移,或者对输入的频率与 面板输入的参考值进行比较。
- 当测量已知信号,需要提高测量速度的时候。在被测信号的频率大于 100MHz 时,自动模式要比手动模式慢很多。

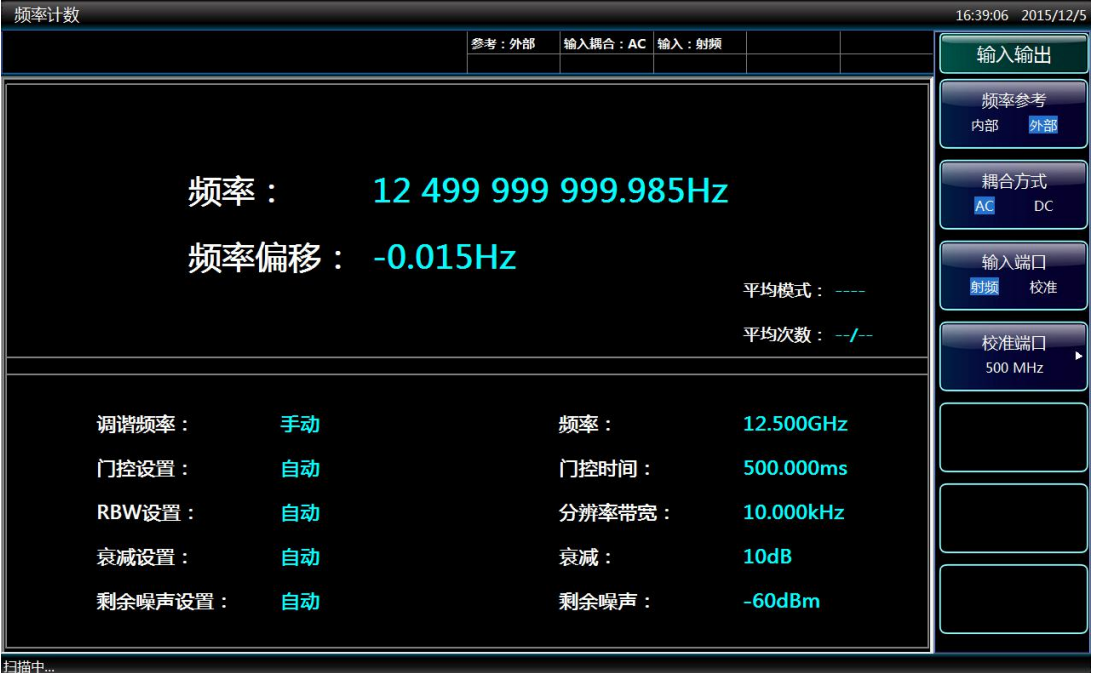

### 图 4.3 频率偏移测量结果

 改变门控时间设置模式。 按下[门控时间 自动 手动]。 输入指定的时间值和单位,将门控时间从自动改为手动。默认的时间设置为 500ms。改变门控时间的数值,可以改变计数稳定度。门控时间越大,计数稳 定度越高。门控时间大于 200ms 时, 可保证计数精度为 0.1Hz。

- 改变平均功能的设置。 按下[平均次数 开 关]。 将频率计数的平均功能打开或者关闭。用户可以在弹出的窗口中输入需要平均 的次数。
- 改变平均方式。 按下[平均模式 指数 重复]。 用户可以选择平均模式为指数或者重复。
- 改变分辨率带宽。 按下[分辨率带宽]。 用户可以输入需要的分辨率带宽。
- g) 用户可以通过【幅度】下的软菜单来调整显示设置。

- 1) 改变显示模式。 按下[显示模式 标准 比例]。 设置显示模式为标准或者按比例显示。
- 2) 改变显示单位。 按下[刻度单位>>]。 可以选择的频率单位包括:Hz、kHz、MHz、GHz。
- 3) 改变比率参考模式。 按下[比率参考 自动 手动]。 输入指定的频率参考值和单位,将比率参考模式从自动改为手动。比率参考不 能设置为 0。
- 4) 改变比率模式。 按下[比率模式 对数 线性]。 设置比率模式为对数或者线性。

## 注 意

在执行频率计数功能时,如果用户发现测量接收机扫描速度降低,那是因为测量接收机 正在后台花费很长时间进行信号精确定位和中频计数,这属于正常现象。

## <span id="page-54-0"></span>4.2.2 用绝对功率功能来测量信号的射频功率

#### **4.2.2.1 功能及原理介绍**

本节介绍了如何进行绝对功率的测量。测量接收机包含了功率计的功能,在绝对功率模 式下可以进行高精度的射频功率的测量。绝对功率测量以绝对功率单位的形式量化了被校准 的信号发生器或衰减器的输出功率电平值。这是宽带射频/微波信号最常见的一种参数。

绝对功率测量通过功率探头来精确的测量信号的射频功率。测量接收机的频率计数功能 自动测出射频输入信号的频率,然后通过设置测试频率,自动调用存储的校准因子文件,并 把它应用到测量结果的修正中。

#### **4.2.2.2 测量步骤**

在本例中,信号发生器是被测试仪器,用来提供测试信号。绝对功率测量用来测量和显 示信号功率。

- a) 对功率探头进行校零操作。
	- 1) 首先将功率探头的 USB 电缆端口接测量接收机的 USB 接口,射频电缆输出端 口接 3927 主机射频输入端口。**功率探头不接信号发生器的输出。**
	- 2) 打开绝对功率测量功能:
		- 按下【模式】、[测量接收机]、【测量】、[绝对功率]。
	- 3) 功率探头校零:

按下【系统】、[接口配置]、[功率计]、[校零]。界面上会出现黄色对话框,提示 "正在校零…",对话框消失后校零操作结束。校零操作可以去除所有固有的直 流偏置。

#### **4.2 高级操作指南**

| 绝对功率测量                  |                  |                          |                 | 16:50:18 2015/12/5   |
|-------------------------|------------------|--------------------------|-----------------|----------------------|
|                         |                  | 参考:外部<br>输入耦合: AC 输入: 射频 |                 |                      |
| 探头型号:                   | AV87111H         | 探头串号 :                   | <b>WEL00001</b> | 校零                   |
|                         | 射频功率: -58.085dBm |                          |                 | 分辨率<br>0.001<br>0.01 |
| $-65$<br>$-70$<br>$-60$ | $-55$<br>$-50$   | $-30$<br>135<br>正在校零     | $-20$<br>$-25$  |                      |
| 中心频率 :                  | 50.000MHz        | 平均:                      | 开               |                      |
| 参考:                     | $0.000$ d $Bm$   | 平均次数:                    | 2/4             |                      |
| 显示模式:                   | 标准               | 平均模式:                    | 重复              |                      |
| 比例模式:                   | 自动               | 分辨率 :                    | 0.001           |                      |
| 比例显示模式:                 | 对数               | 功率计状态 :                  | 开               |                      |
| 测量暂停                    |                  |                          |                 |                      |

图 4.4 功率计校零操作

b) 连接被测仪器。

将功率探头与信号发生器的射频输出相连。复位信号发生器,设置信号发生器输出 载波为 1GHz, 幅度为 0dBm。如图 4.5 所示:

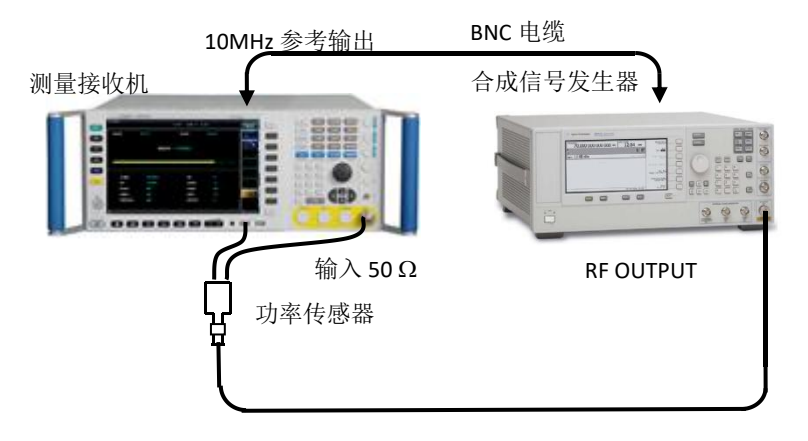

图 4.5 绝对功率测量连接图

- c) 打开打开绝对功率测量功能。 按下【模式】、[测量接收机]、【测量】、[绝对功率]。
- d) 设置载波频率。 按下【频率】、[载波频率]。 输入 1GHz。
- e) 等待测量完成后,结果就会显示出来,如图 4.6 所示:

**4.2 高级操作指南**

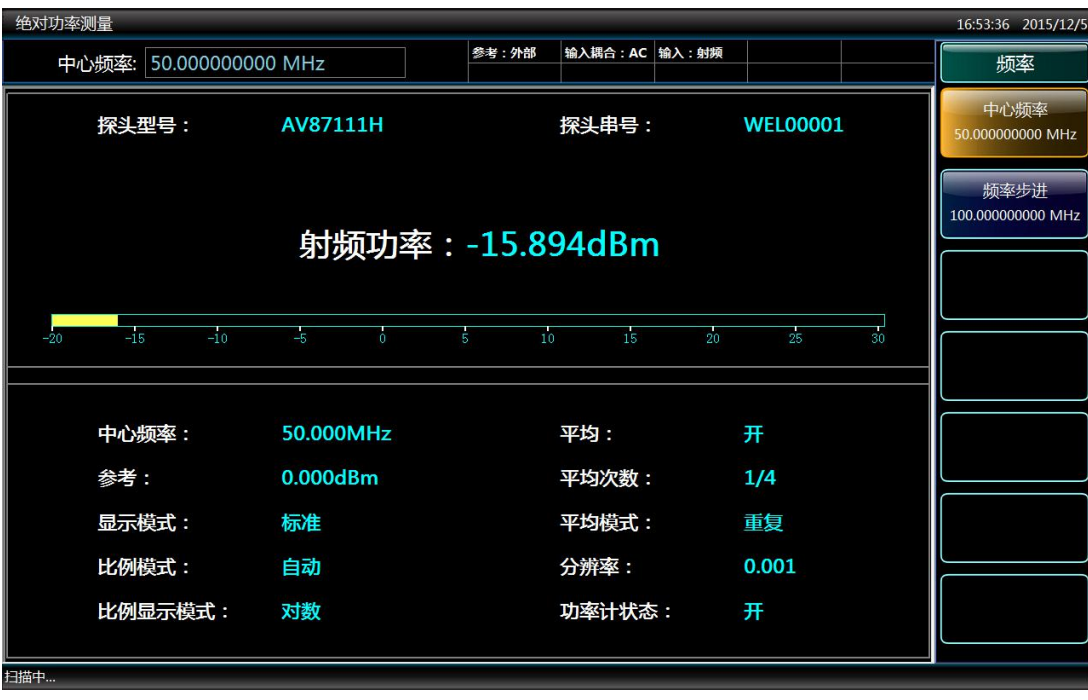

#### 图 4.6 绝对功率测量结果

f) 对测量设置进行修改。

按下【测量设置】、[功率计开关 开 关],可以选择是否使用功率计进行测量。当 选择关闭时,测量接收机通过频谱仪通路对功率进行测量。

g) 改变射频功率显示单位。 按下【幅度】、[显示单位>>]、[Watt]。 射频功率显示单位从 dBm 换为 Watt。

## <span id="page-56-0"></span>4.2.3 调谐电平模式下的射频小信号测量

## **4.2.3.1 功能及原理介绍**

本节介绍了如何进行调谐射频电平的测量。绝对功率测量是对频率带宽内的整个功率进 行测量,而调谐电平测量需要将测量接收机调谐到感兴趣的频率上,并且能够测量很低的功 率电平。调谐电平测量尤其适用于测量衰减器和信号发生器的输出功率的步进精度(有增量 变化)。

测量接收机可以精确的测量低电平的连续波、射频信号的绝对功率或相对电平。在每个 频率测量点上,仪器都需要经过产生校准因子来修正与频率有关的测量偏差。

测量接收机需要在三个不同的电平处进行校准,可以覆盖整个动态范围。

测量接收机支持两种方式的量程校准;自动量程校准、手动量程校准、它们的校准步骤 是不同的:

a) 自动量程校准

测量接收机可以自动的进行量程校准,不需要手动干预。测量接收机根据输入射频 信号的信噪比(SNR)自动的进行校准,当 SNR 在 35dB~60dB 时,仪器开始校 准。

b) 手动量程校准

### **4.2 高级操作指南**

当测量接收机的测量设置中[量程切换]为手动时,测量接收机的调谐电平测量功能 根据输入的射频信号电平,依靠手动干预来进行量程校准。当被测信号的功率接近 量程校准的电平时,仪器会通过显示"校准",来提示用户需要进行量程校准。用户 需要按下[调谐电平校准]来开始量程校准。

测量接收机在进行调谐电平测量时,要经过以下几个校准过程:

a) 功率校准

将一个信号通过功率探头接入测量接收机中,准备进行初始化的绝对功率电平校准。 信号必须在功率探头和测量接收机的功率和频率范围内。首先利用绝对功率功能测 量绝对功率并作为参考电平存储起来。然后测量接收机在同一个频率点上再进行一 次功率测量。输入信号的电平在这两次测量时必须确保不会改变。这两个电平(参 考电平和测量接收机测得的电平)之比得到校准因子 1(量程 1 的校准因子)。

## 注 意

在进行量程切换的校准时,要确保输入信号的功率电平在校准过程中不会发生变化。

- b) 射频输入量程 1 校准 当输入信号的电平低于量程 2 的切换电平时(不同频段的切换电平是不同的),测 量接收机将量程切换之前的功率电平和量程切换之后的功率电平做比较,得到校准 因子 2(量程 2 的校准因子)。校准因子 1 和校准因子 2 的乘积会用于当前频率点 在量程 2 内的全部测量结果中。
- c) 射频输入量程 2 校准 当输入信号的电平低于量程 3 的切换电平时(不同频段的切换电平是不同的),测 量接收机将量程切换之前的功率电平和量程切换之后的功率电平做比较,得到校准 因子 3(量程 3 的校准因子)。校准因子 1、校准因子 2 和校准因子 3 的乘积会用 于当前频率点在范围 3 内的全部测量结果中。
- d) 电平校准

通过上面可以得到三个校准因子,分别记作:CF1、CF2、CF3(单位为线性而不 是对数)。假设 P1、P2、P3 分别是测量接收机在量程 1、量程 2、量程 3 测得的 电平值, P 是信号实际的电平值, 通过前面的校准可知: 量程 1 的实际电平值: P = P1\*CF1

量程 2 的实际电平值:P = P1\*CF1\*CF2

量程 3 的实际电平值:P = P1\*CF1\*CF2\*CF3

正确进行调谐电平测量的注意事项:

- a) 功率探头必须经过校准(安装或需要时)。 调谐电平测量的绝对精度取决于通过功率探头进行的绝对功率测量。当单独考核相 对测量值(如步进衰减器)时,可以不需要校准,或者忽略掉。
- b) 测量接收机必须被正确的调谐到被测频率上。 测量接收机通过手动方式调整到被测信号的频率上。
- c) 被测频率处的校准因子在调谐电平测量的过程中需要依次获得。 每个校准因子与当前测量的频率点、中频带宽设置和衰减器设置值都是相关的,这 些参数中的任何一个发生改变,校准因子都会变为无效。
- **d) 避免剩余响应的影响。**
	- 当测量接收机显示的平均噪声电平非常低的时候,剩余响应就可能显露出来。 当被测信号的电平范围在-100dBm 到-140dBm 的时候,剩余响应的影响是 很大的。剩余响应是仪器内部的时钟和混频产物引起的,数量很少,并且几乎 总是出现在 10MHz 倍数的频率上。当剩余响应与被测信号非常接近或者在被 测信号的频率上时,就会限制仪器的动态范围。要判断是否存在剩余响应,需 将仪器设置为频谱分析模式,在输入端接入 50 欧姆阻抗。
	- > 对仪器做以下设置:
		- 频率:设置为准备测量的频率值

扫宽:1kHz

- 中频带宽:3Hz
- 参考电平:-60dBm
- 平均次数:10
- 如果确认存在剩余响应,就需要选择能避免剩余响应的频率值。

#### **4.2.3.2 测量步骤**

在本例中,信号发生器是被测试仪器,用来提供测试信号。调谐电平测量用来测量和显 示信号功率。

## 注 意

进行调谐电平测量时,可以通过频率计数功能得到信号的频率,然后切换到调谐电平测 量功能,此时频率参数自动关联。也可以通过按键【频率】、[中心频率]来设置频率。

- a) 对功率探头进行校零操作。
	- 1) 首先将功率探头的 USB 电缆端口接测量接收机的 USB 接口,射频电缆输出端 口接 3927 主机射频输入端口。功率探头不接新号发生器的输出。
	- 2) 打开调谐电平测量功能。 按下【模式】、[测量接收机]、【测量】、[调谐电平]。
	- 3) 功率探头校零。

按下【系统】、[接口配置>>]、[功率计>>]、[校零],界面上会出现黄色对话框, 提示"正在校零…",对话框消失后校零操作结束。校零操作可以去除固有的直 流偏置,这些直流偏置在零功率条件下会存在于功率探头中。如图 4.7 所示:

#### **4.2 高级操作指南**

| 调谐电平测量             |                                                          | 18:02:48 2015/12/5   |
|--------------------|----------------------------------------------------------|----------------------|
|                    | 参考:内部<br>输入耦合: AC 输入: 射频<br>自由触发<br>平均模式: 指数 1/0<br>单次扫描 |                      |
| 中心频率 50.000 000MHz |                                                          | 校零                   |
|                    | 衰减 0 dB 放大器 开                                            |                      |
| 量程 3               |                                                          | 分辨率<br>0.001<br>0.01 |
|                    | 功率 ----dBm                                               |                      |
|                    |                                                          |                      |
|                    | 正在校零                                                     |                      |
| 中频带宽<br>10Hz       | 校准因子1 ---- dB                                            |                      |
| 量程切换模式 自动          | 校准因子2<br>$---$ dB                                        |                      |
| 量程保持  关            | 校准因子3 ---- dB                                            |                      |
| 功率探头型号 AV87111H    | 量程2切换电平 -43.000 dBm                                      |                      |
|                    | 量程3切换电平 -63.000 dBm                                      |                      |
|                    |                                                          |                      |
| 测量暂停               |                                                          |                      |

图 4.7 功率计校零操作

- b) 连接被测仪器。 将功率探头与信号发生器的射频输出相连。复位信号发生器,设置信号发生器输出 载波为 1GHz,幅度为 0dBm。
- c) 设置外部参考源。 将测量接收机的 10MHz 参考输出端口与信号发生器的 10MHz Ref IN 端口用电缆 连接起来。信号发生器将自动配置为外参考信号输入。
- d) 打开调谐电平测量功能。 按下【模式】、[测量接收机]、【测量】、[调谐电平]。
- e) 设置载波频率。 按下【频率】、[载波频率]。 输入 1GHz。
- f) 调谐电平测量——产生校准因子 1。
	- 仪器首先在量程 1 内进行校准(信号幅度在+30dBm~-20dBm),得到校准因子 1。 在这个量程内就可以进行准确的测量。测量结果会显示在屏幕中,如图 4.8 所示。 如果此时信号没有通过功率探头中的功分器进入主机,而是直接输入主机,会导致 校准因子错误,产生持续的量程校准,并显示"功率计错误"。如果开机时没有安装 功率探头,此时会提示"功率计错误",并自动忽略校准因子 1 的校准过程,自动进 行测试,显示值为主机测量的幅度值。

**4.2 高级操作指南**

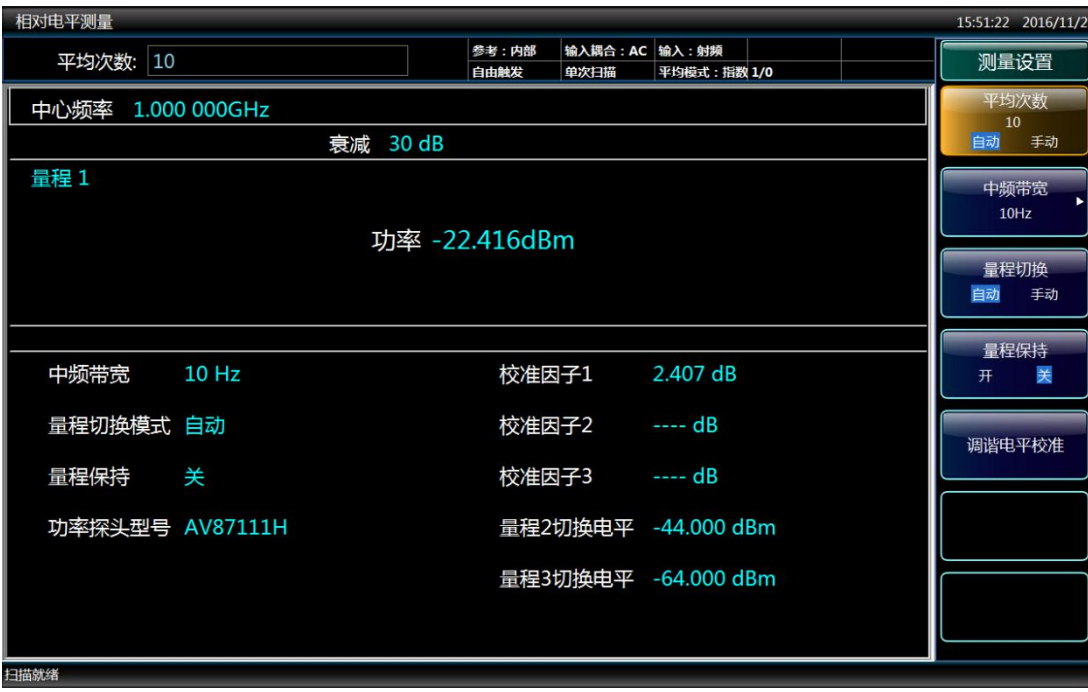

图 4.8 调谐电平的测量结果

- g) 跨量程的校准——相对校准。
	- 1) 改变信号发生器的输出功率,对信号发生器做如下设置:

# 注 意

测量接收机在开始新的测量时,会根据信号信噪比的需要自动的进行量程切换和量程校 准,因此建议用户以 10dB 或者更小的间隔来改变信号发生器的输出功率, 以便获得最优化 的量程校准。

> ▶ 以 1dB 的间隔来不断降低信号发生器的输出功率。观察屏幕, 直到黄色 校准标志出现。这就是自动的量程校准 2 开始的位置。校准程序开始执 行,仪器将会进行校准数据的传递。在这期间注意不要改变任何信号发生 器的设置。如图 4.9 所示:

#### **4.2 高级操作指南**

| 相对电平测量            |                                                         | 15:46:57 2016/11/2 |
|-------------------|---------------------------------------------------------|--------------------|
|                   | 参考:内部<br>输入耦合: AC 输入: 射频<br>平均模式:指数 1/0<br>自由触发<br>单次扫描 | 测量设置               |
| 中心频率 1.000 000GHz |                                                         | 平均次数<br>10         |
|                   | 衰减 10 dB                                                | 自动<br>手动           |
| 量程 2              | 功率 ----dBm                                              | 中频带宽<br>10Hz       |
|                   |                                                         | 量程切换<br>自动<br>手动   |
|                   | 正在进行量程切换校准                                              | 量程保持               |
| 中频带宽 10 Hz        | 校准因子1 ---- dB                                           | 关<br>开             |
| 量程切换模式 自动         | 校准因子2 ---- dB                                           | 调谐电平校准             |
| 量程保持   关          | 校准因子3 ---- dB                                           |                    |
| 功率探头型号 AV87111H   | 量程2切换电平 -44.000 dBm                                     |                    |
|                   | 量程3切换电平 -64.000 dBm                                     |                    |
|                   |                                                         |                    |
| 扫描就绪              |                                                         |                    |

图 4.9 量程 2 的校准过程

 仪器会在校准过的量程内先进行一次测量,改变射频的设置(包括射频衰 减器和射频增益),之后再进行一次测量。校准完成之后就可以在量程 2 内进行精确的测量了。如图 4.10 所示:

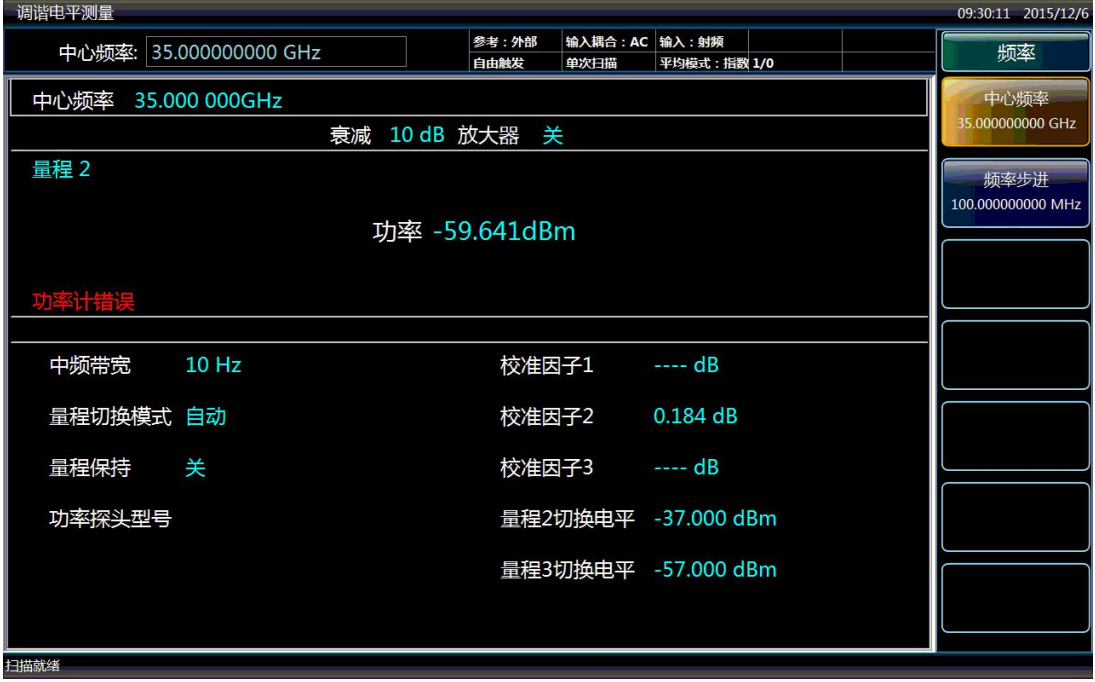

图 4.10 在量程 2 内的测量结果

2) 进一步降低信号发生器的输出功率,对信号发生器做如下设置:

以 10dB 的间隔来不断降低信号发生器的输出功率。观察屏幕,直到黄色

校准标志再次出现(大约在功率为-50dBm 处,与此时信号的信噪比有关)。 这就是自动的量程校准 3 开始的位置。校准程序开始执行,仪器将会进 行校准数据的传递。在这期间注意不要改变任何信号发生器的设置。如图 4.11 所示:

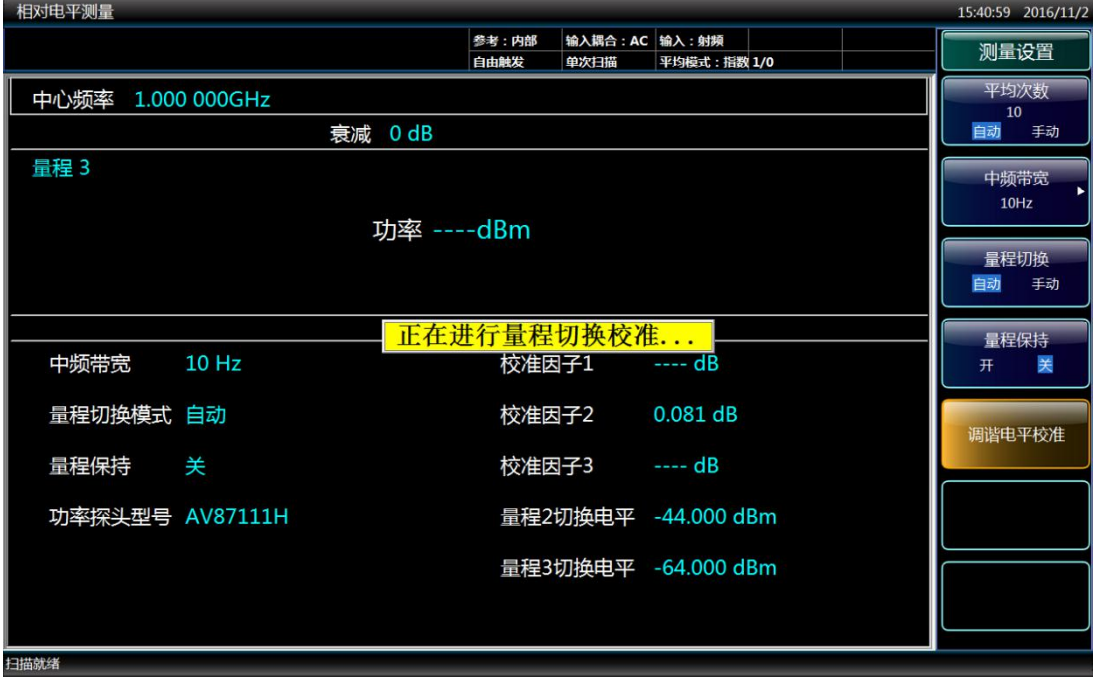

## 图 4.11 量程 3 的校准过程

 仪器会在校准过的量程内先进行一次测量,改变射频的设置(包括射频衰 减器和射频增益),之后再进行一次测量。校准完成之后就可以在量程 3 内进行精确的测量了(覆盖从-50dBm 到噪声的量程)。如图 4.12 所示:

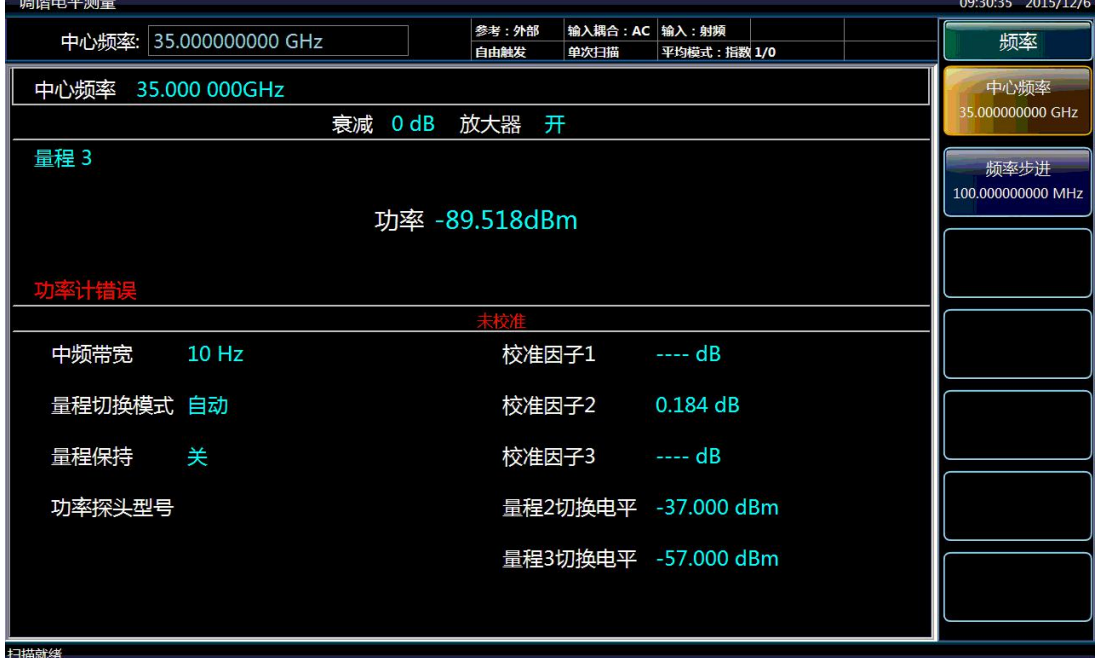

### 图 4.12 在量程 3 内的测量结果

- 3) 现在测量接收机已经完成校准,仪器在所有的量程内(从-140dBm 到+30dBm) 都可以进行精确的测量。只要仪器的设置(如中频带宽)不发生改变,并且输 入信号的频率不变,就不需要再进行新的量程校准。
- 4) 入信号的频率不变,就不需要再进行新的量程校准。

# 注 意

调谐电平测量可以不使用功率探头,此时会产生"功率计错误"的提示,绝对功率测量误 差受限信号分析通道测量准确度,但是相对测量误差能够保证。此时能够扩展测量动态范围, 适用于衰减器等对相对误差有要求的测试。

# 注 意

调谐电平测量设置中的重新测量功能指包含重新生成校准因子的一次完整的测量过程。

## <span id="page-63-0"></span>4.2.4 AM 调制信号和调制失真测量

#### **4.2.4.1 功能及原理介绍**

在测量接收机中包含了调制分析仪的功能,可以对 AM、FM、ΦM 这三种模拟调制信 号进行测量。接收机除了可以测量标准的模拟调制参数如调制深度、频偏和调制频率外,还 可以测量更复杂的参数如调制失真。一般来说,调制是信号传送信息的特性。没有调制的信 号称为连续波(CW)信号。CW 信号包括两个参数:幅度、频率。因为这两个参数是固定 的(不随时间变化),它们传送的信息很少——我们只能知道在特定频率上存在一个信号。 当这两个参数随时间的函数变化的时候,就表示这个信号被调制了。被调制的射频信号称为 载波。调制信号称为基带信号,可以是任意形式。解调就是从被调制的载波上将基带信号恢 复出来的过程。

正弦波/余弦波的幅度调制(AM)会引起载波幅度的变化,这个变化是与调制信号的幅 度成比例的。幅度调制是一个线性过程。调制信号改变了被调信号的幅度,也改变了载波的 功率。

本节介绍如何使用测量接收机的 AM 解调功能, 测量结果包括:调制深度、调制速率、 失真、调制信纳比。

调制深度是测量在射频载波上的幅度调制的程度,其范围为 0%-100%。

调制速率是测量调制信号的频率。测量接收机将射频信号下变频到基带,然后进行指定 的 AM、FM、ΦM 的解调。调制速率是通过时域计数器计算的。

失真是调制信号的谐波失真,其定义为调制信号的 10 次谐波的总有效值电压与基波的 有效值的比值。

调制信纳比表示在调制过程对已调信号产生的非需要变化值。首先,将接收到的信号进 行解调并去掉直流分量,再通过 FFT 运算将信号转换到频域中。在整个解调带宽内的所有

信号的功率计算为  $P_{total}$ , 被调制信号的峰值功率计算为  $P_{signal}$ ,  $P_{total}$  与  $P_{total}$  -  $P_{signal}$  的比值 的平方根就是信号的调制信纳比。

#### **4.2.4.2 测量步骤**

在本例中,信号发生器是被测试仪器,用来提供被调制的测试信号。

a) 如图 4.13 所示, 将信号发生器输出与测量接收机的射频输入 50 $\Omega$ 端口相连。复位 信号发生器,设置信号发生器输出载波为 1000MHz,幅度为 0dBm。选择 AM 调 制,30%调制深度,调制速率为 1kHz。

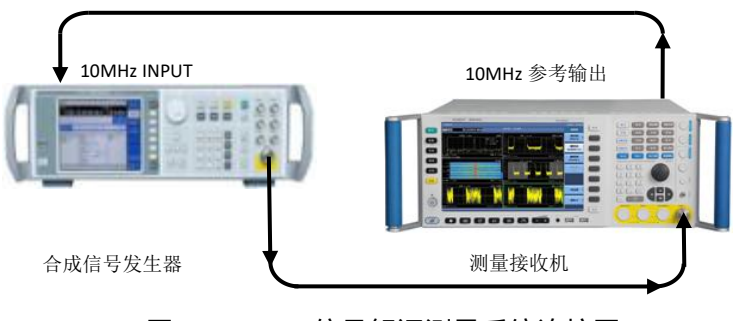

图 4.13 AM 信号解调测量系统连接图

# 注 意

在使用调制分析功能测量调制信号时,不需要连接功率探头。

- b) 复位测量接收机。 按下【复位】。
- c) 将测量接收机切换到调幅解调功能。 按下【模式】、[模拟解调分析],按下【测量设置】、[解调类型],选择[AM 解调]。
- d) 设置中心频率。 按下【频率】、[中心频率]。 在弹出的窗口中输入 1000[MHz]。
- e) 模拟解调分析提供两种分析方式:自动和手动。自动测量时,按下【测量控制】、 [重新测量],接收机自动进行参数设置,完成测量;手动测量按照以下步骤进行。
- f) 设置测量带宽。 按下【频宽/横轴】、[测量带宽 自动 手动]。 测量带宽的范围从 1Hz 到 10MHz。**工厂推荐用户使用测量带宽自动设置。**在自动 模式下,测量接收机会自动进行被调制信号占用带宽的测量,然后确定出分析信号 所用的测量带宽值。当手动输入测量带宽时,必须谨慎选择带宽设置值,当带宽过 小会导致无法正确测试得到调幅边带信息,带宽太大会引入噪声并增加测量时间。 **工厂自动设置带宽的依据是大于待测信号的占用带宽测量值。** g) 设置解调时间
- 解调时间的设置值影响测试结果的稳定性。**解调时间越长,采样点数越多,测量的 结果就会越稳定,**但是会导致单次测试时间延长。为了使测量结果更加稳定,**工厂 推荐解调时间设置为自动方式**。

#### **4.2 高级操作指南**

改变解调时间如下设置:按下【测量设置】、[解调时间 自动 手动],输入 500[ms]。 h) 设置衰减器

衰减器的设置值影响测试结果的误差。过小的衰减器设置值会导致仪器自身产生失 真,过大的衰减器设置值会引起仪器接收通路的信噪比的降低,噪声对测试结果的 不确定度影响进一步加大。**工厂推荐用户使用输入衰减自动设置。**

i) 当测量完成后,正峰值检波方式测得的调制深度、速率、失真和信纳比的测量结果 就会同时显示在屏幕上。屏幕的下方会显示当前的测量设置。如图 4.14 所示:

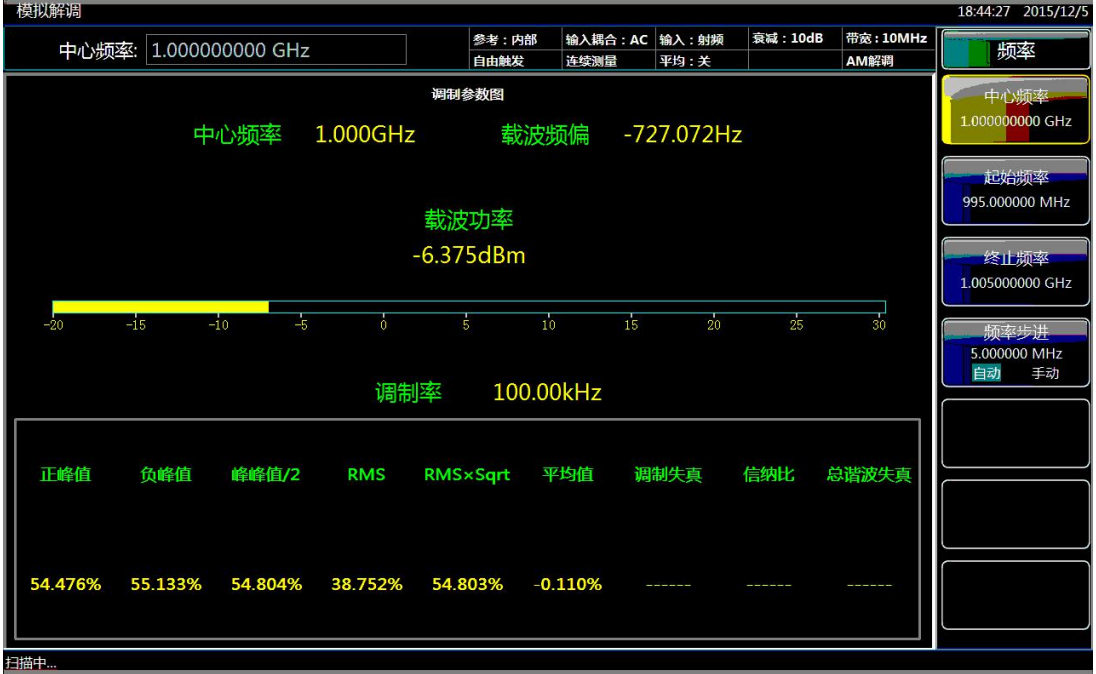

图 4.14 AM 信号测量结果

- j) 使用滤波器,限制信号的带宽。 按下【测量设置】、[滤波器设置]、[低通滤波>>]、[3kHz]。在解调之后的信号上 加入一个 3kHz 的低通滤波器。 加入低通或者高通滤波器,可以对解调信号中不想要的噪声和谐波进行抑制。
- k) 各种检波方式下的测量结果如图 4.14 所示。
- l) 改变测量结果的显示方式。 按下【显示】、[新建窗口],选择[AF 波形图]。 屏幕上会将解调后的时域波形显示出来。如图 4.15 所示:

**4.2 高级操作指南**

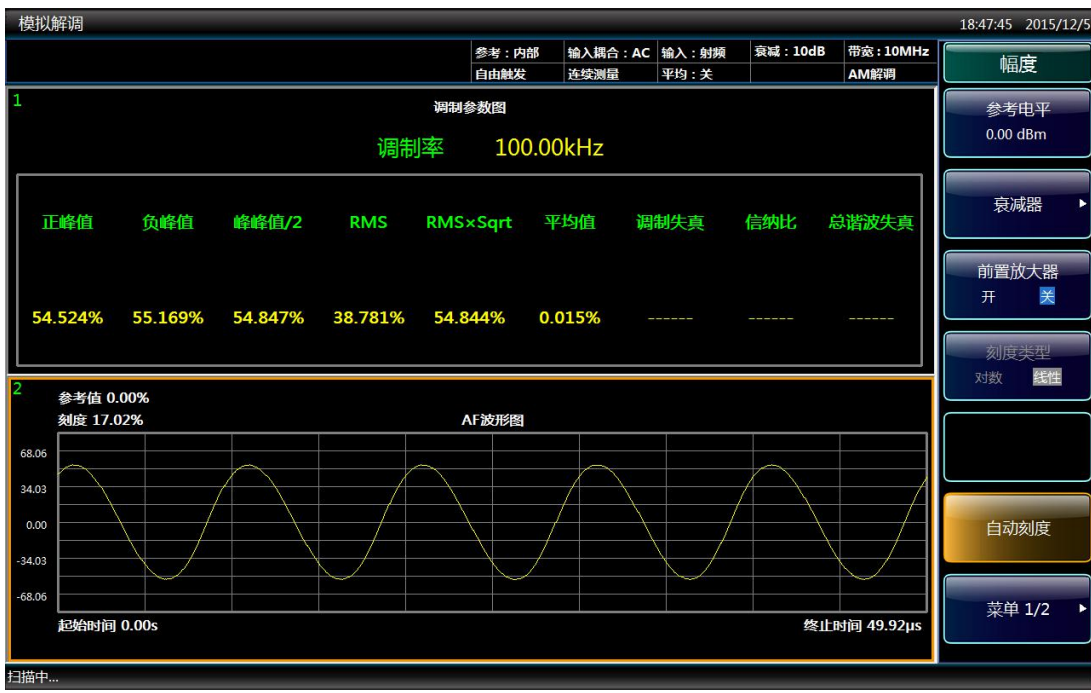

图 4.15 AM 信号时域测量波形 按下【显示】、[新建窗口],选择[RF 频谱图]。 屏幕上会将射频频谱图显示出来。如图 4.16 所示:

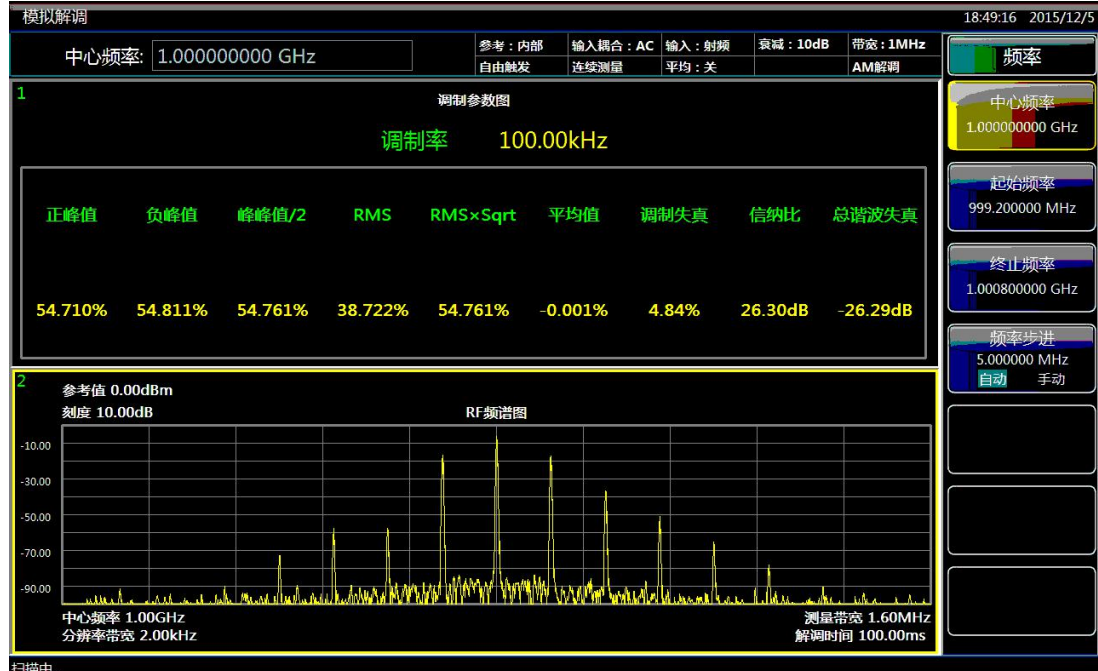

图 4.16 AM 信号射频频谱图 按下【显示】、[新建窗口],选择[AF 频谱图]。 屏幕上会将解调后的基带频谱图显示出来。如图 4.17 所示:

#### **4.2 高级操作指南**

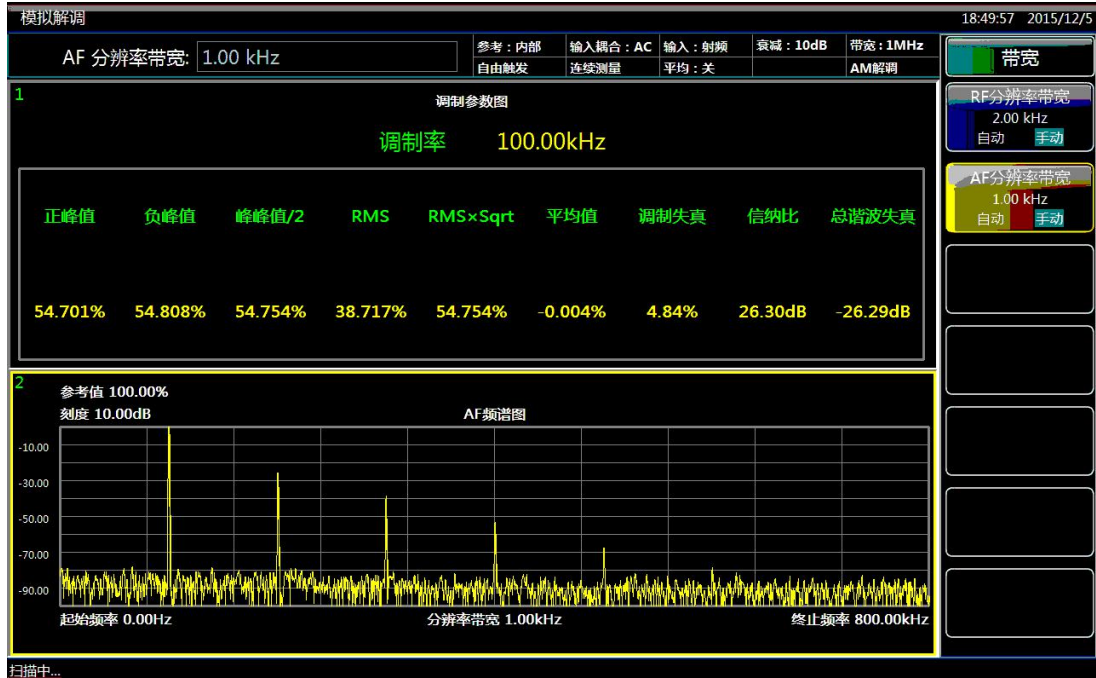

#### 图 4.17 AM 信号基带频谱图

# 注 意

AM 解调功能的【测量控制】中的[重新测量]功能指在当前频率下根据输入信号特征自 动进行输入衰减器、解调带宽和解调时间等整机通路参数的设置。当输入信号频率发生改变 时需要手动改变解调中心频率。

# 注 意

当 AM 解调测量时,输入信号的幅度、调制率和调制深度等参数发生改变时,需要手动 按照如下步骤进行重新测量:【测量控制】,[重新测量]。

## <span id="page-67-0"></span>4.2.5 FM 调制信号和调制失真测量

### **4.2.5.1 功能及原理介绍**

本节介绍如何使用测量接收机的 FM 解调功能, 测量结果包括: 调制频偏、调制频率、 失真、调制信纳比。频率调制(FM)是一种角度调制方案。其中,调制信号用于改变载波 频率。已调载波的瞬时频率与调制信号的瞬时幅度成比例。

FM 频偏是频率调制的量值。所测数值为峰值频率偏移,即平均载波频率中的最大频率 偏移值。在校准信号发生器中,测量接收机系统必须准确测量已调信号的峰值频率偏移,以 验证给定的额定值。

与 AM 调制速率类似,FM 调制速率也表示调制信号的频率。当调制信号(或称基带信 号)的频率增加时,已调信号的最高和最低频率将保持不变,但是出现的速率会更高。

失真是调制信号的谐波失真,其定义为调制信号的 10 次谐波的总有效值电压与基波的 有效值的比值。

FM 的调制信纳比是在后端检测信号(或称基带信号)中测得的,包括全部的谐波失真 和噪声,而且,它也是 FM 调制过程中所产生的非需要变化值。

#### **4.2.5.2 测量步骤**

在本例中,信号发生器是被测试仪器,用来提供被调制的测试信号。

a) 如图 4.13 所示,将信号发生器输出与测量接收机的射频输入 50Ω端口相连。复位 信号发生器,设置信号发生器输出载波为 100MHz,幅度为 0dBm。选择 FM 调制, 调制频偏 50kHz,调制速率为 1kHz。

## 注 意

在使用调制分析功能测量调制信号时,不需要连接功率探头。

- b) 复位测量接收机。 按下【复位】。
- c) 将测量接收机切换到调频解调功能。 按下【模式】、[模拟解调分析],按下【测量设置】、[解调类型],选择[FM 解调]。
- d) 设置中心频率。 按下【频率】、[中心频率]。 在弹出的窗口中输入 1000[MHz]。
- e) 模拟解调分析提供两种分析方式:自动和手动。自动测量时,按下【测量控制】、 [重新测量],接收机自动进行参数设置,完成测量;手动测量按照以下步骤进行。
- f) 设置测量带宽。 按下【频宽/横轴】、[测量带宽 自动 手动],输入 300[kHz]。 测量带宽的范围从 1Hz 到 10MHz。**工厂推荐用户使用测量带宽自动设置。**在自动 模式下,测量接收机会自动进行被调制信号占用带宽的测量,然后确定出分析信号 所用的测量带宽值。当手动输入测量带宽时,必须谨慎选择带宽设置值,当带宽过 小会导致无法正确测试得到完整的边带信息,带宽太大会引入噪声并增加测量时间。 **工厂自动设置带宽的依据是大于待测信号的占用带宽测量值。** g) 设置解调时间
- 解调时间的设置值影响测试结果的稳定性。**解调时间越长,采样点数越多,测量的 结果就会越稳定,**但是单次测试周期延长。为了使测量结果更加稳定,**工厂推荐解 调时间设置为自动方式。**

改变解调时间如下设置:按下【测量设置】、[解调时间 自动 手动],输入 500[ms]。 m) 设置衰减器

衰减器的设置值影响测试结果的误差。过小的衰减器设置值会导致仪器自身产生失 真,过大的衰减器设置值会引起仪器接收通路的信噪比的降低,噪声对测试结果的

#### **4.2 高级操作指南**

不确定度影响进一步加大。**工厂推荐用户使用输入衰减自动设置。**

h) 当测量完成后,正峰值检波方式测得的调制频偏、速率、失真和信纳比的测量结果 就会同时显示在屏幕上。屏幕的下方会显示当前的测量设置。如图 4.18 所示:

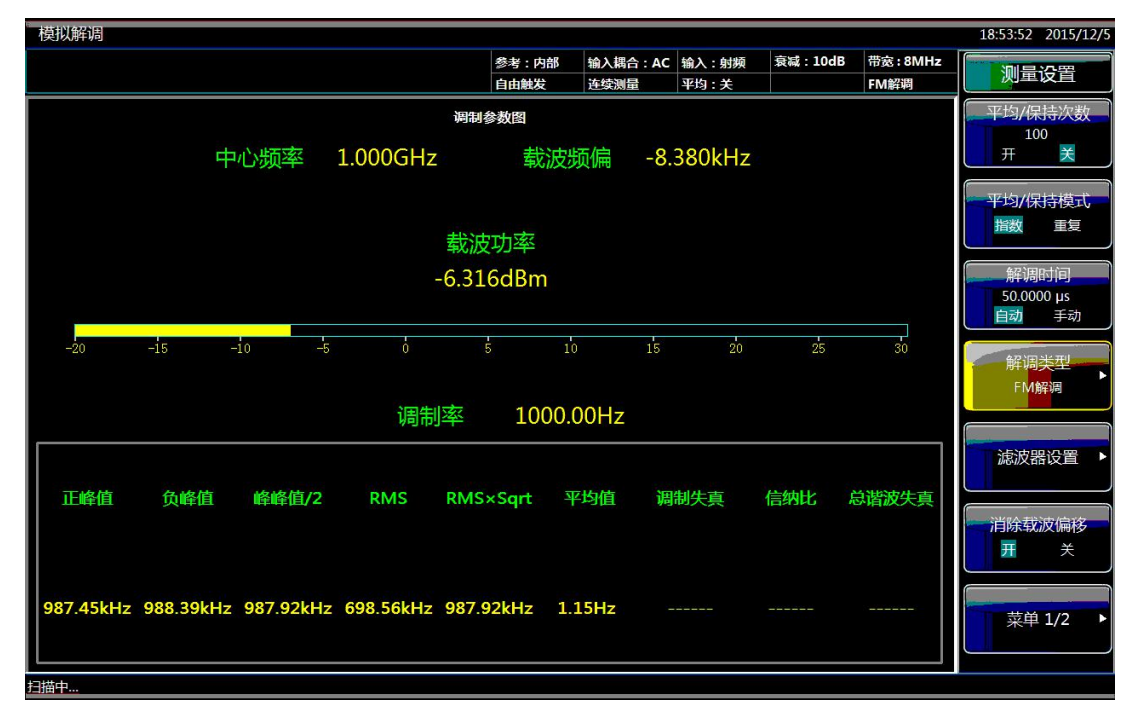

#### 图 4.18 FM 信号测量结果

- i) 使用滤波器,限制信号的带宽。 按下【测量设置】、[滤波器设置]、[低通滤波>>]、[15kHz]。在解调之后的信号 上加入一个 15kHz 的低通滤波器。 加入低通或者高通滤波器,可以对解调信号中不想要的噪声和谐波进行抑制。
- j) 各种检波方式下的测量结果如图 4.18 所示。
- k) 改变测量结果的显示方式。 按下【显示】、[新建窗口],选择[AF 波形图]。 屏幕上会将解调后的时域波形显示出来。如图 4.19 所示:

**4.2 高级操作指南**

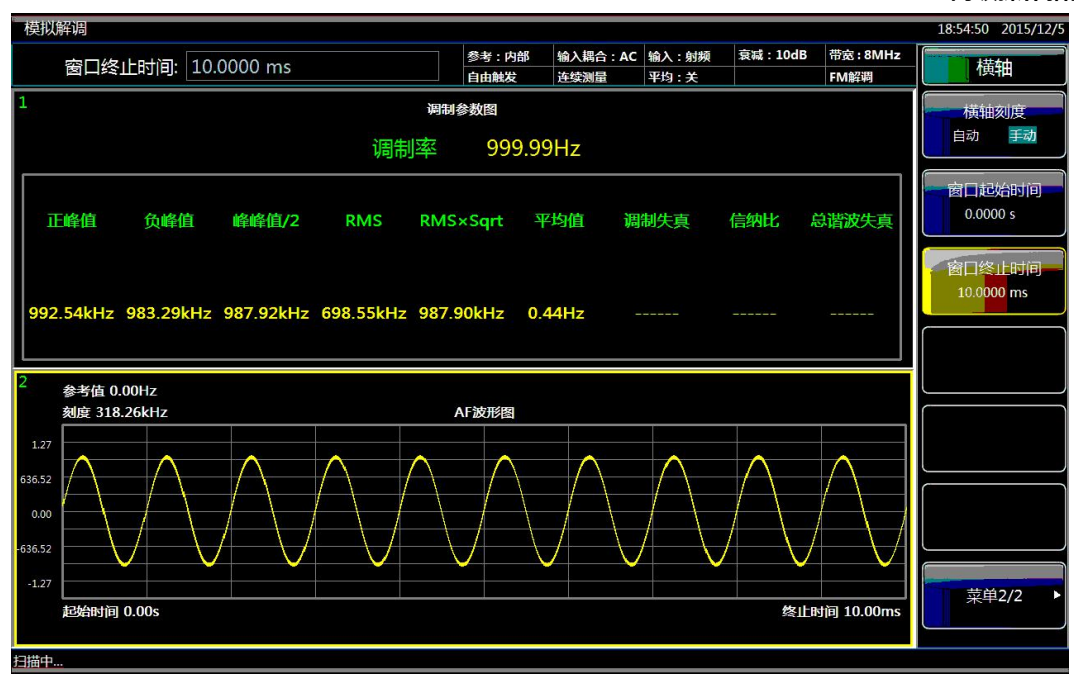

图 4.19 FM 信号时域测量波形

按下【显示】、[新建窗口],选择[RF 频谱图]。 屏幕上会将射频频谱图显示出来。如图 4.20 所示:

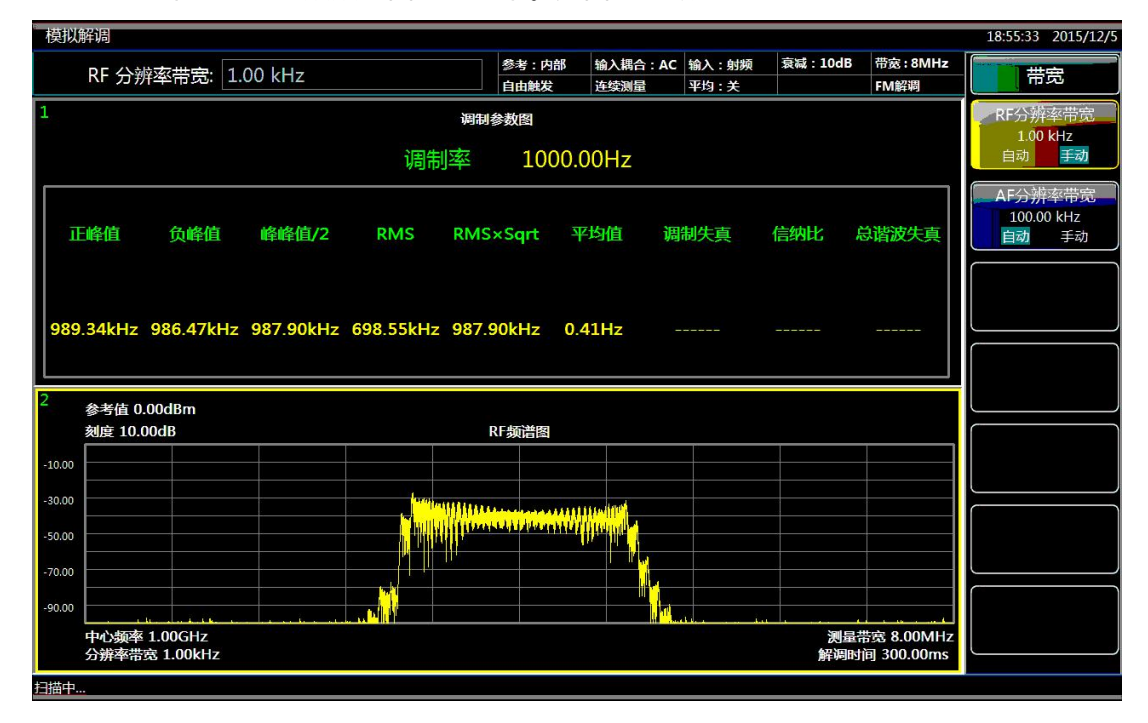

图 4.20 FM 信号射频频谱图

按下【显示】、[新建窗口],选择[AF 频谱图]。 屏幕上会将解调后的基带频谱图显示出来。如图 4.21 所示:

### **4.2 高级操作指南**

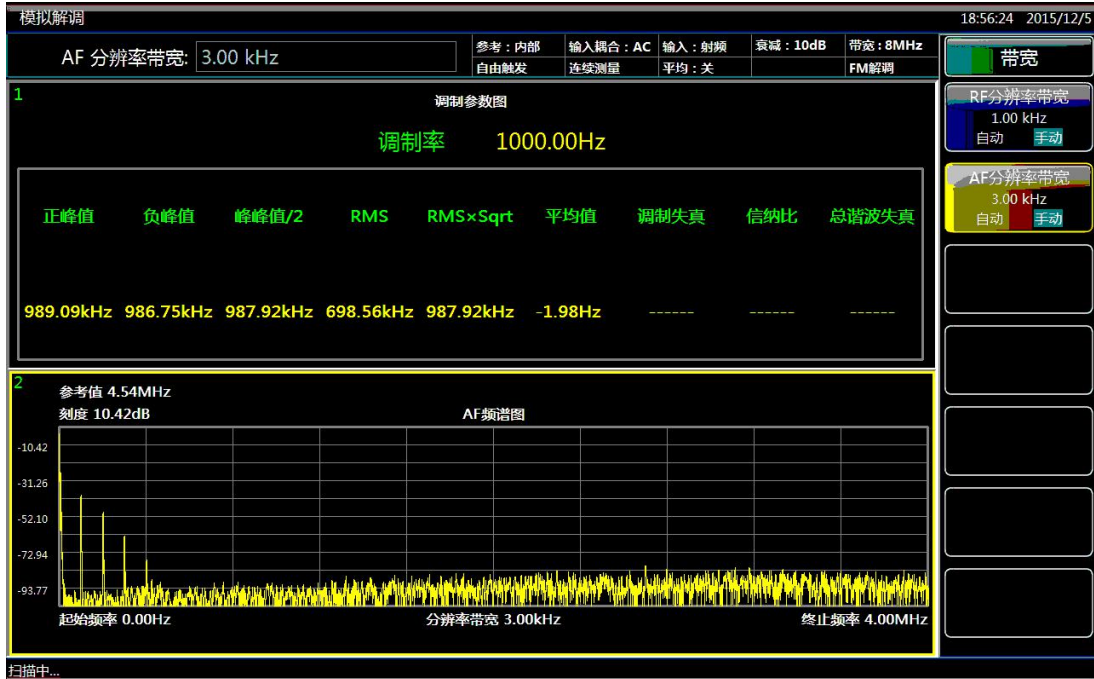

#### 图 4.21 FM 信号基带频谱图

# 注 意

FM 解调功能的【测量控制】中的[重新测量]功能指在当前频率下根据输入信号特征自 动进行输入衰减器、解调带宽和解调时间等整机通路参数的设置。当输入信号频率发生改变 时需要手动改变解调中心频率。

# 注 意

当 FM 解调测量时,输入信号的幅度、调制速率和调制频偏等参数发生改变时,需要手 动按照如下步骤进行重新测量:【测量控制】,[重新测量]。

## <span id="page-71-0"></span>4.2.6 ΦM 调制信号和调制失真测量

### **4.2.6.1 功能及原理介绍**

本节介绍如何使用测量接收机的ΦM 解调功能, 测量结果包括: 调制相偏、调制频率、 失真、调制信纳比。相位调制(ΦM)是另一种形式的角度调制方法。其中,已调载波的瞬 间相位偏移直接与调制信号的瞬间幅度成比例。ΦM 和 FM 关系密切,因为相位是频率的时 间积分或者频率是相位的时间导数。

调制相偏(以弧度表示)是对相位调制的测量。所测数值为峰值相位偏移,即平均载波 相位中的最大相位偏移值。
ΦM 调制速率表示调制信号的频率。虽然增加调制信号的频率不会改变ΦM 偏移,但却 会加快调制信号中的相位变化。

失真是调制信号的谐波失真,其定义为调制信号的 10 次谐波的总有效值电压与基波的 有效值的比值。

ΦM 的调制信纳比是在后端检测信号(或称基带信号)中测得的。

### **4.2.6.2 测量步骤**

在本例中,信号发生器是被测试仪器,用来提供被调制的测试信号。

a) 如图 4.13 所示,将信号发生器输出与测量接收机的射频输入 50Ω端口相连。复位 信号发生器,设置信号发生器输出载波为 100MHz,幅度为 0dBm。选择ΦM 调制, 调制相偏 400rad,调制速率为 1kHz。

# 注 意

在使用调制分析功能测量调制信号时,不需要连接功率探头。

- b) 复位测量接收机。 按下【复位】。
- c) 将测量接收机切换到调相解调功能。 按下【模式】、[模拟解调分析],按下【测量设置】、[解调类型],选择[ΦM 解调]。
- d) 设置中心频率。 按下【频率】、[中心频率]。 在弹出的窗口中输入 1000[MHz]。
- e) 模拟解调分析提供两种分析方式:自动和手动。自动测量时,按下【测量控制】、 [重新测量],接收机自动进行参数设置,完成测量;手动测量按照以下步骤进行。

```
f) 设置测量带宽。
按下【频宽/横轴】、[测量带宽 自动 手动], 输入 300[kHz]。
测量带宽的范围从 1Hz 到 10MHz。工厂推荐用户使用测量带宽自动设置。在自动
模式下,测量接收机会自动进行被调制信号占用带宽的测量,然后确定出分析信号
所用的测量带宽值。当手动输入测量带宽时,必须谨慎选择带宽设置值,当带宽过
小会导致无法正确测试得到完整的边带信息,带宽太大会引入过多的噪声并增加测
量时间。工厂自动设置带宽的依据是大于待测信号的占用带宽测量值。
```
g) 设置解调时间 解调时间的设置值影响测试结果的稳定性。**解调时间越长,采样点数越多,测量的 结果就会越稳定,**但是单次测试周期延长。为了使测量结果更加稳定,**工厂推荐解 调时间设置为自动方式。**

改变解调时间如下设置:按下【测量设置】、[解调时间 自动 手动],输入 500[ms]。

h) 设置衰减器 衰减器的设置值影响测试结果的误差。过小的衰减器设置值会导致仪器自身产生失 真,过大的衰减器设置值会引起仪器接收通路的信噪比的降低,噪声对测试结果的 不确定度影响进一步加大。**工厂推荐用户使用输入衰减自动设置。**

4 操作指南

### **4.2 高级操作指南**

i) 当测量完成后,正峰值检波方式测得的调制相偏、速率、失真和信纳比的测量结果 就会同时显示在屏幕上。屏幕的下方会显示当前的测量设置。如图 4.22 所示:

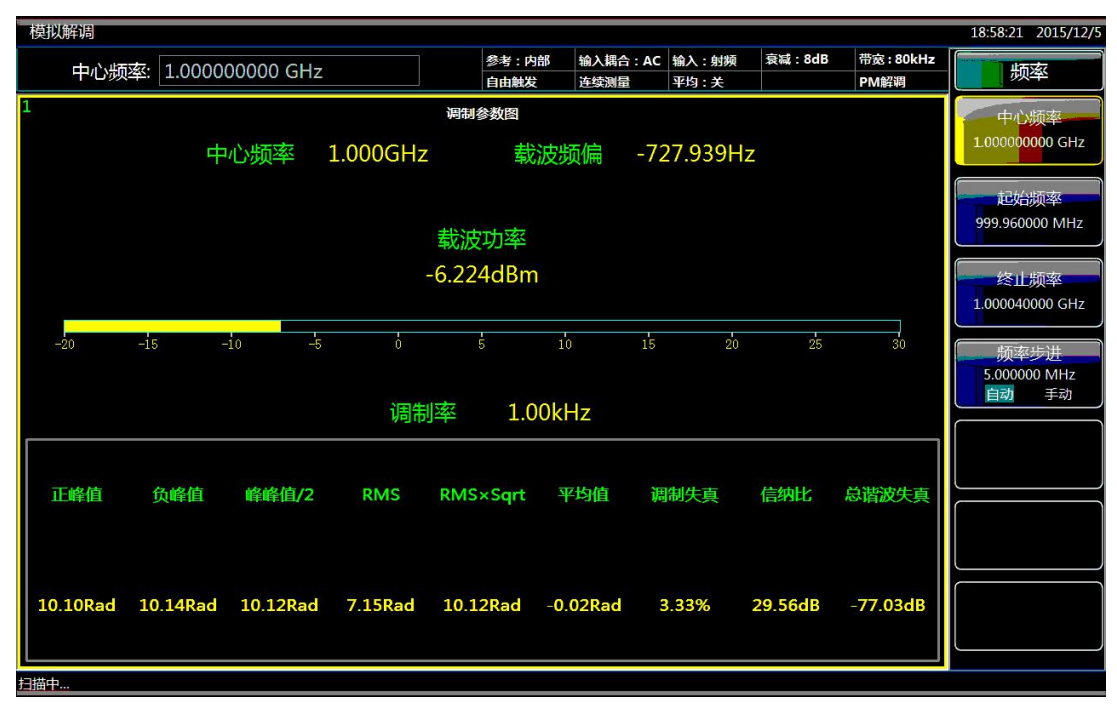

### 图 4.22 ΦM 信号测量结果

- j) 使用滤波器,限制信号的带宽。 按下【测量设置】、[滤波器设置]、[低通滤波>>]、[15kHz]。在解调之后的信号 上加入一个 15kHz 的低通滤波器。 加入低通或者高通滤波器,可以对解调信号中不想要的噪声和谐波进行抑制。
- k) 各种检波方式下的测量结果如图 4.22 所示。
- l) 改变测量结果的显示方式。 按下【显示】、[新建窗口],选择[AF 波形图]。 屏幕上会将解调后的时域波形显示出来。如图 4.23 所示:

#### 4 操作指南

**4.2 高级操作指南**

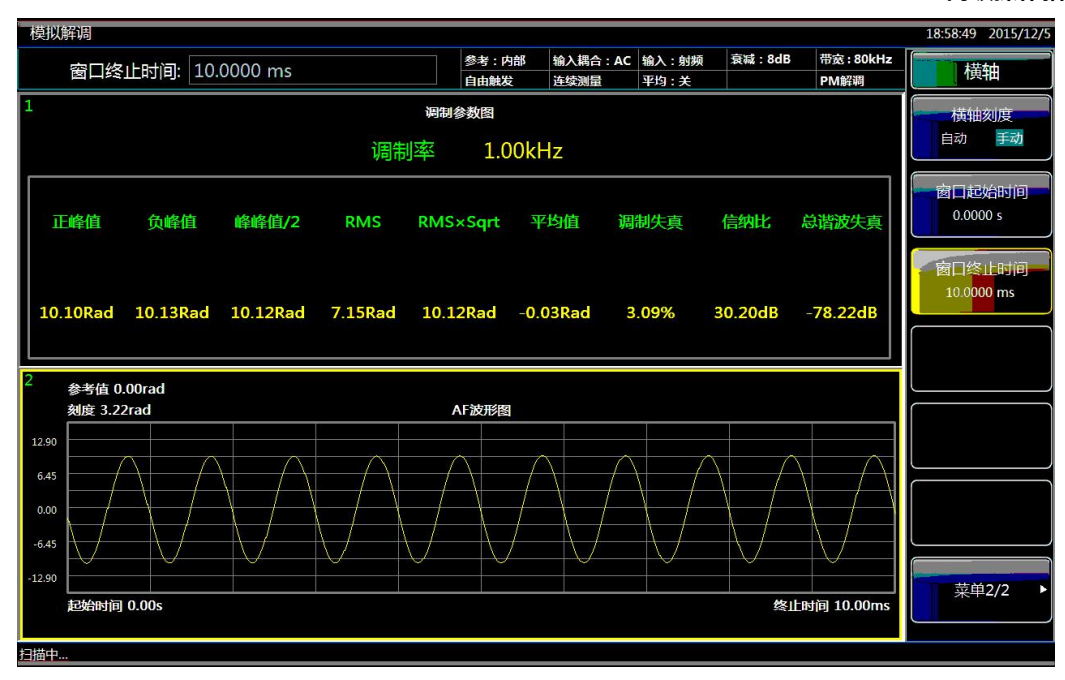

图 4.23 ΦM 信号时域测量波形 按下【显示】、[新建窗口],选择[RF 频谱图]。 屏幕上会将射频频谱图显示出来。如图 4.24 所示:

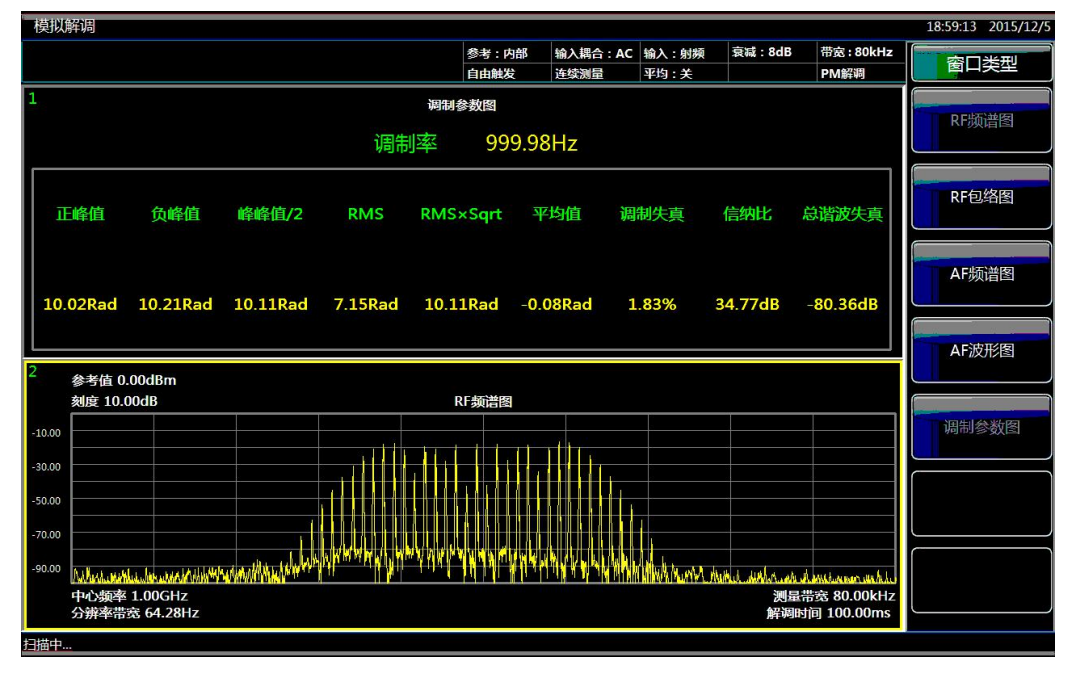

图 4.24 ΦM 信号射频频谱图 按下【显示】、[新建窗口],选择[AF 频谱图]。 屏幕上会将解调后的基带频谱图显示出来。如图 4.25 所示:

### 4 操作指南

### **4.2 高级操作指南**

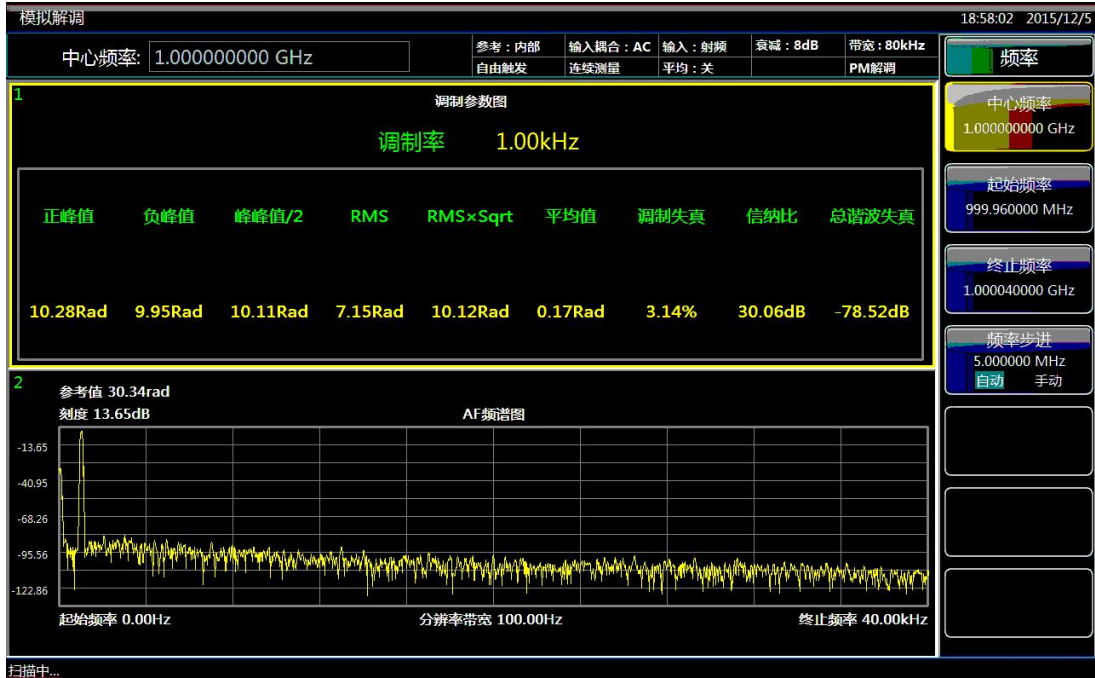

# 图 4.25 ΦM 信号基带频谱图

ΦM 解调功能的【测量控制】中的[重新测量]功能指在当前频率下根据输入信号特征自 动进行输入衰减器、解调带宽和解调时间等整机通路参数的设置。 动按照如下步骤进行重新测量:【测量控制】,[重新测量]。 <sup>注</sup> <sup>意</sup>

# 注 意

当ΦM 解调测量时,输入信号的幅度、调制速率和调制相偏等参数发生改变时,需要手

3927 系列测量接收机菜单包括:模式、测量、测量设置、测量控制、频率、幅度、频 宽、扫描、带宽、触发、标记、标记->、标记功能、峰值搜索、轨迹、显示、输入/输出、 关联、系统、文件、打印、保存、帮助菜单。下面将依次列出测量接收机包含的所有菜单结 构及其详细菜单说明。

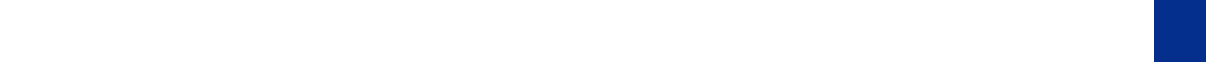

# <span id="page-76-0"></span>5.1 菜单结构

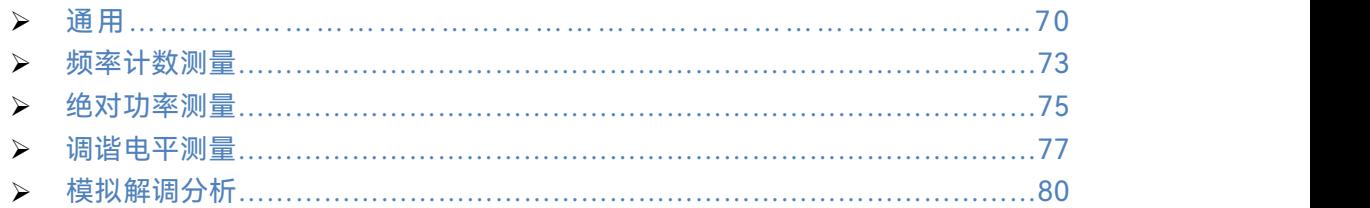

# <span id="page-77-0"></span>**5.1.1.1 系统**

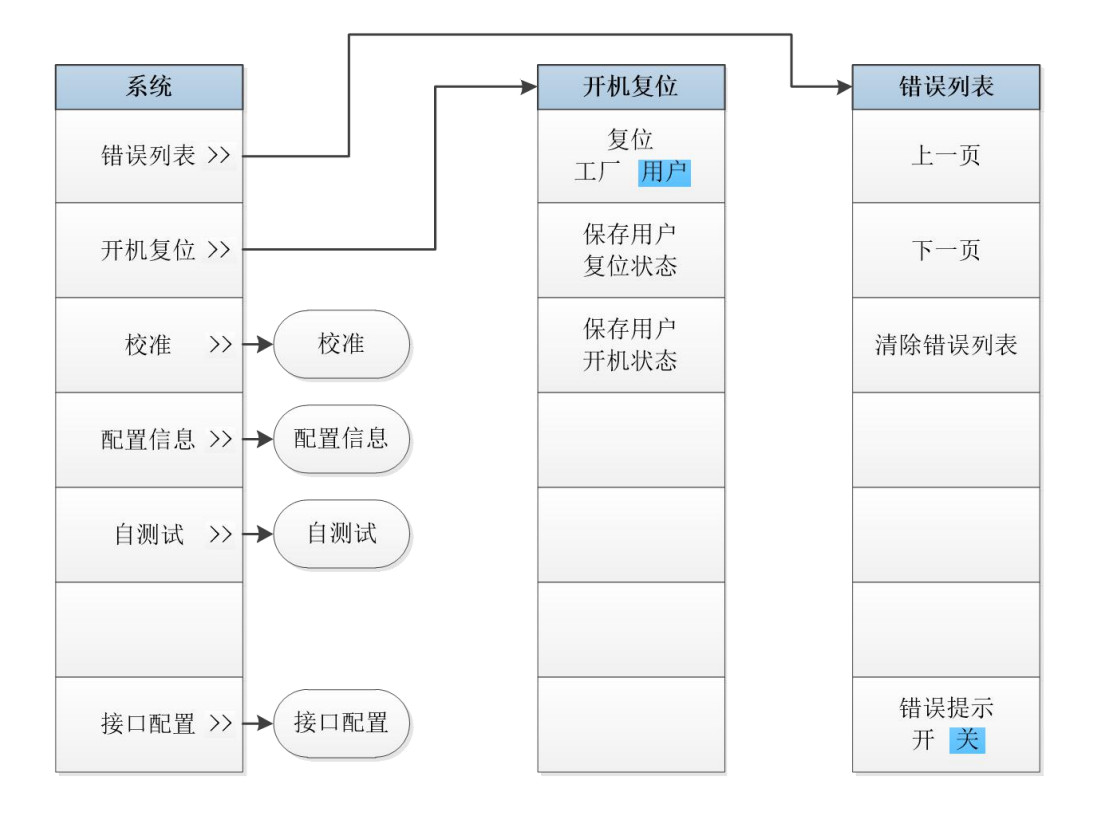

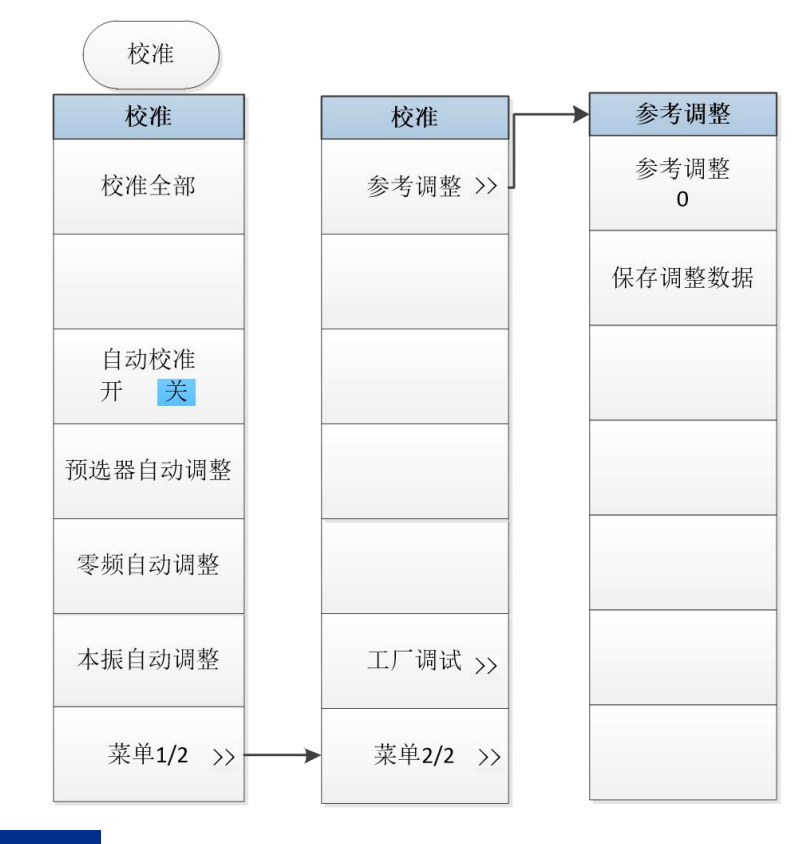

70

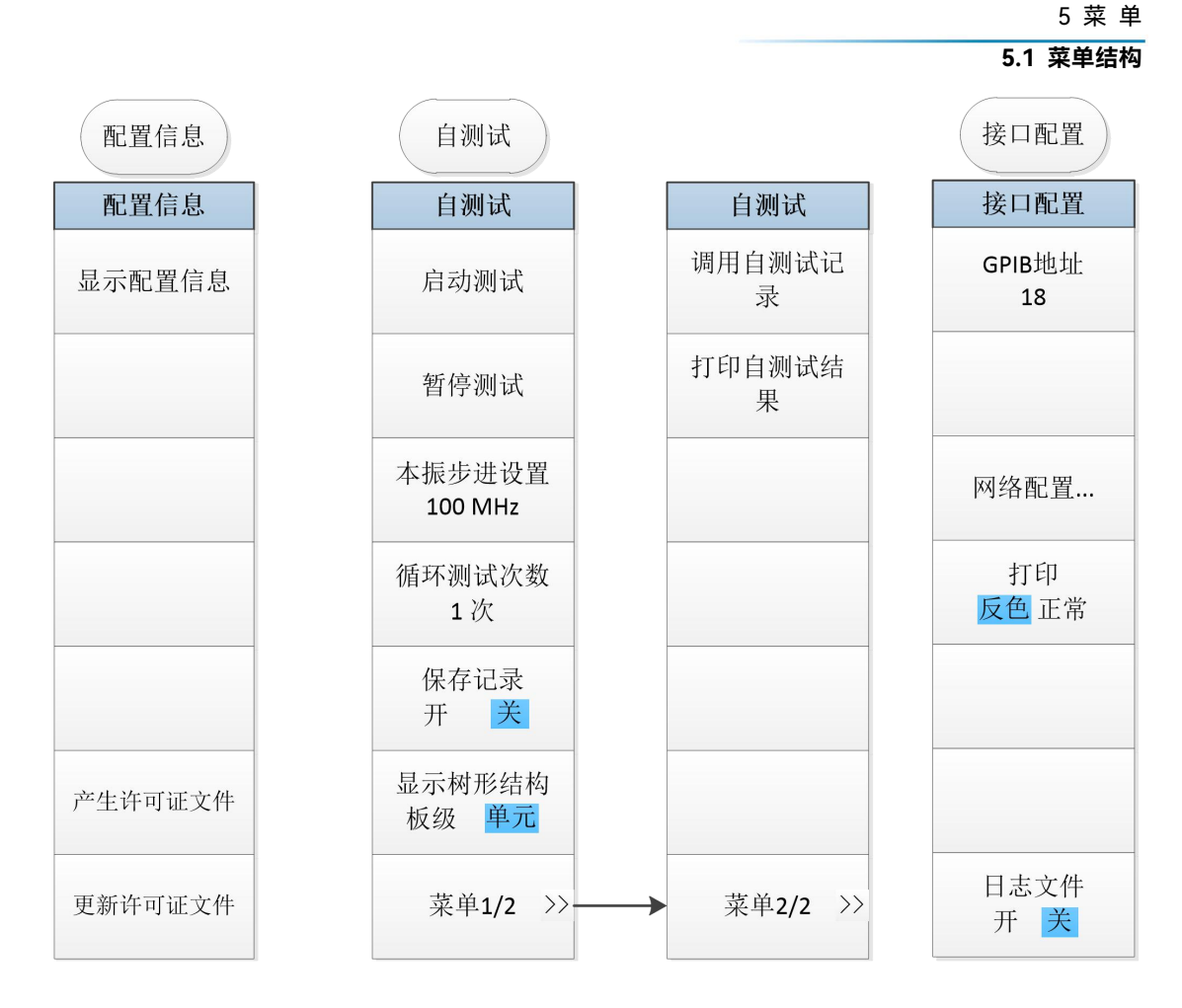

图 5.1-1 系统菜单

**5.1 菜单结构**

**5.1.1.2 文件**

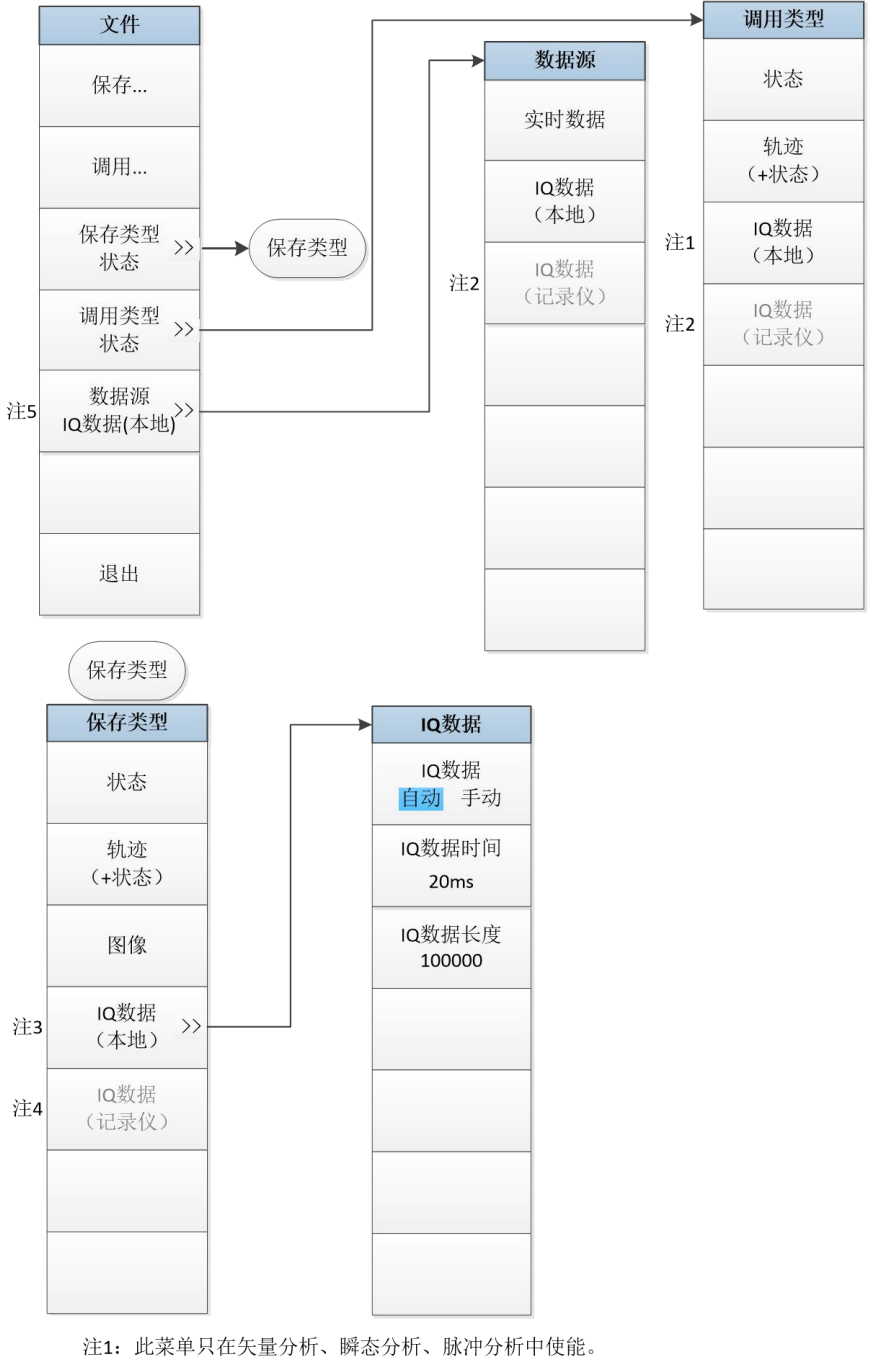

注2: 此菜单只在配备选件H22A或者H22B (数据记录仪) 后才出现, 并且只在瞬态分析和脉冲分析功能中使能。

注3: 此菜单只在矢量分析、瞬态分析和脉冲分析功能和IQ分析功能中使能。

注4: 此菜单只在配备选件H22A或者H22B(数据记录仪)后才出现, 并且只在瞬态分析和脉冲分析功能中使能。

注5: 此菜单只在矢量分析、瞬态分析和脉冲分析功能中使能。

图 5. 1-2 文件菜单

**5.1.1.3 模式**

图 5. 1-3 模式菜单

**5.1.1.4 复位**

- **5.1.1.5 打印**
- **5.1.1.6 帮助**

**5.1 菜单结构**

<span id="page-81-0"></span>5.1.2 频率计数测量

# **5.1.2.1 幅度**

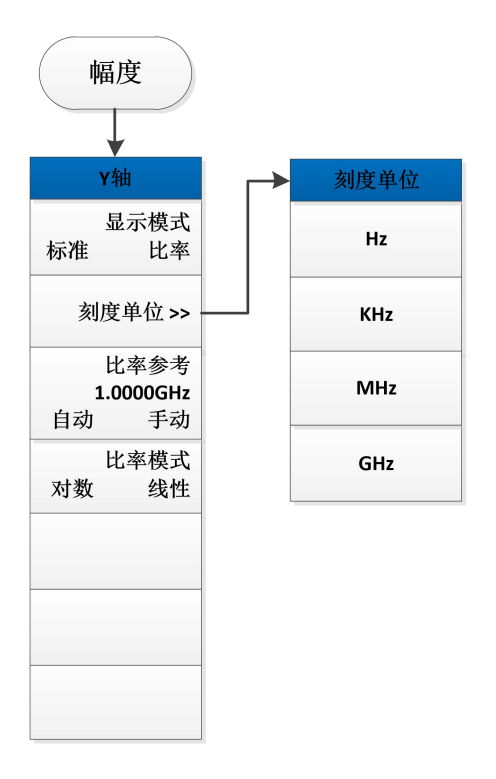

图 5.1-4 幅度菜单

# **5.1.2.2 测量设置**

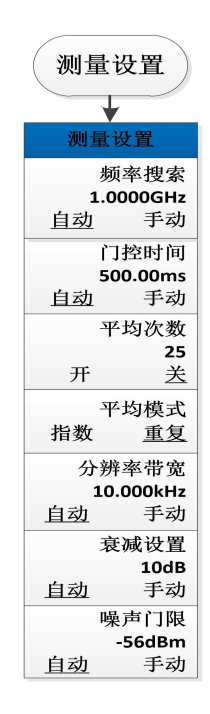

图 5.1-5 测量设置菜单

# <span id="page-82-0"></span>5.1.3 绝对功率测量

# **5.1.3.1 频率**

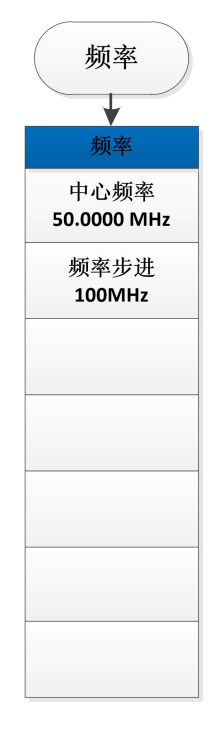

图 5.1-6 频率菜单

# **5.1.3.2 幅度**

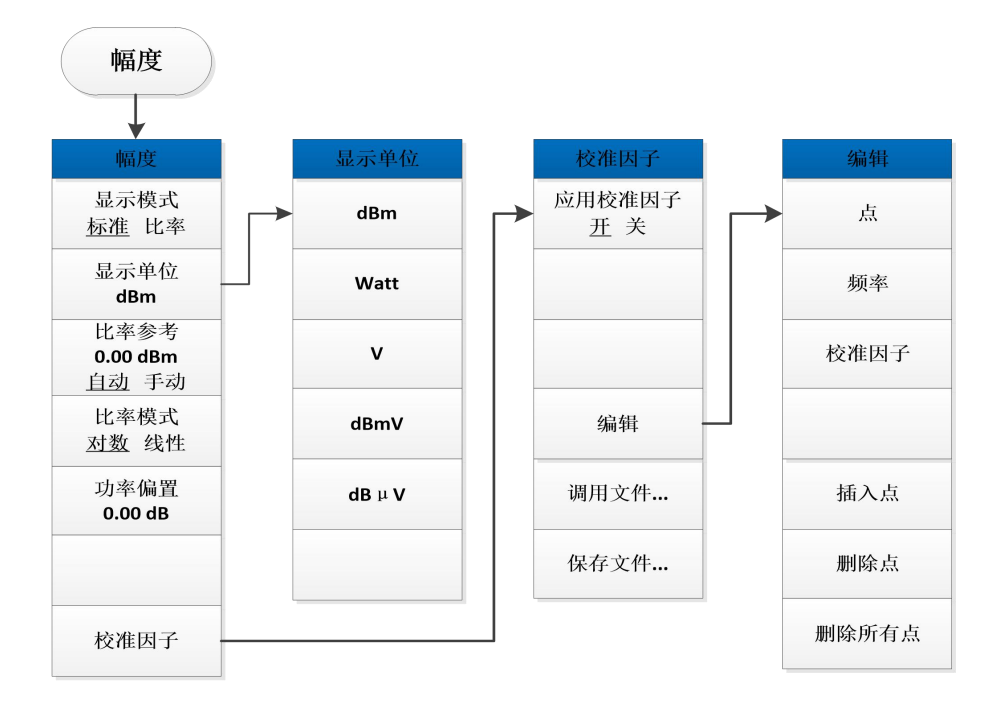

图 5.1-7 幅度菜单

**5.1 菜单结构**

**5.1.3.3 测量设置**

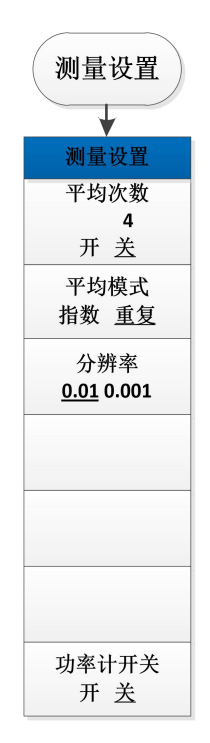

图 5.1-8 测量设置菜单

# **5.1.3.4 测量控制**

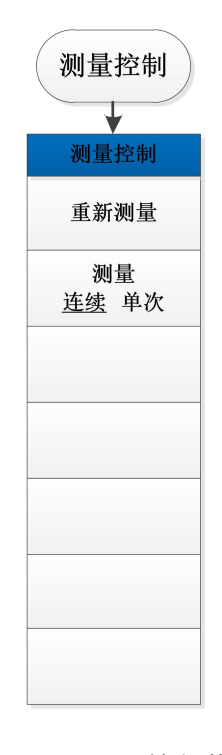

图 5.1-9 测量控制菜单

# **5.1.3.5 系统**

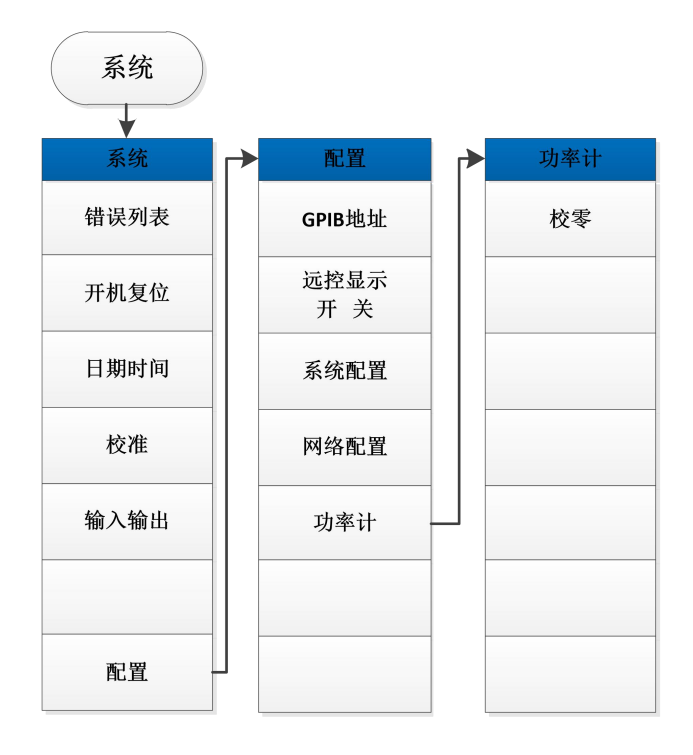

# 图 5.1-10 系统菜单

# <span id="page-84-0"></span>5.1.4 调谐电平测量

# **5.1.4.1 频率**

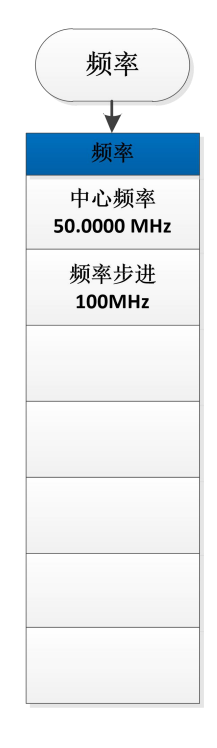

图 5.1-11 频率菜单

**5.1 菜单结构**

**5.1.4.2 幅度**

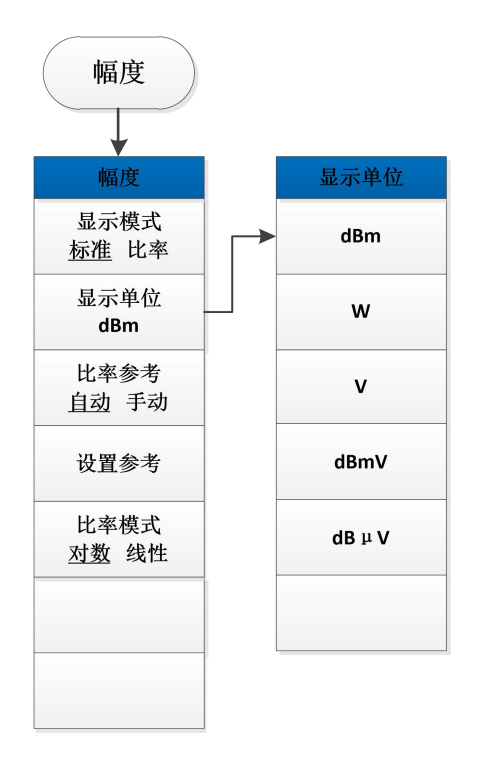

图 5.1-12 幅度菜单

## **5.1.4.3 测量设置**

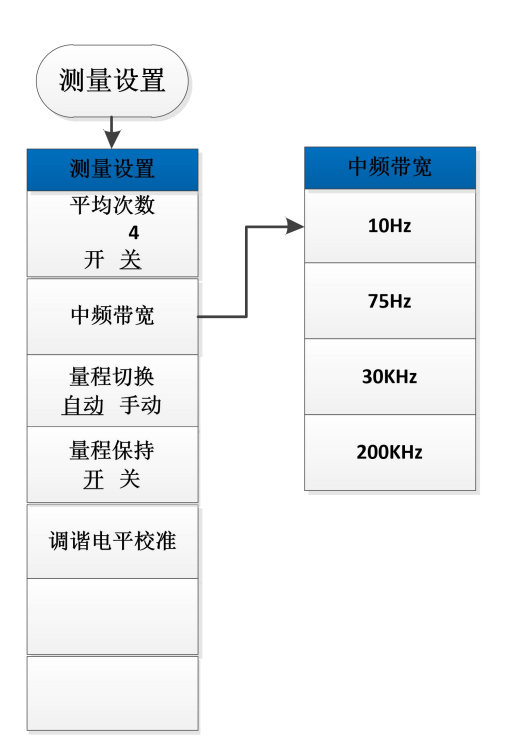

78

5 菜 单 **5.1 菜单结构**

## 图 5.1-13 测量设置菜单

# **5.1.4.4 测量控制**

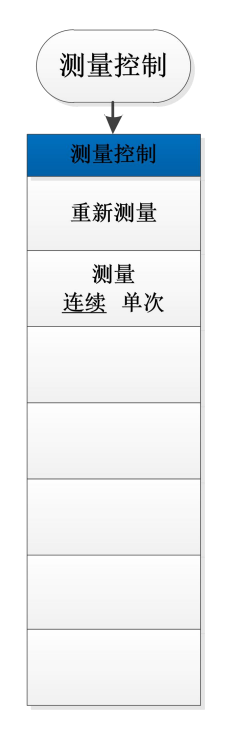

图 5.1-14 测量控制菜单

# **5.1.4.5 系统**

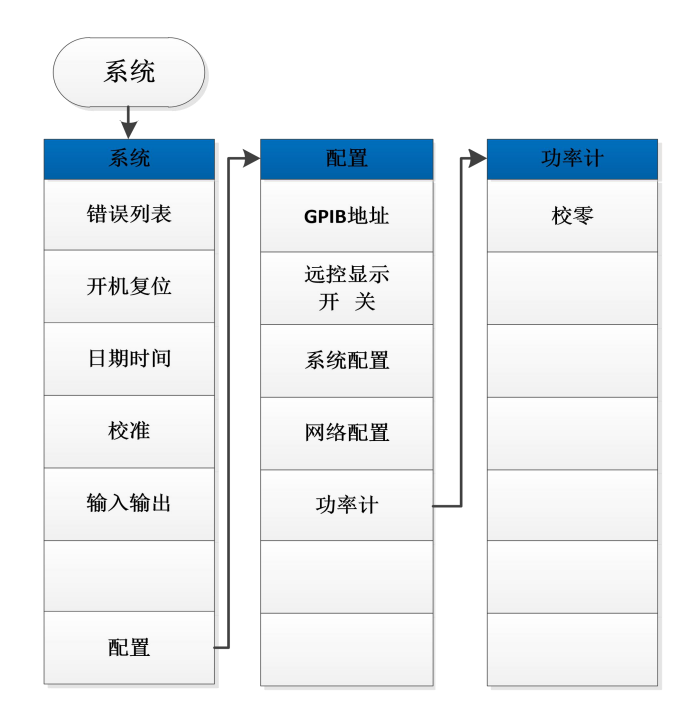

图 5.1-15 系统菜单

**5.1 菜单结构**

<span id="page-87-1"></span><span id="page-87-0"></span>5.1.5 模拟解调分析

# **5.1.5.1 频率**

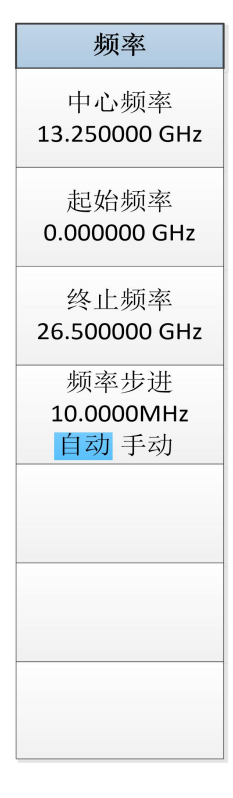

图 5.1-16 频率菜单

### **5.1.5.2 幅度/纵轴**

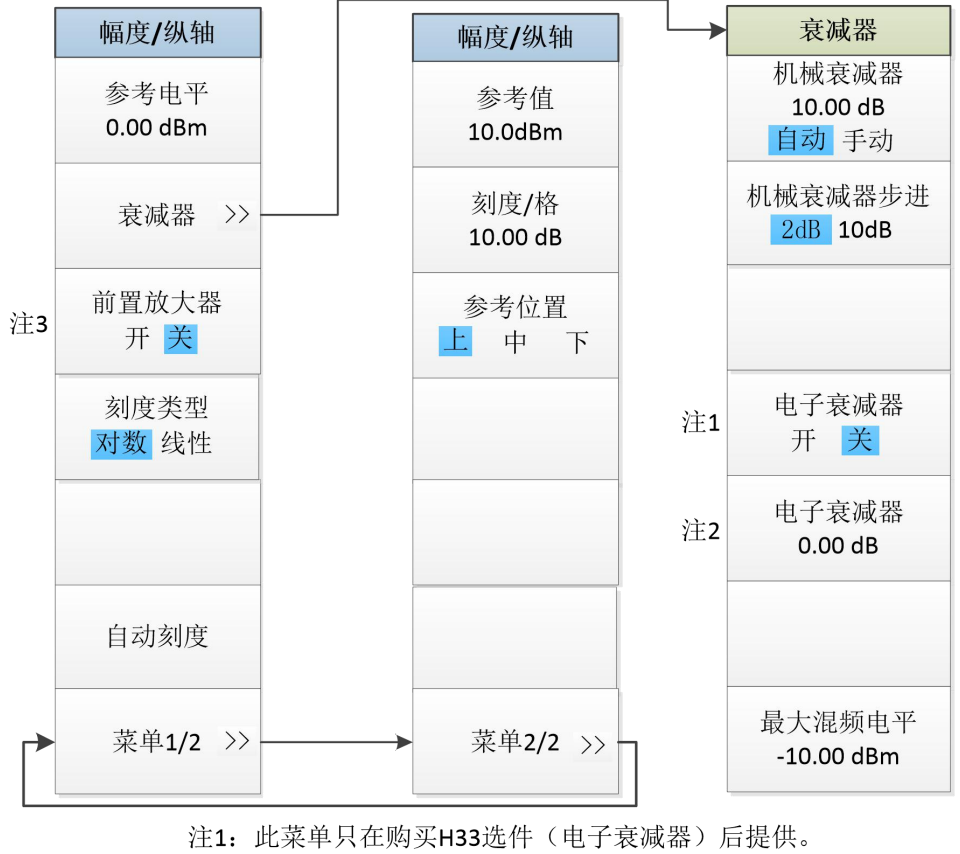

注2: 此菜单只在购买H33选件(电子衰减器)后提供。

注3: 此菜单只在购买H34选件(低噪声前置放大器)后提供。

图 5.1-17 幅度/纵轴菜单

**5.1 菜单结构**

### **5.1.5.3 频宽/横轴**

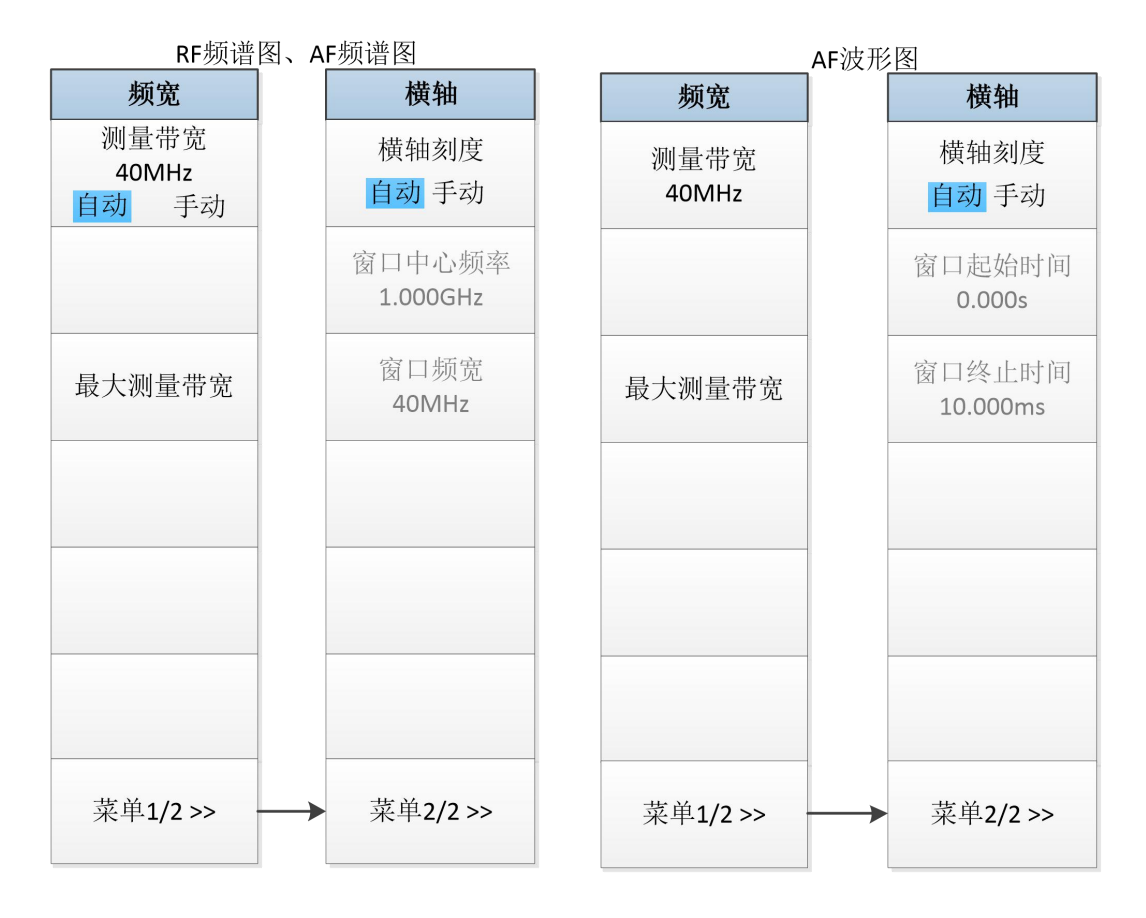

图 5.1-18 频宽/横轴菜单

5 菜 单 **5.1 菜单结构**

# **5.1.5.4 带宽**

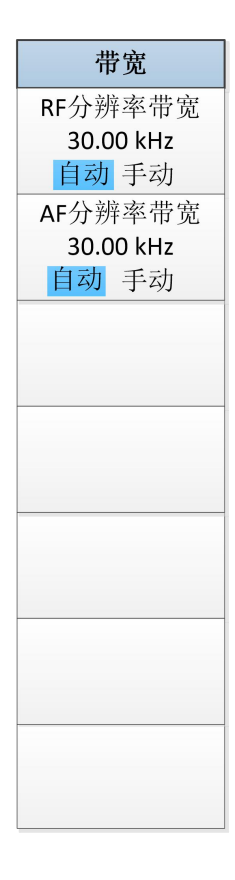

图 5.1-19 带宽菜单

**5.1 菜单结构 5.1.5.5 扫描**

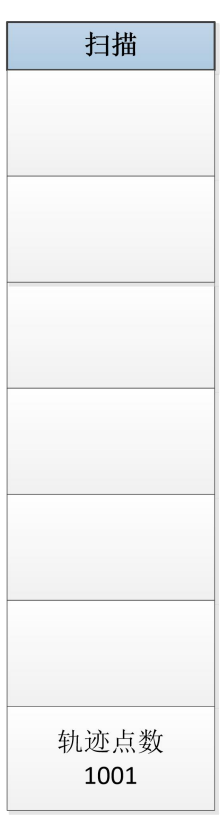

图 5.1-20 扫描菜单

# **5.1.5.6 触发**

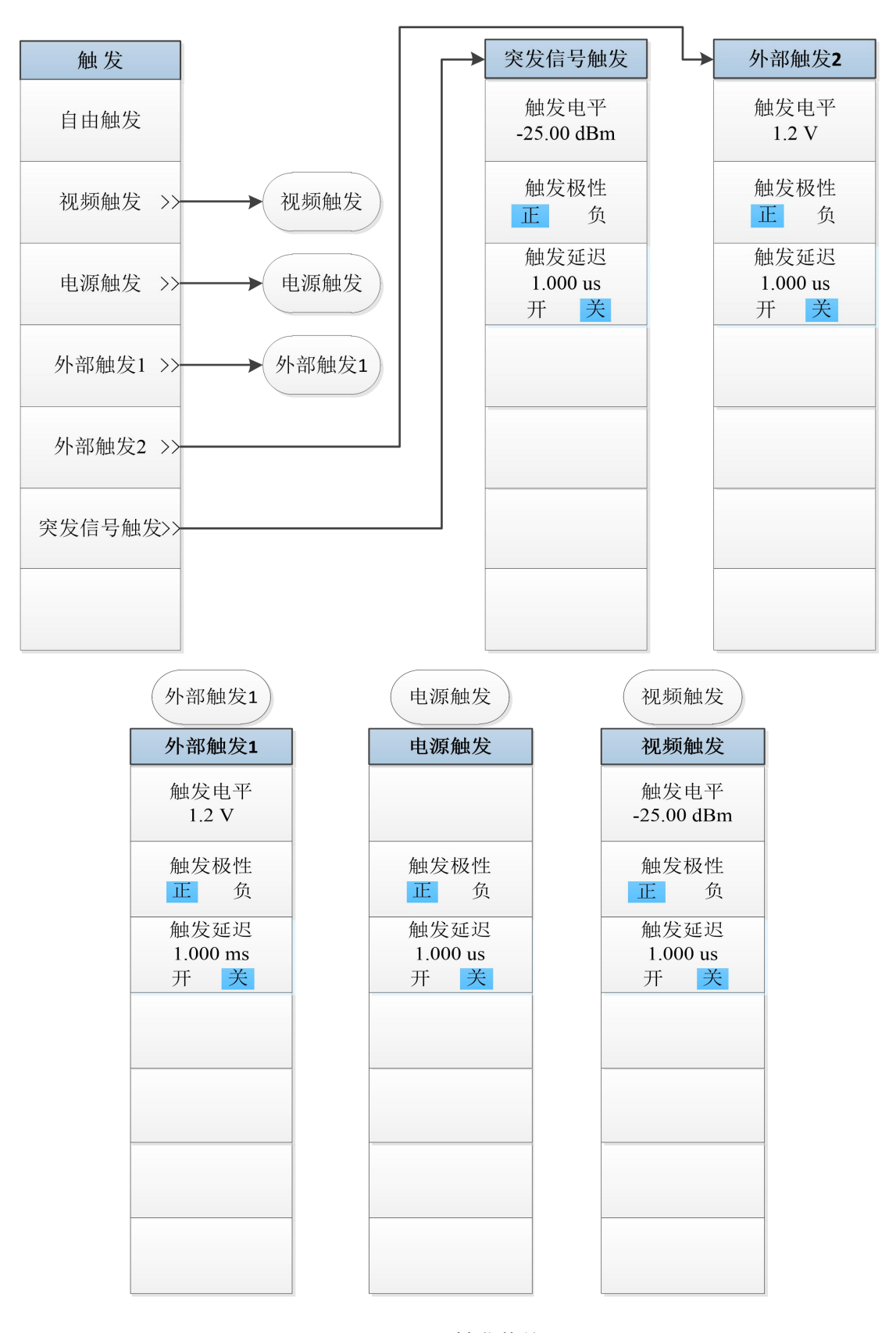

图 5.1-21 触发菜单

**5.1 菜单结构**

**5.1.5.7 轨迹**

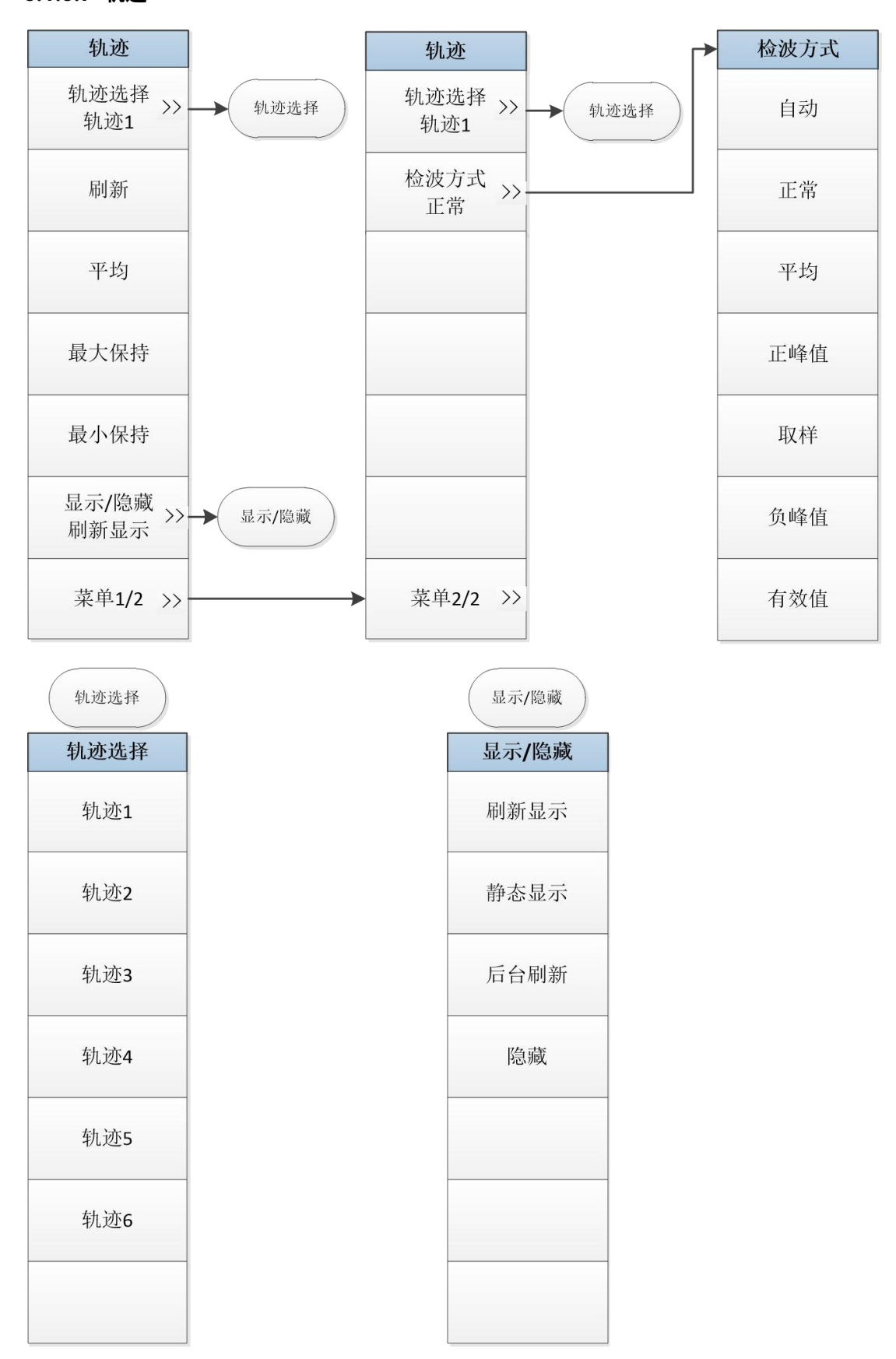

图 5. 1-22 轨迹菜单

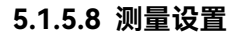

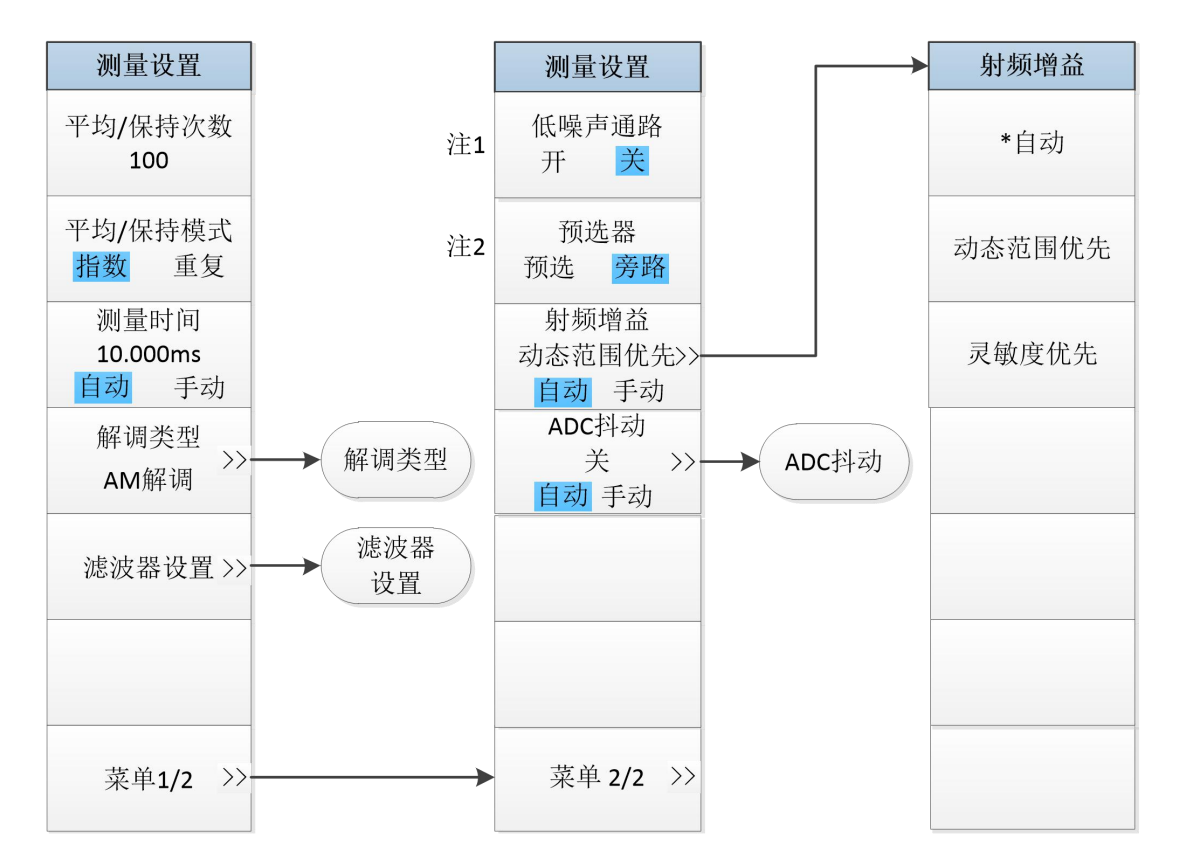

注1: 此菜单只在购买H34选件(低噪声前置放大器)后提供。当前置放大器 打开时低噪声通路关闭且菜单变灰; 当前置放大器关闭时本菜单变亮且可切换。 注2: 此菜单只在购买H36选件(预选器旁路)后提供。

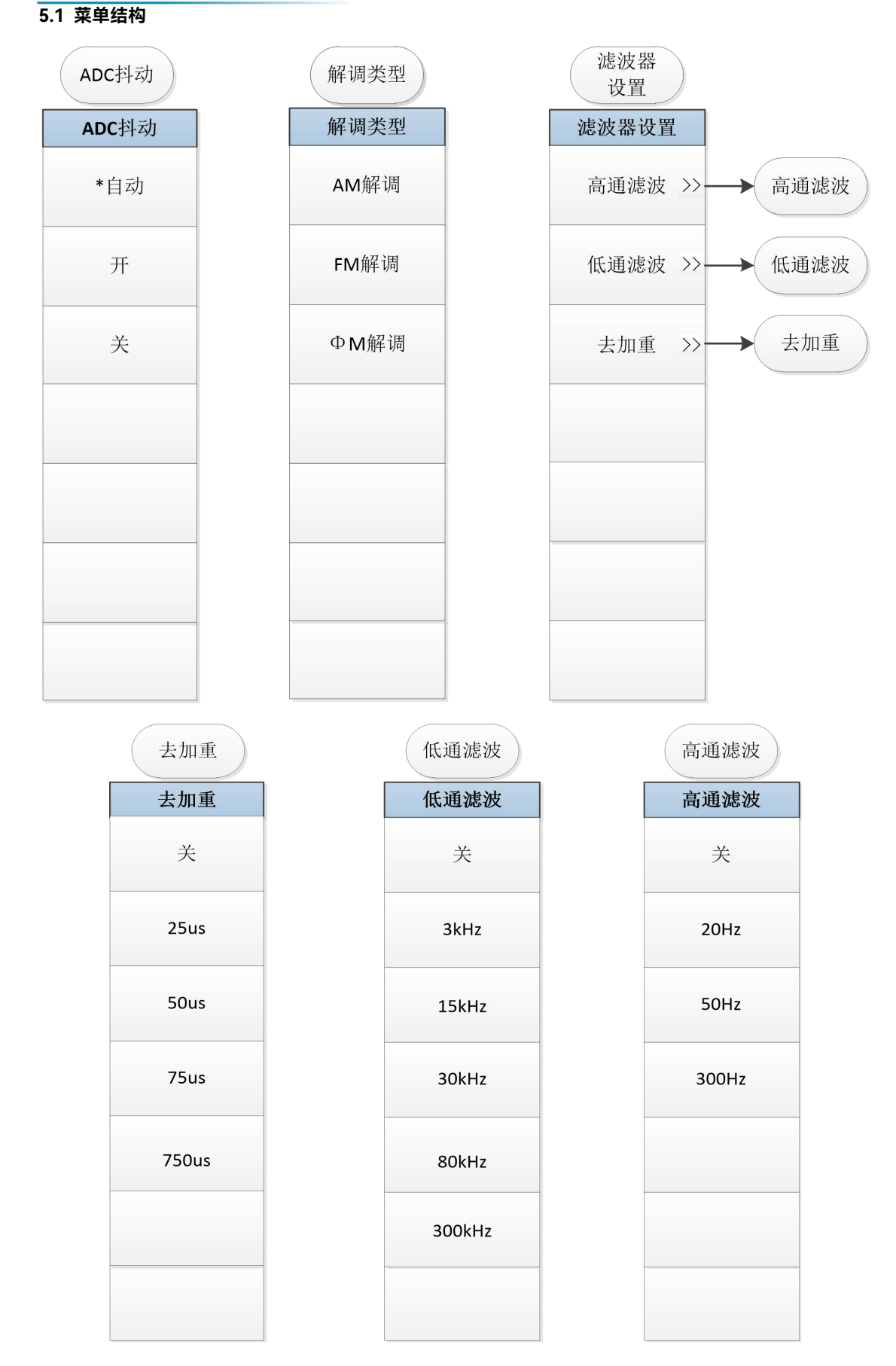

图 5.1-23 测量设置菜单

5 菜 单 **5.1 菜单结构**

# **5.1.5.9 测量控制**

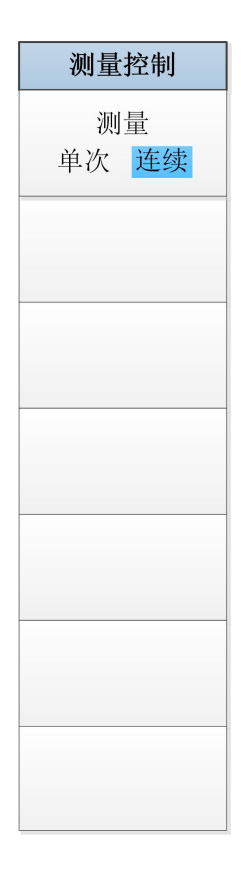

图 5.1-24 测量控制菜单

**5.1 菜单结构**

**5.1.5.10 自动设置**

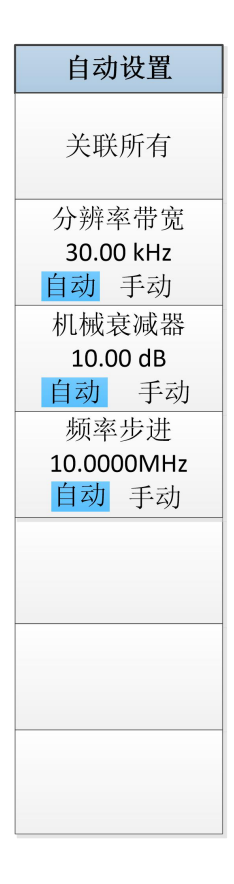

图 5. 1-25 自动设置菜单

## **5.1.5.11 显示**

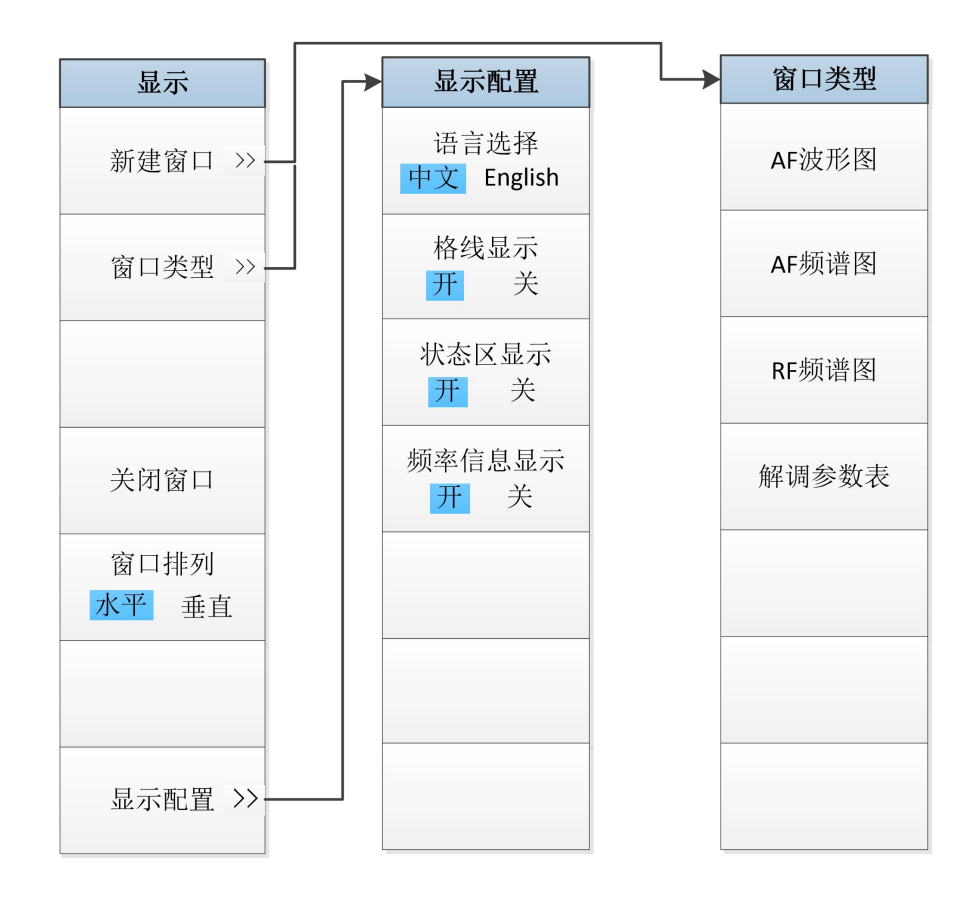

图 5. 1-26 显示菜单

**5.1 菜单结构**

**5.1.5.12 输入/输出**

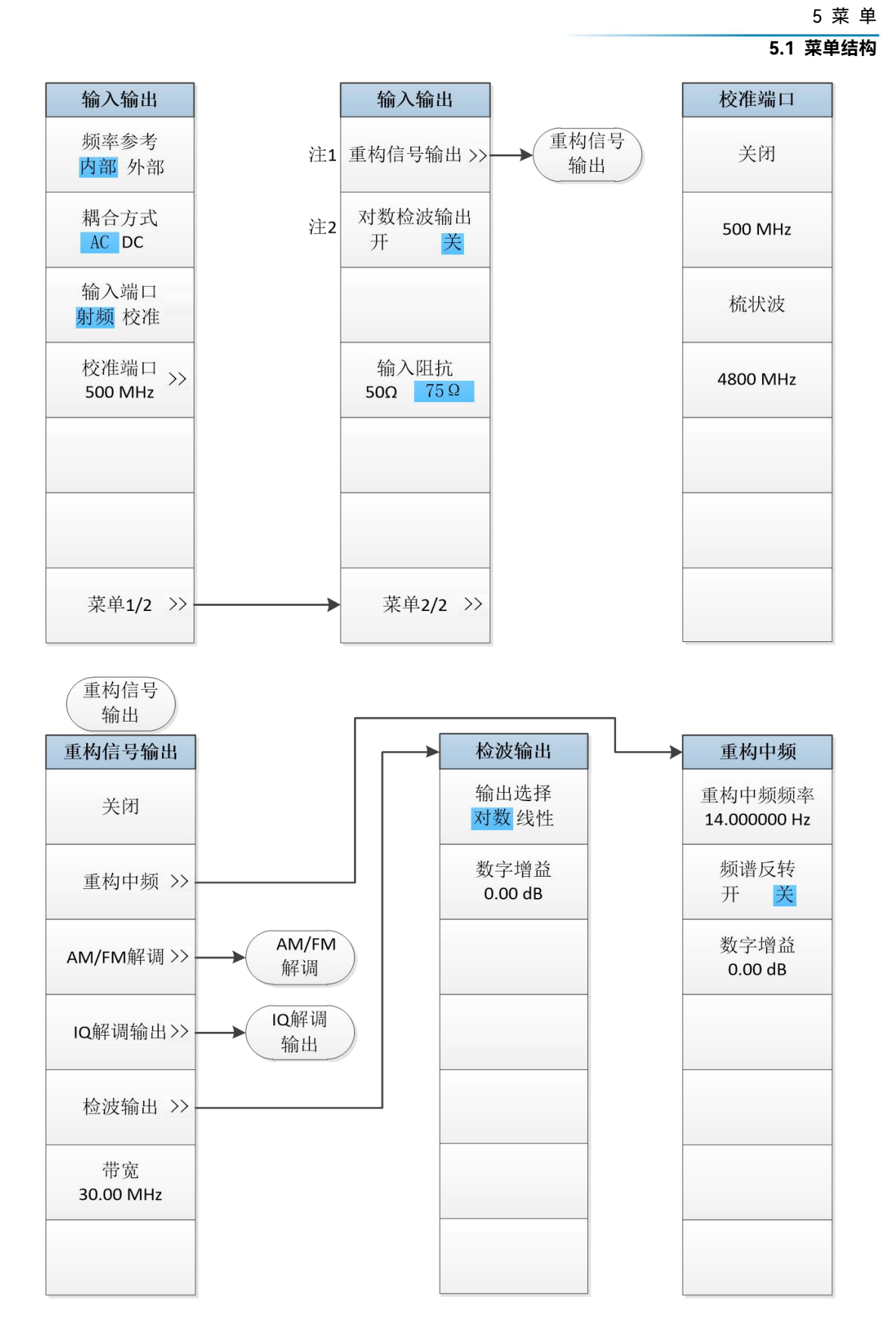

注1: 此菜单只在购买HO4A或HO4B选件(重构中频/视频信号输出)后提供。

注2: 此菜单只在购买HO8选件(对数检波输出)后提供。

# **5.1 菜单结构**

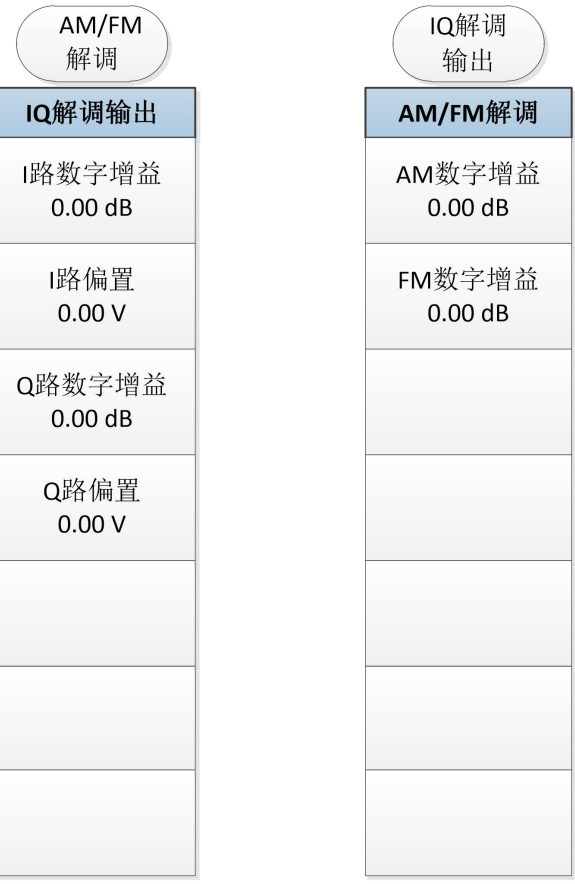

# 图 5. 1-27 输入/输出菜单

**5.1.5.13 标记**

 $\overline{\phantom{0}}$  $\mathbf{L}$ 

图 5. 1-28 标记菜单

5 菜 单 **5.1 菜单结构**

**5.1.5.14 标记->**

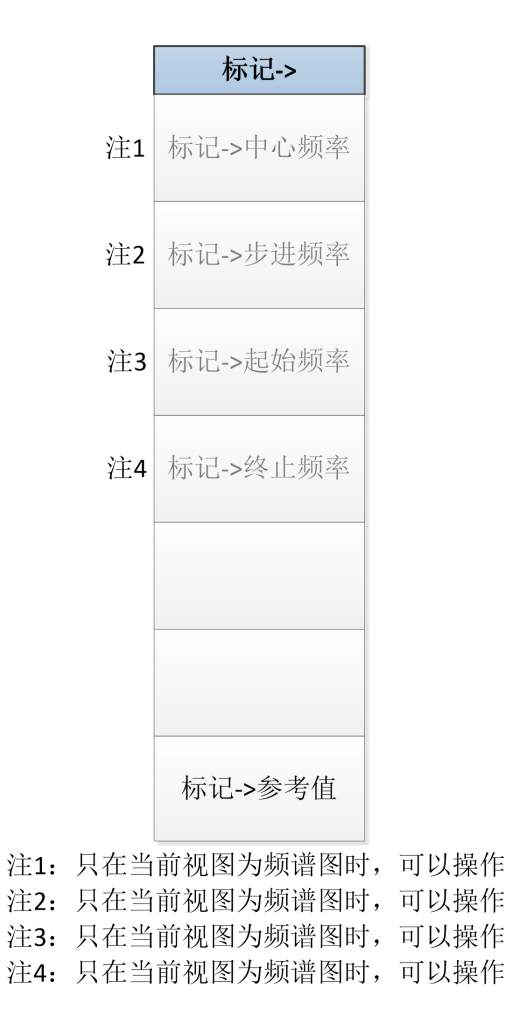

图 5. 1-29 标记->菜单

**5.1 菜单结构**

**5.1.5.15 标记功能**

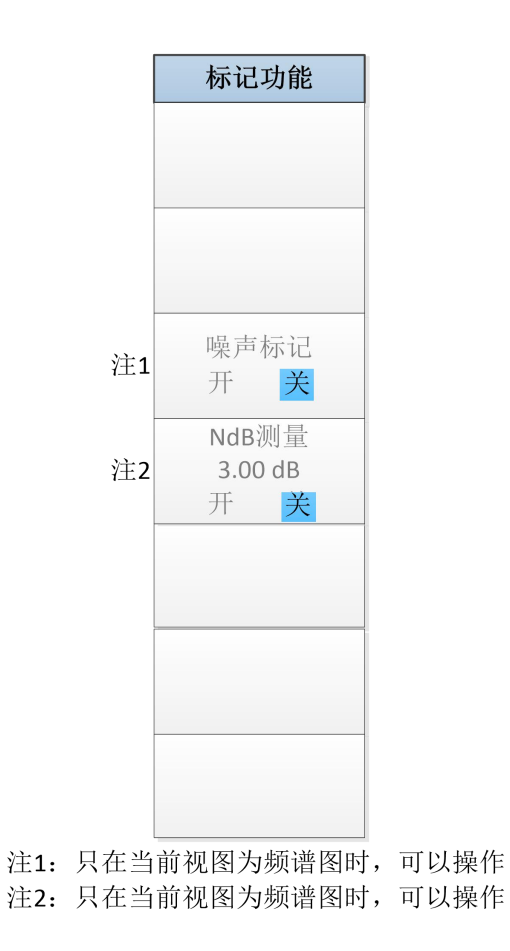

图 5. 1-30 标记功能菜单

# 5 菜 单 **5.1 菜单结构**

## **5.1.5.16 峰值搜索**

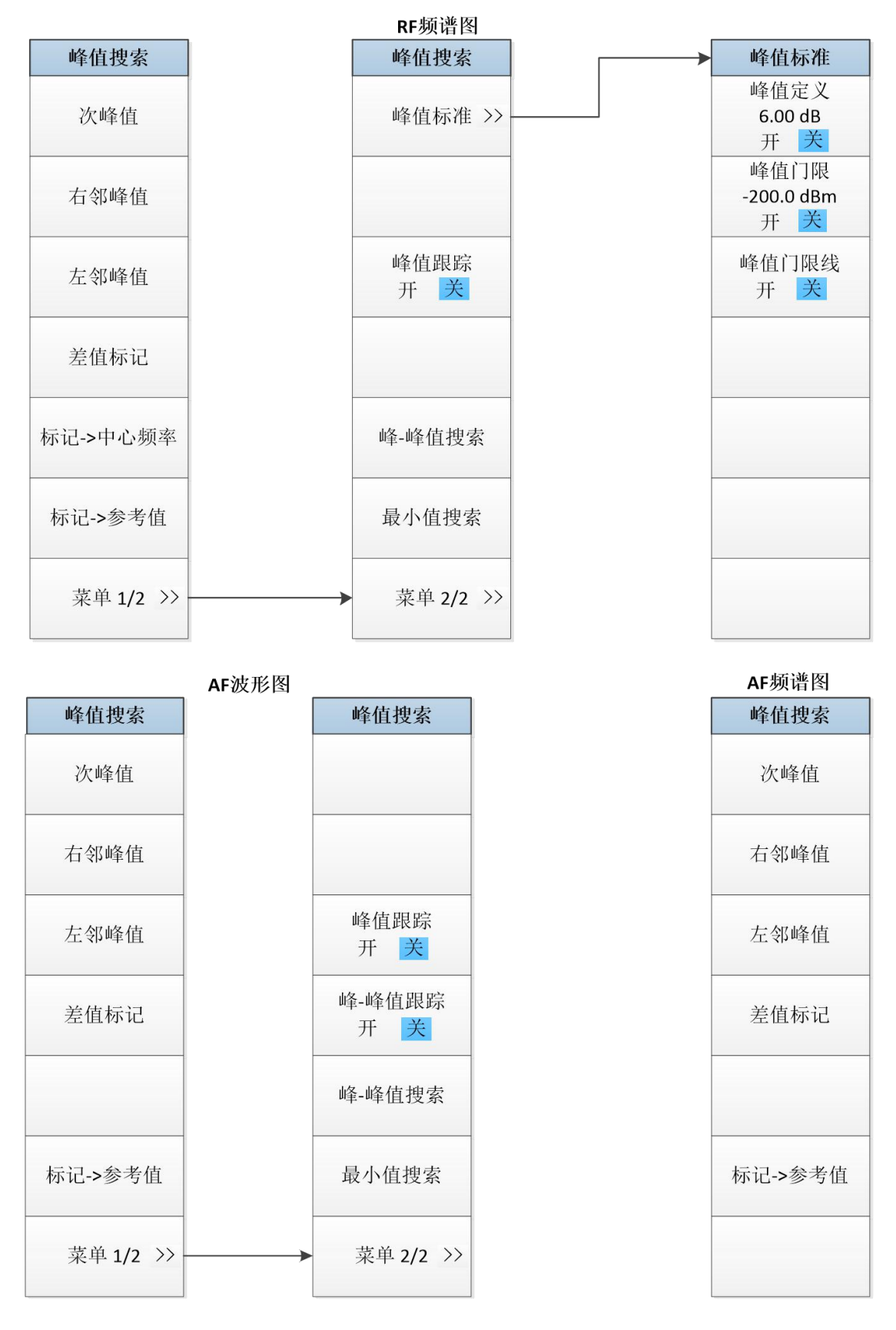

图 5. 1-31 峰值搜索菜单

**5.2 菜单说明**

5.2 菜单说明

本节详细介绍菜单项功能,参数等信息。

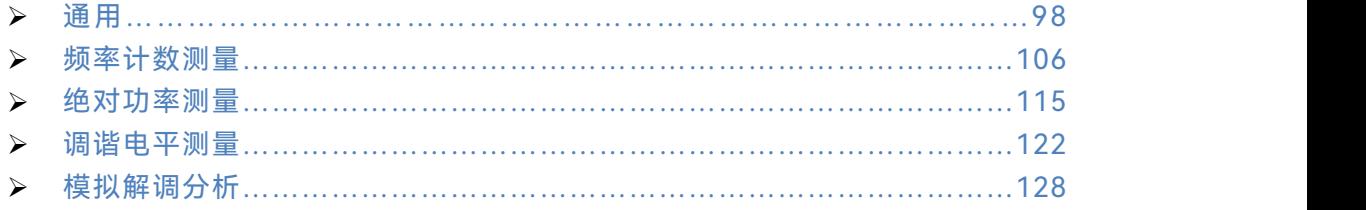

<span id="page-105-0"></span>5.2.1 通用

### <span id="page-105-1"></span>**5.2.1.1 系统**

按【系统】键将弹出与系统设置有关的软菜单包括[错误列表▶ ]、[开机复位▶ ]、[校准 ▶ ] 、[配置信息▶ ]、[自测试▶ ]、[接口配置▶ ]。

### **[错误列表**▶ **]**

弹出一个显示目前仪器发生错误的列表。当仪器发生某项错误时,屏幕下方的错误信息 提示栏将给出错误提示。

该菜单无对应程控命令,主要用于本机使用。

[上一页]

当错误列表使用多个页面显示时,该菜单可以返回当前页面的上一页面。如果当前页面 为第一页,则该菜单无响应。

[下一页]

当错误列表使用多个页面显示时,该菜单可以显示当前页面的下一页面。如果当前页面 为最后一页, 则该菜单无响应。

[清除错误列表]

该菜单可以清除当前错误列表的所有信息。

[错误提示 开 关]

该菜单可以打开或关闭屏幕下方的错误信息提示栏信息。默认设置下,错误提示为开。

### **[开机复位**▶ **]**

弹出[复位 工厂 用户]、[保存用户复位状态]、[保存用户开机状态]三个软菜单。

### [复位 工厂 用户]

该菜单可以选择用户使用前面板【复位】键进行复位操作时,仪器执行的是工厂复位 还是用户复位。默认设置下,仪器执行的是用户复位。如果用户没有保存用户复位状态,则 仪器保持目前状态不发生改变。

**5.2 菜单说明**

[保存用户复位状态]

该菜单可以将仪器当前工作状态保存成用户复位状态。当菜单[复位 工厂 用户]选择成 用户时,按前面板【复位】键进行复位操作时,仪器工作状态自动恢复到用户复位状态。

### [保存用户开机状态]

该菜单可以将仪器当前工作状态保存成用户开机状态。如果用户保存了用户开机状态, 每次上电启动时,仪器工作状态将自动进入用户开机状态;如果用户没有保存用户开机状态, 每次上电启动时,仪器工作状态将自动进入工厂开机状态。

### **[校准**▶ **]**

弹出与校准有关的子菜单包括[校准全部]、[自动校准 开 关]、 [本振自动调整]菜单。

### **[校准全部]**

该菜单对测量接收机所有参数进行校准。校准一次通常需要花费几分钟的时间。 **程控命令: :CALibration[:ALL]**

**程控命令示例: :CAL**

### **[自动校准**

#### **开 关]**

控制自动校准的开和关,默认设置下此功能为开。测量接收机根据开机时间和检测仪器 内部温度变化等手段自动判断是否进行校准。当[自动校准 开 关]为开时,开机 15 分钟时 将进行自动校准。如果 15 分钟内仪器检测到内部温度变化超过 10℃,则仪器立即停止当前 测试,进行自动校准,待校准完成后,继续执行测量。机箱内温度每变化 10℃,将执行自 动校准一次。如果您不希望仪器执行自动校准打断您的正常测量,请您设置自动校准为关的 状态。但是,如果仪器内部温度变化较大或者较长时间不执行自校准,则会对测量结果造成 一定影响。

### **程控命令:**

**:CALibration:AUTO OFF|ON :CALibration:AUTO? 程控命令示例: :CAL:AUTO OFF**

### **[预选器自动调整]**

用于实现对预选器中心频率的自动校准,保证仪器测量的准确度和一致性。 该菜单无对应程控命令,主要用于本机使用。

### **5.2 菜单说明**

# 注 意

在预选器自动调整过程中,请不要进行远程控制,否则会导致调整失败!

### **[零频自动调整]**

可以实现零频信号自动幅度调整,保证对低频信号的测试需求。 该菜单无对应程控命令,主要用于本机使用。

### **[本振自动调整]**

该菜单控制仪器优化设置本振控制参数。当仪器工作环境剧烈变化或内部温度剧烈变化 时,仪器内部本振电路模块的控制参数可能需要发生变化,才能保证仪器本振电路正常和稳 定的工作。测量接收机可以根据开机时间和检测仪器内部温度变化等手段自动优化设置本振 控制参数。用户也可以通过该菜单手动控制仪器优化设置本振控制参数。

该菜单无对应程控命令,主要用于本机使用。

### **[参考调整**▶ **]**

弹出参考调整的相关软菜单。软菜单包括[参考调整]和[保存调整数据]。 该菜单无对应程控命令,主要用于本机使用。

#### **[参考调整]**

当晶振由于老化原因导致频率测试准确度降低时,可通过此菜单的调整进行晶振校准, 从而提高仪器的频率测试准确度。

该菜单无对应程控命令,主要用于本机使用。

### **[保存调整数据]**

将调整后的参考数据保存到文件中。 该菜单无对应程控命令,主要用于本机使用。 注意:参考调整将影响频率测试的准确度,在调整时需谨慎!

### **[配置信息**▶ **]**

控制和显示仪器的软硬件信息和选件配置。软菜单包括[显示配置信息]、[产生许可证文 件]、[更新许可证文件]。

### **[显示配置信息]**

显示当前仪器的软硬件和选件配置信息。

# **[产生许可证文件]**

对仪器的软硬件选件进行配置,生成许可证文件。

#### **[更新许可证文件]**

100
通过更新许可证文件,对仪器的软硬件进行升级。

## **[自测试**▶ **]**

控制仪器执行自测试,软菜单包括[启动测试]、[暂停测试]、[本振步进设置]、[循环测 试次数]、[保存记录 开 关]、[显示树形结构 板级 单元]、[菜单 1/2▶ ]、[调用自测试记录]、 [打印自测试结果]。

### **[启动测试]**

在初次进入[自测试▶ ]菜单后或暂停自测试时,控制仪器启动自测试。

### **[暂停测试]**

在仪器进行自测试时,控制仪器暂停自测试。

#### **[本振步进设置]**

仪器进行自测试时,设置本振步进频率设置,默认设置为 1MHz。

### **[循环测试次数]**

设置仪器进行自测试时的循环测试次数。当仪器执行循环测试次数时,自动停止自测试。

### **[保存记录 开 关]**

控制仪器在完成自测试后,是否自动保存自测试记录。默认设置下保存记录为开。

## **[显示树形结构 板级 单元]**

控制仪器自测试结果显示方式。设置为板级,则显示仪器内部电路板模块的自测试结果; 设置为单元,则显示仪器单元级模块的自测试结果。

### **[调用自测试记录]**

调用上次保存过的自测试结果。

## **[打印自测试结果]**

控制仪器打印当前显示的自测试结果。

### **[接口配置**▶ **]**

弹出与测量接收机接口配置相关的软菜单,包括[GPIB 地址]、[网络配置…]、[打印 反色 正常]、[日志文件 开 关]。

### **[GPIB 地址]**

设置 GPIB 的地址。该地址默认为 18。

### **程控命令:**

**:SYSTem:COMMunicate:GPIB[:SELF]:ADDRess <integer> :SYSTem:COMMunicate:GPIB[:SELF]:ADDRess?**

**5.2 菜单说明**

**程控命令示例: :SYST:COMM:GPIB:ADDR 20**

### **[网络配置…]**

弹出设置 IP 地址和网关的 Windows 对话框。

IP 地址和网关在出厂前被预置为自动获得 IP 地址。IP 地址和网关均可以手动更改。更 改 IP 地址和主机名称的具体操作可以参考 Microsoft Windows7 帮助文档。

**[打印 反色 正常]**

设置打印输出的颜色为仪器屏幕正常颜色还是反向颜色。仪器屏幕轨迹显示区背景为黑 色,为了方便使用,仪器打印屏幕轨迹显示区时,默认设置为反色。

### **[日志文件 开 关]**

将操作仪器的一些信息写入文件,主要信息包括输入的程控命令信息等。日志文件在每 次开机时将在程序运行目录下的 Factdir/Log 目录下自动产生。此开关工厂状态默认为关闭 状态。

**程控命令:**

```
:SYSTem:CLOGging ON|OFF
:SYSTem:CLOGging?
程控命令示例:
:SYST:CLOG ON
:SYST:CLOG?
```
## **5.2.1.2 文件**

弹出与文件有关的软菜单包括:[保存…]、 [调用…]、[保存类型▶ ]、[调用类型▶ ]和[退 出]。

该菜单树无对应程控命令,主要用于本机使用。

## **[保存**…**]**

可以通过以下两步完成保存文件功能:

- a) 首先选择需要保存的文件类型,依次按下菜单【文件】、[保存类型▶ ], 选择所保 存的类型,默认设置下,保存类型选择为"状态",即仪器当前的工作状态。
- b) 按下[保存…]菜单,弹出一个 Windows 标准文件另存为对话框。选择文件保存目 录,输入需要保存的文件命名,然后按下保存按钮,完成文件保存操作。如果不 想保存文件,则按取消按钮即可终止文件保存操作。 具体内容请参考本手册章节"3.4 数据管理"内容。

**[调用**…**]**

可以通过以下两步完成调用文件功能:

a) 先选择需要调用的文件类型,依次按下菜单【文件】、[调用类型▶ ],选择所调用 的类型,默认设置下,调用类型选择为"状态",即仪器保存的工作状态。

## **5.2 菜单说明**

b) 按下[调用…]菜单,弹出一个 Windows 标准文件打开对话框。选择好调用文件的 目录和文件名,然后按下打开按钮,完成文件调用操作。如果不想调用此文件,则 按取消按钮即可终止文件调用操作。

具体内容请参考本手册章节"3.4 数据管理"内容。

#### **[保存类型**▶ **]**

选择仪器保存的文件类型,包括状态、轨迹(+状态)、图像、IQ 数据(本地)和 IQ 数据(记录仪)五种类型。"状态"表示保存的类型为当前仪器工作状态:"轨迹(+状态)" 表示保存的类型为当前测量的轨迹数据,包括当前仪器的工作状态;"图像"表示保存的类型 为当前仪器屏幕显示的图像;"IQ 数据(本地)"表示将 IQ 数据保存到本地文件中;"IQ 数 据(记录仪)"表示将 IQ 数据保存到记录仪中;默认设置下, 保存类型为状态。

#### 注意:

- 1. "IQ 数据(本地)"这种保存类型只在 IQ 分析、瞬态分析和脉冲分析模式中使能, 其它模式中均不使能;
- 2. "IQ 数据(记录仪)"这种保存类型只在瞬态分析和脉冲分析模式中使能,其它模式 中均不使能;

### **[调用类型**▶ **]**

选择仪器调用的文件类型, 包括状态、轨迹(+状态)、IO 数据(本地)和 IO 数据(记 录仪)四种类型。"状态"表示调用的类型为仪器保存过的工作状态;"轨迹(+状态)"表示 调用的类型为仪器保存过的轨迹数据和当时仪器的工作状态;"IQ 数据 (本地)"表示将本 地文件夹中的 IQ 数据调用出来;"IQ 数据(记录仪)"表示将记录仪中的 IQ 数据调用出来; 默认设置下,调用类型为状态。

注意: "IQ 数据(本地) "和"IQ 数据(记录仪) "这两种调用类型只在瞬态分析和脉冲 分析模式中使能,其它模式中均不使能;

### **[退出]**

退出测量接收机软件程序,进入 Windows 操作系统界面。

## **5.2.1.3 模式**

选择测量接收机的测量模式。在标准配置下支持频谱分析、测量接收和模拟解调分析。 购买选件并更新许可证文件后,该菜单中会提供该选件的菜单项入口。

### **[频谱分析]**

控制测量接收机进入频谱分析测量模式。

**程控命令:**

```
:INSTrument[:SELect] SA
:INSTrument[:SELect] ?
程控命令示例:
:INSTrument SA
:INSTrument?
```
**5.2 菜单说明**

**[测量接收机]**

控制测量接收机进入测量接收机模式。

**程控命令:**

**:INSTrument[:SELect] MRECEIVE**

**:INSTrument[:SELect] ?**

**程控命令示例:**

**:INSTrument MRECEIVE**

**:INSTrument?**

**[模拟解调分析]**

控制测量接收机进入模拟解调分析模式。

**程控命令:**

**:INSTrument[:SELect] ADEMOD**

**:INSTrument[:SELect] ?**

**程控命令示例:**

**:INSTrument ADEMOD**

**:INSTrument?**

# **[矢量分析]**

控制测量接收机进入矢量信号分析模式。 **程控命令: :INSTrument[:SELect] VSA :INSTrument[:SELect] ? 程控命令示例: :INSTrument VSA :INSTrument?**

```
[脉冲信号分析]
   控制测量接收机进入脉冲信号分析模式。
程控命令:
:INSTrument[:SELect] PULSE
:INSTrument[:SELect] ?
程控命令示例:
:INSTrument PULSE
:INSTrument?
```
# **[瞬态分析]**

控制测量接收机进入瞬态分析测量模式。 **程控命令: :INSTrument[:SELect] TA :INSTrument[:SELect] ? 程控命令示例:**

5 菜 单 **5.2 菜单说明**

**:INSTrument TA :INSTrument?**

**[音频分析]**

控制测量接收机进入音频信号测量模式。

**程控命令:**

**:INSTrument[:SELect] AUDIO**

**:INSTrument[:SELect] ?**

**程控命令示例:**

**:INSTrument AUDIO**

**:INSTrument?**

**[相位噪声测试]**

控制测量接收机进入相位噪声测试模式。

**程控命令:**

**:INSTrument[:SELect] PNOISE**

**:INSTrument[:SELect] ?**

**程控命令示例:**

**:INSTrument PNOISE**

**:INSTrument?**

**[噪声系数测试]** 控制测量接收机进入噪声系数测试模式。 **程控命令: :INSTrument[:SELect] NFIGURE :INSTrument[:SELect] ? 程控命令示例: :INSTrument NFIGURE :INSTrument?**

**5.2.1.4 复位**

前面板【复位】键,没有对应软菜单,按下前面板【复位】键用于控制测量接收机进行 复位操作。可以依此按前面板【系统】键、进入[开机复位▶]、[复位 工厂 用户]菜单, 选 择执行复位操作时,执行的是工厂复位还是用户复位。

## **5.2.1.5 打印**

前面板【打印】键,没有对应菜单,按下前面板【打印】键用于控制测量接收机进行屏 幕快照打印。具体内容请参考本手册章节"3.4 数据管理"内容。

**5.2 菜单说明**

**5.2.1.6 帮助**

前面板【帮助】键,没有对应菜单,按下前面板【帮助】键测量接收机将显示当前仪器 菜单对应的电子用户手册相关章节内容。具体内容请参考本手册章节"3.3.1.5 获得帮助"内 容。

# 5.2.2 频率计数测量

通过以下指令进入频率计数测量

- :CONFigure:FCOunter
- •命令说明:如果当前测量功能不是频率计数测量,使用此命令进入频率计数测量功能。
- •按键路径:前面板【模式】、[测量接收]、[频率计数]
- •程控命令示例:
- :CONF:FCO

通过以下指令读取频率计数测量结果

:FETCh:FCOunter?

·命令说明:使用此命令读取绝对功率测量结果。

## ·**程控命令示例:**

:FETC:FCO?

### **5.2.2.1 幅度**

前面板【幅度】键用来设置测量接收机的幅度相关参数,其软菜单包括[显示模式 标准 比率]、[刻度单位>>]、[比率参考 1.000GHz 自动 手动]、[比率模式 对数 线性]。

#### **[显示模式**

### **标准 比率]**

·**菜单说明:**激活显示模式。可对频率计数结果进行显示方式选择。在标准模式下直接 显示测量结果;在比率模式下根据比率模式、比率参考值计算得出显示结果。。

·**按键路径**:前面板【幅度】、[显示模式]

- ·**状态保存:**保存到测量状态中
- ·**工厂预设:**标准
- ·**设置范围:**标准 比率。
- ·**程控命令:**

:DISPlay:FCOunter:MODE NORMal|RATio

:DISPlay:FCOunter:MODE?

# ·**程控命令示例:**

:DISP:FCO:MODE NORM

:DISP:FCO:MODE?

### **[刻度单位>>]**

·**菜单说明:**激活刻度单位子菜单。设置频率计数结果显示单位,包括 Hz、kHz、MHz、 GHz。在显示模式为比率模式下,设置显示单位对显示结果无效。

5 菜 单 **5.2 菜单说明**

**·按键路径**:前面板【幅度】、[刻度单位]

- **·状态保存:**保存到测量状态中
- **·设置范围:**Hz、kHz、MHz、GHz。
- **·默认单位:**Hz

# **·程控命令:**

:DISPlay:FCOunter:UNIT HZ|KHZ|MHZ|GHZ :DISPlay:FCOunter:UNIT?

# **·程控命令示例:**

:DISP:FCO:UNIT GHZ :DISP:FCO:UNIT?

## **[比率参考**

**1.000GHz**

## **自动 手动]**

·**菜单说明:**激活比率参考。可用数字键、步进键或旋轮调整比率参考值。在显示模式 为比率模式下,选择参考值的设置方式:自动和手动。自动模式下,默认值为 1GHz,从手 动模式切换到自动模式时设置参考值为 1GHz;手动模式下,可以手动输入参考值。

- ·**按键路径**:前面板【幅度】、[比率参考]。
- ·**状态保存:**保存到测量状态中。
- ·**工厂预设:**1.000GHz
- · 设置范围: 最小值为0Hz, 最大值为测量接收机最高频率上限。
- ·**默认单位:**Hz

## ·**程控命令:**

:DISPlay:FCOunter:RREFerence <freq>

:DISPlay:FCOunter:RREFerence?

:DISPlay:FCOunter:RREFerence:AUTO 0|1|OFF|ON

:DISPlay:FCOunter:RREFerence:AUTO?

### ·**程控命令示例:**

:DISP:FCO:RREF 500 MHz :DISP:FCO:RREF? :DISP:FCO:RREF:AUTO OFF :DISP:FCO:RREF:AUTO?

## **[比率模式**

### **对数 线性]**

·**菜单说明:** 激活比率模式。在显示模式为比率模式下, 选择比率计算方式: 对数和线 性。对数显示结果是实际测量值与参考值的差值;线性显示结果是实际值与参考值的比值。

·**按键路径**:前面板【幅度】、[比率模式]。

- ·**状态保存:**保存到测量状态中。
- ·**工厂预设:**对数。
- ·**设置范围:**对数 线性。

# **5.2 菜单说明**

·**程控命令:**

:DISPlay:FCOunter:RMODe LOG|LINear :DISPlay:FCOunter:RMODe?

### ·**程控命令示例:**

:DISP:FCO:RMOD LOG :DISP:FCO:RMOD?

## **5.2.2.2 测量设置**

弹出与测量设置相关的软菜单,设置硬件通路参数。包括[频率搜索 500.000MHz 自动 手动]、[门控时间 500ms 自动 手动]、[平均次数 25 开 关]、[平均模式 指数 重复]、 [分 辨率带宽 3.000MHz 自动 手动]、[衰减设置 10dB 自动 手动]、[噪声门限 -56dBm 自 动 手动]。

### **[频率搜索**

## **500MHz**

### **自动 手动]**

·**菜单说明:**激活频率搜索功能。可用数字键、步进键或旋轮对频率进行调整。可选择 自动或手动搜索载波频率,在手动搜索模式下可显示搜索结果与设置值的偏移。在以下情况 下请选择手动搜索方式:

- 1) 在你降低信号电平,屏幕出现"信号过低"提示时,选择手动搜索模式并输入预期的 频率。
- 2) 当你需要测量频率偏差时,选择手动模式。频率偏差为测量频率值与输入频率值的 差值。
- 3) 当你希望能够快速测量一个已知信号时。手动模式测量低于 100MHz 的信号时, 速度要比自动模式块。

·**按键路径**:前面板【测量设置】、[频率搜索]。

- ·**状态保存:**保存到测量状态中。
- ·**工厂预设:**自动。
- ·**设置范围:**最小值为仪器频率下限,最大值为仪器频率上限。
- ·**默认单位:**Hz

·**程控命令:**

[:SENSe]:FCOunter:TFRequency <freq> [:SENSe]:FCOunter:TFRequency? [:SENSe]:FCOunter:TAUTo 0|1|OFF|ON

[:SENSe]:FCOunter:TAUTo?

# ·**程控命令示例:**

:FCO:TFR 100 MHz :FCO:TFR? :FCO:TAUT OFF :FCO:TAUT?

## **[门控时间**

## **500ms**

# **自动 手动]**

·**菜单说明:**用于控制频率计数的计数时间。在自动模式下,门控时间默认为 500ms; 手动模式下,用户可以手动输入门控时间。当希望测量结果更加稳定时可以增加门控时间, 但测量消耗的时间也将变长。

·**按键路径**:前面板【测量设置】、[门控时间]。

·**状态保存:**保存到测量状态中。

- ·**工厂预设:**2dB。
- ·**设置范围:**自动模式下500ms 手动模式下0-2s

# ·**程控命令:**

[:SENSe]:FCOunter:GLENgth <time> [:SENSe]:FCOunter:GLENgth? [:SENSe]:FCOunter:GAUTo 0|1|OFF|ON [:SENSe]:FCOunter:GAUTo?

# ·**程控命令示例:**

:FCO:GLEN 200.0 ms :FCO:GLEN? :FCO:GAUT OFF :FCO:GAUT?

**[平均次数**

**25**

**开 关]**

·**菜单说明:**设置测量结果的平均值。根据设置的平均次数对测量结果进行平均处理。 具体算法如下:  $m\ddot{\theta}$ 新的结果 =  $((K-1)$  前次结果 + 当前测量结果) / $K$ 其中, K 为累计的平均次数。

·**按键路径**:前面板【测量设置】、[平均次数]。

- ·**状态保存:**保存到测量状态中。
- ·**工厂预设:**关。
- · **设置范围:** 最小值1. 最大值为100。

### ·**程控命令:**

[:SENSe]:FCOunter:ERage:COUNt <integer> [:SENSe]:FCOunter:ERage:COUNt? [:SENSe]:FCOunter:ERage[:STATe] OFF|ON|0|1 [:SENSe]:FCOunter:ERage[:STATe]?

### ·**程控命令示例:**

:FCO:ER:COUN 10 :FCO:ER:COUN?

### **5.2 菜单说明**

:FCO:ER:STAT OFF :FCO:ER:STAT?

### **[平均模式**

## **指数 重复]**

·**菜单说明:**用来控制平均处理的模式。指数平均时新数据的权大于老数据的权。这样 有利于跟踪数据在时间上的变化。指数平均中,选择的平均次数决定了老数据对新数据的权。 随着平均次数的增加,新数据的权逐渐减小。重复模式同样进行指数平均,只是当平均次数 满以后,清除先前的所有结果,重新开始进行平均到设定的平均次数,并将整个过程重复进 行下去。

·**按键路径**:前面板【测量设置】、[平均模式]

·**状态保存:**保存到测量状态中。

·**工厂预设:**重复。

# ·**程控命令:**

[:SENSe]:FCOunter:ERage:TYPE REP|EXP [:SENSe]:FCOunter:ERage:TYPE?

# ·**程控命令示例:**

:FCO:ER:TYPE EXP :FCO:ER:TYPE?

### **[分辨率带宽**

# **3.000MHz**

## **自动 手动]**

·**菜单说明:**用于设置分辨率带宽。自动模式下默认 3.000MHz。手动模式下可以通过 数字键、步进键或旋轮来调整分辨率带宽。在频率搜索手动模式下,以 106 乘以当前分辨 率带宽为频宽搜索信号。

·**按键路径**:前面板【测量设置】、[分辨率带宽]。

·**状态保存:**保存到仪器状态中。

·**工厂预设:**3.000MHz。

### ·**程控命令:**

[:SENSe]:FCOunter:RBW <freq>

[:SENSe]:FCOunter:RBW?

[:SENSe]:FCOunter:RBW:AUTO 0|1|OFF|ON

[:SENSe]:FCOunter:RBW:AUTO?

## ·**程控命令示例:**

:FCOunter:RBW 300000000.000

:FCOunter:RBW?

:FCOunter:RBW:AUTO 0

:FCOunter:RBW:AUTO?

**[衰减设置**

### **10dB**

110

**自动 手动]**

·<br>**菜单说明:**用于调整输入衰减器。在自动模式中,输入衰减器与参考电平相关联。在 手动模式中,可用数字键、步进键或旋轮调整衰减器的衰减量。衰减量的范围为 0dB~70dB, 以 10dB 递增/减 (在仪器配置 2dB 步进衰减器的情况下以 2dB 递增/减)。

衰减器通常设置成自动状态,当改变仪器测量状态时,衰减量能自动进行调整;衰减器 调整的目的是使输入混频器的最大信号幅度小于或等于-10dBm。

·**按键路径**:前面板【测量设置】、[衰减设置]。

·**状态保存:**保存到仪器状态中。

- ·**工厂预设:**10dB。
- ·**设置范围:**最小值0dB,最大值为70dB。

·**默认单位:**dB

·**程控命令:**

[:SENSe]:FCOunter:ATTenuation <integer>

[:SENSe]:FCOunter:ATTenuation?

[:SENSe]:FCOunter:ATTenuation:AUTO OFF|ON|0|1

[:SENSe]:FCOunter:ATTenuation:AUTO?

### ·**程控命令示例:**

:FCO:ATT 10 :FCO:ATT? :FCO:ATT:AUTO OFF|ON|0|1 :FCO:ATT:AUTO?

## **[噪声门限**

- **-56dBm**
- **自动 手动]**

·**菜单说明:**用于设定信号的有效阈值。自动模式下,默认值为-56dBm;手动模式下, 可以通过数字键、步进键或旋轮来调整剩余噪声值。

·**按键路径**:前面板【测量设置】、[噪声门限]。

- ·**状态保存:**保存到测量状态中。
- ·**工厂预设:**-56dBm。

# ·**程控命令:**

[:SENSe]:FCOunter:NTHReshold <integer>

- [:SENSe]:FCOunter:NTHReshold?
- [:SENSe]:FCOunter:NTHReshold:AUTO OFF|ON|0|1
- [:SENSe]:FCOunter:NTHReshold:AUTO?

# ·**程控命令示例:**

:FCO:NTHR -56 :FCO:NTHR? :FCO:NTHR:AUTO OFF :FCO:NTHR:AUTO?

#### **5.2 菜单说明**

# **5.2.2.3 输入/输出**

该菜单弹出与测量接收机外部输入输出接口设置有关的菜单,软菜单包括[频率参考 内 部 外部]、[耦合方式 AC DC]、[输入端口 射频 校准]、[校准端口>>]、[重构信号输出]、[对 数检波输出 开 关]、[输入阻抗 50Ω 75Ω]。

#### **[频率参考**

### **内部 外部]**

·**菜单说明:**选择内部频率参考或外部频率参考。外部的参考频率必须是 10MHz±100Hz、 幅度 0dBm(限制范围:-2dBm~+10dBm)。外参考频率必须从后面板"10MHz 参考输入" 接口输入,选择外参考时,屏幕信息提示区显示"参考:外部"。

**·按键路径**:前面板【输入/输出】、[频率参考 内部 外部]。

·**状态保存:**保存到仪器状态中。

**·工厂预设:**内部。

**·程控命令:**

[:SENSe]:ROSCillator:SOURce INTernal|EXTernal

[:SENSe]:ROSCillator:SOURce?

**·程控命令示例:**

:ROSC:SOUR INT

## **[耦合方式**

**AC DC]**

·**菜单说明:**选择测量接收机射频输入端口的耦合方式为直流耦合(DC)还是交流耦合 (AC),直流耦合对于测量小于 10MHz 的输入信号非常有用,但是由于外部直流信号可能进入 仪器损坏仪器。交流耦合阻止了外部直流信号进入仪器,适合测量大于 10MHz 以上的射频 信号。

**·按键路径**:前面板【输入/输出】、[耦合方式 AC DC]。

**·状态保存:**保存到仪器状态中。

**·工厂预设:**AC。

## **·程控命令:**

:INPut:COUPling AC|DC

:INPut:COUPling?

## **·程控命令示例:**

:INP:COUP AC

## **[输入端口**

**射频 校准]**

·**菜单说明:**选择输入端口类型为射频输入信号或者内部校准信号。

**·按键路径**:前面板【输入输/出】、[输入端口 射频 校准]。

·**状态保存:**保存到仪器状态中。

**·工厂预设:**射频。

**·程控命令:**

[:SENSe]:FEED RF|AREFerence [:SENSe]:FEED?

# **·程控命令示例:**

:FEED RF :FEED?

## **[校准端口>>]**

该菜单用于选择测量接收机内部校准信号,通过将输入端口选择为校准可以通过屏幕测 量这些校准信号。软菜单包括[关闭]、[500MHz]、[梳状波]、[4800MHz]。

## **[关闭]**

·**菜单说明:**关闭内部校准信号。

**·按键路径**:前面板【输入输出】、[校准端口>>]、[关闭]。

·**状态保存:**保存到仪器状态中。

# **·程控命令:**

[:SENSe]:FEED:AREFerence OFF

[:SENSe]:FEED:AREFerence?

## **·程控命令示例:**

:FEED:AREFerence OFF

:FEED:AREFerence?

## **[**500MHz**]**

·**菜单说明:**选择内部 500MHz 的正弦波校准信号,功率为-20dBm。

- **·按键路径**:前面板【输入输出】、[校准端口>>]、[500MHz]。
- ·**状态保存:**保存到仪器状态中。

### **·程控命令:**

[:SENSe]:FEED:AREFerence REF500

[:SENSe]:FEED:AREFerence?

## **·程控命令示例:**

:FEED:AREFerence REF500

:FEED:AREFerence?

### **[梳状波]**

- ·**菜单说明:**选择内部梳状波校准信号,频率间隔为 500MHz。
- **·按键路径**:前面板【输入输出】、[校准端口>>]、[梳状波]。
- **·状态保存:**保存到仪器状态中。

**·程控命令:**

[:SENSe]:FEED:AREFerence REFCOMB

[:SENSe]:FEED:AREFerence?

# **·程控命令示例:**

### **5.2 菜单说明**

:FEED:AREFerence REFCOMB :FEED:AREFerence?

### **[4800MHz]**

- ·**菜单说明:**选择内部 4800MHz 的正弦波校准信号,功率为-20dBm。
- **·按键路径**:前面板【输入输出】、[校准端口>>]、[4800MHz]。

·**状态保存:**保存到仪器状态中。

### **·程控命令:**

[:SENSe]:FEED:AREFerence REF4800

[:SENSe]:FEED:AREFerence?

### **·程控命令示例:**

:FEED:AREFerence REF4800

:FEED:AREFerence?

### **[对数检波输出**

## **开 关]**

·**菜单说明:**对数检波输出功能为硬件选件 H08,,,只有购买选件后,该菜单才可见。 对数检波输出可以将测量接收机看做一个宽带检波器,将射频信号的对数检波包络信号输出 到后面板。

- **·按键路径**:前面板【输入/输出】、[菜单 1/2]、[对数检波输出 开 关]。
- ·**状态保存:**保存到仪器状态中。

**·工厂预设:**关。

### **[输入阻抗**

## **50Ω 75Ω]**

·**菜单说明:**该菜单用于选择输入端口阻抗。测量接收机硬件电路的实际阻抗为 50Ω, 输入阻抗选择仅以计算为目的,只影响测量结果。纵轴刻度以电压或电流(dBmV,dBμV, dBµA, V, A)为单位时,输入阻抗选择会影响测量结果;纵轴刻度以功率(dBm、W) 为单位时,测量结果不受影响。

当用户使用 75Ω到 50Ω的适配器测量 75Ω阻抗的设备时,将输入阻抗设置为 75Ω是非 常有意义的。

**·按键路径**:前面板【输入/输出】、[菜单 1/2]、[输入阻抗 50Ω 75Ω]。

- ·**状态保存:**保存到仪器状态中。
- **·工厂预设:**50Ω。
- **·程控命令:**

:INPut:IMPedance 50|75

:INPut:IMPedance?

**·程控命令示例**

:INP:IMP 50

## 5.2.3 绝对功率测量

通过以下指令进入绝对功率测量功能

:CONFigure:RFPower

·**命令说明:**如果当前测量功能不是绝对功率测量,使用此命令进入绝对功率测量功能。

·**按键路径**:前面板【模式】、[测量接收]、[绝对功率测量]

·**程控命令示例:**

:CONF:RFP

通过以下指令读取绝对功率测量结果

:FETCh:RFPOwer?

·**命令说明:**使用此命令读取绝对功率测量结果,结果与选取的幅度单位相关。

#### ·**程控命令示例:**

:FETC:RFPO?

### **5.2.3.1 频率**

前面板【频率】键用来设置测量接收机的频率相关参数,弹出与频率相关的菜单包括[中 心频率]、[频率步进]。

按下【频率】键后,激活[中心频率]、[频率步进]软菜单中的任何一个,相应的参数输 入区都会显示当前的参数值。

#### **[中心频率]**

·**菜单说明:**激活中心频率。设置测量接收机频率。可用数字键、步进键或旋轮对中心 频率进行调整。

·**按键路径**:前面板【频率】、[中心频率]

·**状态保存:**保存到仪器状态中

- ·**工厂预设:**1GHz
- ·**设置范围:**最小值为0Hz,最大值为测量接收机最高频率上限。
- ·**默认单位:**Hz

·**程控命令:**

[:SENSe]:FREQuency:CENTer <freq> [:SENSe]:FREQuency:CENTer?

## ·**程控命令示例:**

:FREQ:CENT 5GHz :FREQ:CENT?

#### **[频率步进]**

·**菜单说明:**调整中心频率步进量。可用数字键、步进键或旋轮对频率步进量进行调整。

·**按键路径**:前面板【频率】、[频率步进]。

·**状态保存:**保存到仪器状态中。

·**工厂预设:**当前测量带宽的1/10。

· 设置范围: 最小值为1Hz, 最大值为测量接收机最高频率上限。

### **5.2 菜单说明**

·**默认单位:**Hz

·**程控命令:**

[:SENSe]:FREQuency:STEP <freq> [:SENSe]:FREQuency:STEP?

# ·**程控命令示例:**

:FREQ:STEP 100 MHz :FREQ:STEP?

## **5.2.3.2 幅度**

弹出与幅度显示相关的菜单项。【幅度】按键下的菜单包括[显示模式 标准 比率]、 [显示单位>>]、[比率参考 自动 手动]、[比率模式 对数 线性]。

## **[显示模式**

#### **标准 比率]**

·**菜单说明:**激活显示模式。可选择数据结果显示的模式:标准和比率。标准模式:直 接显示结果数据。比率模式:根据比率模式、比率参考值计算,显示计算后的结果。

·**按键路径**:前面板【幅度】、[显示模式]。

·**状态保存:**保存到测量状态中。

- ·**工厂预设:**标准。
- ·**设置范围:**标准 比率。

### ·**程控命令:**

:DISPlay:RFPower:MODE NORMal|RATio

:DISPlay:RFPower:MODE?

## ·**程控命令示例:**

:DISP:RFP:MODE NORM

:DISP:RFP:MODE?

## **[显示单位>>]**

·**菜单说明:**弹出与显示单位相关的菜单包括**[dBm]、[Watt]、[V]**。在显示模式:比 率模式下,该菜单选择对显示结果无效。

**[dBm]**

在显示模式为标准模式下显示结果以 dBm 为单位。

**[Watt]**

在显示模式为标准模式下显示结果以 Watt 为单位。

**[V]**

在显示模式为标准模式下显示结果以 V 为单位。

·**按键路径**:前面板【幅度】、[**显示单位>>**]。

- ·**状态保存:**保存到测量状态中。
- ·**工厂预设:**dBm。
- ·**设置范围:**dBm、Watt、V。

·**程控命令:**

:DISPlay:RFPower:UNIT DBM|WATT|V|DBMV|DBμV :DISPlay:RFPower:UNIT?

# ·**程控命令示例:**

:DISP:RFP:UNIT DBM :DISP:RFP:UNIT?

# **[比率参考**

# **0.000 dBm**

# **自动 手动]**

·**菜单说明:**选择显示模式为比率模式时的参考值的设置模式:自动和手动。 自动模式:参考值获取方式自动——初始化为 0dBm,从手动模式切换至自动模式时, 设为最新测量值。手动模式:参考值获取方式手动——由用户输入参考频率。

- ·**按键路径**:前面板【幅度】、[比率参考]。
- ·**状态保存:** 保存到测量状态中。
- ·**工厂预设:**自动 0.000dBm。
- ·**设置范围:**输入下限-100dBm,上限+100dBm。
- ·**默认单位:**dBm

## ·**程控命令:**

:DISPlay:RFPower:RREFerence <real>

:DISPlay:RFPower:RREFerence?

:DISPlay:RFPower:RREFerence:AUTO 0|1|OFF|ON

:DISPlay:RFPower:RREFerence:AUTO?

## ·**程控命令示例:**

:DISP:RFP:RREF0 :DISP:RFP:RREF? :DISP:RFP:RREF:AUTO 0 :DISP:RFP:RREF:AUTO?

## **[比率模式**

# **对数 线性]**

·**菜单说明:**选择显示模式为比率模式时,比率计算的方式:对数和线性。

对数模式:显示模式-比率模式下,根据参考值进行对数比率计算,显示结果是实际测 量值与参考值的差值。

线性模式:显示模式-比率模式下,根据参考值进行线性比率计算,显示结果是实际值 与参考值的比值。

·**按键路径**:前面板【幅度】、[比率模式]

·**状态保存:**保存到测量状态中。

·**工厂预设:**对数。

·**程控命令:**

:DISPlay:RFPower:RMODe LOG|LINear

:DISPlay:RFPower:RMODe?

# ·**程控命令示例:**

## **5.2 菜单说明**

:DISP:RFP:RMOD LOG :DISP:RFP:RMOD?

### **[功率偏置**

## **0.000dB]**

·**菜单说明:** 设置功率偏置值。

·**按键路径**:前面板【幅度】、[功率偏置]。

·**状态保存:**保存到测量状态中。

·**工厂预设:**0dB。

# ·**程控命令:**

:DISPlay:RFPower:POFFset <real> :DISPlay:RFPower:POFFset?

#### ·**程控命令示例:**

:DISP:RFP:POFF0

:DISP:RFP:POFF?

# **[校准因子>>]**

·**菜单说明:** 打开校准因子子菜单。用户可编辑校准因子数据, 并可以将当前的数据保 存成文件调用。

·**按键路径**:前面板【幅度】、[校准因子]。

## **[应用校准因子开关**

# **开 关]**

- ·**菜单说明:**使用或关闭校准因子
- ·**按键路径**:前面板【幅度】、[校准因子>>]。
- ·**状态保存:**保存到测量状态中。
- ·**工厂预设:**关。
- ·**设置范围:**开/关。

### ·**程控命令:**

[:SENSe]:CFACtor:CSET[:STATe] ON|OFF|1|0 [:SENSe]:CFACtor:CSET[:STATe] ?

### ·**程控命令示例:**

:CFAC:CSET ON

:CFAC:CSET?

# **[调用文件…]**

·**菜单说明:**调用本地校准因子文件。

- ·**按键路径**:前面板【幅度】、[校准因子>>]。
- ·**状态保存:**保存到测量状态中。

### ·**程控命令:**

:MMEMory:LOAD:PSCFactor <file\_name>

# ·**程控命令示例:**

:MMEM:LOAD:PSCF <file\_name>

5 菜 单 **5.2 菜单说明**

**[保存文件…]**

·**菜单说明:**保存编辑的校准因子文件到本地。

·**按键路径**:前面板【幅度】、[校准因子>>]。

·**状态保存:**保存到测量状态中。

·**程控命令:**

:MMEMory:STORe:PSCFactor <file\_name>

·**程控命令示例:**

:MMEM:STOR:PSCF <file\_name>

# **[插入点]**

·**菜单说明:**插入校准因子。

·**按键路径**:前面板【幅度】、[校准因子>>]、[编辑]。

·**状态保存:**保存到测量状态中。

·**程控命令:**

[:SENSe]:CFACtor:CSET:DATA:MERGe <freq>, <ampl>, ...

#### ·**程控命令示例:**

:CFAC:CSET:DATA:MERG 10000000,0.00

# **[删除点]**

·**菜单说明:** 删除当前校准因子点。

·**按键路径**:前面板【幅度】、[校准因子>>]、[编辑]。

·**状态保存:**保存到测量状态中。

·**程控命令:**

[:SENSe]:CFACtor:CSET:DELete

## ·**程控命令示例:**

:CFAC:CSET:DEL

## **[删除所有点]**

·**菜单说明:** 删除所有校准因子点。

·**按键路径**:前面板【幅度】、[校准因子>>]、[编辑]。

·**状态保存:**保存到测量状态中。

·**程控命令:**

[:SENSe]:CFACtor:CSET:ALL:DELete

# ·**程控命令示例:**

:CFAC:CSET:ALL:DEL

## **5.2.3.3 测量设置**

弹出测量设置相关的菜单包括[平均次数 开 关]、[平均模式 指数 重复]、[使用功率计 开 关],

## **[平均次数**

# **5.2 菜单说明**

**4**

# **开 关]**

·**菜单说明:**当平均次数为开时,用户可以指定测量需要的平均次数。

·**按键路径**:前面板【测量设置】、[平均次数]。

·**状态保存:**保存到测量状态中。

·**工厂预设:**关。

· **设置范围:** 最小值0; 最大值100。

# ·**程控命令:**

[:SENSe]:RFPower:ERage:COUNt <integer>

[:SENSe]:RFPower:ERage:COUNt?

[:SENSe]:RFPower:ERage[:STATe] OFF|ON|0|1

[:SENSe]:RFPower:ERage[:STATe]?

## ·**程控命令示例:**

:RFP:ER:COUNt 4 :RFP:ER:COUNt? :RFP:E1 :RFP:ER?

## **[平均模式**

## **指数 重复]**

·**菜单说明:** 频在平均次数为开时, 用户可以选择需要的平均模式来进行测量。指数模 式:与线性平均不同,指数平均时新数据的权大于老数据的权。这样有利于跟踪数据在时间 上的变化。指数平均中,选择的平均次数决定了老数据对新数据的权。随着平均次数的增加 新数据的权逐渐减小。重复模式:同样进行指数平均,只是当平均次数满以后,清除先前的 所有结果,重新开始进行平均到设定的平均次数,并将这个过程重复进行下去。

·**按键路径**:前面板【测量设置】、[平均模式]。

·**状态保存:**保存到测量状态中。

·**工厂预设:**重复。

·**设置范围:**指数 重复。

·**程控命令:**

[:SENSe]:RFPower:ERage:TYPE REP|EXP

[:SENSe]:RFPower:ERage:TYPE?

# ·**程控命令示例:**

:RFP:ER:TYPE REP :RFP:ER:TYPE?

**[使用功率计**

### **开 关]**

·**菜单说明:**选择是否使用功率计进行功率测量。选择关闭使用频谱通路进行功率测量。

·**按键路径**:前面板【测量设置】、[使用功率计]。

·**状态保存:**保存到仪器状态中。

·**工厂预设:**开。

# ·**程控命令:**

[:SENSe]:RFPower:PMETer:USE YES|NO [:SENSe]:RFPower:PMETer:USE?

# ·**程控命令示例:**

:RFP:PMET:USE YES :RFP:PMET:USE?

# **5.2.3.4 测量控制**

弹出对测量控制进行设置的软菜单,包括:[重新测量]、[测量 连续 单次]、 [分辨率 0.01 0.001]。

## **[重新测量]**

·**菜单说明:**重新进行功率测量。

·**按键路径**:前面板【测量控制】、[重新测量]

·**程控命令:**

:INITiate:REMEasure

·**程控命令示例:**

:INIT:REME

## **[测量**

# **连续 单次]**

·**菜单说明:**设置测量为连续测量还是单次测量。当处于单次测量时可以进行单次测量。

·**按键路径**:前面板【测量控制】、[测量]

- ·**状态保存:**保存到仪器状态中
- ·**工厂预设:**连续

### ·**程控命令:**

:INITiate:CONTinuous OFF|ON|0|1

:INITiate:CONTinuous?

# ·**程控命令示例:**

:INIT:CONT OFF

:INIT:CONT?

## **[分辨率**

0.01 0.001**]**

·**菜单说明:** 设置功率测量结果的分辨率。

·**按键路径**:前面板【测量控制】、[分辨率 0.01 0.001]。

·**状态保存:**保存到仪器状态中。

- ·**工厂预设:**0.001。
- ·**设置范围:**0.01 0.001。

## ·**程控命令:**

:SYSTem:COMMunicate:PMETer:RESolution D001|D01

#### **5.2 菜单说明**

:SYSTem:COMMunicate:PMETer:RESolution?

### ·**程控命令示例:**

:SYST:COMM:PMET:RES D01 :SYST:COMM:PMET:RES?

# **5.2.3.5 系统**

弹出与系统设置有关的软菜单,包括:[校零]、[分辨率 0.01 0.001]等。

## **[校零]**

- ·**菜单说明:** 对功率计进行校零操作。
- ·**按键路径**:前面板【系统】、[接口配置]、[功率计]。
- ·**状态保存:**保存到仪器状态中。
- ·**程控命令:**

:CALibration:PMETer:ZERO

·**程控命令示例:**

:CAL:PMET:ZERO

# 5.2.4 调谐电平测量

通过以下指令进入调谐电平测量功能

:CONFigure:TRFLevel

:CONFigure?

·**命令说明:**如果当前测量功能不是调谐电平测量,使用此命令进入调谐电平测量功能。

·**按键路径**:前面板【模式】、[测量接收]、[调谐电平测量]

# ·**程控命令示例:**

:CONF:TRFL

:CONF?

通过以下指令读取调谐电平测量结果

:FETCh:TRFLevel?

·**命令说明:**使用此命令读取调谐电平测量结果。

### ·**程控命令示例:**

:FETC:TRFL?

### **5.2.4.1 频率**

前面板【频率】键用来设置测量接收机的频率相关参数,弹出与频率相关的菜单包括[中 心频率]、[频率步进]。

按下【频率】键后,激活[中心频率]、[频率步进]软菜单中的任何一个,相应的参数输 入区都会显示当前的参数值。

### **[中心频率]**

122

## **5.2 菜单说明**

·**菜单说明:**激活中心频率。设置测量接收机频率。可用数字键、步进键或旋轮对中心 频率进行调整。

- ·**按键路径**:前面板【频率】、[中心频率]
- ·**状态保存:**保存到仪器状态中
- ·**工厂预设:**1GHz
- ·**设置范围:** 最小值为0Hz, 最大值为测量接收机最高频率上限。
- ·**默认单位:**Hz

# ·**程控命令:**

[:SENSe]:FREQuency:CENTer <freq>

[:SENSe]:FREQuency:CENTer?

·**程控命令示例:**

:FREQ:CENT 5GHz

:FREQ:CENT?

### **[频率步进]**

·**菜单说明:** 调整中心频率步进量。可用数字键、步进键或旋轮对频率步进量进行调整。

- ·**按键路径**:前面板【频率】、[频率步进]。
- ·**状态保存:**保存到仪器状态中。
- ·**工厂预设:**当前测量带宽的1/10。
- · 设置范围: 最小值为1Hz, 最大值为测量接收机最高频率上限。
- ·**默认单位:**Hz

## ·**程控命令:**

[:SENSe]:FREQuency:STEP <freq>

[:SENSe]:FREQuency:STEP?

### ·**程控命令示例:**

:FREQ:STEP 100 MHz :FREQ:STEP?

### **5.2.4.2 幅度**

弹出与幅度显示相关的菜单项。【幅度】按键下的菜单包括[显示模式 标准 比率]、 [显示单位>>]、[比率参考 自动 手动]、[比率模式 对数 线性]。

### **[显示模式**

**标准 比率]**

·**菜单说明:**激活显示模式。可选择数据结果显示的模式:标准和比率。标准模式:直 接显示结果数据。比率模式:根据比率模式、比率参考值计算,显示计算后的结果。

- ·**按键路径**:前面板【幅度】、[显示模式]。
- ·**状态保存:**保存到测量状态中。
- ·**工厂预设:**标准。
- ·**设置范围:**标准 比率。
- ·**程控命令:**

### **5.2 菜单说明**

:DISPlay:TRFLevel:MODE NORMal|RATio :DISPlay:TRFLevel:MODE?

## ·**程控命令示例:**

:DISP: TRFL:MODE NORM :DISP: TRFL:MODE?

# **[显示单位>>]**

·**菜单说明:**弹出与显示单位相关的菜单包括**[dBm]、[Watt]、[V]、[dBmV]、[dBuV]**。 在显示模式:比率模式下,该菜单选择对显示结果无效。

#### **[dBm]**

在显示模式为标准模式下显示结果以 dBm 为单位。

### **[Watt]**

在显示模式为标准模式下显示结果以 Watt 为单位。

**[V]**

在显示模式为标准模式下显示结果以 V 为单位。

### **[dBmV]**

在显示模式为标准模式下显示结果以 dBmV 为单位。

**[dBuV]**

在显示模式为标准模式下显示结果以 dBuV 为单位。

·**按键路径**:前面板【幅度】、[**显示单位>>**]。

·**状态保存:**保存到测量状态中。

- ·**工厂预设:**dBm。
- ·**设置范围:**dBm、Watt、V、dBmV、dBuV。
- ·**程控命令:**

:DISPlay:TRFLevel:UNIT DBM|WATT|V :DISPlay:TRFLevel:UNIT?

·**程控命令示例:**

:DISP: TRFL:UNIT DBM :DISP: TRFL:UNIT?

# **[比率参考**

**0.000 dBm**

#### **自动 手动]**

·**菜单说明:**选择显示模式为比率模式时的参考值的设置模式:自动和手动。 自动模式:参考值获取方式自动——初始化为 0dBm,从手动模式切换至自动模式时, 设为最新测量值。手动模式:参考值获取方式手动——由用户输入参考频率。

- ·**按键路径**:前面板【幅度】、[比率参考]。
- ·**状态保存:**保存到测量状态中。
- ·**工厂预设:**自动 0.000dBm。
- ·**设置范围:**输入下限-100dBm,上限+100dBm。
- ·**默认单位:**dBm

## ·**程控命令:**

:DISPlay:TRFLevel:RREFerence <real> :DISPlay:TRFLevel:RREFerence? :DISPlay:TRFLevel:RREFerence:AUTO 0|1|OFF|ON :DISPlay:TRFLevel:RREFerence:AUTO?

# ·**程控命令示例:**

:DISP: TRFL:POFF0 :DISP: TRFL:POFF? :DISP: TRFL:RREF:AUTO 0 :DISP: TRFL:RREF:AUTO?

### **[比率模式**

## **对数 线性]**

·**菜单说明:**选择显示模式为比率模式时,比率计算的方式:对数和线性。

对数模式:显示模式-比率模式下,根据参考值进行对数比率计算,显示结果是实际测 量值与参考值的差值。

线性模式:显示模式-比率模式下,根据参考值进行线性比率计算,显示结果是实际值 与参考值的比值。

·**按键路径**:前面板【幅度】、[比率模式]

- ·**状态保存:**保存到测量状态中。
- ·**工厂预设:** 对数。

# ·**程控命令:**

:DISPlay:TRFLevel:RMODe LOG|LINear :DISPlay:TRFLevel:RMODe?

### ·**程控命令示例:**

:DISP: TRFL:RMOD LOG :DISP: TRFL:RMOD?

### **[设置参考]**

·**菜单说明:** 设置当前测量值为参考值, 并根据参考值与测量值的差值作为结果显示。 此时幅度菜单项的设置无效。。

·**按键路径**:前面板【幅度】、[设置参考]。

- ·**状态保存:**保存到测量状态中。
- ·**工厂预设:**
- ·**程控命令:**

[:SENSe]:TRFLevel:SETRef

### ·**程控命令示例:**

:TRFL:SETR

**5.2 菜单说明**

## **5.2.4.3 测量设置**

弹出测量设置相关的菜单包括、[中频带宽>>]、 [量程切换 自动 手动]、[量程保持 开 关]、[调谐电平校准]、[平均 开 关]。

**[平均次数**

**4**

# **开 关]**

- ·**菜单说明:**当平均次数为开时,用户可以指定测量需要的平均次数。
- ·**按键路径**:前面板【测量设置】、[平均次数]。
- ·**状态保存:**保存到测量状态中。
- ·**工厂预设:**关。
- ·**设置范围:** 最小值0; 最大值100。

## ·**程控命令:**

[:SENSe]: TRFLevel:ERage:COUNt <integer>

[:SENSe]: TRFLevel:ERage:COUNt?

[:SENSe]: TRFLevel:ERage[:STATe] OFF|ON|0|1

[:SENSe]: TRFLevel:ERage[:STATe]?

# ·**程控命令示例:**

:TRFL:COUNt 4 :TRFL:COUNt? :TRFL:ER OFF :TRFL:ER?

## **[中频带宽>>]**

·**菜单说明:**弹出与中频带宽相关的菜单包括[10Hz] 、[75Hz] 、[30KHz] 、[200KHz] 。

# **[10Hz]**

- 设置中频带宽为 10Hz。
- **[75Hz]**

设置中频带宽为 75Hz。

**[30KHz]**

设置中频带宽为 30KHz。

## **[200KHz]**

设置中频带宽为 200KHz。

- ·**按键路径**:前面板【测量设置】、[中频带宽>>]。
- ·**状态保存:**保存到仪器状态中。
- ·**工厂预设:**10Hz。

## ·**程控命令:**

[:SENSe]:TRFLevel:IFBW H10|H75|H30k|H200k [:SENSe]:TRFLevel:IFBW?

# ·**程控命令示例:**

:TRFLevel:IFBW H10

:TRFLevel:IFBW ?

## **[量程切换**

### **5.2 菜单说明**

# **自动 手动]**

·**菜单说明:**默认为自动。当处于 **手动** 模式时,需要通过按 **调谐电平校准** 进行量程 切换校准。当处于 **自动** 模式时,自动进行量程切换校准,且**调谐电平校准** 不 可见。

·**按键路径**:前面板【测量设置】、[量程切换 自动 手动]。

·**状态保存:**保存到仪器状态中。

·**工厂预设:**自动

### ·**程控命令:**

[:SENSe]:TRFLevel:RASWitch AUTO|MAN

[:SENSe]:TRFLevel:RASWitch?

### ·**程控命令示例:**

:TRFL:RASW AUTO

:TRFL:RASW AUTO?

# **[量程保持**

## **开 关]**

·**菜单说明:**默认为关。当处于 **关** 状态时,量程自动基于 SNR 进行切换。当处于 **开** 时, 量程保持不变。

·**按键路径**:前面板【测量设置】、[量程保持 开 关]。

- ·**状态保存:**保存到仪器状态中。
- ·**工厂预设:**自动

### ·**程控命令:**

[:SENSe]:TRFLevel:RHOLd OFF|ON|0|1

[:SENSe]:TRFLevel:RHOLd?

# ·**程控命令示例:**

:TRFL:RHOL OFF :TRFL:RHOL?

### **[调谐电平校准]**

·**菜单说明:**当量程切换模式为 手动 时,进行量程切换校准。

·**按键路径**:前面板【测量设置】、[调谐电平校准]。

- ·**状态保存:**保存到仪器状态中。
- ·**工厂预设:**
- ·**程控命令:**

[:SENSe]:TRFLevel:CALibrate

·**程控命令示例:**

:TRFL:CAL

## **5.2.4.4 测量控制**

弹出对测量控制进行设置的软菜单,包括:[重新测量]、[测量 连续 单次]。

**5.2 菜单说明**

### **[重新测量]**

·**菜单说明:**重新进行功率测量。

·**按键路径**:前面板【测量控制】、[重新测量]

·**程控命令:**

:INITiate:REMEasure

# ·**程控命令示例:**

:INIT:REME

#### **[测量**

- **连续 单次]**
	- ·**菜单说明:**设置测量为连续测量还是单次测量。当处于单次测量时可以进行单次测量。

·**按键路径**:前面板【测量控制】、[测量]

- ·**状态保存:**保存到仪器状态中
- ·**工厂预设:**连续

# ·**程控命令:**

:INITiate:CONTinuous OFF|ON|0|1

:INITiate:CONTinuous?

## ·**程控命令示例:**

:INIT:CONT OFF :INIT:CONT?

### **5.2.4.5 系统**

弹出与系统设置有关的软菜单,包括:[校零]等。

### **[校零]**

- ·**菜单说明:** 对功率计进行校零操作。
- ·**按键路径**:前面板【系统】、[配置]、[功率计]。
- ·**状态保存:**保存到仪器状态中。

## ·**程控命令:**

:CALibration:PMETer:ZERO

·**程控命令示例:**

:CAL:PMET:ZERO

# 5.2.5 模拟解调分析

## **5.2.5.1 频率**

前面板【频率】键用来设置测量接收机的频率相关参数,其软菜单包括[中心频率]、[起 始频率]、[终止频率]、[频率步进 自动 手动]。

用户可以通过[起始频率]和[终止频率]设置频率测量范围,也可以通过[中心频率]和[测 量带宽]设置频率测量范围。按下【频率】键后,激活[中心频率]、[起始频率]、[终止频率] 等软菜单中的任何一个,相应的参数输入区都会显示当前的参数值。

#### **[中心频率]**

·**菜单说明:**激活中心频率。可用数字键、步进键或旋轮对中心频率进行调整。如果设 置的中心频率和当前测量带宽不协调,测量带宽将自动调整到与期望的频率相适应的最佳值。

·**按键路径**:前面板【频率】、[中心频率]

·**状态保存:**保存到仪器状态中

·**工厂预设:**1GHz

· 设置范围: 最小值为0Hz, 最大值为测量接收机最高频率上限。

·**默认单位:**Hz

·**程控命令:**

[:SENSe]:FREQuency:CENTer <frequency>

[:SENSe]:FREQuency:CENTer?

·**程控命令示例:**

:FREQ:CENT 5GHz

#### **[起始频率]**

·**菜单说明:**激活起始频率。可用数字键、步进键或旋轮调整起始频率。在调整起始频 率时, 终止频率将自动增大, 最后等于起始频率加上当前的测量带宽; 当终止频率大于终止 频率的最大值,则减小测量带宽。

- **·按键路径**:前面板【频率】、[起始频率]
- **·状态保存:**保存到仪器状态中
- **·工厂预设:**995MHz
- ·设置范围: 最小值为-100MHz, 最大值为测量接收机最高频率上限 5Hz。
- **·默认单位:**Hz
- **·程控命令:**

[:SENSe]:FREQuency:STARt <freq>

[:SENSe]:FREQuency:STARt?

**·程控命令示例:**

:FREQ:STAR 200MHz

### **[终止频率]**

·**菜单说明:**激活终止频率。可用数字键、步进键或旋轮调整终止频率。在调整终止频 率时,起始频率将自动减小,最后等于终止频率减去当前的测量带宽;当起始频率小于起始 频率的频率最小值,则减小测量带宽。

·**按键路径**:前面板【频率】、[终止频率]。

- ·**状态保存:**保存到仪器状态中。
- ·**工厂预设:**1.005GHz
- ·**设置范围:** 最小值为5Hz, 最大值为测量接收机最高频率上限 + 100MHz。
- ·**默认单位:**Hz
- ·**程控命令:**

[:SENSe]:FREQuency:STOP <frequency>

**5.2 菜单说明**

[:SENSe]:FREQuency:STOP?

·**程控命令示例:**

:FREQ:STOP 1600 MHz

### **[频率步进**

**自动 手动]**

·**菜单说明:**调整中心频率、起始频率或终止频率步进量。当此菜单项为自动模式时, 频率步进值为当前测量带宽的 1/10。在手动模式中,可用数字键、步进键或旋轮对频率步 进量进行调整。 [频率步进 自动 手动]菜单中阴影选择的状态表明步进量的设置是处在自 动方式还是手动方式。当步进量处于手动方式时,选择[频率步进 自动 手动]中自动, 则返 回自动方式,步进值修改为当前测量带宽的 1/10。

·**按键路径**:前面板【频率】、[频率步进 自动 手动]。

·**状态保存:**保存到仪器状态中。

·**工厂预设:**当前测量带宽的1/10。

·**设置范围:** 最小值为1Hz, 最大值为测量接收机最高频率上限。

·**默认单位:**Hz

# ·**程控命令:**

[:SENSe]:FREQuency:CENTer:STEP[:INCRement] <freq> [:SENSe]:FREQuency:CENTer:STEP[:INCRement]? [:SENSe]:FREQuency:CENTer:STEP:AUTO OFF|ON|0|1 [:SENSe]:FREQuency:CENTer:STEP:AUTO?

### ·**程控命令示例:**

:FREQ:CENT:STEP 100 MHz :FREQ:CENT:STEP:AUTO ON

#### **5.2.5.2 幅度/纵轴**

弹出幅度/纵轴参数设置功能菜单,设置影响信号幅度的参数、影响测量结果显示的参 数,包括:[参考电平]、[衰减器>>]、[前置放大器 开 关]、 [刻度类型 对数 线性]、[自动 刻度]、[菜单 1/2>>]、[参考值]、[刻度/格]、[参考位置]。

### **[参考电平]**

·**菜单说明:**激活参考电平功能。可用数字键、步进键或旋轮对参考电平进行调整。参 考电平对应坐标网格的顶部。在参考电平位置测量信号的准确度最好。测量接收机的输入衰 减器与参考电平相关联,能够自动进行调整以避免输入信号产生压缩。

·**按键路径**:前面板【幅度/纵轴】、[参考电平]。

·**状态保存:**保存到仪器状态中。

·**工厂预设:**0dBm。

- · **设置范围:** 最小值-170dBm, 最大值为30dBm。
- ·**默认单位:**依据纵轴刻度单位设置

·**程控命令:**

:DISPlay:WINDow#:TRACe:Y[:SCALe]:RLEVel <real> :DISPlay:WINDow#:TRACe:Y[:SCALe]:RLEVel?

#### ·**程控命令示例:**

:DISP:WIND:TRAC:Y:RLEV 20dBm

## **[衰减器>>]**

用于调整测量接收机的机械衰减器、机械衰减器步进、最大混频器电平,当电子衰减器 选件正确配置后,还可以用于打开或关闭电子衰减器、设置电子衰减器衰减量。软菜单包括 [机械衰减器 自动 手动]、[机械衰减器步进 2dB 10dB]、[电子衰减器 开 关]、[电子衰减 器 0.00dB]和[最大混频器电平]。

### **[机械衰减器**

#### **自动 手动]**

·**菜单说明:**在自动模式中,机械衰减器与参考电平相关联。在手动模式中,可用数字 键、步进键或旋轮调整衰减器的衰减量。机械衰减器衰减量的范围为 0dB -70dB,可以通 过[机械衰减器步进 2dB 10dB]软菜单设置以 10dB 或 2dB 增减。

·**按键路径**:前面板【幅度/纵轴】、[衰减器>>]、[机械衰减器 自动 手动]。

·**状态保存:**保存到仪器状态中。

·**工厂预设:**自动。

·**设置范围:**最小值0dB,最大值为70dB。

·**默认单位:**dB

·**程控命令:**

[:SENSe]:POWer[:RF]:ATTenuation <rel\_ampl>

[:SENSe]:POWer[:RF]:ATTenuation?

[:SENSe]:POWer[:RF]:ATTenuation:AUTO OFF|ON|0|1

[:SENSe]:POWer[:RF]:ATTenuation:AUTO?

### ·**程控命令示例:**

:POW:ATT 30dB

:POW:ATT:AUTO ON

·**其他说明:**

机械衰减器通常设置成自动状态, 当参考电平改变时, 衰减量能自动进行调整; 但衰减 量的改变并不影响参考电平。衰减器调整的目的是使输入混频器的最大信号幅度小于或等于 -10dBm。例如:如果参考电平是+23dBm,混频器的输入电平为-17dBm,则衰减量为 40dB (23 - 40= -17),其最终目的是防止信号产生压缩。当机械衰减器处于手动设置模式时,

按[机械衰减 自动 手动]可将衰减器重新与参考电平相关联。

注意:输入衰减器(至少 10dB 输入衰减量)的最大输入信号幅度为+30dBm,超过此 功率的信号将会损坏机械衰减器或输入混频器。

### **[前置放大器**

**开 关]**

·**菜单说明:**用来控制前置放大器的开关状态。此菜单只有在配置前置放大器选件后下 才显示。

### **5.2 菜单说明**

·**按键路径**:前面板【幅度/纵轴】、[前置放大器开关]

·**状态保存:**保存到仪器状态中。

·**工厂预设:**关闭。

# ·**程控命令:**

[:SENSe]:POWer[:RF]:GAIN[:STATe] OFF|ON|0|1

[:SENSe]:POWer[:RF]:GAIN[:STATe]?

# ·**程控命令示例:**

:POW:GAIN ON

#### **[机械衰减器步进**

## **2dB 10dB]**

·**菜单说明:**用于控制机械衰减器步进量。机械衰减器步进量只能以 10dB 或 2dB 步进 增减。2dB 步进可以根据输入信号大小优化设置输入混频器电平,从而提高测量动态范围。

·**按键路径**:前面板【幅度/纵轴】、[衰减器>>]、[机械衰减器步进 2dB 10dB]。

·**状态保存:**保存到仪器状态中。

·**工厂预设:**2dB。

# ·**程控命令:**

[:SENSe]:POWer[:RF]:ATTenuation:STEP[:INCRement] 10dB|2dB [:SENSe]:POWer[:RF]:ATTenuation:STEP[:INCRement]?

#### ·**程控命令示例:**

:POW:ATT:STEP 2DB

#### **[最大混频器电平]**

·**菜单说明:**用于设置输入最大混频器电平,该电平值将作为输入混频器的最大电平限 定值,进行参考电平的分配。该值等于参考电平的值减去衰减器的衰减量。当参考电平变化 时,机械衰减器也随着变化,以确保显示在参考电平的信号不会超出最大混频电平。减小最 大混频器电平,仪器在默认测量下将自动优化失真性能。增大最大混频器电平可能由于输入 信号过大而损坏混频器。除非用户对测量接收机特别熟悉,否则不要修改该参数。

·**按键路径**:前面板【幅度/纵轴】、[衰减器>>]、[最大混频器电平]。

- ·**状态保存:**保存到仪器状态中。
- ·**工厂预设:**-10dBm。
- ·**设置范围:** 最小值-50dBm, 最大值为-10dBm。
- ·**最小输入分辨率:**0.01dB。
- ·**默认单位:**dBm

# ·**程控命令:**

[:SENSe]:POWer[:RF]:MIXer:RANGe[:UPPer] <power>

[:SENSe]:POWer[:RF]:MIXer:RANGe[UPPer]?

### ·**程控命令示例:**

:POW:MIX:RANG -15dBm

### **[电子衰减器**

#### **5.2 菜单说明**

**开 关]**

·**菜单说明:**该菜单只有当选配电子衰减器选件时,才有效。用于打开或关闭电子衰减 器。电子衰减器只有在测量 3Hz-4GHz 频段的信号时才有效。当测量接收机设置的测量频 率范围超出 3Hz-4GHz 频段时, 该菜单将显示为灰色无效。

·**按键路径**:前面板【幅度/纵轴】、[衰减器>>]、[电子衰减器 开 关]。

·**状态保存:**保存到仪器状态中。

·**工厂预设:**关闭。

·**程控命令:**

:INPut:EATT:STATe ON|OFF

:INPut:EATT:STATe?

#### ·**程控命令示例:**

:INP:EATT:STAT ON

#### **[电子衰减器]**

·**菜单说明:**该菜单只有当选配电子衰减器选件时,才有效。用于手动设置电子衰减器 衰减量。电子衰减器只有在测量 3Hz-4GHz 频段的信号时才有效。当测量接收机设置的测 量频率范围超出 3Hz-4GHz 频段时, 该菜单将显示为灰色无效。

·**按键路径**:前面板【幅度/纵轴】、[衰减器>>]、[电子衰减器 0.00dB]。

- ·**状态保存:**保存到仪器状态中。
- ·**工厂预设:**0.00dB。
- · 设置范围: 最小值0dB, 最大值为30dB。
- ·**旋钮增量:**1dB。
- ·**步进键增量:**1dB。

### ·**程控命令:**

[:SENSe]:POWer[:RF]:EATTenuation <rel\_ampl>

[:SENSe]:POWer[:RF]:EATTenuation?

·**程控命令示例:**

:POW:EATT 5DB

### **[刻度类型**

**对数 线性]**

·**菜单说明:**选择纵轴刻度类型对数或线性刻度。对数刻度一般以 dBm 为单位, 线性 刻度一般都以 mV 为单位,其它的单位类型通过纵轴刻度单位手动选择。

·**按键路径**:前面板【幅度/纵轴】、[刻度类型 对数 线性]。

·**状态保存:**保存到仪器状态中。

·**工厂预设:**对数。

·**程控命令:**

:DISPlay:[WINDow#]:TRACe:Y[:SCALe]:SPACing LINear|LOGarithmic :DISPlay:[WINDow#]:TRACe:Y[:SCALe]:SPACing?

### ·**程控命令示例:**

:DISP:WIND:TRAC:Y:SPAC LOG

### **5.2 菜单说明**

## **[自动刻度]**

·**菜单说明:**仪器根据当前输入信号大小自动设置仪器的参考值、刻度/格等参数。仅在 按下该软菜单按键时,仪器才进行一次自动刻度操作。自动刻度设置规则:当按下[自动刻 度]菜单后,首先根据当前测量轨迹数据,得到最大值和最小值,然后依据最大值放置于屏 幕轨迹纵轴 80%的格线位置进行自动参考值和刻度/格设置。

·**按键路径**:前面板【幅度/纵轴】、[自动刻度]。

·**状态保存:**不保存仪器状态中。

·**程控命令:**

:DISPlay:[WINDow#]:TRACe:Y[:SCALe]:AUTO ONCE

·**程控命令示例:**

:DISPlay:WIND:TRACe:Y:AUTO ONCE

#### **[参考值]**

·**菜单说明:**激活参考值功能。可用数字键、步进键或旋轮对参考值进行调整。参考值 对应坐标网格的位置有参考位置确定。参考值的单位跟刻度类型有关,对数刻度下,参考值 单位为 dBm,线性刻度下,参考值单位为 V。参考值只跟轨迹显示有关。

·**按键路径**:前面板【幅度/纵轴】、[菜单 1/2>>]、[参考值]。

·**状态保存:**保存到仪器状态中。

·**工厂预设:**0dBm。

·**设置范围:**最小值-170dBm,最大值为30dBm。

·**旋钮增量:**刻度类型为对数时,以刻度/格/10为步进;刻度类型为线性时,以1dB为 步进。

·**步进键增量:**刻度类型为对数时, 以刻度/格为步进; 刻度类型为线性时, 以10dB为 步进。

·**默认单位:**依据纵轴刻度单位设置

### ·**程控命令:**

:DISPlay[:WINDow#]:TRACe:Y[:SCALe]:RVALue <Value>

:DISPlay[:WINDow#]:TRACe:Y[:SCALe]:RVALue?

### ·**程控命令示例:**

:DISP:WIND:TRAC:Y:RVAL 20dBm

### **[刻度/格]**

·**菜单说明:**该菜单可以在 0.1dB/格至 20dB/格之间选择。该菜单仅在刻度类型选择成 对数时有效。

·**按键路径**:前面板【幅度/纵轴】、[菜单 1/2>>]、[刻度/格]。

·**状态保存:**保存到仪器状态中。

·**工厂预设:**10.00dB。

·**设置范围:** 最小值0.1dB, 最大值为20dB。

·**旋钮增量:** 最高有效位的十分之一。

·**步进键增量:**1-2-5-10步进。

·**程控命令:**

**5.2 菜单说明**

:DISPlay:[WINDow#]:TRACe:Y[:SCALe]:PDIVision <rel\_ampl> :DISPlay:[WINDow#]:TRACe:Y[:SCALe]:PDIVision?

#### ·**程控命令示例:**

:DISP:WIND:TRAC:Y:PDIV 10DB

## **[参考位置**

**上 中 下]**

·**菜单说明:**用于控制参考值在坐标网格中的位置。参考位置为上时,坐标网格顶部的 刻度为参考值;参考位置为中时,坐标网格中部的刻度为参考值;参考位置为下时,坐标网 格底部的刻度为参考值。

·**按键路径**:前面板【幅度/纵轴】、[菜单 1/2>>]、[参考位置 上 中 下]。

·**状态保存:**保存到仪器状态中。

·**工厂预设:**上。

## ·**程控命令:**

:DISPlay:[WINDow#]:TRACe:Y[:SCALe]:RPOSition TOP|CENTer|BOTtom :DISPlay:[WINDow#]:TRACe:Y[:SCALe]:RPOSition?

# ·**程控命令示例:**

:DISP:WIND:TRAC:Y:RPOS TOP

#### **5.2.5.3 频宽/横轴**

按前面板【频宽/横轴】键,将激活频宽功能,设置测量带宽、测量结果横轴刻度参数。 按【频宽/横轴】键同时弹出 [测量带宽 自动 手动]、[最大测量带宽]、[菜单 1/2>>]; 不同 的视图类型,对应不同的横轴菜单,如图 5.1 所示。

表 5.1 视图类型与横轴菜单的关系

| 频谱图、AF 频谱图   | AF 波形图       |
|--------------|--------------|
| [横轴刻度 自动 手动] | [横轴刻度 自动 手动] |
| [窗口中心频率]     | [窗口起始时间]     |
| [窗口频宽]       | [窗口终止时间]     |

**[测量带宽**

**自动 手动]**

·**菜单说明:**设置模拟解调分析中信号采集的频率范围。测量带宽的大小可通过数字键、 步进键或旋轮改变。切换到自动状态时,将根据信号的特征,自动对测量参数进行设置,包 括测量带宽、测量时间、衰减器,以达到最高的测量精度。

·**按键路径**:前面板【自动设置】、[测量带宽 自动 手动]。

·**状态保存:**保存到仪器状态中。

·**工厂预设:**最高频率上限-起始频率。

· 设置范围: 最小值为10Hz, 最大和仪器配置的选件有关。

**5.2 菜单说明**

#### ·**程控命令:**

[:SENSe]:BANDwidth|BWIDth:DEMod <freq> [:SENSe]:BANDwidth|BWIDth:DEMod?

#### ·**程控命令示例:**

:BAND:DEM 10MHz

## **[最大测量带宽]**

·**菜单说明:** 将测量带宽置为最大值。

·**程控命令:**

[:SENSe]:FREQuency:SPAN:FULL

·**程控命令示例:**

:FREQ:SPAN:FULL

#### **[横轴刻度**

**自动 手动]**

·**菜单说明:**设置窗口轨迹的横轴显示方式。自动时,横轴显示范围和轨迹范围一致; 手动时,横轴显示范围可以小于轨迹范围。

·**按键路径**:前面板【频宽/横轴】、[菜单1/2>>]、[横轴刻度 自动 手动]

- ·**状态保存**:保存到仪器状态中
- ·**工厂预设:**自动

## ·**程控命令:**

```
:DISPlay:[WINDow#]:TRACe:X[:SCALe]:AUTO OFF|ON|0|1
```
:DISPlay:[WINDow#]:TRACe:X[:SCALe]:AUTO?

# ·**程控命令示例:**

:DISP:TRAC:X:AUTO ON

## **[窗口中心频率]**

·**菜单说明:**频谱图、AF 频谱图窗口显示轨迹的中心频率。RF 频谱图中,窗口中心频 率需要与信号中心频率一致,因此不支持窗口中心频率的设置。

·**按键路径**:前面板【频宽/横轴】、[菜单 1/2>>]、[窗口中心频率]。

- ·**状态保存:**保存到仪器状态中。
- ·**工厂预设:**轨迹中心频率。

·**设置范围:** 最小值为轨迹的起始频率; 最大值为轨迹的终止频率。

#### ·**程控命令:**

:DISPlay:[WINDow#]:TRACe:X[:SCALe]:CENTer <freq>

:DISPlay:[WINDow#]:TRACe:X[:SCALe]:CENTer?

# ·**程控命令示例:**

:DISP:TRAC:X:CENT 1GHz

### **[窗口频宽]**

·**菜单说明:** 频谱图、AF 频谱图窗口显示轨迹的频宽。
**5.2 菜单说明**

·**按键路径**:前面板【频宽/横轴】、[菜单 1/2>>]、[窗口频宽]。

·**状态保存:**保存到仪器状态中。

·**工厂预设:**测量带宽。

·**设置范围:** 最小值0Hz; 最大值为测量带宽。

### ·**程控命令:**

:DISPlay:[WINDow#]:TRACe:X[:SCALe]:WIDTh <freq> :DISPlay:[WINDow#]:TRACe:X[:SCALe]:WIDTh?

## ·**程控命令示例:**

:DISP:TRAC:X:WIDT 10MHz

## **[窗口起始时间]**

·**菜单说明:**AF 波形图窗口显示轨迹的起始时间。

·**按键路径**:前面板【频宽/横轴】、[菜单 1/2>>]、[窗口起始时间]。

·**状态保存:**保存到仪器状态中。

·**工厂预设:**轨迹起始时间。

· 设置范围: 最小值轨迹起始时间; 最大值为轨迹终止时间。

#### ·**程控命令:**

:DISPlay:[WINDow#]:TRACe:X[:SCALe]:STARt <time> :DISPlay:[WINDow#]:TRACe:X[:SCALe]:STARt?

#### ·**程控命令示例:**

:DISP:TRAC:X:STAR 0ms

### **[窗口终止时间]**

- ·**菜单说明:**AF 波形图窗口显示轨迹的终止时间。
- ·**按键路径**:前面板【频宽/横轴】、[菜单 1/2>>]、[窗口终止时间]。
- ·**状态保存:**保存到仪器状态中。
- ·**工厂预设:**轨迹终止时间。
- · 设置范围: 最小值轨迹起始时间; 最大值为轨迹终止时间。

#### ·**程控命令:**

:DISPlay:[WINDow#]:TRACe:X[:SCALe]:STOP <time> :DISPlay:[WINDow#]:TRACe:X[:SCALe]:STOP?

## ·**程控命令示例:**

:DISP:TRAC:X:STOP 10ms

## **5.2.5.4 带宽**

弹出对带宽进行设置的软菜单,可以对频谱图 FFT 运算相关的参数进行设置,包括:[RF 分辨率带宽 自动 手动]、[AF 分辨率带宽 自动 手动]。

**5.2 菜单说明**

**[RF 分辨率带宽**

**自动 手动]**

·**菜单说明:**调整 RF 频谱图的分辨率带宽。可用数字键、步进键和旋轮改变分辨率带 宽。加阴影的字符选择的模式为当前模式。

·**按键路径**:前面板【带宽】、[RF分辨率带宽 自动 手动]

- ·**状态保存:**保存到仪器状态中
- ·**工厂预设:**自动
- ·**设置范围:**最小值为1Hz,最大值为3MHz。
- ·**默认单位:**Hz

# ·**程控命令:**

[:SENSe]:BANDwidth|BWIDth[:RESolution] <freq>

[:SENSe]:BANDwidth|BWIDth[:RESolution]?

[:SENSe]:BANDwidth|BWIDth[:RESolution]:AUTO OFF|ON|0|1

[:SENSe]:BANDwidth|BWIDth[:RESolution]:AUTO?

## ·**程控命令示例:**

BAND 10kHz BAND:AUTO ON

#### **[AF 分辨率带宽**

**自动 手动]**

·**菜单说明:**调整 AF 频谱图的分辨率带宽。可用数字键、步进键和旋轮改变分辨率带 宽。加阴影的字符选择的模式为当前模式。

·**按键路径**:前面板【带宽】、[AF分辨率带宽 自动 手动]

·**状态保存:**保存到仪器状态中

·**工厂预设:**自动

·**旋钮增量:**当增大时,旋钮增量为最高有效位的1/10,当减小时,旋钮增量为最高有 效位的1/100。

·**默认单位:**Hz

## ·**程控命令:**

[:SENSe]:AM|FM|PM:AFSPectrum:BANDwidth <freq>

[:SENSe]:AM|FM|PM:AFSPectrum:BANDwidth?

[:SENSe]:AM|FM|PM:AFSPectrum:BANDwidth:AUTO OFF|ON|0|1

[:SENSe]:AM|FM|PM:AFSPectrum:BANDwidth:AUTO?

## ·**程控命令示例:**

AM:AFSP:BAND 10kHz AM:AFSP:BAND:AUTO ON

## **5.2.5.5 扫描**

激活扫描相关参数设置功能,弹出与扫描有关的软菜单,包括:[轨迹点数]。

#### **5.2 菜单说明**

#### **[轨迹点数]**

·**菜单说明:** 设置轨迹点数。可用数字键、步进键和旋轮改变轨迹点数。

·**按键路径**:前面板【扫描】、[轨迹点数]。

·**状态保存:**保存到仪器状态中。

·**工厂预设:**1001。

·**设置范围:**101-30001。

### ·**程控命令:**

[:SENSe]:SWEep:POINts <integer>

[:SENSe]:SWEep:POINts?

# ·**程控命令示例:**

:SWE:POIN 10001

#### **5.2.5.6 触发**

选择扫描或测量的触发方式,包括[自由触发]、[功率触发>>]、[电源触发>>]、[外部触 发 1>>]、[外部触发 2>>]、[突发信号触发>>]。对于不同的触发,显示屏幕的参数提示区会 显示不同的表示。

## **[自由触发]**

·**菜单说明:**当上一次连续扫描或单扫结束后设置自由触发则开始一次新的扫描或测量。 ·**程控命令:**

:TRIGger[:SEQuence]:SOURce IMMediate

·**程控命令示例**:

:TRIG:SOUR IMM

### **[功率触发>>]**

·**菜单说明:**将触发模式设置为功率触发。只要输入触发信号的正斜坡部分通过了由 [触 发极性 正 负] 命令设定的功率触发电平,就会触发扫描。触发电平值可通过数字键、步进 键或旋轮进行设置。软菜单包括:[触发电平]、[触发极性 正 负]、[触发延迟 开 关]。

### ·**程控命令:**

:TRIGger[:SEQuence]:SOURce VIDeo

·**程控命令示例**:

:TRIG:SOUR VID

#### **[触发电平]**

·**菜单说明:** 设置功率触发的触发电平门限。

**·按键路径**:前面板【触发】、[功率触发>>]、[触发电平]。

·**状态保存:**保存到仪器状态中。

**·工厂预设:**-25dBm。

**·设置范围:**-270dBm-30dBm。

**5.2 菜单说明**

**·旋钮增量:**10dB。

**·步进键增量:**0.1dB。

**·默认单位:**dBm。

#### ·**程控命令:**

:TRIGger[:SEQuence]:VIDeo:LEVel <ampl>

:TRIGger[:SEQuence]:VIDeo:LEVel?

# ·**程控命令示例**:

:TRIG:VID:LEV 10dbm

## **[触发极性**

- **正 负]**
	- ·**菜单说明:** 设置功率触发的触发极性,正表示上升沿触发,负表示下降沿触发。

**·按键路径**:前面板【触发】、[功率触发>>]、[触发极性 正 负]。

- ·**状态保存:** 保存到仪器状态中。
- **·工厂预设:**正。

# ·**程控命令:**

:TRIGger[:SEQuence]:VIDeo:SLOPe POSitive|NEGative :TRIGger[:SEQuence]:VIDeo:SLOPe?

•**程控命令示例**:

:TRIG:VID:SLOP POS

# **[触发延迟**

# **开 关]**

·**菜单说明:** 设置功率触发触发延迟开关并设置触发延迟时间。

**·按键路径**:前面板【触发】、[功率触发>>]、[触发延迟 开 关]。

- ·**状态保存:**保存到仪器状态中。
- **·工厂预设:**关。
- **·设置范围:**20ns-60s。

**·旋钮增量:**递增方向,旋钮增量为最高有效位的1/10;递减方向,旋钮增量为最高有 效位的1/100。

**·步进键增量:**1-2-5-10步进。

**·默认单位:**s。

### ·**程控命令:**

:TRIGger[:SEQuence]:VIDeo:DELay <time>

:TRIGger[:SEQuence]:VIDeo:DELay?

:TRIGger[:SEQuence]:VIDeo:DELay:STATe OFF|ON|0|1

:TRIGger[:SEQuence]:VIDeo:DELay:STATe?

# • **程控命令示例**:

:TRIG:VID:DEL 1ms :TRIG:VID:DEL:STAT ON

**5.2 菜单说明**

#### **[电源触发>>]**

· **菜单说明:**设置触发模式为电源触发。软菜单为[触发极性 正 负],[触发延迟 开 关]。

- **·按键路径**:前面板【触发】、[电源触发>>]、[触发源极性 正 负]。
- ·**状态保存:**保存到仪器状态中。
- **·工厂预设:**正。
- ·**程控命令:**

:TRIGger[:SEQuence]:SOURce LINE

•**程控命令示例**:

:TRIG:SOUR LINE

### **[触发极性**

**正 负]**

·**菜单说明:** 设置外部触发信号 1 的触发极性。

- **·按键路径**:前面板【触发】、[电源触发>>]、[触发极性 正 负]。
- ·**状态保存:**保存到仪器状态中。
- **·工厂预设:**正。

## ·**程控命令:**

:TRIGger[:SEQuence]:LINE:SLOPe POSitive|NEGative :TRIGger[:SEQuence]:LINE:SLOPe?

• **程控命令示例**:

:TRIG:LINE:SLOP POS

### **[触发延迟**

**开 关]**

·**菜单说明:** 设置电源触发触发延迟开关并设置触发延迟时间。

- **·按键路径**:前面板【触发】、[电源触发>>]、[触发延迟 开 关]。
- ·**状态保存:**保存到仪器状态中。
- **·工厂预设:**关。
- **·设置范围:**20ns-60s。

**·旋钮增量:**递增方向,旋钮增量为最高有效位的1/10;递减方向,旋钮增量为最高有 效位的1/100。

**·步进键增量:**1-2-5-10步进。

**·默认单位:**s。

### ·**程控命令:**

:TRIGger[:SEQuence]:LINE:DELay <time> :TRIGger[:SEQuence]:LINE:DELay? :TRIGger[:SEQuence]:LINE:DELay:STATe OFF|ON|0|1

- :TRIGger[:SEQuence]:LINE:DELay:STATe?
- **程控命令示例**:

:TRIG:LINE:DEL 1ms :TRIG:LINE:DEL:STAT ON

**5.2 菜单说明**

**[外部触发 1>>]**

·**菜单说明:**设置触发模式为外部触发信号 1。软菜单为[触发电平]、[触发极性 正 负]、 [触发延迟 开 关]。

### ·**程控命令:**

:TRIGger[:SEQuence]:SOURce EXTernal1

•**程控命令示例**:

:TRIG:SOUR EXT1

### **[触发电平]**

- ·**菜单说明:** 设置外部触发信号 1 的触发电平门限。
- **·按键路径**:前面板【触发】、[外部触发1>>]、[触发电平]。
- ·**状态保存:**保存到仪器状态中。
- **·工厂预设:**1.2V。
- **·设置范围:**-5V-5Vs。
- **·旋钮增量:**0.1V。
- **·步进键增量:**0.5V。
- **·默认单位:**V。
- ·**程控命令:**

:TRIGger[:SEQuence]:EXTernal1:LEVel <level>

:TRIGger[:SEQuence]:EXTernal1:LEVel?

• **程控命令示例**: :TRIG:EXT1:LEV 10mV

## **[触发极性**

- **正 负]**
	- ·**菜单说明:** 设置外部触发信号 1 的触发极性。
	- **·按键路径**:前面板【触发】、[外部触发1>>]、[触发极性 正 负]。
	- **·状态保存:**保存到仪器状态中。
	- **·工厂预设:**正。

# ·**程控命令:**

:TRIGger[:SEQuence]:EXTernal1:SLOPe POSitive|NEGative :TRIGger[:SEQuence]:EXTernal1:SLOPe?

• **程控命令示例**:

:TRIG:EXT1:SLOP POS

## **[触发延迟**

**开 关]**

- ·**菜单说明:** 设置外部触发 1 的触发延迟开关并设置触发延迟时间。
- **·按键路径**:前面板【触发】、[外部触发1>>]、[触发延迟 开 关]。
- ·**状态保存:**保存到仪器状态中。
- **·工厂预设:**关。

#### **5.2 菜单说明**

**·设置范围:**20ns-60s。

**·旋钮增量:**递增方向,旋钮增量为最高有效位的1/10;递减方向,旋钮增量为最高有 效位的1/100。

**·步进键增量:**1-2-5-10步进。

**·默认单位:**s。

# ·**程控命令:**

:TRIGger[:SEQuence]:EXTernal1:DELay <time>

:TRIGger[:SEQuence]:EXTernal1:DELay?

:TRIGger[:SEQuence]:EXTernal1:DELay:STATe OFF|ON|0|1

:TRIGger[:SEQuence]:EXTernal1:DELay:STATe?

## •**程控命令示例**:

:TRIG:EXT1:DEL 1ms :TRIG:EXT1:DEL:STAT ON

## **[外部触发 2>>]**

·**菜单说明:**设置触发模式为外部触发信号 2。软菜单为[触发电平]、[触发极性 正 负]、 [触发延迟 开 关]。

### ·**程控命令:**

:TRIGger[:SEQuence]:SOURce EXTernal2

### ·**程控命令示例**:

:TRIG:SOUR EXT2

### **[触发电平]**

·**菜单说明:** 设置外部触发信号 2 的触发电平门限。

- **·按键路径**:前面板【触发】、[外部触发2>>]、[触发电平]。
- ·**状态保存:**保存到仪器状态中。
- **·工厂预设:**1.2V。
- **·设置范围:**-5V-5Vs。
- **·旋钮增量:**0.1V。
- **·步进键增量:**0.5V。
- **·默认单位:**V
- ·**程控命令:**

:TRIGger[:SEQuence]:EXTernal2:LEVel <level>

:TRIGger[:SEQuence]:EXTernal2:LEVel?

•**程控命令示例**:

:TRIG:EXT2:LEV 10mV

### **[触发极性**

**正 负]**

·**菜单说明:** 设置外部触发信号 2 的触发极性。

**·按键路径**:前面板【触发】、[外部触发2>>]、[触发极性 正 负]。

#### **5.2 菜单说明**

·**状态保存:**保存到仪器状态中。

**·工厂预设:**正。

### ·**程控命令:**

:TRIGger[:SEQuence]:EXTernal2:SLOPe POSitive|NEGative :TRIGger[:SEQuence]:EXTernal2:SLOPe?

# •**程控命令示例**:

:TRIG:EXT2:SLOP POS

### **[触发延迟**

# **开 关]**

·**菜单说明:** 设置外部触发 2 的触发延迟开关并设置触发延迟时间。

- **·按键路径**:前面板【触发】、[外部触发2>>]、[触发延迟 开 关]。
- **·状态保存:**保存到仪器状态中。
- **·工厂预设:**关。
- **·设置范围:**20ns-60s。
- **·旋钮增量:**递增方向,旋钮增量为最高有效位的1/10;递减方向,旋钮增量为最高有 效位的1/100。
	- **·步进键增量:**1-2-5-10步进。
	- **·默认单位:**s。

### ·**程控命令:**

:TRIGger[:SEQuence]:EXTernal2:DELay <time>

:TRIGger[:SEQuence]:EXTernal2:DELay?

:TRIGger[:SEQuence]:EXTernal2:DELay:STATe OFF|ON|0|1

:TRIGger[:SEQuence]:EXTernal2:DELay:STATe?

## •**程控命令示例**:

:TRIG:EXT2:DEL 1ms :TRIG:EXT2:DEL:STAT ON

## **[突发信号触发>>]**

·**菜单说明:**设置触发模式为突发信号 2。软菜单为[触发电平]、[触发极性 正 负]、[触 发延迟 开 关]。

·**程控命令:**

:TRIGger[:SEQuence]:SOURce RFBurst

•**程控命令示例**:

:TRIG:SOUR RFB

#### **[触发电平]**

·**菜单说明:** 设置突发信号的触发电平门限。

- **·按键路径**:前面板【触发】、[突发信号触发>>]、[触发电平]。
- ·**状态保存:**保存到仪器状态中。
- **·工厂预设:**-20dBm。

**·设置范围:**-270dBm-30dBm。

**·旋钮增量:**10dB。

**·步进键增量:**1dB。

**·默认单位:**dBm。

·**程控命令:**

:TRIGger[:SEQuence]:RFBurst:LEVel:ABSolute <ampl> :TRIGger[:SEQuence]:RFBurst:LEVel:ABSolute?

# ·**程控命令示例**:

:TRIG:RFB:LEV:ABS 10dBm

# **[触发极性**

# **正 负]**

·**菜单说明:** 设置突发信号触发的触发极性。

**·按键路径**:前面板【触发】、[突发信号触发>>]、[触发极性 正 负]。

·**状态保存:**保存到仪器状态中。

**·工厂预设:**正。

# ·**程控命令:**

:TRIGger[:SEQuence]:RFBurst:SLOPe POSitive|NEGative :TRIGger[:SEQuence]:RFBurst:SLOPe?

•**程控命令示例**:

:TRIG:RFB:SLOP POS

# **[触发延迟**

**开 关]**

·**菜单说明:** 设置突发信号触发延迟开关并设置触发延迟时间。

**·按键路径**:前面板【触发】、[突发信号触发>>]、[触发延迟 开 关]。

·**状态保存:**保存到仪器状态中。

- **·工厂预设:**关。
- **·设置范围:**20ns-60s。

**·旋钮增量:**递增方向,旋钮增量为最高有效位的1/10;递减方向,旋钮增量为最高有 效位的1/100。

**·步进键增量:**1-2-5-10步进。

**·默认单位:**s。

# ·**程控命令:**

:TRIGger[:SEQuence]:RFBurst:DELay <time>

:TRIGger[:SEQuence]:RFBurst:DELay?

:TRIGger[:SEQuence]:RFBurst:DELay:STATe OFF|ON|0|1

:TRIGger[:SEQuence]:RFBurst:DELay:STATe?

•**程控命令示例**:

:TRIG:RFB:DEL 1ms :TRIG:RFB:DEL:STAT ON

# **5.2 菜单说明**

#### **5.2.5.7 轨迹**

按下前面板【轨迹】键弹出与迹线有关的软菜单,可以对轨迹的显示进行平均、保持操 作,可以控制轨迹的显示、隐藏,包括:[轨迹选择>>]、[刷新]、[平均]、[最大保持]、[最 小保持]、[显示/隐藏]、[菜单 1/2>>]、[检波>>]、[轨迹运算>>]、[轨迹拷贝>>]、[复位所有 轨迹]。

#### **[轨迹选择>>**

**轨迹 1]**

·**菜单说明:**选择轨迹,测量接收机提供轨迹 1、轨迹 2、轨迹 3、轨迹 4、轨迹 5 和轨 迹 6 共六条轨迹线,被选中的轨迹序号将在菜单中标示,其轨迹处理方式、显示方式和检 波类型在屏幕上方提示。当选择一条轨迹后,相应菜单的轨迹处理,显示方式和检波类型设 置均是针对当前选择的轨迹进行的。

·**按键路径**:前面板【轨迹】、[轨迹选择>>]。

·**状态保存:**保存到仪器状态中。

·**工厂预设:** 激活轨迹1, 轨迹处理方式为刷新, 显示方式为刷新显示, 检波方式为正常 检波。

#### **[刷新]**

·**菜单说明:**设置当前选择轨迹的处理方式为刷新,即清除先前显示的轨迹的所有数据 并持续显示测量接收机在扫描状态接收的信号轨迹。

·**按键路径**:前面板【轨迹】、[轨迹选择>>] 、[刷新]。

·**状态保存:**保存到仪器状态中。

·**工厂预设:**所有轨迹选择后,轨迹处理方式均默认为刷新。

·**程控命令:**

:DISPlay:[WINDow#]:TRACe#:MODE WRITe :DISPlay:[WINDow#]:TRACe#:MODE?

·**程控命令示例**:

:DISP:WIND:TRAC:MODE WRIT

#### **[平均]**

·**菜单说明:**没置当前选择轨迹的处理方式为平均, 即根据【测量设置】中设置的平均 次数 N,对测量轨迹执行指数平均处理后得到更新轨迹。

具体算法如下:

新的轨迹 = ((K-1) 前次轨迹 + 当前测量轨迹) /K

其中, K 为累计的平均次数。

在连续测量状态下,一旦 K 值累计到【测量设置】中设置的平均次数 N,K 将一直等 于 N。在单次测量状态下,一旦 K 值累计到【测量设置】中设置的平均次数 N,测量将停 止。

·**按键路径**:前面板【轨迹】、[轨迹选择>>] 、[平均]。

·**状态保存:**保存到仪器状态中。

·**工厂预设:**所有轨迹选择后,轨迹处理方式均默认为刷新。

·**程控命令:**

:DISPlay:[WINDow#]:TRACe#:MODE ERage :DISPlay:[WINDow#]:TRACe#:MODE?

#### ·**程控命令示例**:

:DISP:WIND:TRAC:MODE ER

### **[最大保持]**

·**菜单说明:** 设置当前选择轨迹的处理方式为最大保持, 即新的轨迹数据被赋值为以往 测量轨迹数据的最大值。

·**按键路径**:前面板【轨迹】、[轨迹选择>>] 、[最大保持]。

·**状态保存:**保存到仪器状态中。

·**工厂预设:**所有轨迹选择后,轨迹处理方式均默认为刷新。

## ·**程控命令:**

:DISPlay:[WINDow#]:TRACe#:MODE MAXHold

:DISPlay:[WINDow#]:TRACe#:MODE?

#### ·**程控命令示例**:

:DISP:WIND:TRAC:MODE MAXH

### **[最小保持]**

··**菜单说明:**设置当前选择轨迹的处理方式为最大保持,即新的轨迹数据被赋值为以往 测量轨迹数据的最小值。

·**按键路径**:前面板【轨迹】、[轨迹选择>>] 、[最小保持]。

·**状态保存:**保存到仪器状态中。

·**工厂预设:**所有轨迹选择后,轨迹处理方式均默认为刷新。

## ·**程控命令:**

:DISPlay:[WINDow#]:TRACe#:MODE MINHold

:DISPlay:[WINDow#]:TRACe#:MODE?

## ·**程控命令示例**:

:DISP:WIND:TRAC:MODE MINH

### **[显示/隐藏>>**

**刷新显示]**

·**菜单说明:**设置当前选择轨迹的显示方式,共四种显示方式可共选择,软菜单包括[刷 新显示]、[静态显示]、[后台刷新]和[隐藏]。

·**按键路径**:前面板【轨迹】、[轨迹选择>>] 、[显示/隐藏>>]。

- ·**状态保存:**保存到仪器状态中。
- ·**工厂预设:**除了轨迹1之外,其他轨迹选择后,轨迹显示方式均默认为隐藏。
- ·**程控命令:**

:DISPlay:[WINDow#]:TRACe#:[STATe] ON|OFF|0|1

:DISPlay:[WINDow#]:TRACe#:[STATe]?

:DISPlay:[WINDow#]:TRACe#:UPDate[:STATe] ON|OFF|0|1

#### **5.2 菜单说明**

:DISPlay:[WINDow#]:TRACe#:UPDate[:STATe]?

·**程控命令示例:**

:DISP:WIND:TRAC ON :DISP:WIND:TRAC:UPD ON

·**其他说明:**"刷新显示"表示新的轨迹在应用程序内部(称为后台)执行刷新处理,并在 前面板显示区进行显示。当轨迹[显示/隐藏]设置成"静态显示"时,测量接收机将保持最近一 次的轨迹,不再进行轨迹处理,同时将最近一次轨迹显示到前面板显示区。"后台刷新"表示 新的轨迹在应用程序内部(称为后台)执行刷新处理,但是不在前面板显示区进行显示。这 种类型常应用于程控操作中。"隐藏"表示测量接收机既不进行后台轨迹处理,也不进行显示, 相当于轨迹没有被激活,处于关闭状态。

#### **[检波>>]**

弹出设置与当前选择轨迹的检波类型的软菜单,包括[自动]、[正常]、[平均]、[正峰值]、 [取样]、[负峰值]、[有效值]。

### **[自动]**

·**菜单说明:**设置当前选择轨迹的检波类型为自动。即测量接收机根据当前选择轨迹的 参数设置,例如轨迹处理方式,轨迹平均类型,噪声标记功能等自动选择合适的检波类型。

·**按键路径**:前面板【轨迹】、[轨迹选择>>] 、[菜单 1/2>>]、[检波>>]、[自动]。

·**状态保存:**保存到仪器状态中。

·**工厂预设:**轨迹选择后,轨迹检波类型均自动选择检波类型。

·**程控命令:**

[:SENSe][:WINDow#]:DETector#[:FUNCtion]:AUTO OFF|ON|0|1 [:SENSe][:WINDow#]:DETector#[:FUNCtion]:AUTO?

### ·**程控命令示例**:

:WIND:DET:AUTO ON

#### **[正常]**

·**菜单说明:** 设置当前选择轨迹的检波类型为正常。即同时显示正峰值和负峰值的测量 结果,以达到与模拟仪器相类似的显示效果。

·**按键路径**:前面板【轨迹】、[轨迹选择>>] 、[菜单 1/2>>]、[检波>>]、[正常]。

·**状态保存:**保存到仪器状态中。

·**工厂预设:**轨迹选择后,轨迹检波类型均自动选择检波类型。

#### ·**程控命令:**

[:SENSe][:WINDow#]:DETector#[:FUNCtion] APEak

[:SENSe][:WINDow#]:DETector#[:FUNCtion]?

#### ·**程控命令示例**:

:WIND:DET APE

### **[平均]**

·**菜单说明:**设置当前选择轨迹的检波类型为平均。即将分配到每个轨迹点的采样数据

## **5.2 菜单说明**

相加,然后除以采样数据数量。

·**按键路径**:前面板【轨迹】、[轨迹选择>>] 、[菜单 1/2>>]、[检波>>]、[平均>>]、[视 频平均]。

·**状态保存:**保存到仪器状态中。

·**工厂预设:**轨迹选择后,轨迹检波类型均自动选择检波类型。

·**程控命令:**

[:SENSe][:WINDow#]:DETector#[:FUNCtion] ERage

[:SENSe][:WINDow#]:DETector#[:FUNCtion]?

·**程控命令示例**:

:WIND:DET ER

### **[正峰值]**

·**菜单说明:**设置当前选择轨迹的检波类型为正峰值。即从分配到每个轨迹点的采样数 据中取一个最大值。

·**按键路径**:前面板【轨迹】、[轨迹选择>>] 、[菜单 1/2>>]、[检波>>]、[正峰值]。

·**状态保存:**保存到仪器状态中。

·**工厂预设:**轨迹选择后,轨迹检波类型均自动选择检波类型。

### ·**程控命令:**

[:SENSe][:WINDow#]:DETector#[:FUNCtion] POSitive

[:SENSe][:WINDow#]:DETector#[:FUNCtion]?

#### ·**程控命令示例**:

:WIND:DET POS

## **[取样]**

·**菜单说明:**设置当前选择轨迹的检波类型为取样。即从分配到每个轨迹点的采样数据 中取最后一个值。

·**按键路径**:前面板【轨迹】、[轨迹选择>>] 、[菜单 1/2>>]、[检波>>]、[取样]。

·**状态保存:**保存到仪器状态中。

·**工厂预设:**轨迹选择后,轨迹检波类型均自动选择检波类型。

·**程控命令:**

[:SENSe][:WINDow#]:DETector#[:FUNCtion] SAMPle

[:SENSe][:WINDow#]:DETector#[:FUNCtion]?

# ·**程控命令示例**:

:WIND:DET SAMP

#### **[负峰值]**

·莱**单说明:**设置当前选择轨迹的检波类型为负峰值。即从分配到每个轨迹点的采样数 据中取一个最小值。

·**按键路径**:前面板【轨迹】、[轨迹选择>>] 、[菜单 1/2>>]、[检波>>]、[负峰值]。

·**状态保存:**保存到仪器状态中。

·**工厂预设:**轨迹选择后,轨迹检波类型均自动选择检波类型。

·**程控命令:**

#### **5.2 菜单说明**

[:SENSe][:WINDow#]:DETector#[:FUNCtion] NEGative [:SENSe][:WINDow#]:DETector#[:FUNCtion]?

### ·**程控命令示例**:

:WIND:DET NEG

### **[有效值]**

·**菜单说明:**设置当前选择轨迹的检波类型为有效值。即将分配到每个轨迹点的采样数 据平方后相加,除以采集数据数量,然后开平方。

·**按键路径**:前面板【轨迹】、[轨迹选择>>] 、[菜单 1/2>>]、[检波>>]、[有效值]。

·**状态保存:**保存到仪器状态中。

·**工厂预设:**轨迹选择后,轨迹检波类型均自动选择检波类型。

#### ·**程控命令:**

[:SENSe][:WINDow#]:DETector#[:FUNCtion] RMS

[:SENSe][:WINDow#]:DETector#[:FUNCtion]?

### ·**程控命令示例**:

:WIND:DET RMS

#### **5.2.5.8 测量设置**

弹出与测量设置相关的软菜单,设置模拟解调参数、硬件通路参数。。包括[平均/保持 次数]、[平均/保持模式 指数 重复]、[解调时间 自动 手动]、[解调类型>>]、[滤波器设置>>]、 [消除载波偏移 开 关]、[低噪声通路 开 关]、[预选器 预选 旁路]、[射频增益>>自动 手动]、 [ADC 抖动>> 自动 手动]。

#### **[平均/保持次数]**

·**菜单说明:**平均/保持次数给定了在进行轨迹平均/保持处理时的次数。只有当【轨迹】 菜单中所选轨迹处理方式为平均/最大保持/最小保持时,该平均/保持次数才有效。

·**按键路径**:前面板【测量设置】、[平均/保持次数]。

·**状态保存:**保存到仪器状态中。

- ·**工厂预设:**100。
- ·**设置范围:**1-10000。
- ·**程控命令:**

[:SENSe]:ERage:COUNt <integer>

[:SENSe]:ERage:COUNt?

·**程控命令示例:**

:ER:COUN 200

### **[平均/保持模式**

### **指数 重复]**

·**菜单说明:**只有当【轨迹】菜单中所选轨迹处理方式为平均/最大保持/最小保持时, 平均/保持模式才有效。平均/保持模式为指数时,达到平均/保持次数后,轨迹继续执行平

**5.2 菜单说明**

均/保持操作;平均/保持模式为重复时,达到平均/保持次数后,轨迹重新开始执行平均/保 持操作。

·**按键路径**:前面板【测量设置】、[平均/保持模式]。

·**状态保存:**保存到仪器状态中。

·**工厂预设:**指数模式。

·**程控命令:**

[:SENSe]:ERage:TCONtrol EXPonential|REPeat [:SENSe]:ERage:TCONtrol?

·**程控命令示例:**

:ER:TCON EXP

### **[解调时间**

**自动 手动]**

·**菜单说明:**没置用于解调的数据采集时间。可用数字键、步进键或旋轮对扫描时间进 行调整。切换到自动状态时,将根据信号的特征,自动对测量参数进行设置,包括测量带宽、 测量时间、衰减器,以达到最高的测量精度。

- ·**按键路径**:前面板【自动设置】、[解调时间 自动 手动]。
- ·**状态保存:**保存到仪器状态中。
- ·**工厂预设:** 测量时间自动 50μs。
- ·**设置范围:**最小值:16/(1.25\*测量带宽);最大值: 4000000/(1.25\*测量带宽)。
- ·**默认单位:**s

·**程控命令:**

[:SENSe]:ADEMod:MTIMe <Time>

[:SENSe]:ADEMod:MTIMe?

#### ·**程控命令示例:**

:ADEM:MTIM 500 ms

# **[解调类型>>]**

·**菜单说明:**设置模拟解调供的解调类型,AM 解调、FM 解调、ΦM 解调。软菜单包括 [AM 解调]、[FM 解调]、[ΦM 解调]。

·**按键路径**:前面板【测量设置】、[解调类型>>]。

#### **[AM 解调]**

·**菜单说明:**设置解调方式为 AM 解调。AM 解调的计算结果包括:调制深度、调制率、 谐波失真、RF 频谱图、AF 频谱图、AF 波形图。

·**按键路径**:前面板【测量设置】、[解调类型>>]、 [AM解调]。

·**状态保存:**保存到仪器状态中。

·**程控命令:**

:CONFigure:AM :CONFigure? ·**程控命令示例:** :CONF:AM

**5.2 菜单说明**

**[FM 解调]**

·**菜单说明:**设置解调方式为 FM 解调。FM 解调的计算结果包括:频率偏移、调制率、 谐波失真、RF 频谱图、AF 频谱图、AF 波形图。

·**按键路径**:前面板【测量设置】、[解调类型>>]、 [FM解调]。

·**状态保存:**保存到仪器状态中。

·**程控命令:**

:CONFigure:FM

:CONFigure?

·**程控命令示例:**

:CONF:FM

#### **[ΦM 解调]**

·**菜单说明:**设置解调方式为ΦM 解调。ΦM 解调的计算结果包括:相位偏移、调制率、 谐波失真、RF 频谱图、AF 频谱图、AF 波形图。

·**按键路径**:前面板【测量设置】、[解调类型>>]、 [ΦM解调]。

·**状态保存:**保存到仪器状态中。

·**程控命令:**

:CONFigure:PM

:CONFigure?

·**程控命令示例:**

:CONF:PM

#### **[滤波器设置>>]**

·**菜单说明: AF**滤波器可以去除解调后信号中不需要的成分, 或修正经过预加重的输入 信号。设置高通滤波器、低通滤波器、去加重滤波器的状态,得到更精确的测量结果。软菜 单包括[高通滤波器>>]、[低通滤波器>>]、[去加重滤波器>>]。

·**按键路径**:前面板【测量设置】、[滤波器设置>>]。

### **[高通滤波器>>]**

·**菜单说明:**设置高通滤波器状态,去除调制信号中不需要的低频分量。软菜单包括[关]、 [20Hz]、[50Hz]、[300Hz]。

·**按键路径**:前面板【测量设置】、[滤波器设置>>]、[高通滤波器>>]。

·**状态保存:**保存到仪器状态中。

·**工厂预设:**关。

·**程控命令:**

[:SENSe]:FILTer#:HPASs:FREQuency[:ABSolute] OFF|20Hz|50Hz|300Hz [:SENSe]:FILTer#:HPASs:FREQuency[:ABSolute]?

### ·**程控命令示例:**

:FILT:HPAS:FREQ 20Hz

#### **[关]**

·**菜单说明:**设置高通滤波器状态为关。

152

**5.2 菜单说明**

·**按键路径**:前面板【测量设置】、[滤波器设置>>]、[高通滤波器>>]、[关]。 ·**程控命令示例:**

:FILT:HPAS:FREQ OFF

### **[20Hz]**

·**菜单说明:**设置高通滤波器状态为 20Hz。

·**按键路径**:前面板【测量设置】、[滤波器设置>>]、[高通滤波器>>]、[20Hz]。

·**程控命令示例:**

:FILT:HPAS:FREQ 20Hz

### **[50Hz]**

·**菜单说明:**设置高通滤波器状态为 50Hz。

·**按键路径**:前面板【测量设置】、[滤波器设置>>]、[高通滤波器>>]、[50Hz]。

·**程控命令示例:**

:FILT:HPAS:FREQ 50Hz

### **[300Hz]**

·**菜单说明:**设置高通滤波器状态为 300Hz。

·**按键路径**:前面板【测量设置】、[滤波器设置>>]、[高通滤波器>>]、[300Hz]。 ·**程控命令示例:**

:FILT:HPAS:FREQ 300Hz

#### **[低通滤波器>>]**

·**菜单说明:**设置低通滤波器状态,去除调制信号中不需要的高频分量。软菜单包括[关]、 [300Hz]、[3kHz]、[15kHz]、[30kHz]、[80kHz]、[300kHz]。

·**按键路径**:前面板【测量设置】、[滤波器设置>>]、[低通滤波器>>]。

·**状态保存:**保存到仪器状态中。

·**工厂预设:**关。

# ·**程控命令:**

[:SENSe]:FILTer#:LPASs:FREQuency[:ABSolute] OFF|300Hz|3kHz|15kHz|30kHz|80kHz|300kHz [:SENSe]:FILTer#:LPASs:FREQuency[:ABSolute]?

## ·**程控命令示例:**

:FILT:LPAS:FREQ 3kHz

## **[关]**

·**菜单说明:**设置低通滤波器状态为关。

·**按键路径**:前面板【测量设置】、[滤波器设置>>]、[低通滤波器>>]、[关]。

·**程控命令示例:**

:FILT:LPAS:FREQ OFF

**5.2 菜单说明**

**[300Hz]**

·**菜单说明:**设置低通滤波器状态为 300Hz。

·**按键路径**:前面板【测量设置】、[滤波器设置>>]、[低通滤波器>>]、[300Hz]。 ·**程控命令示例:**

:FILT:LPAS:FREQ 300Hz

#### **[3kHz]**

·**菜单说明:**设置低通滤波器状态为 3kHz。

·**按键路径**:前面板【测量设置】、[滤波器设置>>]、[低通滤波器>>]、[3kHz]。 ·**程控命令示例:**

:FILT:LPAS:FREQ 3kHz

#### **[15kHz]**

·**菜单说明:**设置低通滤波器状态为 15kHz。

·**按键路径**:前面板【测量设置】、[滤波器设置>>]、[低通滤波器>>]、[15kHz]。 ·**程控命令示例:**

:FILT:LPAS:FREQ 15kHz

# **[30kHz]**

·**菜单说明:**设置低通滤波器状态为 30kHz。

·**按键路径**:前面板【测量设置】、[滤波器设置>>]、[低通滤波器>>]、[30kHz]。 ·**程控命令示例:**

:FILT:LPAS:FREQ 30kHz

### **[80kHz]**

·**菜单说明:**设置低通滤波器状态为 80kHz。

·**按键路径**:前面板【测量设置】、[滤波器设置>>]、[低通滤波器>>]、[80kHz]。 ·**程控命令示例:**

:FILT:LPAS:FREQ 80kHz

## **[300kHz]**

·**菜单说明:**设置低通滤波器状态为 300kHz。

·**按键路径**:前面板【测量设置】、[滤波器设置>>]、[低通滤波器>>]、[300kHz]。 ·**程控命令示例:**

:FILT:LPAS:FREQ 300kHz

**[去加重滤波器>>]**

·**菜单说明:**设置去加重滤波器状态,去除调制信号中加重的影响。软菜单包括[关]、 [25us]、[50us]、[75us]、[750us]。

·**按键路径**:前面板【测量设置】、[滤波器设置>>]、[去加重滤波器>>]。

·**状态保存:**保存到仪器状态中。

·**工厂预设:**关。

·**程控命令:**

[:SENSe]:FILTer#:DEMPhasis:TCONstant OFF|25us|50us|75us|750us [:SENSe]:FILTer#:DEMPhasis:TCONstant?

#### ·**程控命令示例:**

:FILT:DEMP:TCON 25us

## **[关]**

·**菜单说明:**设置去加重滤波器状态为关。

·**按键路径**:前面板【测量设置】、[滤波器设置>>]、[去加重滤波器>>]、[关]。 ·**程控命令示例:**

:FILT:DEMP:TCON OFF

#### **[25us]**

·**菜单说明:**设置去加重滤波器状态为 25us。

·**按键路径**:前面板【测量设置】、[滤波器设置>>]、[去加重滤波器>>]、[25us]。

·**程控命令示例:**

:FILT:DEMP:TCON 25us

### **[50us]**

·**菜单说明:** 设置去加重滤波器状态为 50us。

·**按键路径**:前面板【测量设置】、[滤波器设置>>]、[去加重滤波器>>]、[50us]。 ·**程控命令示例:**

:FILT:DEMP:TCON 50us

#### **[75us]**

·**菜单说明:** 设置去加重滤波器状态为 75us。

·**按键路径**:前面板【测量设置】、[滤波器设置>>]、[去加重滤波器>>]、[75us]。 ·**程控命令示例:**

:FILT:DEMP:TCON 75us

### **[750us]**

·**菜单说明:** 设置去加重滤波器状态为 750us。

·**按键路径**:前面板【测量设置】、[滤波器设置>>]、[去加重滤波器>>]、[750us]。 ·**程控命令示例:**

:FILT:DEMP:TCON 750us

### **[消除载波偏移**

**开 关]**

·**菜单说明:**用于设置是否将载波信号频率的理论值与实际值之间的差值去除;当设置 为开时,载波偏移被去除,设置为关时,载波偏移保留。

·**按键路径**:前面板【测量设置】、 [消除载波偏移 开 关]。

·**工厂预设:**开。

#### **5.2 菜单说明**

·**状态保存:**保存到仪器状态中。

## ·**程控命令:**

[:SENSe]:DC:OFFSet:REMove ON|OFF|1|0

[:SENSe]:DC:OFFSet:REMove?

#### ·**程控命令示例:**

:DC:OFFS:REM OFF

## **[低噪声通路**

## **开 关]**

·**菜单说明:**此菜单只在购买 H34 选件(低噪声前置放大器)后提供。当前置放大器打 开时低噪声通路关闭且菜单变灰;当前置放大器关闭时本菜单变亮且可切换。

·**按键路径**:前面板【测量设置】、[菜单1/2]、 [低噪声通路开 关]。

·**状态保存:**保存到仪器状态中。

# ·**程控命令:**

[:SENSe]:POWer[:RF]:MW:PATH STD|LNPath

[:SENSe]:POWer[:RF]:MW:PATH?

#### ·**程控命令示例:**

:POW:MW:PATH STD

### **[预 选 器**

#### **预选 旁路]**

·**菜单说明:**该菜单只有在购买 H36 选件后提供。用于设置测量接收机前端预选器是否 旁路,在进行宽带信号分析时,通常需要将预选器旁路。

·**按键路径**:前面板【测量设置】、[菜单1/2]、 [预选器 预选 旁路]。

·**状态保存:**保存到仪器状态中。

## ·**程控命令:**

INPut:FILTer:YIG[:STATe] OFF|ON|0|1 INPut:FILTer:YIG[:STATe]?

### ·**程控命令示例:**

:INP:FILT:YIG ON

# **[射频增益>>**

#### **自动 手动]**

·**菜单说明:**设置射频增益的自动手动开关以及射频增益的优先分配算法,软菜单包括 [自动]、[动态范围优先]、[灵敏度优先]。

·**按键路径**:前面板【测量设置】、[菜单1/2]、 [射频增益>>]。 ·**状态保存:**保存到仪器状态中。

### **[自动]**

·**菜单说明:** 设置射频增益的分配算法为自动状态。自动时, 射频增益的分配为动态范 围优先。

156

**5.2 菜单说明**

·**按键路径**:前面板【测量设置】、[菜单1/2]、 [射频增益>>]、[自动]。

·**状态保存:**保存到仪器状态中。

#### ·**程控命令:**

[:SENSe]:RF:GAIN:AUTO[:STATe] OFF|ON|0|1 [:SENSe]:RF:GAIN:AUTO[:STATe]?

### ·**程控命令示例:**

:RF:GAIN:AUTO ON

### **[动态范围优先]**

•菜单说明:设置射频增益的分配算法为动态范围优先。此时,射频增益开关自动切换 为手动状态。

•**按键路径**:前面板【测量设置】、[菜单1/2]、 [射频增益>>]、[动态范围优先]。

- •**状态保存:**保存到仪器状态中。
- •**程控命令:**

[:SENSe]:RF:GAIN:AUTO:RULes RANGE [:SENSe]:RF:GAIN:AUTO:RULes?

•**程控命令示例:**

:RF:GAIN:AUTO:RUL RANGE

**[灵敏度优先]**

•菜单说明:设置射频增益的分配算法为灵敏度优先。此时,射频增益开关自动切换为 手动状态。

- •**按键路径**:前面板【测量设置】、[菜单1/2]、 [射频增益>>]、[灵敏度优先]。
- •**状态保存:**保存到仪器状态中。
- •**程控命令:**

[:SENSe]:RF:GAIN:AUTO:RULes SENSITIVITY

[:SENSe]:RF:GAIN:AUTO:RULes?

•**程控命令示例:**

:RF:GAIN:AUTO:RUL SENSITIVITY

**[ADC 抖动>>**

**自动 手动]**

•**菜单说明:**用于控制测量接收机中频采集电路的 ADC 抖动是否打开。默认设置下, 测量接收机根据当前的工作状态自动控制 ADC 抖动是否打开。当 ADC 抖动为自动时, 在 测量带宽小于 10MHz 的情况下,打开 ADC 抖动;在测量带宽大于 10MHz 的情况下,关闭 ADC 抖动。在手动情况下,根据用户选择设置抖动状态,但测量带宽在 10MHz 以上时,打 开 ADC 抖动会对测量结果产生影响。可以进入子菜单,进行手动控制软菜单包括[自动]、[开]、 [关]。

•**按键路径**:前面板【测量设置】、[菜单1/2]、 [ADC抖动>> 自动 手动]。

•**状态保存:**保存到仪器状态中。

**5.2 菜单说明**

**[自动]**

•**菜单说明:**设置 ADC 抖动为自动状态。自动时,根据当前测量带宽,确定 ADC 抖 动开关状态。

- •**按键路径**:前面板【测量设置】、[菜单1/2]、 [ADC抖动>>]、[自动]。
- •**状态保存:**保存到仪器状态中。
- •**程控命令:**

[:SENSe]:ADC:DITHer:AUTO[:STATe] OFF|ON|0|1 [:SENSe]:ADC:DITHer:AUTO[:STATe]?

•**程控命令示例:**

:ADC:DITH:AUTO ON

**[开]**

- •**菜单说明:** 打开 ADC 抖动。此时,ADC 开关自动切换为手动状态。
- •**按键路径**:前面板【测量设置】、[菜单1/2]、 [ADC抖动>>]、[开]。
- •**状态保存:**保存到仪器状态中。
- •**程控命令:**

[:SENSe]:ADC:DITHer[:STATe] OFF|ON|0|1 [:SENSe]:ADC:DITHer[:STATe]?

•**程控命令示例:**

:ADC:DITH ON

- **[关]**
- •菜单说明: 关闭 ADC 抖动。此时, ADC 开关自动切换为手动状态。
- •**按键路径**:前面板【测量设置】、[菜单 1/2]、 [ADC 抖动>>]、[关]。
- •**状态保存:**保存到仪器状态中。
- •**程控命令:**

[:SENSe]:ADC:DITHer[:STATe] OFF|ON|0|1 [:SENSe]:ADC:DITHer[:STATe]?

•**程控命令示例:**

:ADC:DITH OFF

### **5.2.5.9 测量控制**

激活扫描相关参数设置功能,弹出与扫描有关的软菜单,设置当前的测量状态,包括; [测量 单次 连续] 、[重新测量]。

## **[测量**

#### **连续 单次]**

·**菜单说明:**允许设置连续测量或单次测量。按[测量 连续 单次]选择连续开关状态时, 将激活连续测量模式,连续测量也是默认的测量控制方式,按[测量 连续 单次]选择单次开 关状态时,将激活单次测量。按**【**单次**】**将在下一个触发信号到来时重新开始测量。

**5.2 菜单说明**

- •**按键路径**:前面板【扫描】、[测量 单次 连续]。
- •**状态保存:**保存到仪器状态中。
- •**工厂预设:**连续测量。
- •**程控命令:**

:INITiate:CONTinuous OFF|ON|0|1

:INITiate:CONTinuous?

:INITiate[:IMMediate]

# •**程控命令示例:**

:INIT:CONT OFF

## **[重新测量]**

·**菜单说明:**当输入信号的幅度、调制参数发生变化后,按下自动测量,模拟解调功能 将根据信号的特征,自动对测量参数进行设置,包括测量带宽、解调时间、衰减器,以达到 最高的测量精度。

- •**按键路径**:前面板【测量控制】、[重新测量]。
- •**状态保存:**保存到仪器状态中。
- •**工厂预设:**无。
- •**程控命令:**

#### **无** しょうしん しんしん しんしん しんしん

•**程控命令示例:**

#### **无** しょうしん しんしん しんしん しんしん しんしん

### **5.2.5.10 自动设置**

弹出与自动设置相关的软菜单,进行参数的自适应,将仪器的测量参数设置为最佳状态, 包括:[关联所有]、[参数设置 自动 手动] 、[测量带宽 自动 手动] 、[解调时间 自动 手 动] 、[机械衰减器 自动 手动]、[RF 分辨率带宽 自动 手动]、和[AF 分辨率带宽 自动 手 动]。

## **[关联所有]**

·**菜单说明:**将参数设置、测量带宽、解调时间、RF 分辨率带宽、AF 分辨率带宽、机 械衰减器设为自动关联模式。测量接收机依据设定的频率和频宽(或起始频率和终止频率) 为这些功能选择最合适的值。

·**按键路径**:前面板【自动设置】、[关联所有]。

- ·**状态保存:** 不保存到仪器状态中。
- ·**工厂预设:**关联所有。

·**程控命令:**

:COUPle ALL|NONE

·**程控命令示例:**

:COUP ALL

**5.2 菜单说明**

**[参数设置**

**自动 手动]**

·**菜单说明:**自动状态下**,**当输入信号的幅度、调制参数发生变化后,按下自动测量, 模拟解调功能将根据信号的特征,自动对测量参数进行设置,包括测量带宽、测量时间、衰 减器,以达到最高的测量精度;手动状态下,不能进行参数自动设置。

·**按键路径**:前面板【自动设置】、[参数设置 自动 手动]。

·**状态保存:**保存到仪器状态中。

·**工厂预设:**自动。

·**设置范围:**无。

·**程控命令:**

**无** しょうしん しんしん しんしん しんしん しんしん

·**程控命令示例:**

无人 医心包 医心包 医心包 医心包 医心包 医心包

## **[测量带宽**

**自动 手动]**

·**菜单说明:**设置模拟解调分析中信号采集的频率范围。测量带宽的大小可通过数字键、 步进键或旋轮改变。切换到自动状态时,将根据信号的特征,自动对测量参数进行设置,包 括测量带宽、测量时间、衰减器,以达到最高的测量精度。

·**按键路径**:前面板【自动设置】、[测量带宽 自动 手动]。

- ·**状态保存:**保存到仪器状态中。
- ·**工厂预设:**最高频率上限-起始频率。
- · 设置范围: 最小值为10Hz, 最大和仪器配置的选件有关。

### ·**程控命令:**

[:SENSe]:BANDwidth|BWIDth:DEMod <freq>

[:SENSe]:BANDwidth|BWIDth:DEMod?

·**程控命令示例:**

:BAND:DEM 10MHz

#### **[解调时间**

### **自动 手动]**

·**菜单说明:**没置用于解调的数据采集时间。可用数字键、步进键或旋轮对扫描时间进 行调整。切换到自动状态时,将根据信号的特征,自动对测量参数进行设置,包括测量带宽、 测量时间、衰减器,以达到最高的测量精度。

·**按键路径**:前面板【自动设置】、[解调时间 自动 手动]。

- ·**状态保存:**保存到仪器状态中。
- ·**工厂预设:**测量时间自动 50μs。
- · 设置范围: 最小值:16/(1.25\*测量带宽);最大值: 4000000/(1.25\*测量带宽)。
- ·**默认单位:**s

## ·**程控命令:**

[:SENSe]:ADEMod:MTIMe <Time>

[:SENSe]:ADEMod:MTIMe?

### ·**程控命令示例:**

:ADEM:MTIM 500 ms

### **[机械衰减器**

## **自动 手动]**

·**菜单说明:**在自动模式中,机械衰减器与参考电平相关联。在手动模式中,可用数字 键、步进键或旋轮调整衰减器的衰减量。机械衰减器衰减量的范围为 0dB -70dB,可以通 过[机械衰减器步进 2dB 10dB]软菜单设置以 10dB 或 2dB 增减。

·**按键路径**:前面板【自动设置】、[机械衰减器 自动 手动]。

- ·**状态保存:**保存到仪器状态中。
- ·**工厂预设:**自动。
- ·**设置范围:** 最小值0dB, 最大值为70dB。
- ·**默认单位:**dB

## ·**程控命令:**

[:SENSe]:POWer[:RF]:ATTenuation <rel\_ampl>

[:SENSe]:POWer[:RF]:ATTenuation?

[:SENSe]:POWer[:RF]:ATTenuation:AUTO OFF|ON|0|1

[:SENSe]:POWer[:RF]:ATTenuation:AUTO?

### ·**程控命令示例:**

:POW:ATT 30dB :POW:ATT:AUTO ON

#### **[RF 分辨率带宽**

**自动 手动]**

·**菜单说明:**调整 RF 频谱图的分辨率带宽。可用数字键、步进键和旋轮改变分辨率带 宽。加阴影的字符选择的模式为当前模式。

- ·**按键路径**:前面板【自动设置】、[RF分辨率带宽 自动 手动]
- ·**状态保存:**保存到仪器状态中
- ·**工厂预设:**自动
- ·**设置范围:** 最小值为1Hz, 最大值为3MHz。
- ·**默认单位:**Hz

## ·**程控命令:**

[:SENSe]:BANDwidth|BWIDth[:RESolution] <freq>

[:SENSe]:BANDwidth|BWIDth[:RESolution]?

[:SENSe]:BANDwidth|BWIDth[:RESolution]:AUTO OFF|ON|0|1

[:SENSe]:BANDwidth|BWIDth[:RESolution]:AUTO?

## ·**程控命令示例:**

BAND 10kHz BAND:AUTO ON

#### **5.2 菜单说明**

**[AF 分辨率带宽**

**自动 手动]**

·**菜单说明:**调整 AF 频谱图的分辨率带宽。可用数字键、步进键和旋轮改变分辨率带 宽。加阴影的字符选择的模式为当前模式。

·**按键路径**:前面板【自动设置】、[AF分辨率带宽 自动 手动]

- ·**状态保存:**保存到仪器状态中
- ·**工厂预设:**自动
- ·**设置范围:**最小值为1Hz,最大值为3MHz。
- ·**默认单位:**Hz

## ·**程控命令:**

[:SENSe]:AM|FM|PM:AFSPectrum:BANDwidth <freq>

[:SENSe]:AM|FM|PM:AFSPectrum:BANDwidth?

[:SENSe]:AM|FM|PM:AFSPectrum:BANDwidth:AUTO OFF|ON|0|1

[:SENSe]:AM|FM|PM:AFSPectrum:BANDwidth:AUTO?

### ·**程控命令示例:**

AM:AFSP:BAND 10kHz AM:AFSP:BAND:AUTO ON

## **5.2.5.11 显示**

弹出与显示有关的软菜单,可以对窗口数量、窗口类型进行配置,包括[新建窗口>>]、 [更改窗口>>]、[关闭窗口]、 [显示配置>>]菜单。

#### **[新建窗口>>]**

·**菜单说明:**创建当前不存在的视图类型,软菜单包括[AF 波形图]、[AF 频谱图]、[RF 频谱图] 、[调制参数图]。不支持类型重复视图的显示,因此,已经存在视图对应的软菜单 会变灰。

·**按键路径**:前面板【显示】、[新建窗口>>]。 ·**状态保存:**保存到仪器状态中。

## **[AF 波形图]**

·**菜单说明:**新建 AF 波形图。

- ·**按键路径**:前面板【显示】、[新建窗口>>]、[AF波形图]。
- ·**状态保存:**保存到仪器状态中。
- ·**程控命令:**

:LAYout:ADD[:WINDow] AFTIme

·**程控命令示例:**

:LAY:ADD AFTI

#### **[AF 频谱图]**

·**菜单说明:**新建 AF 频谱图。

**5.2 菜单说明**

·**按键路径**:前面板【显示】、[新建窗口>>]、[AF频谱图]。

·**状态保存:**保存到仪器状态中。

### ·**程控命令:**

:LAYout:ADD[:WINDow] AFSPectrum

## ·**程控命令示例:**

:LAY:ADD AFSP

#### **[RF 频谱图]**

·**菜单说明:**新建 RF 波形图。

- ·**按键路径**:前面板【显示】、[新建窗口>>]、[RF频谱图]。
- ·**状态保存:**保存到仪器状态中。

#### ·**程控命令:**

:LAYout:ADD[:WINDow] SPEC

#### ·**程控命令示例:**

:LAY:ADD SPEC

### **[调制参数图]**

- ·**菜单说明:**新建调制参数图。
- ·**按键路径**:前面板【显示】、[新建窗口>>]、[调制参数图]。
- ·**状态保存:** 保存到仪器状态中。

## ·**程控命令:**

:LAYout:ADD[:WINDow] METRics

### ·**程控命令示例:**

:LAY:ADD METR

#### **[更改窗口>>]**

·**菜单说明:**修改当前已存在视图的类型,软菜单包括[频谱图]、[幅度时间图]、[IQ 时 间图]。当前不存在的视图不支持修改,因此,不存在视图对应的软菜单会变灰。

·**按键路径**:前面板【显示】、[更改窗口>>]。

·**状态保存:**保存到仪器状态中。

## **[AF 波形图]**

- ·**菜单说明:**将当前视图修改为 AF 波形图。
- ·**按键路径**:前面板【显示】、[更改窗口>>]、[AF波形图]。
- ·**状态保存:**保存到仪器状态中。
- ·**程控命令:**

:LAYout:WINDow#:REPLace AFTIme

·**程控命令示例:**

:LAY:WIND:REPL AFTI

**5.2 菜单说明**

#### **[AF 频谱图]**

·**菜单说明:** 将当前视图修改为 AF 频谱图。

·**按键路径**:前面板【显示】、[更改窗口>>]、[AF频谱图]。

·**状态保存:**保存到仪器状态中。

·**程控命令:**

:LAYout:WINDow#:REPLace AFSPectrum

·**程控命令示例:**

:LAY:WIND:REPL AFSP

### **[RF 频谱图]**

·**菜单说明:**将当前视图修改为 RF 频谱图。

·**按键路径**:前面板【显示】、[更改窗口>>]、[RF频谱图]。

·**状态保存:**保存到仪器状态中。

·**程控命令:**

:LAYout:WINDow#:REPLace SPEC

·**程控命令示例:**

:LAY:WIND:REPL SPEC

#### **[调制参数图]**

- ·**菜单说明:** 将当前视图修改为调制参数图。
- ·**按键路径**:前面板【显示】、[更改窗口>>]、[调制参数图]。
- ·**状态保存:**保存到仪器状态中。
- ·**程控命令:**

:LAYout:WINDow#:REPLace METRics

·**程控命令示例:**

:LAY:WIND:REPL METR

#### **[关闭窗口>>]**

·**菜单说明:** 关闭当前已存在的窗口。仅有一个窗口存在时, 不能关闭。

·**按键路径**:前面板【显示】、[关闭窗口]。

·**状态保存:**保存到仪器状态中。

·**程控命令:**

:LAYout:WINDow#:REMove

### ·**程控命令示例:**

:LAY:WIND:REM

## **[显示配置>>]**

用于界面语言、状态区显示开关等与界面显示相关的配置。软菜单包括[语言选择 中文 English]、[格线显示 开 关]、[状态区显示 开 关]、[频率信息显示 开 关]。

# **[语 言 选 择**

## **中文 English]**

·**菜单说明:**选择显示语言的种类为中文或英文。

·**按键路径**:前面板【显示】、[显示配置] 、[语言选择 中文 English]。

# ·**程控命令:**

该菜单无对应程控命令,主要用于本机使用。

## **[格线显示**

**开 关]**

·**菜单说明:**选择屏幕轨迹区的格线是否显示

·**按键路径**:前面板【显示】、[显示配置] 、[格线显示开关]。

#### ·**程控命令:**

:DISPlay:WINDow:TRACe:GRATicule:GRID[:STATe] OFF|ON|0|1

:DISPlay:WINDow:TRACe:GRATicule:GRID[:STATe]?

### ·**程控命令示例:**

:DISP:WIND:TRAC:GRAT:GRID ON

## **[状态区显示**

#### **开 关]**

·**菜单说明:**选择屏幕状态区的信息是否显示。

·**按键路径**:前面板【显示】、[显示配置] 、[状态区显示开关]。

·**程控命令:**

:DISPlay:WINDow:ANNotation[:ALL] OFF|ON|0|1

:DISPlay:WINDow:ANNotation[:ALL]?

### ·**程控命令示例:**

:DISP:WIND:ANN ON

### **[频率信息显示**

**开 关]**

·**菜单说明:**选择屏幕状态区的频率信息是否显示。

·**按键路径**:前面板【显示】、[显示配置] 、[频率信息显示开关]。

## ·**程控命令:**

:DISPlay:ANNotation:FREQuency OFF|ON|0|1

:DISPlay:ANNotation:FREQuency?

### ·**程控命令示例:**

:DISP:ANN:FREQ ON

## **5.2.5.12 输入/输出**

该菜单弹出与测量接收机外部输入输出接口设置有关的菜单,软菜单包括[频率参考 内 部 外部]、[耦合方式 AC DC]、[输入端口 射频 校准]、[校准端口>>]、[重构信号输出]、[对 数检波输出 开 关]、[输入阻抗 50Ω 75Ω]。

5 菜 单 **5.2 菜单说明 [频率参考 内部 外部]**

·**菜单说明:**选择内部频率参考或外部频率参考。外部的参考频率必须是 10MHz±100Hz、 幅度 0dBm(限制范围:-2dBm~+10dBm)。外参考频率必须从后面板"10MHz 参考输入" 接口输入,选择外参考时,屏幕信息提示区显示"参考:外部"。

**·按键路径**:前面板【输入/输出】、[频率参考 内部 外部]。

·**状态保存:**保存到仪器状态中。

**·工厂预设:**内部。

**·程控命令:**

[:SENSe]:ROSCillator:SOURce INTernal|EXTernal

[:SENSe]:ROSCillator:SOURce?

## **·程控命令示例:**

:ROSC:SOUR INT

## **[耦合方式**

**AC DC]**

·**菜单说明:**选择测量接收机射频输入端口的耦合方式为直流耦合(DC)还是交流耦合 (AC),直流耦合对于测量小于 10MHz 的输入信号非常有用,但是由于外部直流信号可能进入 仪器损坏仪器。交流耦合阻止了外部直流信号进入仪器,适合测量大于 10MHz 以上的射频 信号。

- **·按键路径**:前面板【输入/输出】、[耦合方式 AC DC]。
- ·**状态保存:**保存到仪器状态中。
- **·工厂预设:**AC。
- **·程控命令:**

:INPut:COUPling AC|DC

:INPut:COUPling?

**·程控命令示例:**

:INP:COUP AC

## **[输入端口**

**射频 校准]**

- ·**菜单说明:**选择输入端口类型为射频输入信号或者内部校准信号。
- **·按键路径**:前面板【输入输/出】、[输入端口 射频 校准]。
- ·**状态保存:**保存到仪器状态中。
- **·工厂预设:**射频。

**·程控命令:**

[:SENSe]:FEED RF|AREFerence

[:SENSe]:FEED?

**·程控命令示例:**

:FEED RF :FEED?

### **[校准端口>>]**

该菜单用于选择测量接收机内部校准信号,通过将输入端口选择为校准可以通过屏幕测 量这些校准信号。软菜单包括[关闭]、[500MHz]、[梳状波]、[4800MHz]。

## **[关闭]**

·**菜单说明:**关闭内部校准信号。

**·按键路径**:前面板【输入输出】、[校准端口>>]、[关闭]。

·**状态保存:**保存到仪器状态中。

### **·程控命令:**

[:SENSe]:FEED:AREFerence OFF

[:SENSe]:FEED:AREFerence?

### **·程控命令示例:**

:FEED:AREFerence OFF

:FEED:AREFerence?

#### **[**500MHz**]**

·**菜单说明:**选择内部 500MHz 的正弦波校准信号,功率为-20dBm。

**·按键路径**:前面板【输入输出】、[校准端口>>]、[500MHz]。

**·状态保存:**保存到仪器状态中。

#### **·程控命令:**

[:SENSe]:FEED:AREFerence REF500 [:SENSe]:FEED:AREFerence?

## **·程控命令示例:**

:FEED:AREFerence REF500

:FEED:AREFerence?

### **[梳状波]**

·**菜单说明:**选择内部梳状波校准信号,频率间隔为 500MHz。

**·按键路径**:前面板【输入输出】、[校准端口>>]、[梳状波]。

·**状态保存:**保存到仪器状态中。

# **·程控命令:**

[:SENSe]:FEED:AREFerence REFCOMB

[:SENSe]:FEED:AREFerence?

## **·程控命令示例:**

:FEED:AREFerence REFCOMB

:FEED:AREFerence?

#### **[4800MHz]**

·**菜单说明:**选择内部 4800MHz 的正弦波校准信号,功率为-20dBm。

- **·按键路径**:前面板【输入输出】、[校准端口>>]、[4800MHz]。
- **·状态保存:**保存到仪器状态中。

**5.2 菜单说明**

#### **·程控命令:**

[:SENSe]:FEED:AREFerence REF4800

[:SENSe]:FEED:AREFerence?

#### **·程控命令示例:**

:FEED:AREFerence REF4800

:FEED:AREFerence?

### **[对数检波输出**

#### **开 关]**

·**菜单说明:**对数检波输出功能为硬件选件 H08,, 只有购买选件后,该菜单才可见。 对数检波输出可以将测量接收机看做一个宽带检波器,将射频信号的对数检波包络信号输出 到后面板。

**·按键路径**:前面板【输入/输出】、[菜单 1/2]、[对数检波输出 开 关]。

·**状态保存:**保存到仪器状态中。

**·工厂预设:**关。

# **[输入阻抗**

**50Ω 75Ω]**

·**菜单说明:**该菜单用于选择输入端口阻抗。测量接收机硬件电路的实际阻抗为 50Ω, 输入阻抗选择仅以计算为目的,只影响测量结果。纵轴刻度以电压或电流(dBmV,dBμV, dBμA,V,A)为单位时,输入阻抗选择会影响测量结果;纵轴刻度以功率(dBm、W) 为单位时,测量结果不受影响。

当用户使用 75Ω到 50Ω的适配器测量 75Ω阻抗的设备时,将输入阻抗设置为 75Ω是非 常有意义的。

**·按键路径**:前面板【输入/输出】、[菜单 1/2]、[输入阻抗 50Ω 75Ω]。

·**状态保存:**保存到仪器状态中。

- **·工厂预设:**50Ω。
- **·程控命令:**

:INPut:IMPedance 50|75

:INPut:IMPedance?

**·程控命令示例**

:INP:IMP 50

### **5.2.5.13 标记**

弹出与标记相关的软菜单,使用标记可以精确的获得测量结果,包括[标记选择>>]、[正 常标记]、[差值标记]、[固定标记]、[标记关]、[标记属性>>]、 [关闭所有标记]菜单。

### **[标记选择>>**

**标记 1]**

·**菜单说明:**该菜单用于选择不同的标记,测量接收机共有 12 个标记可以选择。当选 择某一标记时,该菜单中指示当前标记。此时可以对选择的标记设置其标记类型和标记属性。

### **5.2 菜单说明**

选择不同的标记,激活单个标记,并将标记置于当前迹线的中心位置。从标记上可读出幅度 和频率信息 (在频宽为 0Hz 时为时间信息), 并且在屏幕右上角的标记显示区内显示出这 些值。

·**按键路径**:前面板【标记】、[标记选择>>]。

·**状态保存:**保存到仪器状态中。

·**工厂预设:**标记1。

### **[正常标记]**

·**菜单说明:** 该菜单用于将选择的标记设置为正常标记。

·**按键路径**:前面板【标记】、[标记选择>>]、[正常标记]。

·**状态保存:**保存到仪器状态中。

### ·**程控命令:**

:CALCulate#:MARKer#:MODE POSition

:CALCulate#:MARKer#:MODE?

### ·**程控命令示例**:

:CALC:MARK:MODE POS

### **[差值标记]**

·**菜单说明:**该菜单用于将选择的标记设置为差值标记。在屏幕右上角的标记显示区内, 当前视图为 RF 频谱图、AF 频谱图时,显示两标记间的幅度差和频差;当前视图为 AF 波形 图时,显示两标记间的幅度差和时间差。如果单个标记已经存在,则 [差值标记]的操作将 在活动标记的位置产生一个参考标记。用旋轮、步进键或数字键可移动活动标记。对数刻度 时,显示的幅度差值以 dB 为单位;线性刻度时, AM 解调显示的幅度差值以%为单位; FM 解调显示的幅度差值以 Hz 为单位;ΦM 解调显示的幅度差值以 rad 为单位。

·**按键路径**:前面板【标记】、[标记选择>>]、[差值标记]。

·**状态保存:**保存到仪器状态中。

#### ·**程控命令:**

:CALCulate#:MARKer#:MODE DELTa

:CALCulate#:MARKer#:MODE?

#### ·**程控命令示例**:

:CALC:MARK:MODE DELT

#### **[固定标记]**

·**菜单说明:**该菜单用于将选择的标记设置为固定标记。固定标记的纵轴和横轴位置将 固定不动。固定标记可以作为参考标记使用。

·**按键路径**:前面板【标记】、[标记选择>>]、[固定标记]。

·**状态保存:**保存到仪器状态中。

### ·**程控命令:**

:CALCulate#:MARKer#:MODE FIXed

:CALCulate#:MARKer#:MODE?

### ·**程控命令示例**:

### **5.2 菜单说明**

:CALC:MARK:MODE FIX

## **[标记关]**

·**菜单说明:** 该菜单用于将选择的标记关闭。

·**按键路径**:前面板【标记】、[标记选择>>]、[标记关]。

·**状态保存:**保存到仪器状态中。

## ·**程控命令:**

:CALCulate#:MARKer#:MODE OFF

:CALCulate#:MARKer#:MODE?

#### ·**程控命令示例**:

:CALC:MARK:MODE OFF

## **[标记属性>>]**

弹出与当前选择的标记的属性设置相关菜单,包括[参考标记>>]、 [标记轨迹>>]。

#### **[参考标记>>]**

·**菜单说明:**该菜单用于选择当前标记的参考标记。参考标记可以为除了当前选择的标 记外的其他任何 5 个标记。

·**按键路径**:前面板【标记】、[标记选择>>]、[标记属性>>]、[参考标记>>]。

·**状态保存:**保存到仪器状态中。

·**程控命令:**

:CALCulate#:MARKer#:REFerence 1|2|3|4|5|6

:CALCulate#:MARKer#:REFerence?

#### ·**程控命令示例**:

:CALC:MARK:REF 3

**[标记轨迹>>]**

·**菜单说明:**该菜单用于选择当前标记的哪一条轨迹数据。标记轨迹可以为当前激活的 任何一条轨迹。

```
·按键路径:前面板【标记】、[标记选择>>]、[标记属性>>]、[标记轨迹>>]。
```
·**状态保存:**保存到仪器状态中。

·**程控命令:**

:CALCulate#:MARKer#:TRACe 1|2|3|4|5|6

:CALCulate#:MARKer#:TRACe?

·**程控命令示例**:

:CALC:MARK:TRAC 2

**[关闭所有标记]**

·英单说明: 关闭所有当前打开的所有标记以及该标记相关的标记功能软键, 如 [噪声 标记]。

·**按键路径**:前面板【标记】、[菜单 1/2>>]、[关闭所有标记]。

5 菜 单 **5.2 菜单说明**

·**状态保存:** 不保存到仪器状态中。 ·**程控命令:**

:CALCulate:MARKer:AOFF

## ·**程控命令示例**:

:CALC:MARK:AOFF

#### **5.2.5.14 标记->**

弹出与标记->功能相关的软菜单,这些菜单与当前激活的视图类型相关,如表 5.2 所示:

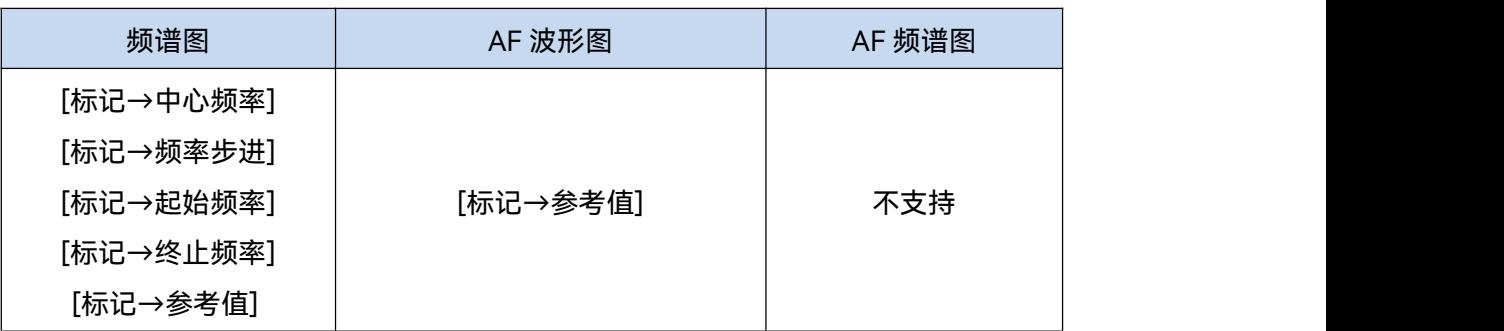

表 5.2 视图类型与标记->菜单的关系

这些标记功能允许用户用标记作为参考改变模拟解调的设置。

#### **[标记→中心频率]**

·**菜单说明:** 设置中心频率等于标记频率。此功能可快速将信号移到屏幕的中心位置。

·**按键路径**:前面板【标记->】、[标记→中心频率]。

·**程控命令:**

:CALCulate#:MARKer#[:SET]:CENTer

·**程控命令示例**:

:CALC:MARK:CENT

## **[标记→频率步进]**

·**菜单说明:** 设置频率步进等于标记频率。该菜单改变频率步进的值。

·**按键路径**:前面板【标记->】、[标记→频率步进]。

·**程控命令:**

:CALCulate#:MARKer#[:SET]:STEP

·**程控命令示例**:

:CALC:MARK:STEP

### **[标记→起始频率]**

·**菜单说明:** 设置起始频率等于标记频率。该菜单改变起始频率的值。 ·**按键路径**:前面板【标记->】、[标记→起始频率]。

**5.2 菜单说明**

·**程控命令:**

:CALCulate#:MARKer# [:SET]:STARt

·**程控命令示例**:

:CALC:MARK:STAR

#### **[标记→终止频率]**

·**菜单说明:** 设置终止频率等于标记频率。该菜单改变终止频率的值。

·**按键路径**:前面板【标记->】、[标记→终止频率]。

·**程控命令:**

:CALCulate#:MARKer# [:SET]:STOP

·**程控命令示例**:

:CALC:MARK:STOP

### **[标记→参考值]**

·**菜单说明:** 设置参考值等于标记幅度。该菜单改变参考值。

·**按键路径**:前面板【标记->】、[标记→参考值]。

·**程控命令:**

:CALCulate#:MARKer#[:SET]:RLEVel

·**程控命令示例**:

:CALC:MARK:RLEV

### **5.2.5.15 标记功能**

前面板【标记功能】键用来打开控制仪器标记功能的软菜单,标记功能在标记数据上进 行后处理的操作。其软菜单包括 [噪声标记 开 关]、[N dB 测量 开 关]。标记功能只在当 前视图为频谱图时可用。

#### **[噪声标记**

### **开 关]**

·**菜单说明:**此菜单开关为开时,激活噪声标记。读出激活标记附近将噪声归一化到 1Hz 带宽的噪声功率,噪声标记平均了频率轴或时间轴标记附近 32 个数据点的值 (包括标记左 面 16 个数据点和标记及标记右面 15 个数据点)。如果测量信号与噪声的比值,先将标记 放在信号峰值,然后选择差值标记模式,将活动标记用数字键或旋轮置于需要测量的噪声处, 然后选择[噪声标记 开 关],这时标记显示区显示值的单位为 dBc/Hz。

·**按键路径**:前面板【标记功能】、[噪声标记 开 关]。

·**状态保存:**保存到仪器状态中。

·**工厂预设:**关。

·**程控命令:**

:CALCulate#:MARKer:NOISe ON|OFF :CALCulate#:MARKer:NOISe?
### ·**程控命令示例**:

:CALC:MARK:NOIS ON

### **[N dB测量**

#### **开 关]**

·**菜单说明:**打开或者关闭测量从信号峰值点下降 NdB 的带宽值的功能。用户可以通过 前面板输入需要测量的 NdB 值大小。

·**按键路径**:前面板【标记功能】、[N dB测量 3.00dB 开 关]。

- ·**状态保存:**保存到仪器状态中。
- ·**工厂预设:**3.0。
- · 设置范围: 最小值为1.0, 最大值为60.0。
- ·**旋钮增量:**0.1。
- ·**步进键增量:**1。
- ·**取值分辨率:**1。

### ·**程控命令:**

:CALCulate:BWIDth|BANDwidth:NDB <rel\_ampl>

:CALCulate:BWIDth|BANDwidth:NDB?

:CALCulate:BWIDth|BANDwidth[:STATe] OFF|ON|0|1

:CALCulate:BWIDth|BANDwidth[:STATe]?

:CALCulate:BWIDth|BANDwidth:RESult?

### ·**程控命令示例**:

:CALC:BWID:NDB 5 :CALC:BWID ON :CALC:BWID:RES?

### **5.2.5.16 峰值搜索**

前面板【峰值搜索】键用来打开控制仪器对轨迹进行峰值搜索并打开标记进行显示,其 软菜单包括[次峰值]、[右邻峰值]、[左邻峰值]、[差值标记]、[标记->中心频率]、[标记-> 参考值]、[峰值标准>>]、[峰值跟踪 开 关] 、[峰-峰值跟踪 开 关]、[峰-峰值搜索]、[最 小值搜索]。软菜单与当前激活的视图类型相关,如表 5.3 所示:

| 频谱图        | AF 波形图     | AF 频谱图    |
|------------|------------|-----------|
| [次峰值]      | [次峰值]      | [次峰值]     |
| [右邻峰值]     | [右邻峰值]     | [右邻峰值]    |
| [左邻峰值]     | [左邻峰值]     | [左邻峰值]    |
| [差值标记]     | [差值标记]     | [差值标记]    |
| [标记->中心频率] | [标记->参考值]  | [标记->参考值] |
| [标记->参考值]  | [峰值跟踪 开 关] |           |

表 5.3 视图类型与峰值搜索菜单的关系

5 菜 单

#### **5.2 菜单说明**

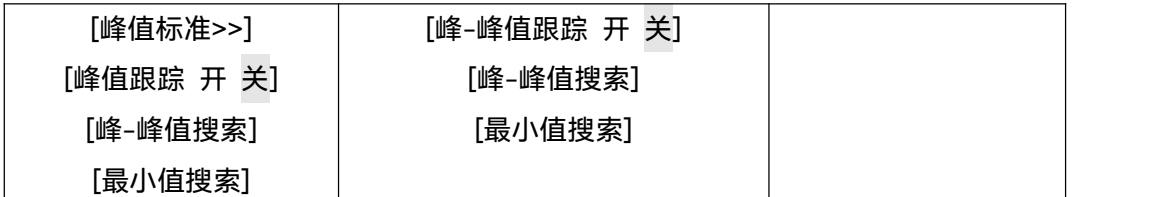

### ·**程控命令:**

:CALCulate#:MARKer#:MAXimum

### ·**程控命令示例**:

:CALC:MARK:MAX

### **[次峰值]**

·**菜单说明:** 以当前标记所在点的幅度为基准, 搜索当前测试轨迹的次峰值。

·**按键路径**:前面板【峰值搜索】、[次峰值]。

·**状态保存:** 不保存到仪器状态中。

### ·**程控命令:**

:CALCulate#:MARKer#:MAXimum:NEXT

·**程控命令示例**:

:CALC:MARK:MAX:NEXT

### **[右邻峰值]**

·**菜单说明:**搜索当前测试轨迹标记位置的右侧临近的峰值。

·**按键路径**:前面板【峰值搜索】、[右邻峰值]。

·**状态保存:** 不保存到仪器状态中。

#### ·**程控命令:**

:CALCulate#:MARKer#:MAXimum:RIGHt

#### ·**程控命令示例**:

:CALC:MARK:MAX:RIGH

#### **[左邻峰值]**

·**菜单说明:**搜索当前测试轨迹标记位置的左侧临近的峰值。

·**按键路径**:前面板【峰值搜索】、[左邻峰值]。

·**状态保存:** 不保存到仪器状态中。

#### ·**程控命令:**

:CALCulate#:MARKer#:MAXimum:LEFT

·**程控命令示例**:

:CALC:MARK:MAX:LEFT

### **[差值标记]**

·**菜单说明:**该菜单用于将选择的标记设置为差值标记。在屏幕右上角的标记显示区内, 当前视图为 RF 频谱图、AF 频谱图时,显示两标记间的幅度差和频差;当前视图为 AF 波形 图时,显示两标记间的幅度差和时间差。如果单个标记已经存在,则 [差值标记]的操作将

### **5.2 菜单说明**

在活动标记的位置产生一个参考标记。用旋轮、步进键或数字键可移动活动标记。对数刻度 时,显示的幅度差值以 dB 为单位;线性刻度时, AM 解调显示的幅度差值以%为单位; FM 解调显示的幅度差值以 Hz 为单位;ΦM 解调显示的幅度差值以 rad 为单位。

·**按键路径**:前面板【标记】、[标记选择>>]、[差值标记]。

·**状态保存:**保存到仪器状态中。

·**程控命令:**

:CALCulate#:MARKer#:MODE POSition|DELTa|FIXed|OFF

:CALCulate#:MARKer#:MODE?

#### ·**程控命令示例**:

:CALC:MARK:MODE DELT

#### **[标记→中心频率]**

·**菜单说明:**设置中心频率等于标记频率。此功能可快速将信号移到屏幕的中心位置。 仅在当前视图为频谱图时可见。

·**按键路径**:前面板【峰值搜索】、[标记→中心频率]。

·**程控命令:**

:CALCulate#:MARKer#[:SET]:CENTer

#### ·**程控命令示例**:

:CALC:MARK:CENT

#### **[标记→参考值]**

·**菜单说明:** 设置参考值等于标记幅度。该菜单改变参考值。

·**按键路径**:前面板【标记->】、[标记→参考值]。

·**程控命令:**

:CALCulate#:MARKer#[:SET]:RLEVel

·**程控命令示例**:

:CALC:MARK:RLEV

#### **[峰值标准>>]**

弹出峰值搜索的规则,软菜单包括[峰值定义 开 关]、[峰值门限 开 关]、[峰值门限线 开 关]。仅在当前视图为频谱图时可见,其他视图中不提供该菜单。

#### **[峰值定义**

**开 关]**

·**菜单说明:**定义峰值搜索时,当信号数据上升沿和下降沿时间均大于多少 dB 时,判 断其峰值点为信号峰值。

·**按键路径**:前面板【峰值搜索】、[菜单1/2>>]、[峰值标准>>]、[峰值定义 开 关]。 ·**状态保存:**保存到仪器状态中。

·**工厂预设:**默认为关,表示峰值定义值为6dB。

· 设置范围: 最小值为0dB, 最大值为100dB。

#### 5 菜 单

#### **5.2 菜单说明**

·**旋钮增量:**0.1dB。

·**步进键增量:**10dB。

#### ·**程控命令:**

:CALCulate#:MARKer:PEAK:EXCursion <rel\_ampl> :CALCulate#:MARKer:PEAK:EXCursion? :CALCulate#:MARKer:PEAK:EXCursion:STATe OFF|ON|0|1 :CALCulate#:MARKer:PEAK:EXCursion:STATe?

### ·**程控命令示例**:

:CALC:MARK:PEAK:EXC 20 :CALC:MARK:PEAK:EXC:STAT ON

### **[峰值门限**

### **开 关]**

·**菜单说明:**定义峰值搜索时,获得的信号峰值数据大于多少 dBm 才认定为一个峰值。

- ·**按键路径**:前面板【峰值搜索】、[菜单1/2>>]、[峰值标准>>]、[峰值门限 开 关]。
- ·**状态保存:**保存到仪器状态中。
- ·**工厂预设:**默认为关,表示所有峰值均有效。
- · **设置范围:** 最小值为-200dBm, 最大值为参考电平。
- ·**旋钮增量:**0.1dB。
- ·**步进键增量:**10dB。

### ·**程控命令:**

:CALCulate#:MARKer:PEAK:THReshold <ampl>

:CALCulate#:MARKer:PEAK:THReshold?

:CALCulate#:MARKer:PEAK:THReshold:STATe OFF|ON|0|1

:CALCulate#:MARKer:PEAK:THReshold:STATe?

#### ·**程控命令示例**:

:CALC:MARK:PEAK:THR 20 :CALC:MARK:PEAK:THR:STAT ON

### **[峰值门限线**

### **开 关]**

·**菜单说明:** 打开或关闭峰值门限线。

- ·**按键路径**:前面板【峰值搜索】、[菜单1/2>>]、[峰值标准>>]、[峰值门限线 开 关]。
- ·**状态保存:**保存到仪器状态中。
- ·**工厂预设:**默认为关。

### **[峰值跟踪**

**开 关]**

·**菜单说明:**当峰值跟踪为开时,当前标记将在每次扫描结束后,进行一次峰值搜索操 作。峰值跟踪为关时,不进行任何操作。

·**按键路径**:前面板【峰值搜索】、[菜单1/2>>]、[峰值跟踪 开 关]。 ·**状态保存:**保存到仪器状态中。

·**工厂预设:**默认为关。

### ·**程控命令:**

:CALCulate#:MARKer#:CPSearch[:STATe] ON|OFF :CALCulate#:MARKer#:CPSearch[:STATe]?

·**程控命令示例**:

:CALC:MARK:CPS ON

### **[峰-峰值跟踪**

**开 关]**

·**菜单说明:**当峰-峰值跟踪为开时,当前标记将在每次扫描结束后,进行一次峰-峰值 搜索操作。峰-峰值跟踪为关时,不进行任何操作。峰峰值跟踪只在 AF 波形图激活时可见, 其他视图中不提供该功能。

·**按键路径**:前面板【峰值搜索】、[菜单1/2>>]、[峰-峰值跟踪 开 关]。

·**状态保存:**保存到仪器状态中。

·**工厂预设:**默认为关。

### ·**程控命令:**

:CALCulate#:MARKer#:CPTSearch[:STATe] ON|OFF

:CALCulate#:MARKer#:CPTSearch[:STATe]?

### ·**程控命令示例**:

:CALC:MARK:CPTS ON

### **[峰-峰值搜索]**

·**菜单说明:** 打开峰-峰值搜索功能。

·**按键路径**:前面板【峰值搜索】、[菜单1/2>>]、[峰-峰值搜索]。

·**程控命令:**

:CALCulate#:MARKer#:PTPeak

·**程控命令示例**:

:CALC:MARK:PTP

**[最小值搜索]**

·**菜单说明:** 打开最小值搜索功能。

·**按键路径**:前面板【峰值搜索】、[菜单1/2>>]、[最小值搜索]。

·**程控命令:**

:CALCulate#:MARKer#:MINimum

·**程控命令示例**:

:CALC:MARK:MIN

### **6.1 远程控制基础**

6 远程控制

本章提供了通过远程控制方式操作 3927 测量接收机的基础信息,以方便用户实现远程 控制操作。具体内容包括:

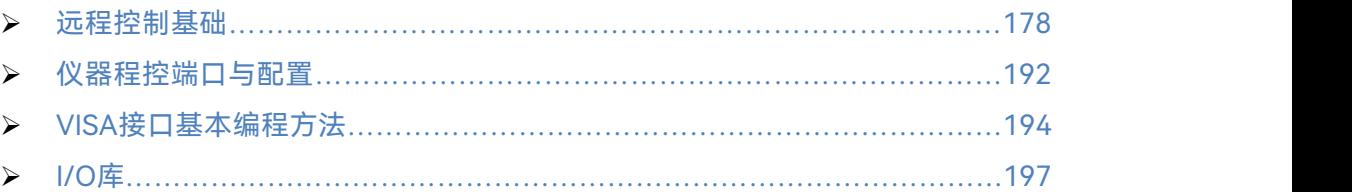

# <span id="page-185-0"></span>6.1 远程控制基础

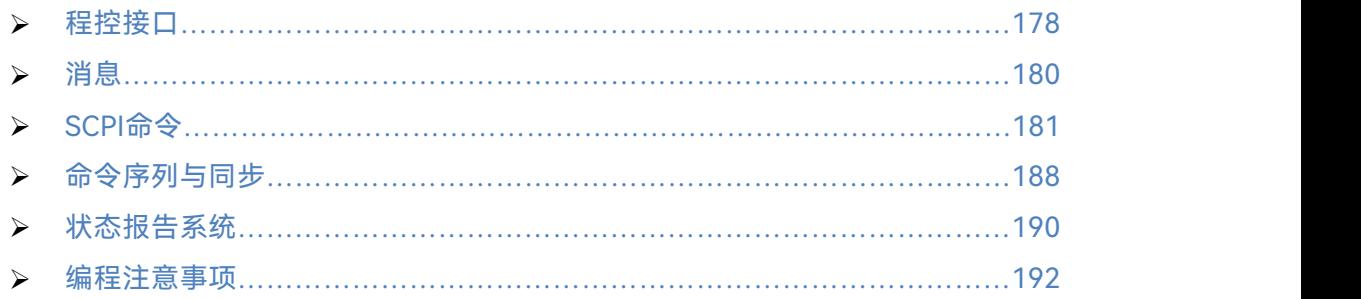

## <span id="page-185-1"></span>6.1.1 程控接口

3927 测量接收机支持 2 种远程控制接口:LAN、GPIB。如下表说明:

### 表 6.1 远程控制接口类型和 VISA 寻址字符串

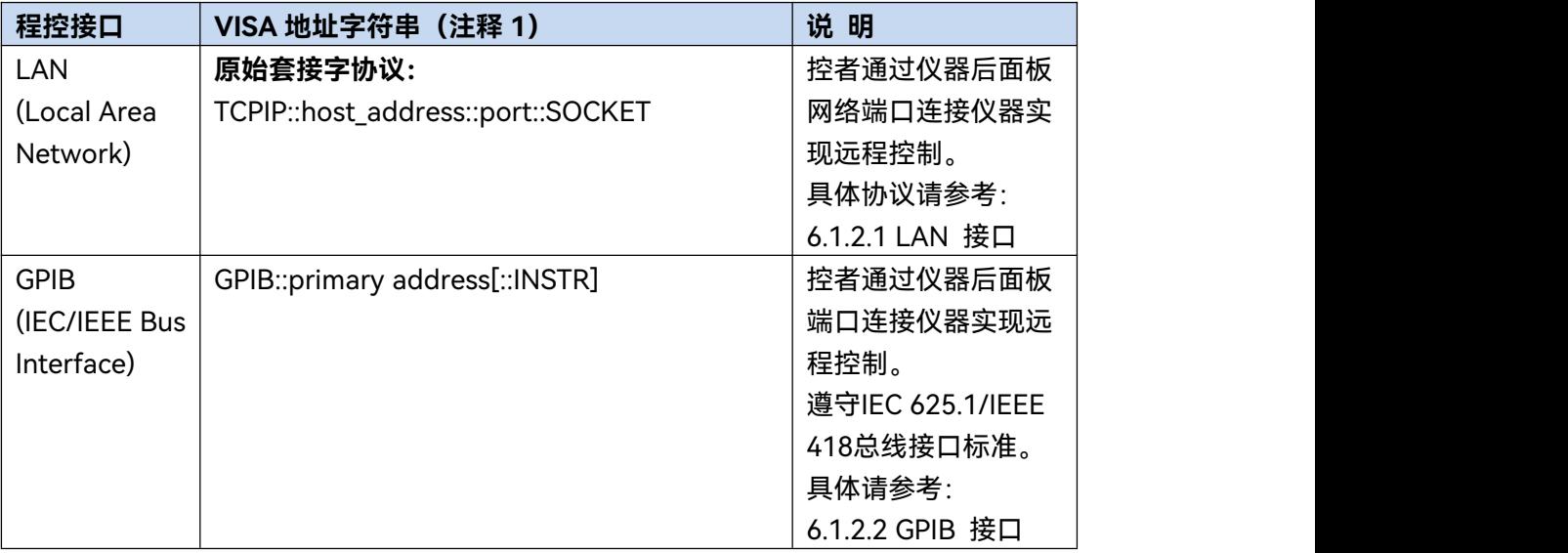

注释 1: VISA 即虚拟仪器软件结构(Virtual Instrumentation Software Architecture), 是一套标准的软件接口函数库,用户可以使用该函数库通过 GPIB、RS232、LAN、USB 等 接口控制仪器。用户应首先在控制计算机上安装 VISA 库,使用 VISA 库实现远程仪器控制, 具体请参考所安装 VISA 库的用户手册。

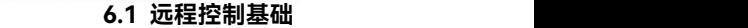

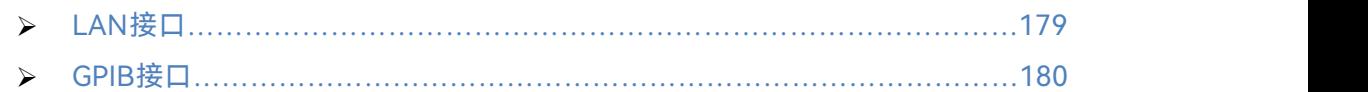

### <span id="page-186-0"></span>**6.1.1.1 LAN 接口**

测 量 接 收 机 可 使 用 RJ45 通 信 电 缆 ( 屏 蔽 或 者 非 屏 蔽 的 5 类 双 绞 线 ) 接 入 10Mbps/100Mbps/1000Mbps 以太网,通过局域网内控制计算机进行远程控制。测量接收 机为实现局域网内远程控制,已经安装了接口适配器和 TCP/IP 网络协议,并配置了相应基 于 TCP 协议的网络服务。

3927 测量接收机安装的网络接口适配器有三种工作模式,分别是:

- 10Mbps 以太网(IEEE802.3);
- **▶ 100Mbps 以太网 (IEEE802.3u);**
- **▶ 1000Mbps 以太网 (IEEE802.3ab)。**

接口适配器根据链路状况自动匹配合适的网络速度。通常,连接测量接收机的电缆长度 不应超过 100 米。关于以太网的更多信息,请参考:<http://www.ieee.org>。

下面介绍 LAN 接口相关知识:

### **1) IP 地址**

通过局域网对测量接收机进行远程控制时,应保证网络的物理连接畅通。通过测量接收 机的菜单"本机 IP"将地址设置到主控计算机所在的子网内, 例如: 主控计算机的 IP 地址是 192.168.12.0,则测量接收机的 IP 地址应设为 192.168.12.XXX,其中 XXX 为 1 ~ 255 之间 的数值。

建立网络连接时只需 IP 地址, VISA 寻址字符串形式如下:

TCPIP::host address::port::SOCKET

其中:

- > TCPIP 表示使用的网络协议;
- ▶ host address 表示仪器的 IP 地址或者主机名称, 用于识别和控制被控仪器;
- port 标识套接字端口号,3927 测量接收机的套接字端口号为 5000;
- > SOCKET 表示原始网络套接字资源类。

举例:

建立原始套接字连接时可使用: TCPIP::192.1.2.3::5000::SOCKET

#### **程控系统中多仪器识别方法**

若网络中连接多台仪器,采用仪器单独的IP地址和关联的资源字符串区分。主控计算机 **提<br>看控系统中多仪器识别方法**<br>若网络中连接多台仪器,采用仪器单独的IP地址和关联的资源字符串区分。主<br>使用各自的VISA资源字符串识别仪器。

#### **6.1 远程控制基础**

#### **2) 套接字通信**

TCP/IP 协议通过局域网套接字在网络中连接信号源。套接字是计算机网络编程中使用 的一个基本方法,它使得使用不同硬件和操作系统的应用程序得以在网络中进行通信。这种 方法通过端口(port)使测量接收机与计算机实现双向通信。

套接字是专门编写的一个软件类,里面定义了 IP 地址、设备端口号等网络通信所必需 的信息,整合了网络编程中的一些基本操作。在操作系统中安装了打包的库就可以使用套接 字。两个常用的套接字库是 UNIX 中应用的伯克利 (Berkeley) 套接字库和 Windows 中应 用的 Winsock 库。

测量接收机中的套接字通过应用程序接口(API)兼容 Berkeley socket 和 Winsock。 此外,还兼容其他标准套接字 API。通过 SCPI 命令控制测量接收机时,程序中建立的套接 字程序发出命令。测量接收机的套接字端口号固定为 5000。

#### <span id="page-187-1"></span>**6.1.1.2 GPIB 接口**

GPIB 是唯一专为仪器控制设计的总线,目前仍广泛应用于自动测试系统中,3927 测量 接收机在后面板集成了 GPIB 接口。为实现远程控制,主控计算机需要首先安装 GPIB 总线 卡,驱动程序以及 VISA 库。通信时,主控计算机通过 GPIB 地址寻址被控仪器,用户可更 改被控仪器的 GPIB 地址,防止整个系统中由于地址冲突引起的通信失败。

GPIB 及其相关接口定义在 ANSI/IEEE 488.1-1987 标准和 ANSI/IEEE 488.2-1992 标准 中有详细的描述。具体标准细节请参考 IEEE 网站: [http://www.ieee.org。](http://www.ieee.org)

GPIB 连接时,需注意以下几点:

- **> 通过 GPIB 总线组件的测试系统, 最多含有 15 台设备;**
- ▶ 传输电缆总长度不超过 20 米, 或者不超过系统中仪器数量的两倍;
- > 通常, 设备间传输电缆最大长度不超过 2 米;
- > 若并行连接多台仪器, 需要使用"或"连接线;
- > IEC 总线电缆的终端应该连接仪器或控者计算机。

### <span id="page-187-0"></span>6.1.2 消息

数据线上传输的消息分为以下两类:

#### **1) 接口消息**

接口消息是 GPIB 总线特有的消息,只有具备 GPIB 总线功能的仪器才响应接口消息。 主控计算机向仪器发送接口消息时, 首先需要拉低 attention 线, 然后接口消息才能通过数 据线传送给仪器。

#### **2) 仪器消息**

有关仪器消息的结构和语法,具体请参考章节"5.1.4 SCPI 命令"。根据传输方向的不同, 仪器消息可分为命令和仪器响应。如不特别声明,所有程控接口使用仪器消息的方法相同。

**a) 命令:**

命令(编程消息)是主控计算机发送给仪器的消息,用于远程控制仪器功能并查询状态

#### **6.1 远程控制基础**

- 信息。命令被划分为以下两类:
	- > 根据对仪器的影响:
		- 设置命令:改变仪器设置状态,例如:复位或设置频率等。
		- 查询命令:查询并返回数据,例如:识别仪器或查询参数值。查询命令以后缀 问号结束。
	- > 根据标准中的定义:
		- 通用命令:由IEEE488.2定义功能和语法,适用所有类型仪器(若实现)用于 实现:管理标准状态寄存器、复位和自检测等。
		- 仪器控制命令:仪器特性命令,用于实现仪器功能。例如:设置频率。语法同 样遵循SCPI规范。

#### **b) 仪器响应:**

仪器响应(响应消息和服务请求)是仪器发送给计算机的查询结果信息。该信息包括测 量结果、仪器状态等。

<span id="page-188-0"></span>6.1.3 SCPI 命令

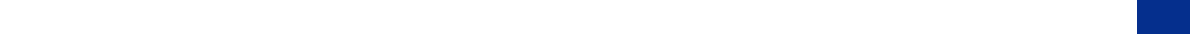

SCPI命令说明[………………………………………………………………………](#page-189-0)182

### <span id="page-188-1"></span>**6.1.3.1 SCPI 命令简介**

SCPI(Standard Commands for Programmable Instruments——可程控设备的标准命 令)是一个基于标准 IEEE488.2 建立的,适合所有仪器的命令集。其主要目的是为了使相同 功能具有相同的程控命令,以实现程控命令的通用性。

SCPI 命令由命令头和一个或多个参数组成,命令头和参数之间由空格分开,命令头包 含一个或多个关键字段。命令直接后缀问号即为查询命令。命令分为通用命令和仪器专用命 令,它们的语法结构不同。SCPI 命令具备以下特点:

- 1) 程控命令面向测试功能,而不是描述仪器操作。
- 2) 程控命令减少了类似测试功能实现过程的重复,保证了编程的兼容性。
- 3) 程控消息定义在与通信物理层硬件无关的分层中。
- 4) 程控命令与编程方法和语言无关, SCPI 测试程序易移植。
- 5) 程控命令具有可伸缩性,可适应不同规模的测量控制。
- 6) SCPI 的可扩展性,使其成为"活"标准。

如果有兴趣了解更多关于SCPI的内容,可参考:

- IEEE Standard 488.1-1987, IEEE Standard Digital Interface for Programmable Instrumentation. New York, NY, 1998.
- IEEE Standard 488.2-1987, IEEE Standard Codes, Formats, Protocols and Comment Commands for Use with ANSI/IEEE Std488.1-1987. New York, NY, 1998.

 $\triangleright$  Standard Commands for Programmable Instruments(SCPI) VERSION 1999.0. 3927测量接收机的程控命令集合、分类及说明,具体请参考:

1) 本手册附录 A SCPI 命令速查表。

#### **6.1 远程控制基础**

2) 程控手册"3 程控命令"章节。

### <span id="page-189-0"></span>**6.1.3.2 SCPI 命令说明**

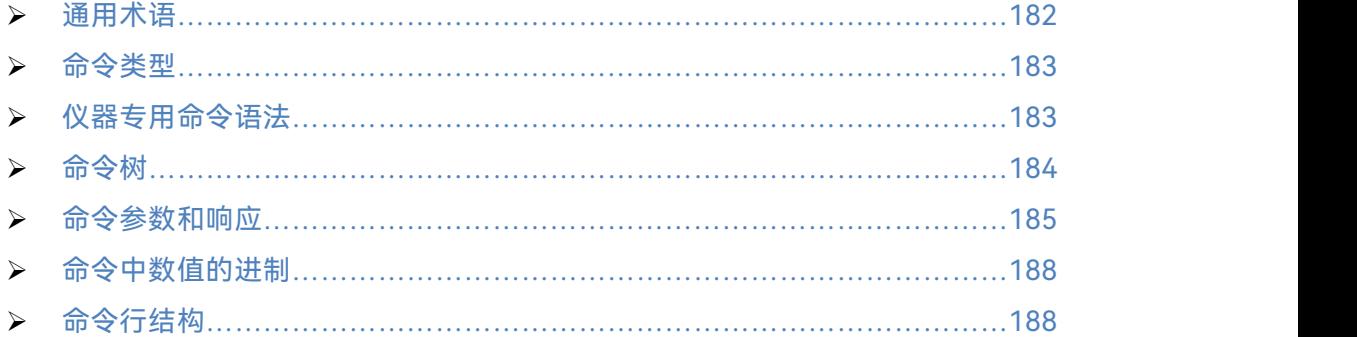

#### <span id="page-189-1"></span>**1) 通用术语**

下面这些术语适用本节内容。为了更好的理解章节内容,您需要了解这些术语的确切定 义。

### **a) 控制器**

控制器是任何用来与 SCPI 设备通讯的计算机。控制器可能是个人计算机、小型计算机 或者卡笼上的插卡。一些人工智能的设备也可作为控制器使用。

**b) 设备**

设备是任何支持 SCPI 的装置。大部分的设备是电子测量或者激励设备,并使用 GPIB 接口通讯。

#### **c) 程控消息**

程控消息是一个或者多个正确格式化过的 SCPI 命令的组合。程控消息告诉设备怎样去 测量和输出信号。

#### **d) 响应消息**

响应消息是指定 SCPI 格式的数据集合。响应消息总是从设备到控制器或者侦听设备。 响应消息告诉控制器关于设备的内部状态或测量值。

#### **e) 命令**

命令是指满足 SCPI 标准的指令。控制设备命令的组合形成消息。通常来说,命令包括 关键字、参数和标点符号。

#### **f) 事件命令**

事件型程控命令不能被查询。一个事件命令一般没有与之相对应的前面板按键设置,它 的功能就是在某个特定的时刻触发一个事件。

### **g) 查询**

查询是一种特殊类型的命令。查询控制设备时,返回适合控制器语法要求的响应消息。 查询语句总是以问号结束。

#### <span id="page-190-0"></span>**2) 命令类型**

SCPI 命令分为两种类型: 通用命令和仪器专用命令。通用命令由 IEEE 488.2 定义, 用 来管理宏、状态寄存器、同步和数据存储。因通用令均以一个星号打头,因此很容易辨认。 例如\*IDN?、\*OPC、\*RST 都是通用命令。通用命令不属于任何仪器专用命令,仪器采用同 一种方法解释该类命令,而不用考虑命令的当前路径设置。

仪器专用命令因包含冒号(:),因此容易辨认。冒号用在命令表达式的开头和关键字的 中间,例如:FREQuency[:CW?]。根据仪器内部功能模块,将仪器专用命令划分为对应的 子系统命令子集合。例如,功率子系统(:POWer)包含功率相关命令,而状态子系统(:STATus) 包含状态控制寄存器的命令。

### <span id="page-190-1"></span>**3) 仪器专用命令语法**

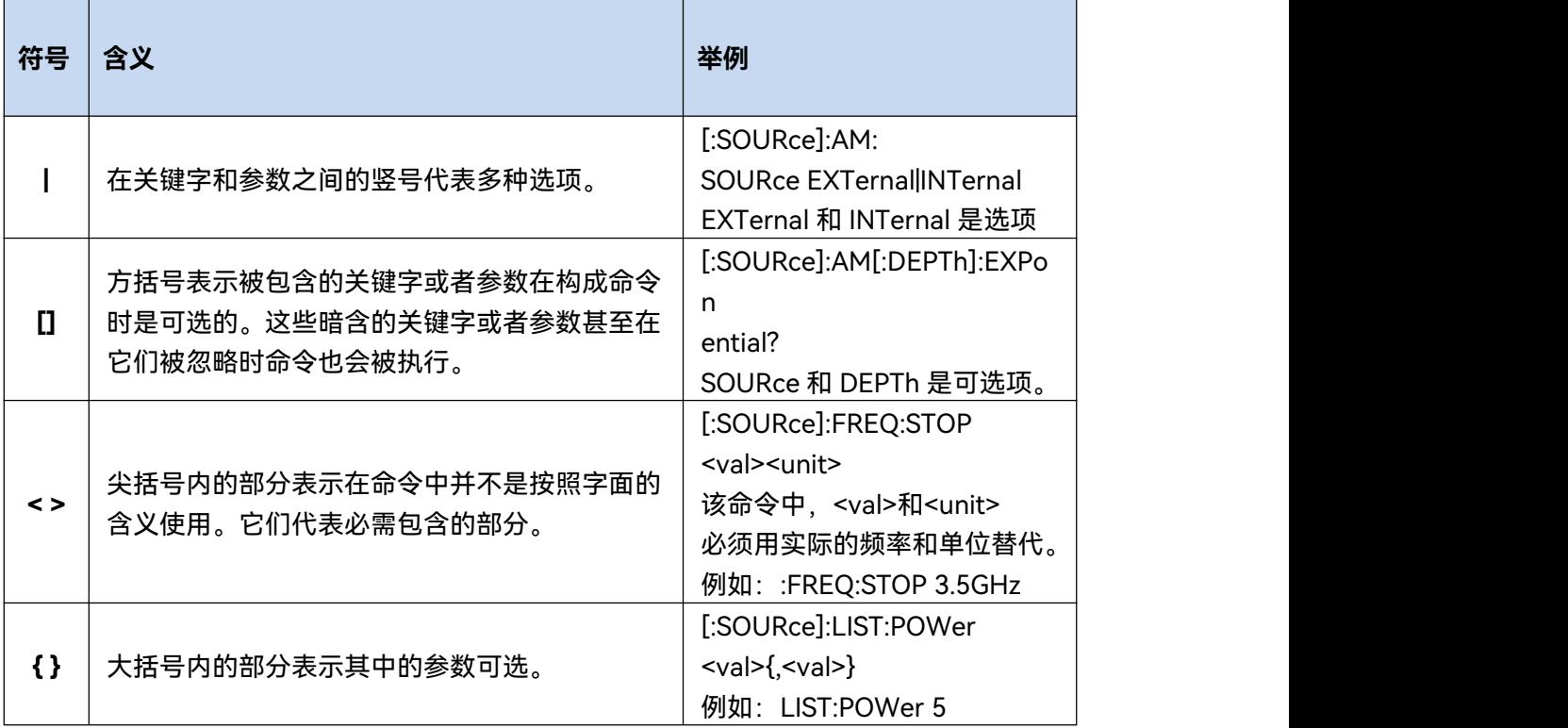

#### 表 6.2 命令语法中的特殊字符

### **6.1 远程控制基础**

表 6.3 命令语法

| 字符、关键字和语法                                                                                                    | 举例                                                                                         |
|----------------------------------------------------------------------------------------------------|--------------------------------------------------------------------------------------------|
| 大写的字符代表执行命令所需要的最小字符<br>集<br>合。                                                                                        | [:SOURce]:FREQuency[:CW]?,<br>FREQ 是命令的短格式部分。                                              |
| 命令的小写字符部分是可选择的;这种灵活性<br>的格式被称为"灵活地听"。更多信息请参照"命<br>令参数和响应"部分。                                                          | :FREQuency<br>:FREQ,:FREQuency 或<br>者:FREQUENCY,<br>其中任意一个都是正确的。                           |
| 当一个冒号在两个命令助记符之间,它将命令<br>树中的当前路径下移一层。更多消息请参照"命<br>令树"的命令路径部分。                                                          | :TRIGger:OUTPut:POLarity?<br>TRIGger 是这个命令的最顶层关键字。                                         |
| 如果命令包含多个参数,相邻的参数间由逗号<br>分隔。参数不属于命令路径部分,因此它不影<br>响路径层。                                                                 | [:SOURce]:LIST:DWELI <val>{,<val>}</val></val>                                             |
| 分号分隔相邻的 2 条命令,但不影响当前命令<br>路径。                                                                                         | :FREQ 2.5GHZ; :POW 10DBM                                                                   |
| 空白字符, 例如 <space>或者<tab>, 只要不出<br/>现<br/>在关键字之间或者关键字之中,通常是被忽略<br/>的。然而,你必须用空白字符将命令和参数分<br/>隔开来,且不影响当前路径。</tab></space> | :FREQ uency 或者:POWer :LEVel6.2 是不<br>允许的。<br>在:LEVel 和 6.2 之间必须由空格隔开。<br>即:POWer:LEVel 6.2 |

一个典型的命令是由前缀为冒号的关键字构成。关键字后面跟着参数。下面是一个语法 声明的例子。

[:SOURce]:POWer[:LEVel] MAXimum|MINimum

在上面的例子中,命令中的[:LEVel]部分紧跟着:POWer,中间没有空格。紧跟着[:LEVel] 的部分: MINimum|MAXimum 是参数部分。在命令与参数之间有一个空格。语法表达式的 其它部分说明见表 6.2 和 6.3。

### <span id="page-191-0"></span>**4) 命令树**

大部分远程控制编程会使用仪器专用命令。解析该类命令时,SCPI 使用一个类似于文 件系统的结构,这种命令结构被称为命令树。

顶端命令是根命令,简称"根"。命令解析时,依据树结构遵循特定的路径到达下一层命 令。例如::POWer:ALC:SOURce?,其中,:POWer 代表 AA,:ALC 代表 BB,:SOURce 代表 GG,整个命令路径是(:AA:BB:GG)。

仪器软件中的一个软件模块——命令解释器,专门负责解析每一条接收的 SCPI 命令。 命令解释器利用一系列的分辨命令树路径的规则,将命令分成单独的命令元。解析完当前命 令后,保持当前命令路径不变,这样做的好处是,因为同样的命令关键字可能出现在不同的 路径中,更加快速有效的解析后续命令。开机或\*RST(复位)仪器后,重置当前命令路径 为根。

### <span id="page-192-0"></span>**5) 命令参数和响应**

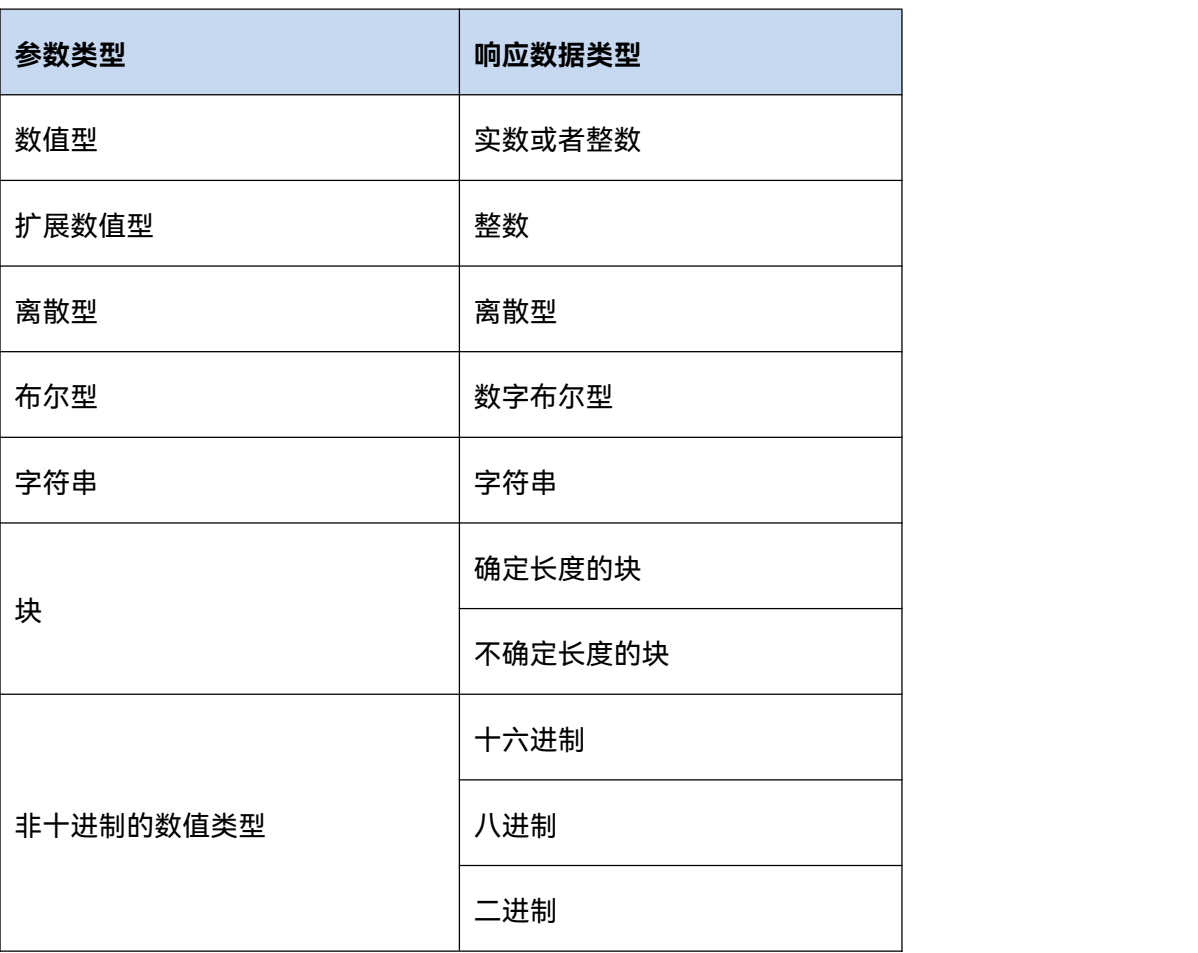

表 6.4 SCPI 命令参数和响应类型

SCPI 定义了不同的数据格式在程控和响应消息的使用中以符合"灵活地听"和"精确地讲" 的原则。更多的信息请参照 IEEE488.2。"灵活地听"指的是命令和参数的格式是灵活的。 例如测量接收机设置频率偏移状态命令 :FREQuency:OFFSet:STATe ON|OFF|1|0,

以下命令格式都是设置频率偏移功能开:

:FREQuency:OFFSet:STATe ON, :FREQuency:OFFSet:STATe 1,

:FREQ:OFFS:STAT ON, :FREQ:OFFS:STAT 1

不同参数类型都有一个或多个对应的响应数据类型。查询时,数值类型的参数将返回一 种数据类型,响应数据是精确的,严格的,被称为"精确地讲"。

例如,查询功率状态(:POWer:ALC:STATe?),当其为开时,不管之前发送的设置命令 是:POWer:ALC:STATe 1 或者:POWer:ALC:STATe ON, 查询时, 返回的响应数据总是 1。

### **a) 数值参数**

仪器专用命令和通用命令中都可使用数值参数。数值参数接收所有的常用十进制计数法, 包括正负号、小数点和科学记数法。如果某一设备只接收指定的数值类型,例如整数,那么 它自动将接收的数值参数取整。

### **6.1 远程控制基础**

以下是数值类型的例子:

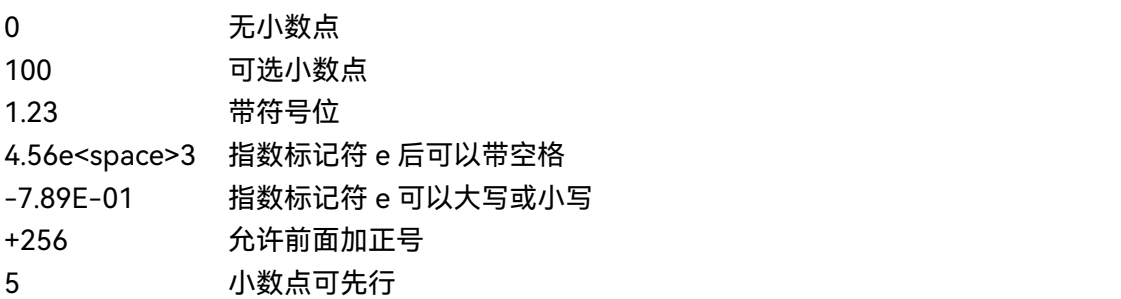

### **b) 扩展的数值参数**

大部分与仪器专用命令有关的测量都使用扩展数值参数来指定物理量。扩展数值参数接 收所有的数值参数和另外的特殊值。所有的扩展数值参数都接收 MAXimum 和 MINimum 作 为参数值。其它特殊值,例如:UP 和 DOWN 是否接收由仪器解析能力决定,其 SCPI 命令 表中会列出所有有效的参数。

注意:扩展数值参数不适用于通用命令或是 STATus 子系统命令。

扩展数值参数举例:

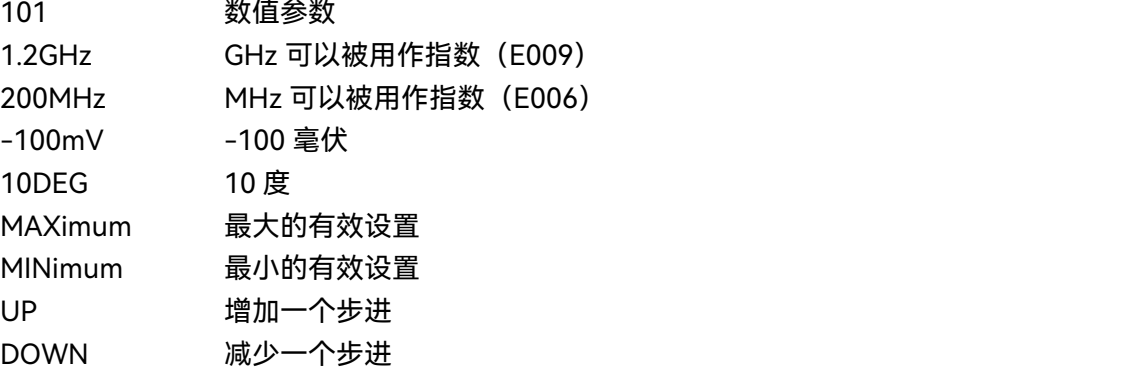

### **c) 离散型参数**

当需要设置的参数值为有限个时,使用离散参数来标识。离散参数使用助记符来表示每 一个有效的设置。象程控命令助记符一样,离散参数助记符有长短两种格式,并可使用大小 写混合的方式。

下面的例子,离散参数和命令一起使用。 :TRIGger[:SEQuence]:SOURce BUS|IMMediate|EXTernal BUS GPIB,LAN,RS-232 触发 IMMediate 立刻触发 EXTernal 外部触发

### **d) 布尔型参数**

布尔参数代表一个真或假的二元条件,它只能有四个可能的值。

布尔参数举例:

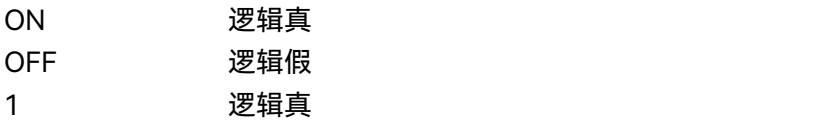

0 逻辑假

#### **e) 字符串型参数**

字符串型参数允许 ASCII 字符串作为参数发送。单引号和双引号被用作分隔符。 下面是字符串型参数的例子。

'This is Valid' "This is also Valid" 'SO IS THIS'

#### **f) 实型响应数据**

大部分的测试数据是实数型,其格式可以为基本的十进制计数法或科学计数法,大部分 的高级程控语言均支持这两种格式。

实数响应数据举例:

1.23E+0  $-1.0E+2$ +1.0E+2 0.5E+0 0.23 -100.0 +100.0 0.5

### **g) 整型响应数据**

整数响应数据是包括符号位的整数数值的十进制表达式。当对状态寄存器进行查询时, 大多返回整数型响应数据。

整数响应数据事例:

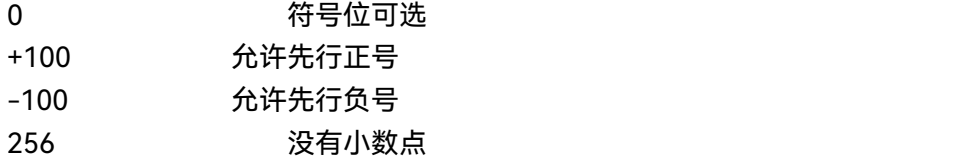

#### **h) 离散响应数据**

离散型响应数据和离散型参数基本一样,主要区别是离散型响应数据的返回格式只为大 写的短格式。

离散响应数据示例:

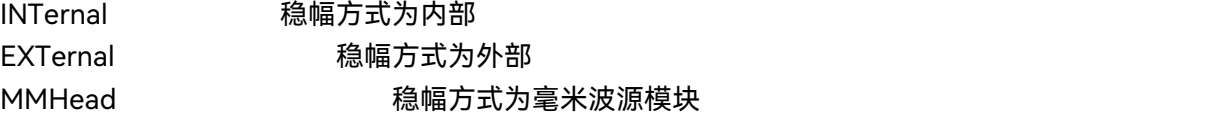

### **i) 数字布尔型响应数据**

布尔型的响应数据返回一个二进制的数值 1 或者 0。

### **j) 字符串型响应数据**

字符串响应数据和字符串参数是同样的。主要区别是字符串响应数据的分隔符使用双引

#### **6.1 远程控制基础**

号,而不是单引号。字符串响应数据还可嵌入双引号,并且双引号间可以无字符。下面是一 些字符串型响应数据的例子:

"This is a string" "one double quote inside brackets: ("")"

### <span id="page-195-1"></span>**6) 命令中数值的进制**

命令的值可以用二进制,十进制,十六进制或者八进制的格式输入。当用二进制,十六 进制或者八进制时,数值前面需要一个合适的标识符。十进制(默认格式)不需要标识符, 当输入一个数值前面没有表示符时,设备会确保其是十进制格式。下面的列表显示了各个格 式需要的表示符:

- > #B 表示这个数字是一个二进制数值;
- > #H 表示这个数字是一个十六进制数值;
- #Q 表示这个数字是一个八进制数值。

下面是 SCPI 命令中十进制数 45 的各种表示:

#B101101

#H2D

#Q55

下面的例子用十六进制数值 000A 设置 RF 输出功率为 10dBm(或者当前选择单位的 等数值的值,如 DBUV 或者 DBUVEMF)。

:POW #H000A

在使用非十进制格式时,一个测量单位,如 DBM 或者 mV,并没有和数值一起使用。

### <span id="page-195-2"></span>**7) 命令行结构**

一条命令行或许包含多条 SCPI 命令,为表示当前命令行结束,可采用下面的方法:

- 回车;
- 回车与 EOI;
- EOI 与最后一个数据字节。
- 命令行中的命令由分号隔开,属于不同子系统的命令以冒号开头。例如:
- MMEM:COPY "Test1", "MeasurementXY";:HCOP:ITEM ALL

该命令行包含两条命令,第一条命令属于 MMEM 子系统,第二条命令属于 HCOP 子系 统。若相邻的命令属于同一个子系统,命令路径部分重复,命令可缩写。例如:

- HCOP:ITEM ALL;:HCOP:IMM
- 该命令行包含两条命令,两条命令均属于 HCOP 子系统,一级相同。所以第二条命令 可从 HCOP 的下级开始,并可省略命令开始的冒号。可以缩写为如下命令行: HCOP:ITEM ALL;IMM

### <span id="page-195-0"></span>6.1.4 命令序列与同步

IEEE488.2 定义了交迭命令和连续命令之间的区别:

- 连续命令是指连续执行的命令序列。通常各条命令执行速度较快。
- 交迭命令是指下条命令执行前,前条命令未自动执行完成。通常交迭命令的处理时 间较长并允许程序在此期间可同步处理其它事件。

#### **6.1 远程控制基础**

即使一条命令行中的多条设置命令,也不一定按照接收的顺序依次执行。为了保证命令 按照一定的顺序执行,每条命令必须以单独的命令行发送。

#### **举例:命令行包含设置和查询命令**

一条命令行的多条命令若包含查询命令,查询结果不可预知。下面的命令返回固定值: :FREQ:STAR 1GHZ;SPAN 100;:FREQ:STAR?

返回值:1000000000(1GHz)

下面的命令返回值不固定:

:FREQ:STAR 1GHz;STAR?;SPAN 1000000

返回结果可能是该条命令发送前仪器当前的起始频率值,因为主机程序会接收完毕命令 消息后,才逐条执行命令。若主机程序接收命令后执行,返回结果也可能是 1GHz。

# 提 示

#### 设置命令与查询命令分开发送

一般规则:为保证查询命令的返回结果正确,设置命令和查询命令应在不同的程控消息 中发送。

### **6.1.4.1 防止命令交迭执行**

为了防止命令的交迭执行,可采用多线程或者命令:\*OPC、\*OPC?或者\*WAI,只有硬 件设置完成后,才执行这三种命令。 编程时,计算机可强制等待一段时间以同步某些事件。 下面分别予以说明:

### **控者程序使用多线程**

多线程被用于实现等待命令完成和用户界面及程控的同步,即单独的线程中等待 \*OPC? 完成,而不会阻塞GUI 或程控线程的执行。

**三种命令在同步执行中的用法如下表**:

表 6.5 命令语法

| 方法    | 执行动作                                                               | 编程方法                                                                                |
|-------|--------------------------------------------------------------------|-------------------------------------------------------------------------------------|
| *OPC  | 命令执行完后, 置位 ESR 寄存<br>器中的操作完成位。                                     | 置位 ESE BIT0;<br>置位 SRE BIT5;<br>发送交迭命令和*OPC;<br>等待服务请求信号 (SRQ)<br>服务请求信号代表交迭命令执行完成。 |
| *OPC? | 停止执行当前命令,直到返回<br>1。只有 ESR 寄存器中的操作完<br>成位置位时,该命令才返回,表<br>明前面命令处理完成。 | 执行其它命令前终止当前命令的处理,<br>在当前命令后直接发送该命令。                                                 |
| *WAI  | 执行*WAI 前, 等待发送完所有命                                                 | 执行其它命令前终止当前命令的处理,                                                                   |

#### **6.1 远程控制基础**

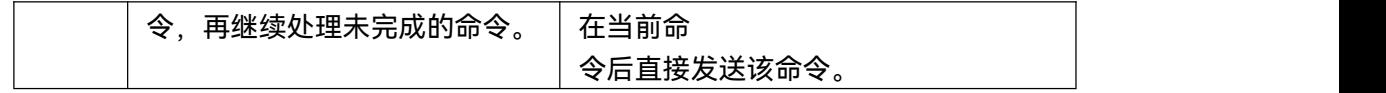

### <span id="page-197-0"></span>6.1.5 状态报告系统

状态报告系统存储当前仪器所有的操作状态信息及错误信息。它们分别存储在状态寄存 器和错误队列中,并可通过程控接口查询。

- 状态寄存器组织结构[………………………………………………………………1](#page-197-1)90
- 状态报告系统的应用[………………………………………………………………1](#page-198-0)91

#### <span id="page-197-1"></span>**6.1.5.1 状态寄存器组织结构**

寄存器分类说明如下:

1) STB, SRE

状态字节(STB)寄存器和与之关联的屏蔽寄存器——服务请求使能寄存器(SRE) 组成了状态报告系统的最高层寄存器。STB通过收集低层寄存器信息,保存了仪器的大 致工作状态。

2) ESR, SCPI 状态寄存器

STB接收下列寄存器的信息:

- 事件状态寄存器(ESR)与事件状态使能(ESE)屏蔽寄存器两者相与的值。
- ▶ SCPI状态寄存器包括: STATus:OPERation 与 STATus:QUEStionable 寄存 あいしょう おおや おおや あいしん あいしん あいしん あいしん

(SCPI定义),它们包含仪器的具体操作信息。所有的SCPI状态寄存器具备 相同的内部结构(具体请参考程控手册2.1.5.2 "SCPI状态寄存器结构"章节 部分)。

3) IST,PPE

类似SRQ, IST标志("Individual STatus")单独的一位, 由仪器全部状态组合而成。 关联的并行查询使能寄存器(PPE(parallel poll enable register))决定了STB的哪些 数据位作用于IST标志。

4) 输出缓冲区

存储了仪器返回给控者的消息。它不属于状态报告系统,但是决定了STB的M位的 值。

以上寄存器具体说明请参考程控手册"2.1.6 状态报告系统"章节部分。 请参考图6.1的状态寄存器的等级结构图。

### **SRE, ESE**

服务请求使能寄存器 SRE 可被用作 STB 的使能部分。同理,ESE 可被用作 ESR 的使能  **提 示<br>SRE, ESE**<br> 服务请求使能寄存器 SRE 可被用作 STB 的使能部分。同理, ESE 可<br>部分。

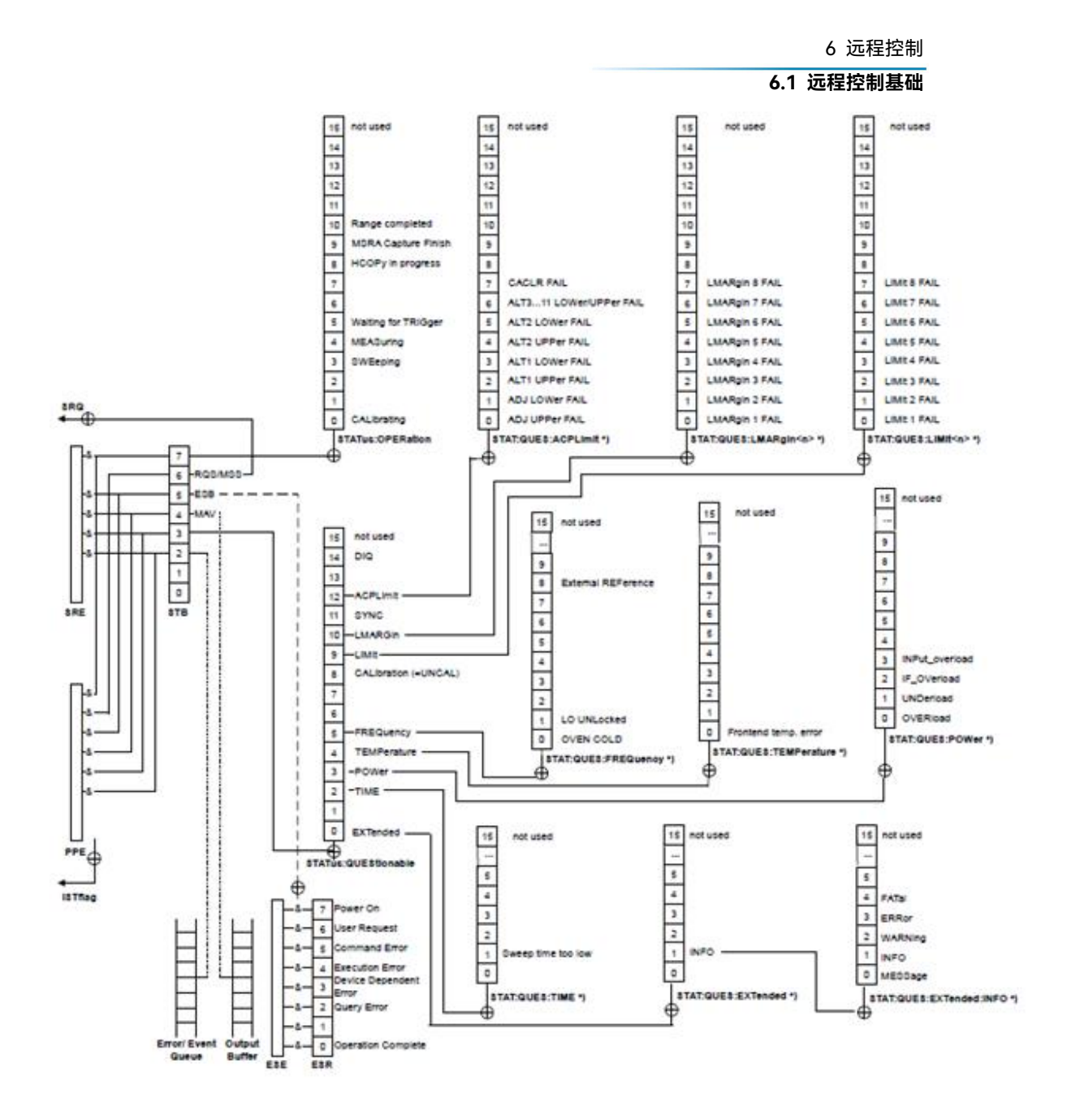

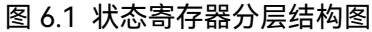

### <span id="page-198-0"></span>**6.1.5.2 状态报告系统的应用**

状态报告系统用于监测测试系统中的一个或多个仪器状态。为了正确实现状态报告系统 的功能,测试系统中的控者必须接收并评估所有仪器的信息,使用的标准方法包括:

- 1) 仪器发起的服务请求(SRQ);
- 2) 串行查询总线系统中的所有的仪器,由系统中的控者发起,目的是找到服务请求发 起者及原因。
- 3) 并行查询所有仪器;
- 4) 程控命令查询特定仪器状态;

具体使用方法请参考程控手册" 2.1.5 状态报告系统的应用"章节部分。

**6.2 仪器程控端口与配置**

<span id="page-199-1"></span>6.1.6 编程注意事项

### **1) 改变设置前请初始化仪器状态**

远程控制设置仪器时,首先需要初始化仪器状态(例如发送"\*RST"),然后再实现 需要的状态设置。

#### **2) 命令序列**

一般来说,需要分开发送设置命令和查询命令。否则,查询命令的返回值会根据当 前仪器操作顺序而变化。

### **3) 故障反应**

服务请求只能由仪器自己发起。测试系统中的控者程序应指导仪器在出现错误时主 动发起服务请求,进而进入相应的中断服务程序中进行处理。

### **4) 错误队列**

控者程序每次处理服务请求时,应查询仪器的错误队列而不是状态寄存器,来获取 更加精确的错误原因。尤其在控者程序的测试阶段,应经常查询错误队列以获取控者发 送给仪器的错误命令。

# <span id="page-199-0"></span>6.2 仪器程控端口与配置

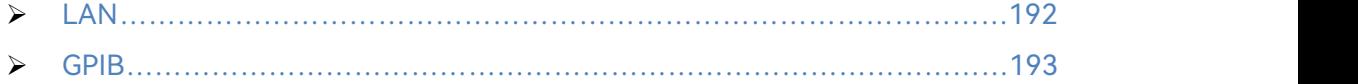

### <span id="page-199-2"></span>6.2.1 LAN

LAN (Local Area Network) 程控系统采用SICL-LAN控制3927测量接收机。

# 注 意

### **前面板 USB 主控端口连接器的使用**

前面板的 Type-A 连接器是 USB 主控端口连接器, 在 3927 测量接收机中, 该端口用 来连接 USB 1.1 接口的闪存盘, 以实现仪器驻机软件的升级, 也可以连接 USB 键盘和鼠标 对测量接收机进行控制。不能通过该端口程控仪器。

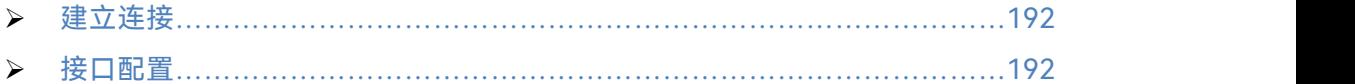

#### <span id="page-199-3"></span>**6.2.1.1 建立连接**

使用网线将3927测量接收机与外部控者(计算机)连接到局域网,特别需要注意的是IP 地址的设置可能会引起地址冲突,在设置之前请与网络管理员确认防止冲突的发生。

#### <span id="page-199-4"></span>**6.2.1.2 接口配置**

通过局域网对测量接收机进行远程控制时,应保证网络的物理连接畅通。由于不支持 DHCP、域名访问以及广域网络连接,因此测量接收机的网络程控设置相对简单,按【系统】

#### **6.2 仪器程控端口与配置**

[接口配置▶][网络配置▶],通过图6.2所示的菜单,将其中"IP地址","子网掩码","默认网关" 设置到主控制器所在的子网内即可。

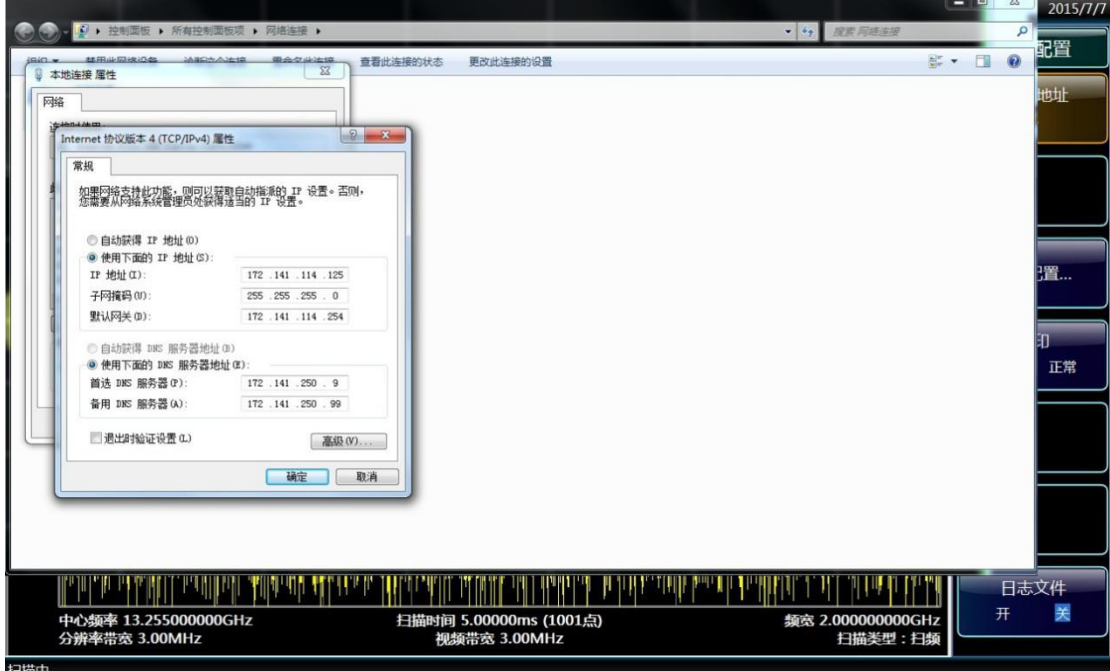

图 6.2 LAN 接口设置

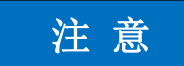

### **确保测量接收机通过 10Base-T LAN 或 100Base-T LAN 电缆物理连接正常**

由于该测量接收机只支持单一局域网络控制系统的搭建,且只支持静态 IP 地址的设置, 不支持 DHCP,也不支持通过 DNS 和域名服务器访问主机,因此不需要用户修改子网掩码, 仪器内将其固定设置为:255.255.255.0。

### <span id="page-200-0"></span>6.2.2 GPIB

- 建立连接[……………………………………………………………………………1](#page-200-1)93
- 接口配置[……………………………………………………………………………1](#page-200-2)93

### <span id="page-200-1"></span>**6.2.2.1 建立连接**

使用GPIB电缆连接3927测量接收机与外部控者(计算机)。

### <span id="page-200-2"></span>**6.2.2.2 接口配置**

GPIB 接口的设置, 通过按【系统】[接口配置▶] [GPIB 地址], 进入如图 6.3 所示的界 面,就可以利用前面板数字键在本机 GPIB 地址输入框进行更改。

### **6.3 VISA 接口基本编程方法**

| 频谱分析 - 扫频分析<br>15:12:32 2015/7/7 |                                       |  |                                                          |                                                                                                    |  |                                        |                  |               |              |                              |          |    |
|----------------------------------|---------------------------------------|--|----------------------------------------------------------|----------------------------------------------------------------------------------------------------|--|----------------------------------------|------------------|---------------|--------------|------------------------------|----------|----|
|                                  | GPIB地址: 18                            |  |                                                          |                                                                                                    |  | 参考:内部<br>自由触发                          | 输入耦合: AC<br>连续扫描 | 输入:射频<br>平均:关 | 衰减: 10dB     | 时间门:关                        | 接口配置     |    |
| 参考电平 0.00 dBm<br>对数 10.0 dB/格    |                                       |  | T1[W, N] T3[W, N] T5[W, N]<br>T2[W, N] T4[W, N] T6[W, N] |                                                                                                    |  |                                        |                  |               | GPIB地址<br>18 |                              |          |    |
| $-10.00$<br>$-20.00$             |                                       |  |                                                          |                                                                                                    |  |                                        |                  |               |              |                              |          |    |
| $-30.00$                         |                                       |  |                                                          |                                                                                                    |  |                                        |                  |               |              |                              | 网络配置     |    |
| $-40.00$<br>$-50.00$             |                                       |  |                                                          |                                                                                                    |  |                                        |                  |               |              |                              | 打印<br>反色 | 正常 |
| $-60.00$<br>$-70.00$             |                                       |  |                                                          | المعام كالروم الموارد و الموارد في الموارد و الموارد الموارد و الموارد و الموارد و الموارد و الموارد و الموارد و الموارد و الموارد و الموارد و الموارد و الموارد و الموارد و الموارد و الموارد و الموارد و الموارد و الموارد |  |                                        |                  |               |              |                              |          |    |
| $-80.00$                         |                                       |  |                                                          |                                                                                                    |  |                                        |                  |               |              |                              |          |    |
| $-90.00$                         |                                       |  |                                                          |                                                                                                    |  |                                        |                  |               | 开            | 日志文件<br>关                    |          |    |
| 扫描中…                             | 中心频率 13.255000000GHz<br>分辨率带宽 3.00MHz |  |                                                          |                                                                                                    |  | 扫描时间 5.00000ms (1001点)<br>视频带宽 3.00MHz |                  |               |              | 频宽 2.000000000GHz<br>扫描类型:扫频 |          |    |

图 6.3 GPIB 接口设置

# <span id="page-201-0"></span>6.3 VISA 接口基本编程方法

下面举例说明如何使用VISA库实现仪器程控编程的基本方法。以C++语言为例。

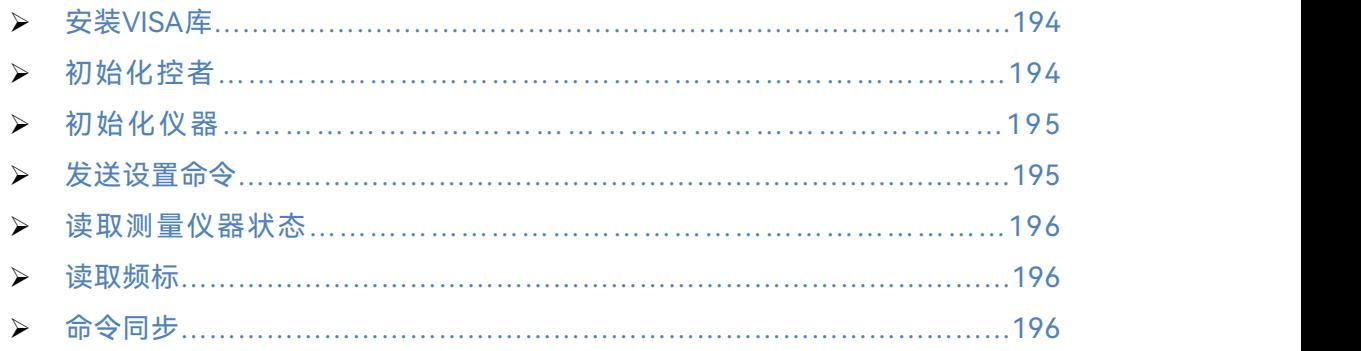

### <span id="page-201-1"></span>6.3.1 安装 VISA 库

为实现远程控制首先需要安装VISA库。其中,VISA库封装了底层的VXI、GPIB、LAN 及USB接口的底层传输函数,方便用户直接调用。测量接收机支持的编程接口为:GPIB、 LAN和RS-232。这些接口与VISA库和编程语言结合使用可以远程控制测量接收机。

### <span id="page-201-2"></span>6.3.2 初始化控制

/\*\*\*\*\*\*\*\*\*\*\*\*\*\*\*\*\*\*\*\*\*\*\*\*\*\*\*\*\*\*\*\*\*\*\*\*\*\*\*\*\*\*\*\*\*\*\*\*\*\*\*\*\*\*\*\*\*\*\*\*\*\*\*\*\*\*\*\*\*\*\*\*\*/

下面的示例说明了如何打开并建立VISA库与仪器(仪器描述符指定)的通信连接。 //初始化控者:打开默认资源管理器并且返回仪器句柄analyzer /\*\*\*\*\*\*\*\*\*\*\*\*\*\*\*\*\*\*\*\*\*\*\*\*\*\*\*\*\*\*\*\*\*\*\*\*\*\*\*\*\*\*\*\*\*\*\*\*\*\*\*\*\*\*\*\*\*\*\*\*\*\*\*\*\*\*\*\*\*\*\*\*\*/

## **void InitController()**

```
\{ \{ \}ViStatus status;
   status = viOpenDefaultRM(&defaultRM);
   status = viOpen(defaultRM, analyzerString, VI_NULL, VI_NULL, &analyzer);
}
```
# <span id="page-202-0"></span>6.3.3 初始化仪器

```
/*************************************************************************/
下面的示例初始化仪器默认状态,并且清空状态寄存器。
/*************************************************************************/
void InitDevice()
\{ \}ViStatus status;
   long retCnt;
   status = viWrite(analyzer, "*CLS", 4, &retCnt); //复位状态寄存器
   status = viWrite(analyzer, "*RST", 4, &retCnt); //复位仪器
   status = viWrite(analyzer, ":INST:SEL SA", 12, &retCnt); //设置仪器工作模式(在
   此以测量接收机命令为例)
}
```

```
6.3.4 发送设置命令
```

```
/*************************************************************************/
下面的示例说明如何设置3927系列测量接收机的中心频率。
/*************************************************************************/
void SimpleSettings()
\{ \{ \}ViStatus status;
   long retCnt;
   //设置中心频率128MHz
    status = viWrite(analyzer, ":FREQENCY:CENTER 128MHz", 22, &retCnt);
}
```
# <span id="page-202-2"></span>6.3.5 读取测量仪器状态

```
/*************************************************************************/
```

```
下面的示例说明了如何读取仪器的设置状态。
```

```
/*************************************************************************/
```
# **void ReadSettings()**

{

#### **6.3 VISA 接口基本编程方法**

```
ViStatus status;
   long retCnt;
   char rd_Buf_CW[VI_READ_BUFLEN]; // #define VI_READ_BUFLEN 40
   //查询中心频率
   status = viWrite(analyzer, ":FREQ:CENT?", 10, &retCnt);
   status = viRead(analyzer, rd_Buf_CW, 20, &retCnt);
   //打印调试信息
   sprint("Cw is %s", rd_Buf_CW);
}
```
### <span id="page-203-0"></span>6.3.6 读取频标(测量接收机类)

```
/*************************************************************************/
```
下面的示例说明了如何读取频标测量值。

/\*\*\*\*\*\*\*\*\*\*\*\*\*\*\*\*\*\*\*\*\*\*\*\*\*\*\*\*\*\*\*\*\*\*\*\*\*\*\*\*\*\*\*\*\*\*\*\*\*\*\*\*\*\*\*\*\*\*\*\*\*\*\*\*\*\*\*\*\*\*\*\*\*/

### **void ReadMarker ()**

 $\{$   $\}$ 

ViStatus status; long retCnt; char rd\_Buf\_Marker[VI\_READ\_BUFLEN]; // #define VI\_READ\_BUFLEN 20

```
//打开频标1并查询频标峰值(频率和幅度)
```

```
status = viWrite(analyzer, ":CALC:MARKER:MAX", 25, &retCnt);
status = viWrite(analyzer, ":CALC:MARK:Y?", 15, &retCnt);
//打印调试信息
sprint("Marker is %s", rd Buf Marker);
```
}

### <span id="page-203-1"></span>6.3.7 命令同步

```
/*************************************************************************/
下面以扫描过程为例说明了命令同步的方法。
/*************************************************************************/
void SweepSync()
{
   ViStatus status;
   long retCnt;
   ViEventType etype;
   ViEvent eevent;
   int stat;
```
char OpcOk [2];

```
/*********************************************************************/
   /* 命令INITiate[:IMMediate]启动单次扫描(连续扫描关闭时INIT:CONT OFF)*/
   /* 单次扫描结束时,才能执行命令缓冲区中的下一条命令 */
   /*********************************************************************/
   status = viWrite(analyzer, ":INIT:CONT OFF", 13, &retCnt);
   //等待扫描结束的方法1:使用 *WAI
   status = viWrite(analyzer, ":INIT", 18, &retCnt);
   status = viWrite(analyzer, "*WAI", 18, &retCnt);
   //等待扫描结束的方法2:使用 *OPC?
   status = viWrite(analyzer, ":INIT", 20, &retCnt);
   status = viWrite(analyzer, "*OPC?", 18, &retCnt);
   status = viRead(analyzer, OpcOk, 2, &retCnt); //等待*OPC返回"1"
   //等待扫描结束的方法3:使用 *OPC
   //为了使用GPIB服务请求,设置"Disable Auto Serial Poll"为"yes" status = viWrite(analyzer, "*SRE 32", 7, &retCnt);
   status = viWrite(analyzer, "*ESE 1", 6, &retCnt); //使能服务请求ESR
   //设置事件使能位,操作完成
   status = viEnableEvent(analyzer, VI_EVENT_SERVICE_REQ, VI_QUEUE, VI_NULL);
   //使能SRQ事件
   status = viWrite(analyzer, ":INIT ", 18, &retCnt);
   status = viWrite(analyzer, "*OPC", 18, &retCnt);
   //与OPC同步启动扫描
   status = viWaitOnEvent(analyzer, VI_EVENT_SERVICE_REQ, 10000, &etype, &eevent)
   //等待服务请求
   status = viReadSTB(analyzer, &stat);
   status = viClose(eevent); //关闭事件句柄
   //禁止SRQ事件
   status = viDisableEvent(analyzer, VI_EVENT_SERVICE_REQ, VI_QUEUE);
   //主程序继续……
}
```
# <span id="page-204-0"></span>6.4 I/O 库

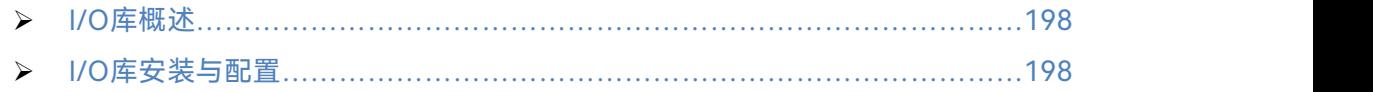

## 6 远程控制 **6.4 I/O 库** 6.4.1 I/O 库概述

<span id="page-205-0"></span>I/O库是为仪器预先编写的一些软件程序库被称为仪器驱动程序,即:仪器驱动器 (Instrument driver),它是介于计算机与仪器硬件设备之间的软件中间层,由函数库、实 用程序、工具套件等组成,是一系列软件代码模块的集合,该集合对应于一个计划的操作, 如配置仪器、从仪器读取、向仪器写入和触发仪器等。它驻留在计算机中,是连接计算机和 仪器的桥梁和纽带。通过提供方便编程的高层次模块化库,用户不再需要学习复杂的针对某 个仪器专用的低层编程协议,采用仪器驱动器是快速开发测试测量应用的关键。

从功能上看,一个通用的仪器驱动器一般由功能体、交互式开发者接口、编程开发者接 口、子程序接口和I/O 接口五部分组成,如图6.4所示。

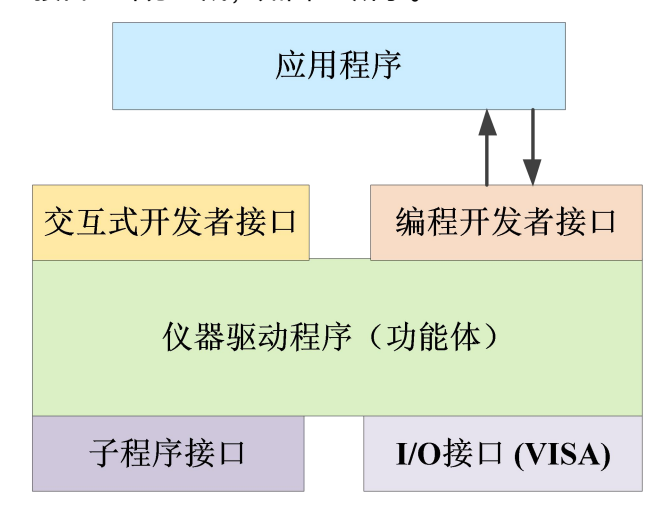

图 6.4 仪器驱动器结构模型

具体说明如下:

- 1) 功能体。这是仪器驱动器的主功能部分,可以理解为仪器驱动器的框架程序。
- 2) 交互开发者接口。为方便用户使用,支持仪器驱动器开发的应用开发环境通常提供 图形化的交互开发接口。例如,Labwindows/CVI 中,函数面板就是一种交互开 发接口。函数面板中,仪器驱动器函数的各个参数都是以图形化的控件形式表示。
- 3) 编程开发者接口。它是应用程序调用仪器驱动器函数的软件接口,例如 Windows 系统下仪器驱动器的动态链接库文件.dll。
- 4) I/O 接口。它完成仪器驱动器与仪器间的实际通信。可以使用总线专用 I/O 软件, 如 GPIB、RS-232;也可以使用跨多个总线使用的通用的标准 I/O 软件:VISA I/O。
- 5) 子程序接口。它是仪器驱动器访问其它一些支持库的软件接口,例如数据库、FFT 函数等。当仪器驱动器为完成其任务而需调用其它软件模块、操作系统、程控代码 库及分析函数库时,将用到子程序接口。

### <span id="page-205-1"></span>6.4.2 I/O 库安装与配置

伴随着测试领域的应用经历了从传统仪器到虚拟仪器等不同的发展阶段,并且为了解决 自动测试系统中仪器可互换性和测试程序的可重用性,仪器驱动程序经历了不同的发展过程。 目前比较流行通用的驱动器是IVI (Interchangeable Virtual Instruments) 仪器驱动器, 它 基于IVI规范,定义了新的仪器编程接口,以及插入类驱动程序和 VPP 架构到 VISA 上,

**6.4 I/O 库**

使测试应用程序与仪器硬件完全独立,并增加了独有的仪器仿真、范围检测、状态缓存等功 能,提高了系统运行的效率与真正实现了仪器互换。

IVI驱动分为两种类型: IVI-C与IVI-COM, IVI-COM基于微软组件对象模型 (COM) 技 术,采用 COM API 的形式; IVI-C基于 ANSI C, 采用 C API 的方式。这两种驱动类型都 是遵照 IVI 规范定义的仪器类来设计的, 它们的应用开发环境也都相同, 包括 Visual Studio, Visual Basic, Agilent VEE, LabVIEW, CVI/LabWindows 等。

为满足不同用户在不同开发环境下的需求,目前需要提供两种驱动形式。测量接收机的 IVI驱动利用Nimbus Driver Studio开发,直接生成IVI-COM与IVI-C驱动及程序安装包,具 体安装配置请参阅您所选择的控制卡及I/O库的随机文档资料。

安装后的IVI驱动分为: IVI固有功能组与仪器类功能组(基本功能组和扩展功能组)。具 体功能分类、函数和属性说明可参考驱动自带的帮助文档。

**配置端口以及安装 IO 库**

<mark>提 示</mark><br><br>配置端口<mark>以及安装 IO 库</mark><br>在使用计算机控制测量接收机之前,请确认您已正确安装且配置必要的端口和 I/O 库。

### **7.1 工作原理**

# 7 故障诊断与返修

本章将告诉您如何发现问题并接受售后服务。并说明测量接收机出错信息。

如果您购买的 3927 系列测量接收机,在操作过程中遇到一些问题,或您需要购买测量 接收机相关部件或附件,本所将提供完善的售后服务。

通常情况下,产生问题的原因来自硬件、软件或用户使用不当,一旦出现问题请您及时 与我们联系。如果您所购买的测量接收机处于保修期,我们将按照保修单上的承诺对您的仪 器进行免费维修;如果超过保修期,我们也只收取成本费。

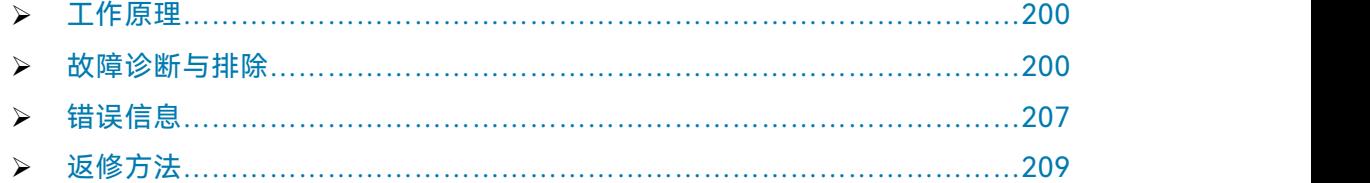

# <span id="page-207-0"></span>7.1 工作原理

为了便于用户了解 3927 系列测量接收机的功能,更好的解决操作过程中遇到的问题, 本节介绍测量接收机的基本工作原理及硬件原理框图。

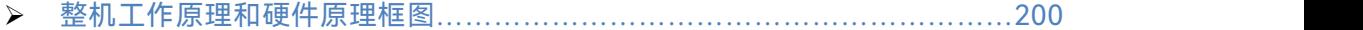

### <span id="page-207-2"></span>7.1.1 整机工作原理和硬件原理框图

<span id="page-207-1"></span>3927 系列测量接收机是一台由微处理器控制,操作系统为 Windows 7,三次变频的超 外差扫频式测量接收机。它由功率探头模块、微波接收模块、射频处理模块、合成本振模块、 数据采集处理模块、DSP 处理模块、控制显示模块电源模块组成。其整机原理框图如图 7.1 所示。

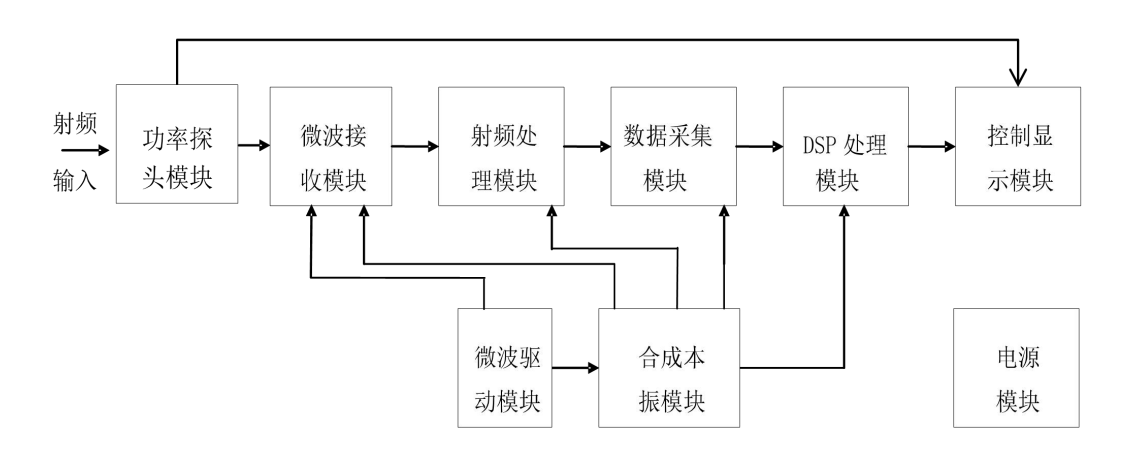

图 7.1 3927 系列测量接收机原理框图

功率探头模块原理框图如图 7.2 所示。

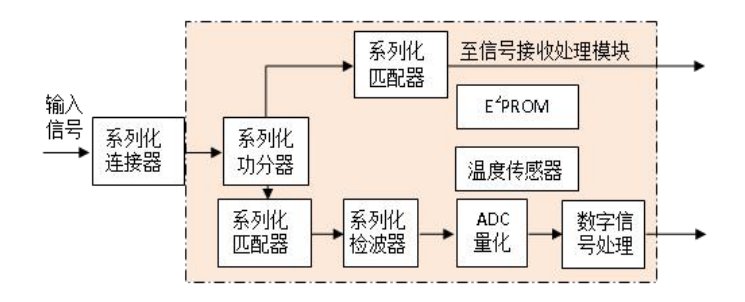

图 7.2 功率探头原理框图

输入信号经过连接器进入功分器,将信号功分为两路:一路连接低损耗电缆输出至测量 接收机的微波接收模块;一路经匹配器、检波器后生成检波电压,再依次完成低通滤波、斩 波放大,进入测量接收机内嵌的功率数字化处理模块,直接转化为功率值并通过 USB 总线传 送至显示控制模块。

微波毫米波通路的变频原理框图如图 7.3 所示。

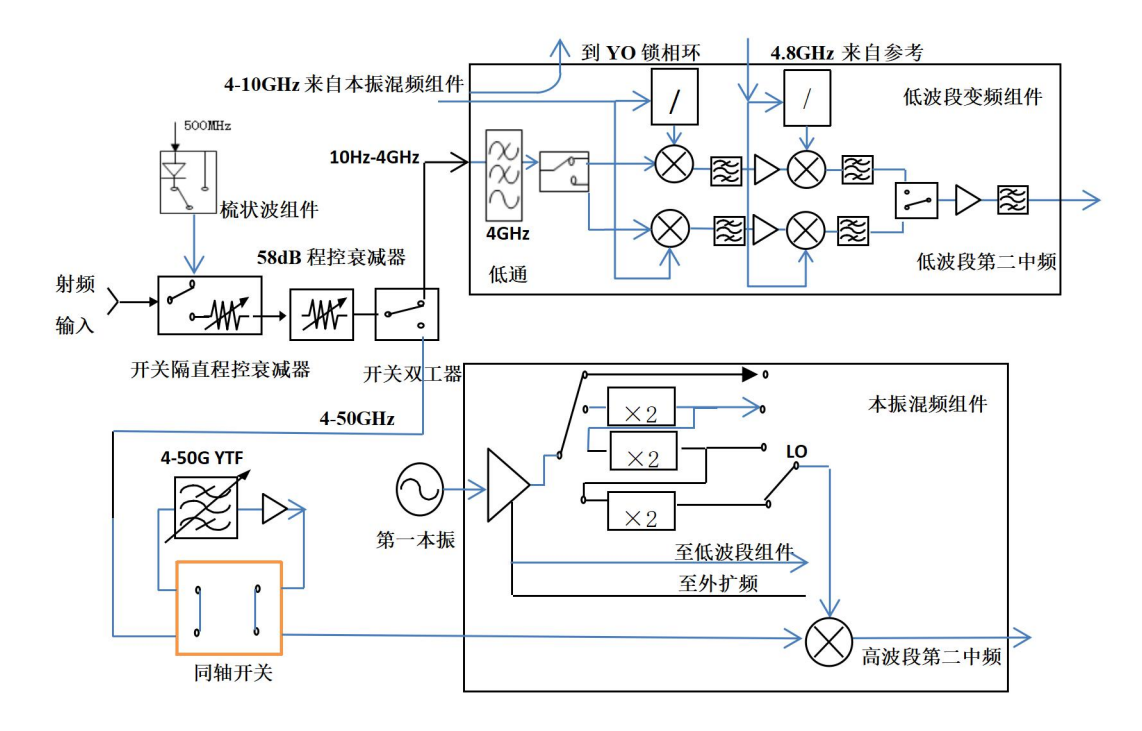

图 7.3 主机微波毫米波通路的变频原理框图

0 波段,3Hz4GHz 信号由输入端依次经 14dB 开关隔直程控步进衰减器、58dB 程控 步 进 衰 减 器 、 双 工 器 、 进 入 低 波 段 变 频 模 块 、 与 第 一 本 振 (YIG 振 荡 器 ) 的 信 号 (5.225~9.325GHz)进行混频得 5.225GHz 中频,经过 5.225GHz 带通滤波器到低波段变 频器组件中的第二变频器,与第二本振的 4.8GHz 差频得 425MHz 第二中频。当频率小于 1.1GHz 且频宽小于 5MHz 时,整机自动进入相噪优化模式,输入信号与第一本振(YIG 振荡 器)的 2 分频信号(2.825~4.525GHz)进行混频得 2.825GHz 中频,经过 2.825GHz 带通滤 波器到低波段变频器组件中的第二变频器,与第二本振的 2 分频信号 2.4GHz 差频得第二中 频 425MHz。

7 故障诊断与返修

#### **7.2 故障诊断与排除**

高波段分为 1、2、3、4、5 共计 5 个波段。

450GHz 的信号,依次经开关隔直程控步进衰减器、程控步进衰减器、双工器、毫米 波同轴开关(预选器旁路)、毫米波 YTF、毫米波低噪声放大器,或者在宽带模式不经过 YTF, 预选旁路 YTF 后,在本振混频模块中与第一本振信号在内嵌的毫米波混频器进行基波混频 得到第二中频。

射频处理模块将低波段、高波段和外混频三路输入信号经开关选择后,合成一路信号进 行平坦度补偿,补偿后的 425MHz 的信号经过一个功分器,一路实现宽带中频输出(在宽 带分析模式下中频为 375MHz), 一路与本振模块输出的 500MHz 的第三本振混频输出 75MHz 的中频信号。

合成本振模块主要由 4 个环路构成,即参考环、取样环、YTO 环和小数环。在单环模 式下,3~10GHz 的本振信号先经过 2 分频后,进入小数分频模块,固定中频为 50MHz, 与来自参考环的 50MHz 鉴相,误差信号送至 YTO 的驱动线圈,调整 YTO 频率,直到取样 中频输出等于 50MHz 为止。在四环模式下,4~9GHz 的本振信号进入取样器,由取样环提 供 618~905MHz 的信号作为取样本振。30~64MHz 的取样中频输出和小数环的 20 分频 输出进行鉴相,误差信号送至 YTO 的驱动线圈,调整 YTO 频率,直到取样中频输出等于小 数环输出为止。锁相合成大大提高了本振频率的稳定度,小数环输出的微步距(mHz)实现了 本振以 1mHz 步进, 从而实现频率分辨率达到 1Hz。

中频采集处理模块包含窄带采集、宽带采集、基带采集和DSP处理共四块电路板。窄带 采集板以100MHz的速率量化带宽为40MHz的75MHz中频信号,板上FPGA可以完成数字下 变频及IQ数据分离,完成IQ数据的存储,并传送到DSP处理板或者主机。宽带采集板以 500MHz采集带宽为200MHz的425MHz中频信号,板上FPGA可以完成数字下变频及IQ数据 分离,完成IQ数据的存储,并传送到DSP处理板或者主机。

DSP处理模块主要完成扫描检测模式下的频谱分析功能和宽带记录模式下的宽带记录 与回放功能。在扫描检测模式下,DSP处理板把窄带采集板或者宽带采集板的预处理数据送 到三个DSP,进行频谱分析,最后将处理结果传送给主机做显示处理;在宽带记录与回放模 式下,把窄带采集板或者需求的数据传送给记录仪,完成存储功能,或者将记录仪 上的数据返回主机进行显示处理。

主控制器部分控制测量接收机的内部操作,通过I/O口从前面板键盘或外部计算机接收 各种请求,由存贮在闪存卡中的控制程序决定主控制器执行的功能。主控制器通过微波驱 动板向YTO、YTF、程控步进衰减器、射频开关等微波部件提供有关控制信号。

### 7.2 故障诊断与排除

通常情况下,仪器产生问题的原因来自硬件、软件或用户使用不当,一旦出现问题, 请首先观察错误信息并保存,分析可能的原因并参考本章"7.2.1 故障诊断基本流程"及"7.2.2 常见故障现象和排除方法"中提供的方法,予以先期排查解决问题。也可联系我们客户服务 中心并提供收集的错误信息,我们将以最快的速度协助您解决问题。具体请参考本手册提 供的联系方式,或者网上查询网址[:www.ceyear.com](http://www.ceyear.com),以便查询到就近的技术支持联系方 式。

# 提 示

### **故障诊断与指导**

本部分是指导您当 3927 系列测量接收机出现故障时如何进行简单的判断和处理,如果 必要请您尽可能准确的把问题反馈给厂家,以便我们尽快为您解决。

### 7.2.1 故障诊断基本流程

仪器出现问题后,请首先进行以下检查:

- ◇ 电源插座是否有电?
- 测量接收机是否已开启?检查电源开关旁边的绿色 LED 是否点亮。并且注意内部 风扇噪声,以判断分析仪的冷却风扇是否运转。
- 如果有其它仪器、电缆和连接器与测量接收机配合使用,确保它们连接正确且工作 正常。
- ◇ 如果测量接收机不能通过 LAN 通信, 检查后面板 LAN 接口旁的黄色 LED, 如 果该灯不闪烁,检查 LAN 电缆和连接。

如果测量接收机不能完全加载或运行操作系统,或者仪器的应用程序没有成功地启动, 问题可能是硬盘损坏;如果测量接收机在启动过程中已经运行了系统恢复足够长的时间但并 不能完成时,按照章节"2.2.2.2 系统维护"中的"Windows 7 系统恢复",进行操作。

- 当问题首次发生时,检查所执行的测量步骤。所有设置是否都正确?
- 如果分析仪没有正常运行,请按【复位】按键,使测量接收机返回到一个已知状 态。
- 所执行的测量及其结果是否符合测量接收机的性能指标和特性?请参见测量接收 机用户手册中的章节"8 技术指标和测试方法"中的相关性能指标数据。
- 要满足测量接收机的指标,测量接收机必须经过校准。选择自动校准(开)(按【系 统】, [校准], [自动校准 开 关]), 或手动校准分析仪。
- ◇ 仪器是否显示错误信息?如果有错误信息, 请参考本手册章节"7.3 错误信息"。

### 7.2.2 常见故障现象和排除方法

下面按照功能类型,分类列出常见故障现象和排除方法。

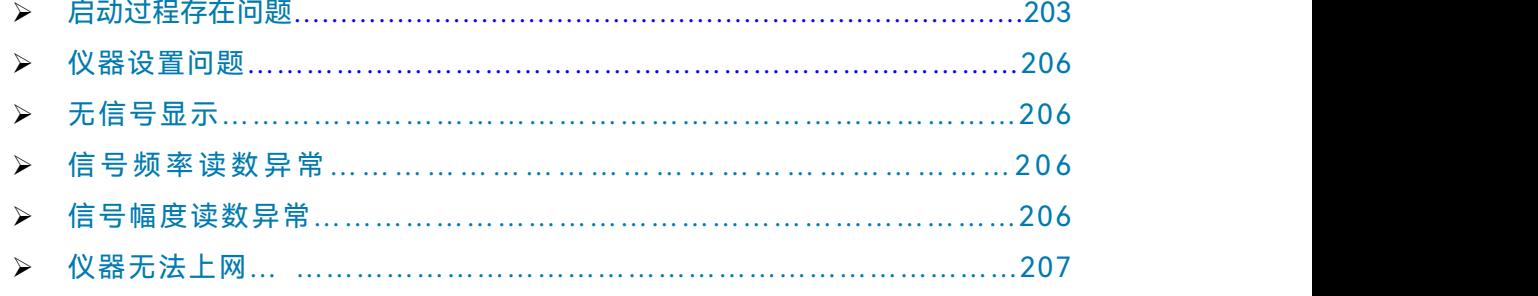

### <span id="page-210-0"></span>**7.2.2.1 启动过程存在问题**

3927系列测量接收机如果在启动过程中出现故障,可能涉及电源、处理器硬件、仪器

#### **7.2 故障诊断与排除**

设置等多种方面。本节将按照3927系列测量接收机的上电启动步骤,分析启动过程可能出 现的故障及原因。仪器的整个启动时间大概需要3分钟,根据仪器的不同硬件配置、安装选 项及测量应用数量的不同,启动时间会略有不同。

#### **1) 黄色待机灯不亮**

为仪器电源插座通电,并打开后面板的电源开关,仪器前面板左下角的电源指示灯会 变黄。如果黄色待机灯没有点亮,首先确定测量接收机的后面板电源开关是否处于开状态, 然后确定所加电源的电压值及频率值符合3927系列测量接收机的工作电源参数要求,具体 要求请参考本手册"3.1.1.3 开/关电"章节。如果所用电源参数符合要求,可能是仪器电源出 现故障。请根据本手册提供的联系方式联系客户服务中心并提供收集的错误信息,我们将 以最快的速度协助您解决问题。

#### **2) 绿色启动灯异常**

按下前面板左下角的电源按钮,打开仪器。此时,仪器的电源指示灯应从黄色变为绿 色。若电源指示灯没有变为绿色,可能是仪器电源出现故障。若电源指示灯在黄色待机和 绿启动状态交替闪烁,排除供电电源的原因,可能是仪器内部负载异常。请根据本手册提 供的联系方式联系客户服务中心并提供收集的错误信息,我们将以最快的速度协助您解决 问题。

#### **3) 风扇异常**

3927系列测量接收机加电开机后,仪器的全部风扇都应该开始工作。如果风扇都不工 作,可能是仪器电源出了故障;如果个别风扇不工作,可能是风扇出了故障。请根据本手 册提供的联系方式联系客户服务中心并提供收集的错误信息,我们将以最快的速度协助您 解决问题。

#### **4) 黑屏**

屏幕不显示的问题可能有多种原因,如果上面三种情况已经排除,请按照以下步骤进 行: カランド アイ・シー しょうしょう しょうしょく

- a) 从仪器后面板监视器接口正确连接一台CRT显示设备并打开其电源,稍等30秒钟。 若CRT正常显示信息,则BIOS配置参数有可能被更改,用户需关机,连接PS/2接 口的标准键盘,然后开机,长按"F2"直至进入BIOS设置界面,选择Exit选项卡中 Load Setup Defaults选项,调用BIOS中对显示控制的出厂配置,保存并退出重新 启动仪器。若仪器界面仍然无显示,可能是仪器液晶相关部分出现故障,请根据 本手册提供的联系方式联系客户服务中心并提供收集的错误信息,我们将以最快 的速度协助您解决问题。
- b) 若接入CRT设备处理后仍然无显示,可能是仪器硬件出现故障,请根据本手册提供 的联系方式联系客户服务中心并提供收集的错误信息,我们将以最快的速度协助 您解决问题。

#### **5) BIOS 检测当机**

如果测量接收机上电后一直停留在显示处理器信息状态,则为BIOS检测当机,请按下 面所列步骤进行检查:

- a) 用户是否接入标准键盘并暂停了BIOS检测,若没有请进行下一步。
- b) 关机,连接PS/2接口的标准键盘,开机,长按"F2"直至进入BIOS设置界面,选择 Exit选项卡中Load Setup Defaults选项,调用BIOS中的出厂配置,选择保存并重 启后,若问题仍然没有解决,可能是仪器硬件出现故障,请根据本手册提供的联 系方式联系客户服务中心并提供收集的错误信息,我们将以最快的速度协助您解 决问题。

### **6) 系统盘无法找到**

如果测量接收机在上电后显示系统无法找到硬盘,请关闭测量接收机后端的电源开关, 等1~2分钟,再打开,然后开启测量接收机前面板电源按钮,看是否能正确找到系统盘。如 果仍不能找到,加PS/2键盘进入BIOS看IDE设备是否存在,如果不存在,可能是仪器硬盘出 了故障,请根据本手册提供的联系方式联系客户服务中心并提供收集的错误信息,我们将 以最快的速度协助您解决问题。

### **7) Windows 启动异常**

在处理器信息显示之后,会出现带计时器的操作系统选单,包括Windows 7启动与系 统恢复工具。默认选择是启动Windows 7系统。如果需要恢复系统,请在计时器到0之前, 使用标准键盘上的上下箭头移动高亮选择"一键GHOST V2011.07.01",选中后按确认键。

若Windows系统启动过程中出现蓝屏、启动当机、自动重启动等现象,请按照下面所 列步骤进行检查:

- a) 首先确认没有外部USB存储设备连接到仪器上。
- b) 重新启动测量接收机,若能够进入工作状态且该异常现象以后不再频繁出现,则为 Windows偶然性启动异常,仪器可正常使用,否则请进行下一步。
- c) 关机,连接PS/2接口的标准键盘。开机,长按"F2"直至进入BIOS设置界面,选择 Exit选项卡中Load Setup Defaults选项,调用BIOS中的出厂配置,选择保存并重 启后,若问题解决,则说明BIOS选项被更改,否则仪器系统可能出现问题,请进 行下一步。
- d) 关机,连接PS/2接口的标准键盘。开机,在操作系统选单中选择系统恢复选项(对 操作系统恢复,使用前用户务必参考本用户手册中有关系统恢复的说明并与厂家联 系),按照提示操作,进行系统恢复。具体操作步骤请参考本手册章节"3.1.2.5 系 统备份恢复"。
- e) 如果仪器无法正常执行系统恢复操作,可能是仪器硬盘出现故障,请根据本手册提 供的联系方式联系客户服务中心并提供收集的错误信息,我们将以最快的速度协助 您解决问题。

7 故障诊断与返修

#### **7.2 故障诊断与排除**

#### <span id="page-213-0"></span>**7.2.2.2 仪器设置问题**

当3927系列测量接收机进入测试界面,并成功完成全部开机校准操作后,仪器进入正 常扫描测试状态,在界面上可以看到连续刷新的轨迹。但仪器的某些参数设置不当,用户 可能就无法看到希望的轨迹或信号,如果轨迹的刷新或者信号显示出现故障,请首先查看 以下设置。

#### **1) 轨迹不刷新或刷新不正常**

如果界面上的轨迹不刷新,或者刷新不正常,请参考以下步骤:

- a) 查看触发设置是否为自由触发模式,扫描模式为否是连续模式, 如果设置正确, 轨 迹仍然不刷新,请进行下一步。
- b) 打开标记,看标记读数是否变化。如果有标记读数变化,可能是由于设置原因,例 如仪器打到线性状态,或者参考电平过高等原因导致轨迹在屏幕下方,从而看不到 轨迹,这种情况下可以将状态改为对数,或者将参考电平打小,再次观察轨迹。如 果标记读数一直不动,可能是轨迹回传错误,请尝试重新开机,如果故障仍然不能 消除,请根据本手册提供的联系方式联系客户服务中心并提供收集的错误信息,我 们将以最快的速度协助您解决问题。

#### <span id="page-213-1"></span>**2) 无信号显示**

如果所有波段都没有信号显示,请按以下步骤检验:按【输入/输出】、[输入端口 射 频 校准],查看是否选择了射频信号。如果没有,将其选择到射频端口。如果依然没有信号 显示,那么可能是测量接收机硬件电路出现故障,请根据本手册提供的联系方式联系客户 服务中心并提供收集的错误信息,我们将以最快的速度协助您解决问题。

#### <span id="page-213-2"></span>**7.2.2.3 信号频率读数异常**

如果在测量信号时发现信号在测量接收机的屏幕上左右晃动或者频率读数超出误差范 围,首先检查输入测量接收机的信号频率是否是稳定的。如果输入信号频率稳定,再检查 测量接收机的参考是否设置正确,根据不同的测试情况选择参考为内参考或外参考:按【输 入/输出】、[频率参考 内部 外部],如果此时频率读数还不准,那么可能是测量接收机内 部本振发生了失锁,请根据本手册提供的联系方式联系客户服务中心并提供收集的错误信 息,我们将以最快的速度协助您解决问题。

通常情况,本振失锁包括以下几种类型:频宽≤180kHz时失锁;180kHz<频宽≤2MHz 时失锁;2MHz<频宽≤20MHz时失锁;频宽>20MHz时失锁;信号只在某些频率点下失锁 等。

#### <span id="page-213-3"></span>**7.2.2.4 信号幅度读数异常**

幅度异常可能会出现以下几种情况:低波段读数异常,高波段读数正常;高波段读数 正常,低波段读数异常;所有波段信号幅度读数都异常;衰减器设置不同档信号幅度读数 差异很大等。如果信号幅度读数不准确,请执行仪器的全部中频校准,如果校准完毕后, 信号幅度读数仍然不正确,测量接收机内部电路可能出现问题,请执行以下步骤:

a) 通过【输入/输出】、[输入端口 射频 校准]、[校准端口]、[500MHz],打开仪器

#### **7.3 错误信息**

的500MHz校准信号。并将仪器的中心频率设为500MHz,频宽设为1MHz,打开 峰值搜索功能,对仪器的500MHz校准信号的电平进行测量。如果测量接收机的功 能正常,校准信号的幅度应该在-20dBm±2dB。如果校准信号的幅度不正确,说 明仪器小于4GHz的低波段读数异常。

b) 通过【输入/输出】、[输入端口 射频 校准]、[校准端口]、[4.8GHz],打开仪器的 4.8GHz校准信号。并将仪器的中心频率设为4.8GHz,频宽设为1MHz,打开峰值 搜索功能,对仪器的4.8GHz校准信号的电平进行测量。如果测量接收机的功能正 常,校准信号的幅度应该在-20dBm±2dB。如果校准信号的幅度不正确,说明仪 器大于4GHz的高波段读数异常。

通过以上两个步骤可以确定仪器是整个波段读数异常还是部分波段读数异常,请根据 本手册提供的联系方式联系客户服务中心并提供收集的错误信息,我们将以最快的速度协 助您解决问题。

# 注 意

即使校准信号(500MHz 或 4.8GHz)的幅度是正常的,对应波段的其它频率段上的信 号幅度也可能会出问题。利用内部校准信号进行幅度测试仅仅提供一个快速的通路检测。

### <span id="page-214-1"></span>**7.2.2.5 仪器无法上网**

- 1) 首先确保网络支持上网功能。
- 2) 确保从系统管理员获得适当的IP设置。
- 3) 检查接入仪器网络接口的网线是否完好。

检查接入网线是否插在测量接收机后面板的LAN接口,接口处是否有橘黄色灯闪烁。如 果还是无法上网,请根据本手册提供的联系方式联系客户服务中心并提供收集的错误信息。 我们将以最快的速度协助您解决问题。

### <span id="page-214-0"></span>7.3 错误信息

测量接收机采用两种途径记录测量过程中出现的错误:前面板显示错误信息队列和 SCPI (远程控制模式) 错误信息队列, 两种错误信息队列分别存储管理。

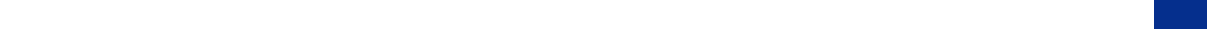

### <span id="page-214-2"></span>7.3.1 错误信息说明

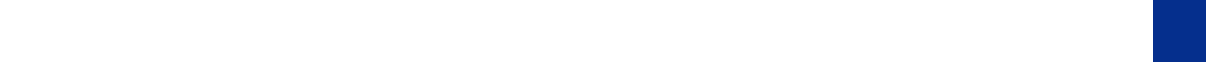

#### <span id="page-214-3"></span>**7.3.1.1 本地错误信息**

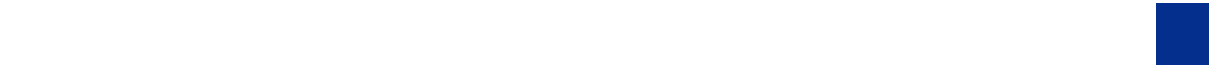

7 故障诊断与返修

#### **7.3 错误信息**

### <span id="page-215-1"></span>**1) 错误信息查看**

#### **通过界面操作方法**:

如果使用过程中在测量接收机的右下脚显示有错误提示信息,则说明测量接收机软件 运行或硬件出现问题。您根据错误代码可以大致判断问题类型,并采取相应措施排除故障。

在一个时刻,测量接收机错误显示区只能显示一条错误提示信息。由于仪器可能同时 存在若干问题,执行下面的操作就可以看到所有错误提示信息:

**步骤 1.** 按【系统】,然后按 [错误列表],将会弹出错误列表窗口;

**步骤 2.** 提示信息会显示在窗口中;

**步骤 3.** 用鼠标可以浏览错误信息,关闭对话窗口;

**步骤 4.** 选择清除错误列表按钮可以清除历史错误信息。

### <span id="page-215-2"></span>**2) 错误信息说明**

测量接收机测量过程中若检测到错误,状态指示区右侧会显示告警或错误信息(错误 代码 + 错误缩写),如图7.4:

# **X** Err:116 LO2 FAIL

### 图7.4 状态指示区显示错误信息

具体本地错误信息说明,请参阅"附录B 错误信息速查表"部分的附表3 本地错误信息 **表"。**

### <span id="page-215-0"></span>**7.3.2.2 程控错误信息**

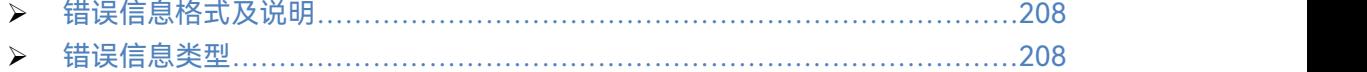

#### <span id="page-215-3"></span>**1) 错误信息格式及说明**

远程控制模式下,错误信息记录在状态报告系统中的错误/事件队列中,可由命令 "SYSTem:ERRor?"查询错误信息,格式如下:

"<错误代码>, "<错误队列中错误信息>; <详细错误信息描述>"

**举例:**

"-110,"数据超界; 输入参数超出下界。"

程控错误信息包括两种类型:

- > SCPI标准定义的负值错误代码,该类错误信息在此不做具体说明;
- **> 仪器特性正值错误代码,具体本地错误信息说明,请参阅"附录B 错误信息速查表"** 部分的附表4 程控错误信息表。

#### <span id="page-215-4"></span>**2) 错误信息类型**

错误事件只对应一种错误信息,下面分类说明错误信息类型:
**7.4 返修方法**

- **系统错误(0 –99)**:控制平台、os、文件系统等;
- **本振/前端通道(100 –199):**锁定检测、状态检测、本振、微波驱动、射频板初 始化等;
- **通道校准(200 –299):**对带宽、增益、衰减、补偿等的校准;
- **数字处理模块(300 –499):**窄带板、宽带版、DSP 板等的初始化,数据采集同 步类异常;
- **平台附加模块(500 –599):**如监测接收机、EMI 接收机、测量接收机增加的模 块初始化及相关异常;
- **通信接口(600 –699):**网络、gpib、打印等;
- **处理错误(700 –799):**参数分解、合法化、自适应等。

# 7.4 返修方法

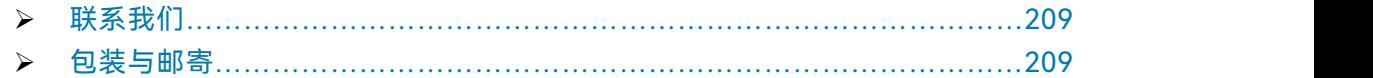

#### <span id="page-216-0"></span>7.4.1 联系我们

若3927系列测量接收机出现问题,首先观察错误信息并保存,分析可能的原因并参考 章节"7.2 故障诊断与排除"中提供的方法,予以先期排查解决问题。否则联系我们客户服务 中心并提供收集的错误信息,我们将以最快的速度协助您解决问题。网上查询网址: [www.ceyear.com](http://www.ceyear.com),以便查询到就近的技术支持联系方式。

#### **联系方式:**

- <span id="page-216-1"></span>**服务咨询: 0532-86889847 400-1684191**
- **技术支持: 0532-86880796**
- **电子信箱: techbb@ceyear.com**
- **邮 编: 266555**
- **地 址: 山东省青岛市黄岛区香江路98号**

#### 7.4.2 包装与邮寄

当您的测量接收机出现难以解决的问题时,可通过电话或传真与我们联系。如果经联 系确认是测量接收机需要返修时,请您用原包装材料和包装箱包装测量接收机,并按下面 的步骤进行包装:

- 1) 写一份有关测量接收机故障现象的详细说明,与测量接收机一同放入包装箱。
- 2) 用原包装材料将测量接收机包装好,以减少可能的损坏。
- 3) 在外包装纸箱四角摆放好衬垫,将仪器放入外包装箱。
- 4) 用胶带密封好包装箱口,并用尼龙带加固包装箱。
- 5) 在箱体上标明"易碎!勿碰!小心轻放!"字样。
- 6) 请按精密仪器进行托运。
- 7) 保留所有运输单据的副本。

#### **7.4 返修方法**

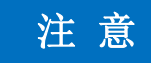

#### **包装测量接收机需注意**

使用其它材料包装测量接收机,可能会损坏仪器。禁止使用聚苯乙烯小球作为包装材料, 它们一方面不能充分保护仪器,另一方面会被产生的静电吸入仪器风扇中,对仪器造成损坏。

# 提 示

**仪器的包装和运输**

运输或者搬运本仪器时,请严格遵守本手册章节"3.1.1.1 开箱"中描述的注意事项。

本章介绍 3927 系列测量接收机的技术指标和主要测试方法。

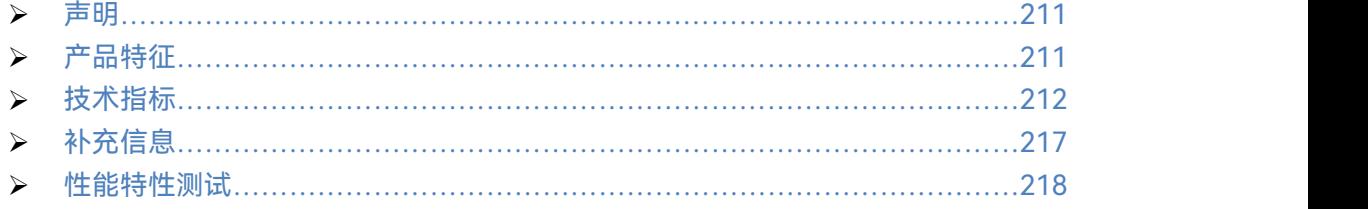

# <span id="page-218-0"></span>8.1 声明

除非特别声明,所有的指标测试条件是:温度范围是:23°C ± 5°C,开机半小时后。 仪器补充信息是帮助用户更加了解仪器性能,而不属于技术指标范围内的信息。重要词条说 明如下:

**技术指标 (spec):** 除非另行说明,已校准的仪器在0至40°C的工作温度范围内放置至少 两小时,再经过30分钟预热之后,可保证性能;其中包括测量的误差。对于本文中的 数据,如无另行说明均为技术指标。

**典型值 (typ):** 表示80%的仪器均可达到的典型性能;该数据并非保证数据,并且不包 括测量过程中的不确定性因素,只在室温(约25°C)条件下有效。

**额定值 (nom):** 表示预期的平均性能或设计的性能特征,比如 50 Ω 连接器等。测量 值不是保证数据,在室温(约25°C)条件下测得。

**测量值 (meas):** 表示为了和预期性能进行比较,在设计阶段所测得的性能特征,比如 幅度漂移随时间的变化。该数据并非保证数据,并且是在室温(约 25°C) 条件下测得。

# <span id="page-218-1"></span>8.2 产品特征

| 一般技术指标 |                                    |
|--------|------------------------------------|
| 温度范围   | 工作时: 0~+50℃                        |
|        | 存储时: -40 ~ ~ +70℃                  |
| 海拔高度   | 4,600 米                            |
| 电磁兼容   | 符合 GJB 3947A-2009 中 3.9.2 规定的以下要求: |
|        | a) CE102 10kHz~10MHz 电源线传导发射;      |
|        | b) CS101 25Hz~50kHz 电源线传导敏感度;      |
|        | c) CS114 10kHz~400MHz 电缆束注入传导敏感度;  |
|        | d) RE102 10kHz~18GHz 电场辐射发射;       |
|        | e) RS103 10kHz~1GHz 电场辐射敏感度。       |

<span id="page-218-2"></span>表8.1 产品特征

#### **8.3 技术指标**

#### 表8.1 产品特征(续表)

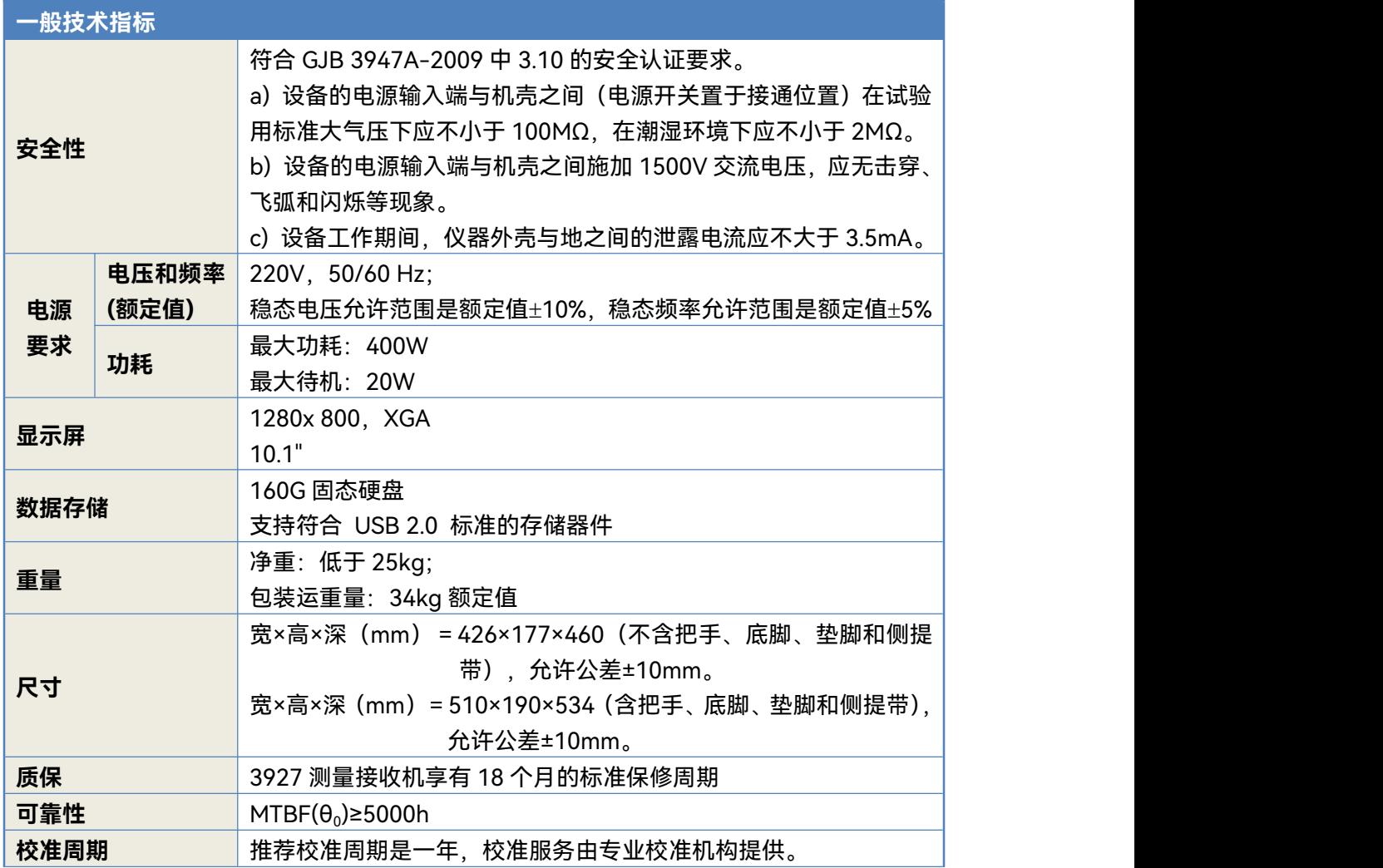

# 8.3 技术指标

3927 标配频谱分析功能,具体频谱分析模式下的相关性能指标参见 4051 系列信号/频 谱分析仪用户手册对应部分。本章节仅按照与测量接收机相关的功能分类给出技术指标。与 测量接收机功率探头相关的技术指标见其用户手册。

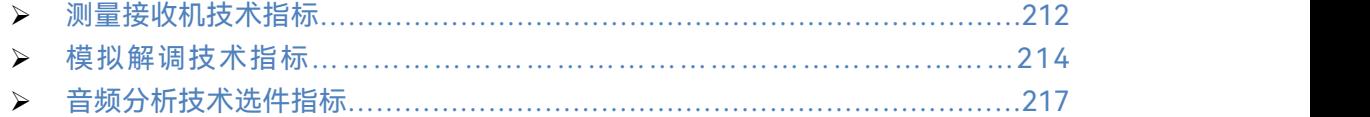

#### <span id="page-219-0"></span>8.3.1 测量接收机指标(涉及到幅度相关指标均指输入至主机射频端口信号电平)

#### **8.3.1.1 频率计数**

- a) 测量范围:100kHz~50GHz
- b) 测量分辨率:0.001Hz
- c) 频率测量准确度:±(读出频率×频率参考准确度+0.100Hz)
- d) 测量灵敏度(自动模式):
	- ≤-55dBm 100kHz~4GHz(DC 耦合)
	- ≤-55dBm 10MHz~4GHz(AC 耦合)
	- ≤ -45dBm 4GHz~26.5GHz
	- ≤ -35dBm 26.5GHz~50GHz

#### **8.3.1.2 调谐电平测量**

a) 最小功率:

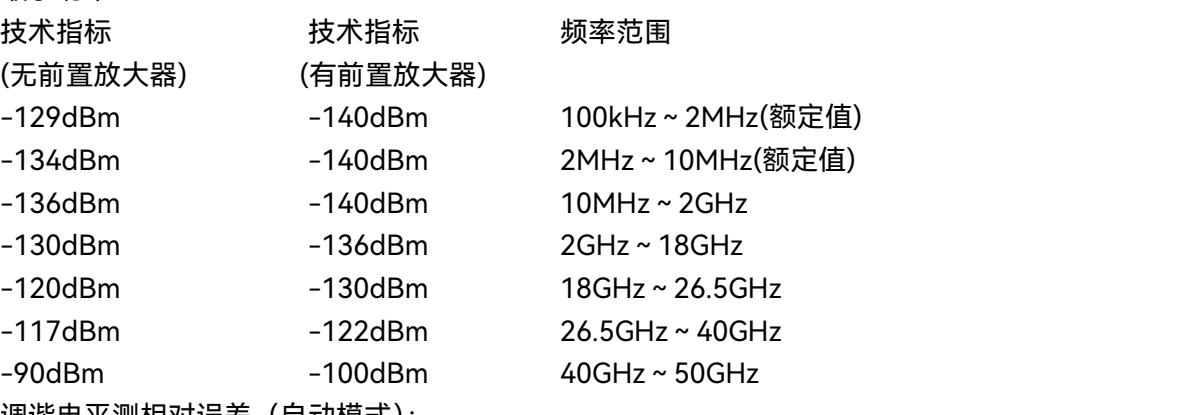

b) 调谐电平测相对误差(自动模式): ±(0.015dB+0.005dB/10dB) 剩余噪声门限电平~+30dBm,100kHz~ 4GHz ±(0.075dB+0.010dB/10dB) 剩 余 噪 声 门 限 电 平 ~ +30dBm,4GHz ~ 50GHz

±(累积误差 ª+0.0012×(输入信号电平-剩余噪声门限电平 º)<sup>2</sup>)<sup>c</sup>最小功率~剩 余噪声门限电平

- c) 量程 2 切换误差:±0.031dB
- d) 量程 3 切换误差:±0.031dB
- 注 a:累积误差表示从一个较高幅度电平到较低电平时所出现的 0.005dB/10dB 为步进的误差总和。
- 注 b:噪声门限电平=最小功率+30dB。

#### **8.3.1.3 绝对功率测量(87111 测量接收机探头)**

- a) 频率范围
- 87111A 100kHz~4GHz
- 87111D 10MHz~18GHz
- 87111E 30MHz~26.5GHz
- 87111F 30MHz~40GHz
- 87111H 30MHz~50GHz

b) 功率测量范围

87111A/D/E/F/H: -20dBm~+30dBm

c) 功率准确度

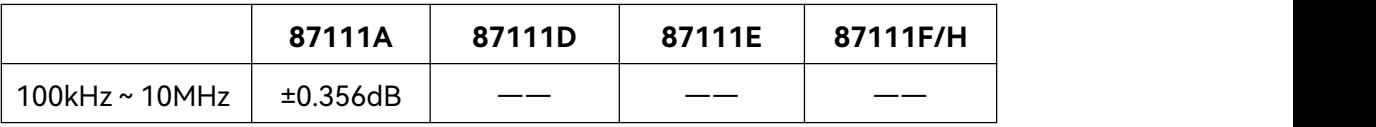

#### **8.3 技术指标**

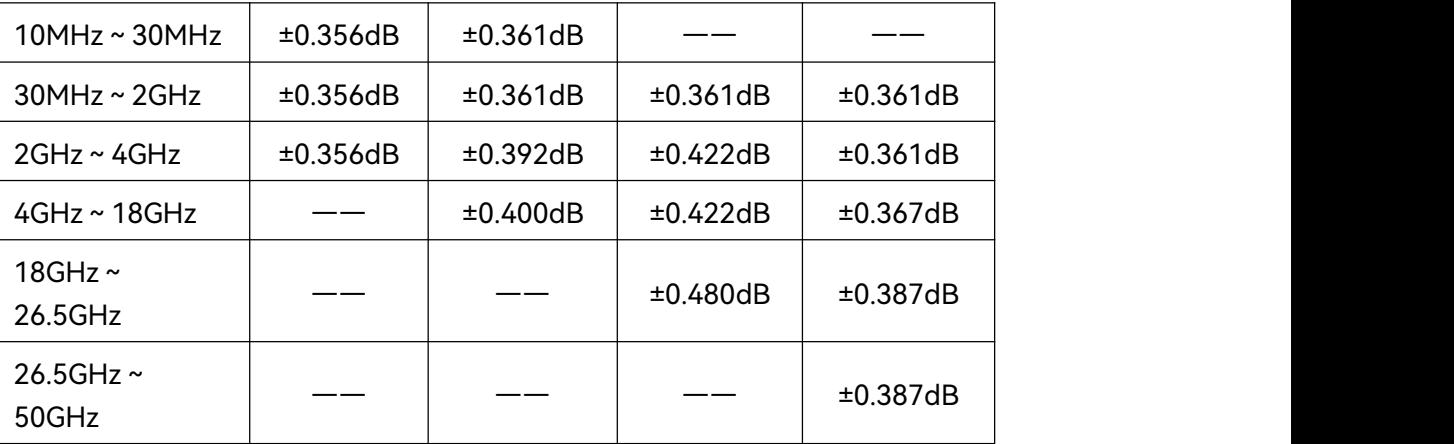

# d) 输入端口电压驻波比

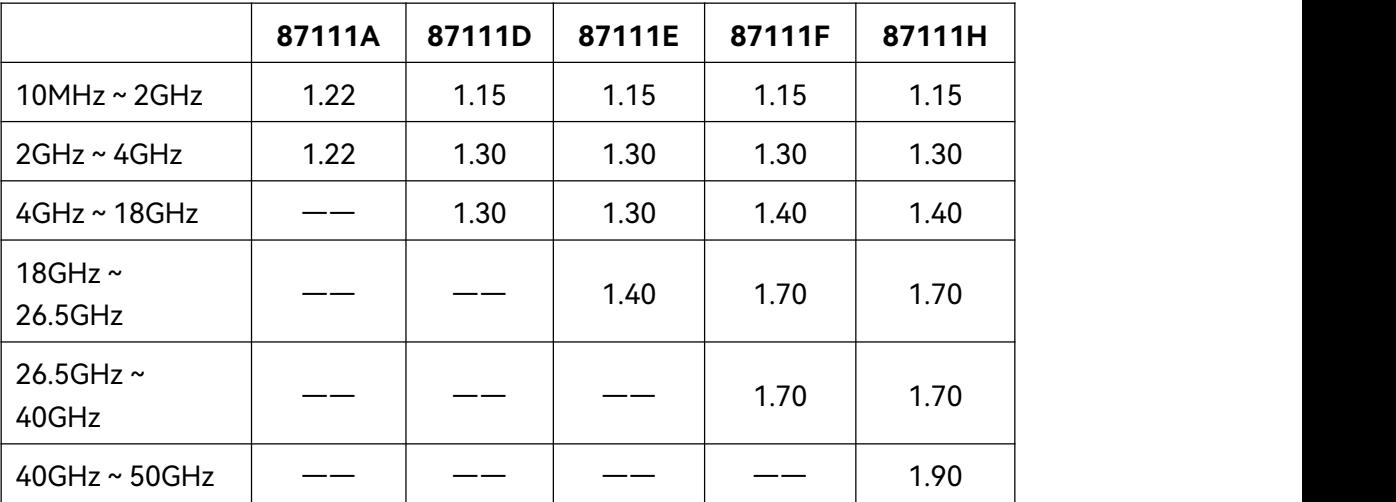

# <span id="page-221-0"></span>8.3.2 模拟解调指标

#### **8.3.2.1 调频解调**

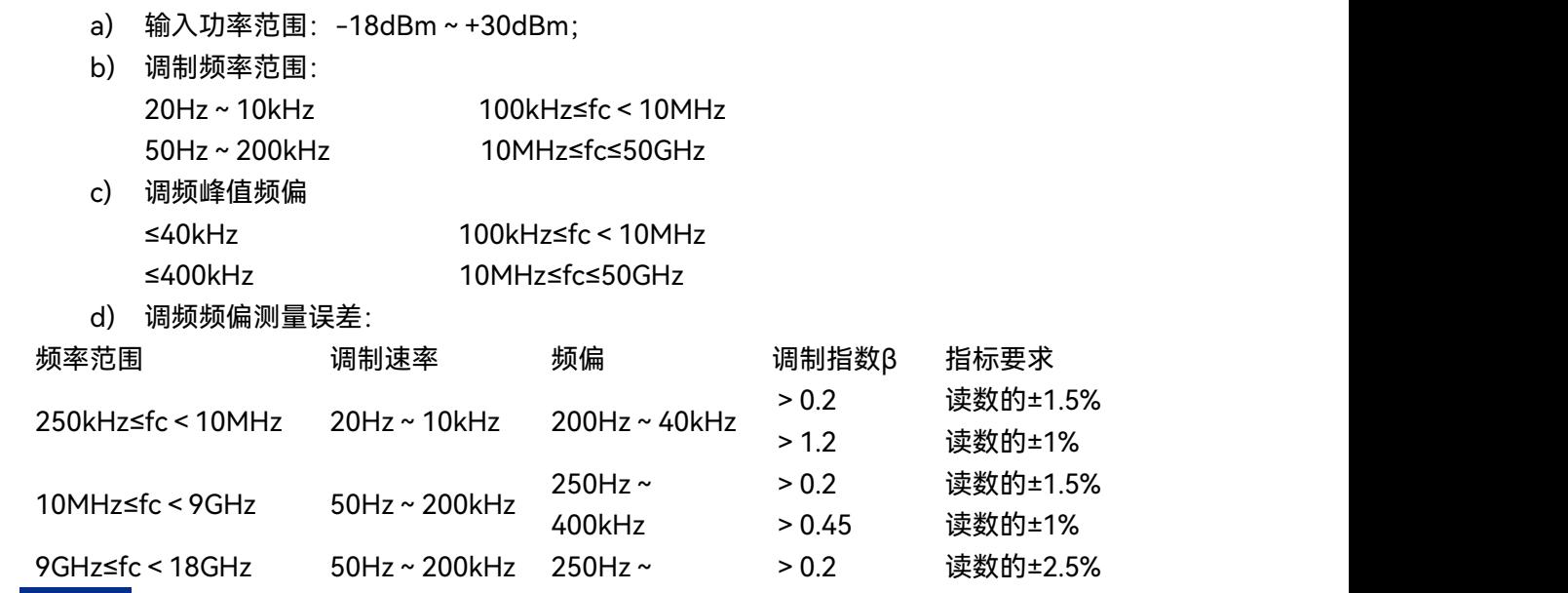

#### **8.3 技术指标**

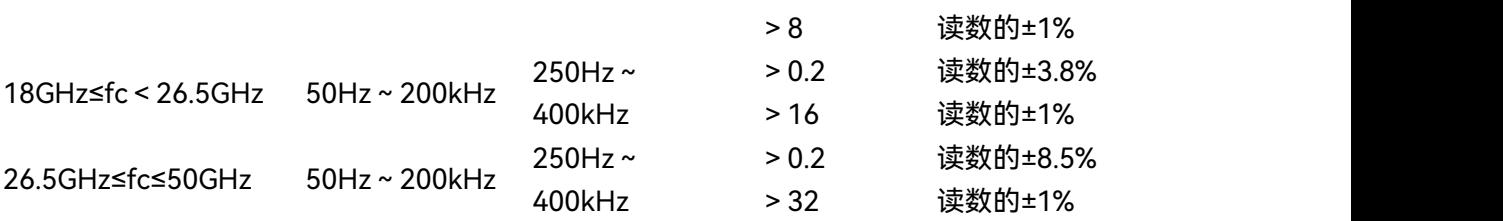

e) 调幅抑制(带宽 50Hz~3kHz):

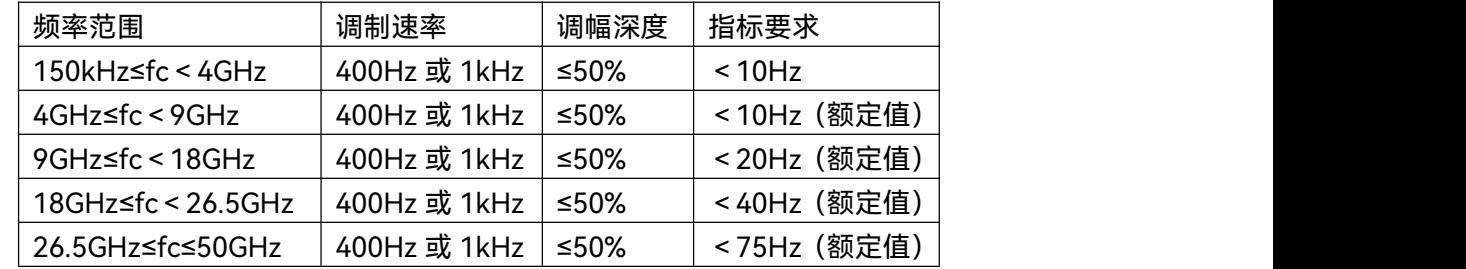

f) 剩余调频(RMS 检波方式,带宽 50Hz~3kHz):

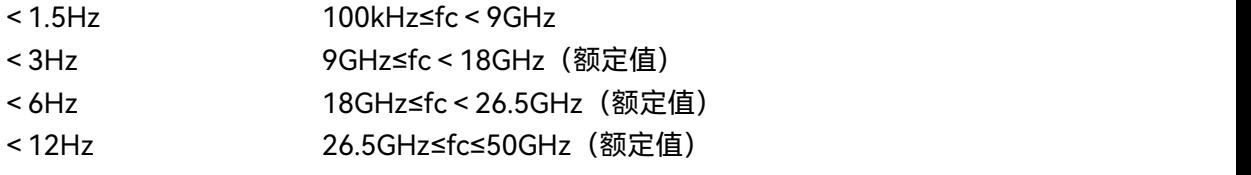

g) 调频解调失真(1kHz 调制频率,调频频偏 400kHz):<0.3%(-50.4dB)

#### **8.3.2.2 调幅解调**

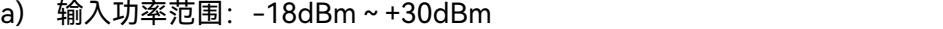

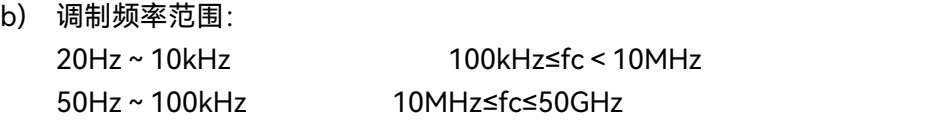

- c) 调幅深度范围:5%~99%
- d) 调幅深度测量误差:

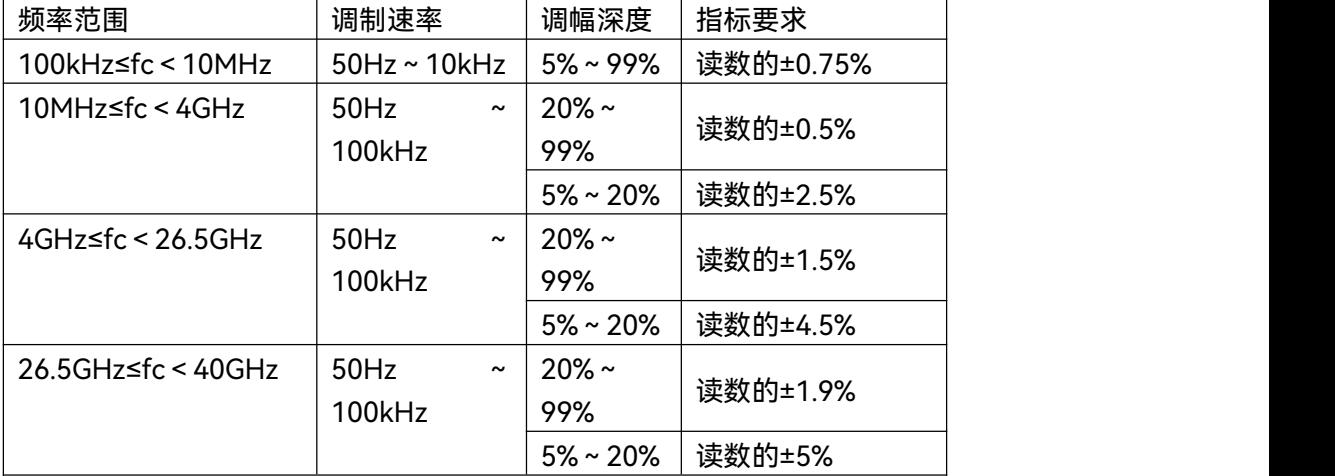

#### **8.3 技术指标**

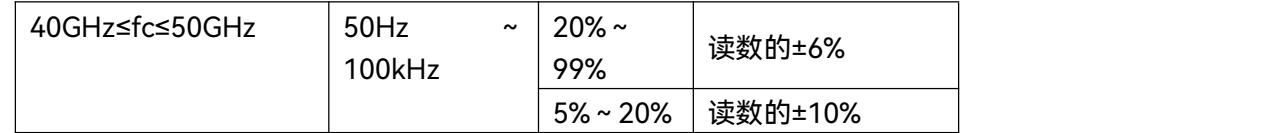

e) 调频抑制(载波 12.5MHz,调制频率 1kHz,调频频偏 50kHz;带宽 50Hz~3kHz):

 $< 0.36%$ 

f) 剩余调幅(载波 560MHz,功率 0dBm,带宽 50Hz~3kHz ,RMS 检波方式,额定值):

 $< 0.01%$ 

g) 调幅解调谐波失真(载波 12.5MHz,1kHz 调制频率,调幅深度 50%/90%):<0.3%

(-50.4dB)

#### **8.3.2.3 调相解调**

- a) 输入功率范围: -18dBm~+30dBm
- b) 调制频率范围: 50Hz~20kHz 100kHz≤fc≤50GHz c) 最大峰值相偏:
- 450rad fc<10MHz 12499rad fc≥10MHz
- d) 调相相偏测量误差:

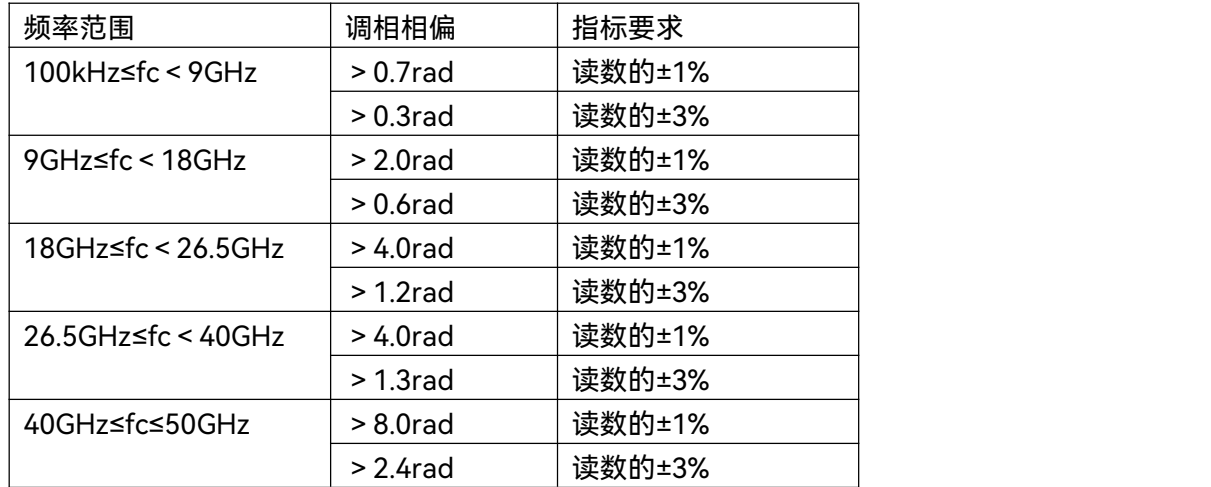

- e) 调幅抑制(载波 12.5MHz,调制频率 1kHz,调幅深度 50%;带宽 50Hz~3kHz; 峰值检波):<0.03rad
- f) 剩余调相(载波 560MHz,功率 0dBm,带宽 50Hz~3kHz ,RMS 检波方式,额定值):  $< 0.03$ rad
- g) 调相解调谐波失真(载波 12.5MHz,1kHz 调制频率,调相相偏 5rad):<0.3% (-50.4dB)

# <span id="page-224-0"></span>8.3.3 音频分析选件指标

- a) 频率范围:20Hz~250kHz
- b) 电平测量范围:100mVrms~3Vrms
- c) 音频电平测量误差:±1%
- d) 音频分析失真(输入信号频率 1kHz,幅度 1Vrms):<1%(-40dB)
- e) 音频分析剩余噪声(阻抗 50Ω,量程 0.3V):<1mV

# 8.4 补充信息

## 8.4.1 前面板端口

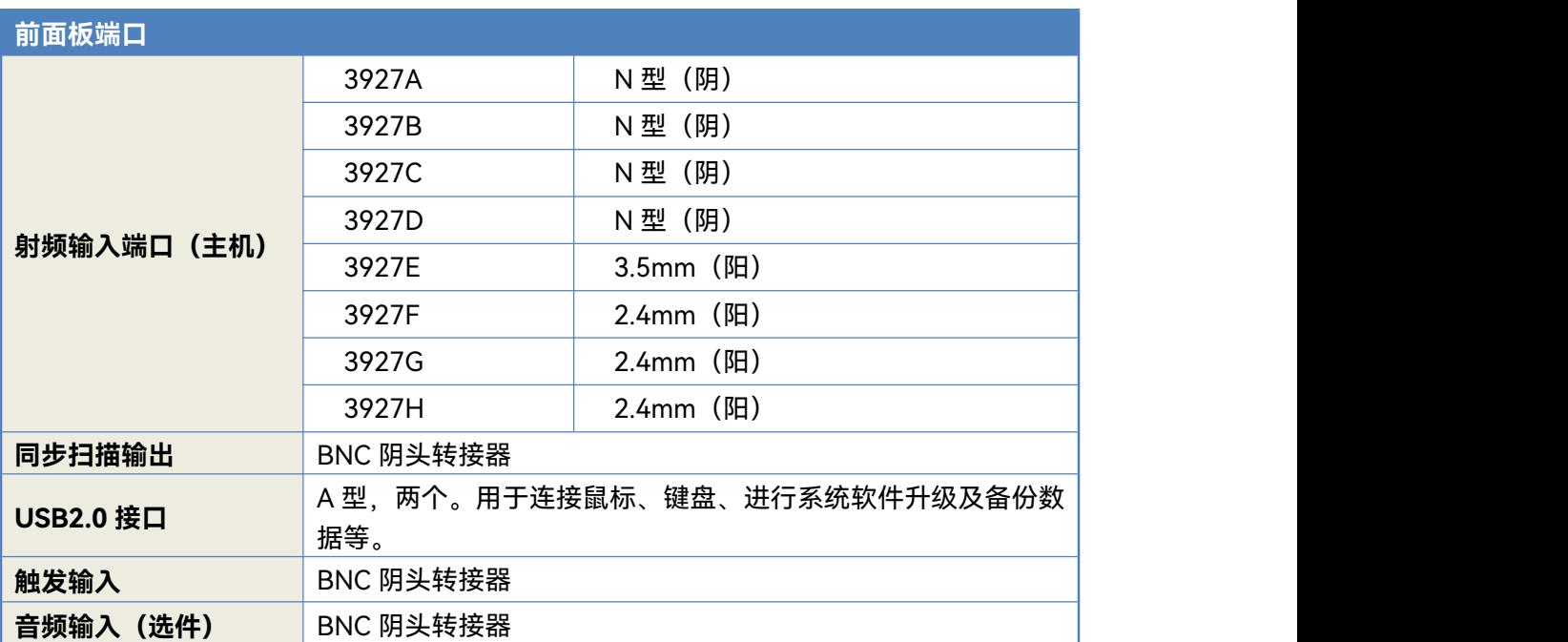

#### 表8.2 前面板端口

# 8.4.2 后面板端口

#### 表8.3 后面板端口

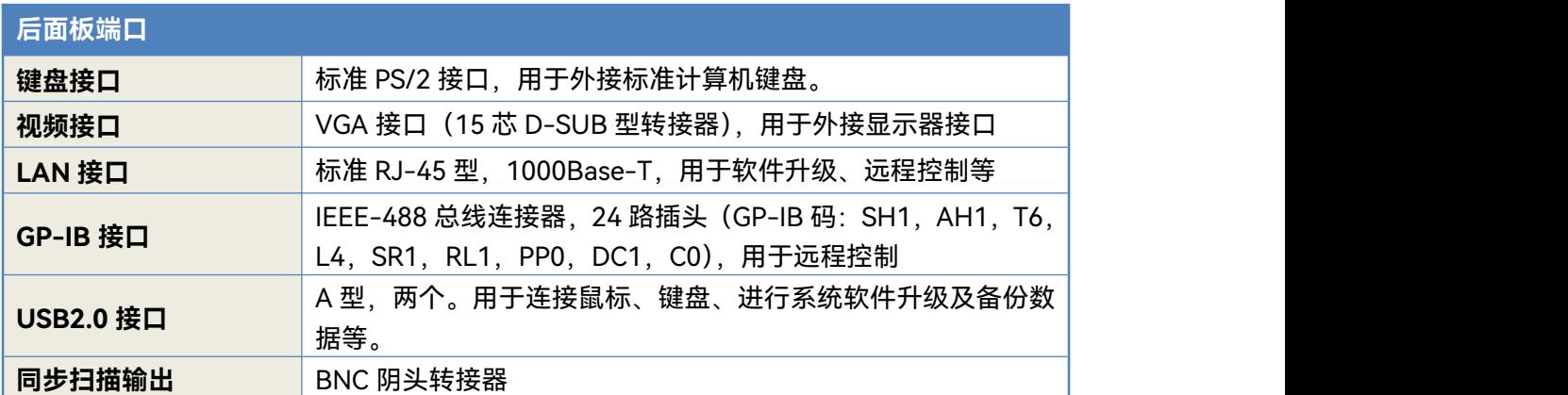

**8.5 性能特性测试**

<span id="page-225-0"></span>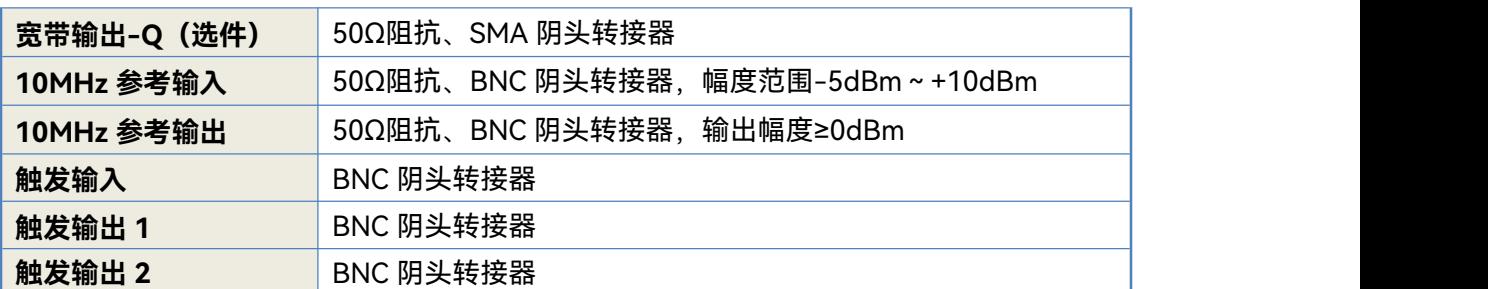

# 8.5 性能特性测试

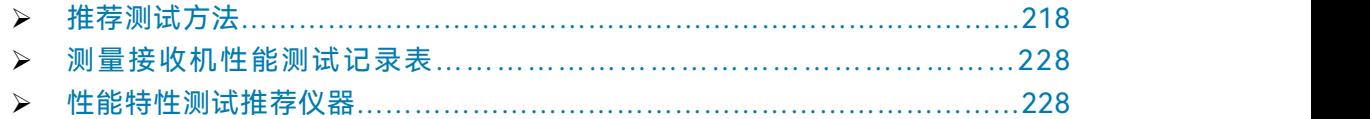

#### <span id="page-225-1"></span>8.5.1 推荐测试方法

#### **8.5.1.1 测量接收机指标测试**

#### **8.5.1.1.1 频率计数灵敏度**

a) 测试项目说明

频率计数指标包含测量范围、频率分辨率、测量准确度、测量灵敏度 4 项指标。本项 测试主要考核频率计数功能中的频率计数算法的测量准确度与灵敏度,在测量接收机技术指 标中考核了测量准确度指标。本项测试的方法是利用共时基法,考察 3927 的频率计数灵敏 度是否满足要求。

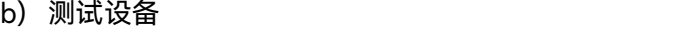

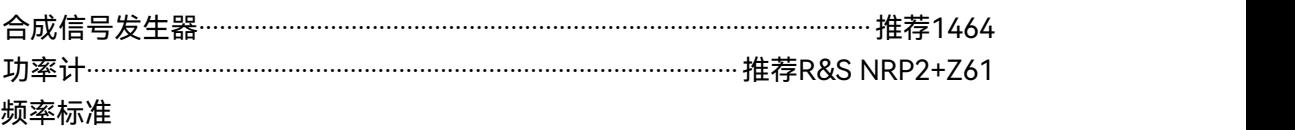

- c) 测试步骤
	- 1) 按照图 8.1 所示连接 3927 的 10MHz 输出接合成信号发生器的 10MHz INPUT, 连接合成信号发生器的射频输出与功分器的输入,功分器的输出分别接 3927 的射频输入和功率计探头。
	- 2) 复位 3927 并设置为频率计数功能, 输入输出耦合方式设置为 DC, 中心频率 为"3927 测量接收机检验记录 (A 组)"(以下简称"3927 记录") 中的"输入信 号标称频率"。

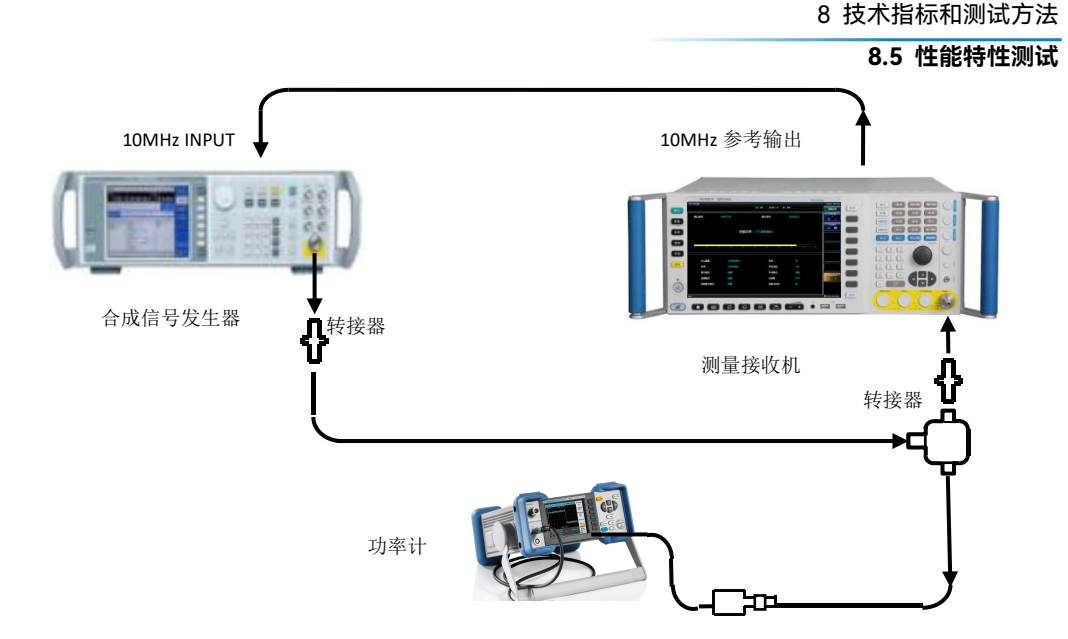

图 8.1 频率计数灵敏度测试示意图

- 3) 设置合成信号发生器的输出频率为"3927 记录"中的"输入信号标称频率", 幅 度为测量接收机频率计数灵敏度,幅度步进为 1dB。
- 4) 调节信号发生器的输出使功率计读数为测量接收机频率计数灵敏度(如功率探 头灵敏度达不到要求,可将信号发生器输出直接接测量接收机的射频,用测量 接收机的频谱分析功能幅度测量值作为功率计读数)。3927 完成一次测试。
- 5) 如果 3927 频率指示值与信号发生器的输出频率偏差不超过 0.1Hz,步进降低 信号发生器的输出幅度一次,重复 4)~5),直至测量值偏差超过 0.1Hz,当输 入信号幅度低于测量灵敏度超过 10dB 时不需要进一步测试。
- 6) 读取此时功率计指示值(或频谱分析峰值标记幅度值)并记录在"3927 记录" 对应栏目中。
- 7) 对列在"3927 记录"中对应测试项中的所有频率点重复 3)~5)步。

#### **8.5.1.1.2 调谐电平测量误差**

a) 测试项目说明

本项测试主要考核接收机接收通路测量灵敏度、接收机中频量化的刻度误差及量程切换 误差。本项测试方法采用标准衰减器法,利用标准衰减器精确标校的衰减量作为参考值与测 量接收机的测量值相比较,产生的误差即为调谐电平测量准确度。为避免测试受剩余响应的 影响,最小功率测试应该避开10MHz整数频点。

如信号发生器稳定输出幅度满足± 0.003dB要求,可不使用NRPC50,对应以下步骤中 信号发生器的输出降低6dB。

b) 测试框图及测试仪器和设备

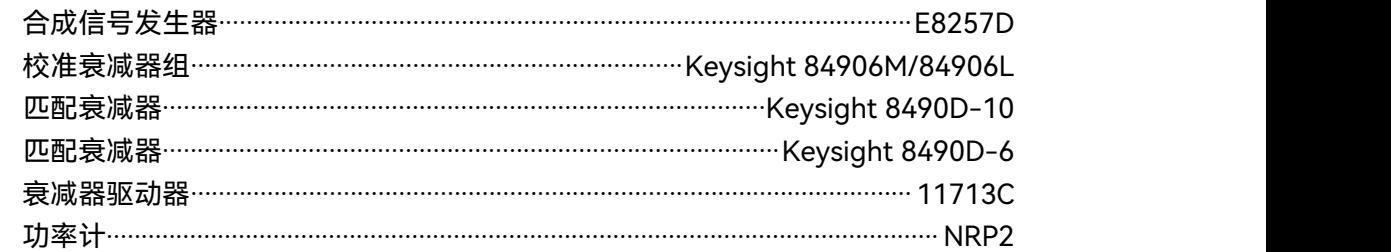

功率标准............................................................................................................... NRPC50

- c) 测试步骤
	- 1) 信号发生器、测量接收机预热 2h。测量接收机不需要连接功率探头。
	- 2) 如图 8.2 所示连接测试装置,衰减器驱动器设置标准衰减器为 0dB。
	- 3) 信号发生器输出频率为"调谐电平测量辅助表"中相应频率,输出功率为+3dBm。
	- 4) 设置测量接收机为调谐电平测量功能,频率为"调谐电平测量辅助表"中相应频 率,中频带宽 10Hz,测量接收机设置为标准衰减器的校准频率。
	- 5) 调整信号发生器的功率输出,执行一次重新测量,直至测量接收机读数为"调 谐电平测量辅助表"中第二列的"信号电平"±0.1dBm。设置测量接收机为幅度 参考定标, 指示值应该为 0± 0.003 dB,否则重新定标。设置功率计 NRP2 分 辨率为 0.001 分辨率,并参考定标。
	- 6) 按照"调谐电平测量辅助表"中参数依次设置标准衰减器衰减量,读出此时的测 量接收机指示值并记录在"调谐电平测量辅助表"中。当测量显示重新校准时, 需等待重新校准,校准过程中不能改变信号发生器的输出频率、幅度和衰减器 的衰减量。
	- 7) 查看步进衰减器的校准证书并将标准衰减器校准数据录入到"调谐电平测量辅 助表"中。

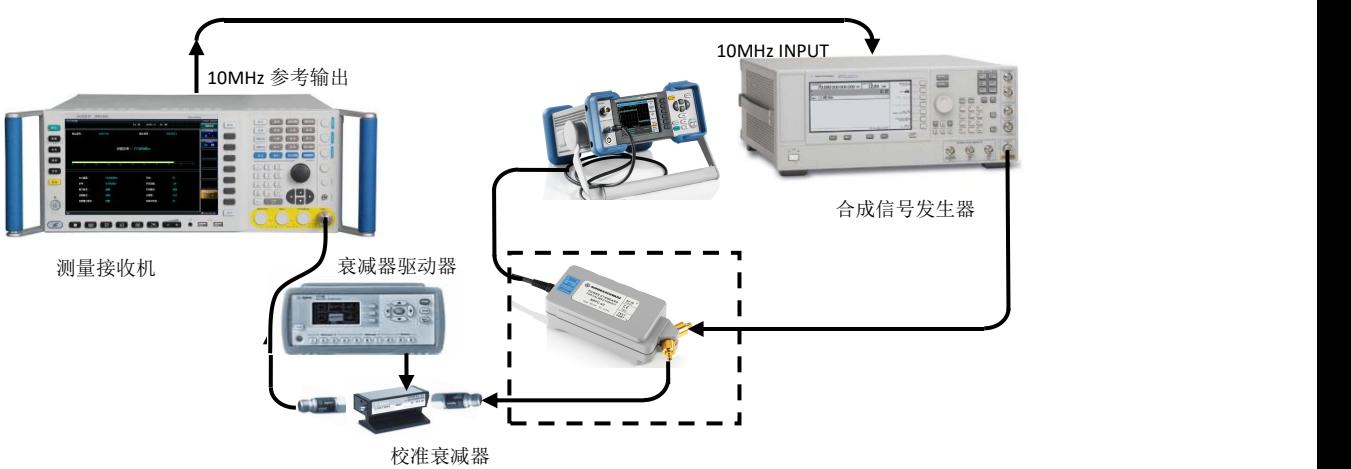

图 8.2 调谐电平的测试示意图

- 8) 标准衰减器设置至 60dB 时,读取此时测量接收机指示值  $A_{60-8}$ 并记录在"调谐 电平测量辅助表"中。检查此时功率计指示值绝对值如果超过 0.015dB, 此时 应重新测试或进一步预热信号发生器。
- 9) 设置测量接收机为单次状态,信号发生器的输出幅度降低 60dB,标准衰减器 设置为 0dB, 实现交叉校准。设置测量接收机为连续测量状态, 读取此时测 量接收机指示值 Aapp并记录在"调谐电平测量辅助表"中。
- 10) 按照"调谐电平测量辅助表"中参数依次设置标准衰减器衰减量,并读取测量接 收机指示值并记录在"调谐电平测量辅助表"中,直至测试到产品规范规定的最 小可测量电平。
- 11) 根据预定义测试频率点和需求的最小测试幅度值,配置起始测试幅度,重复 3)~10)步的操作,详细见"调谐电平测量辅助表"。

- d) 测试记录和数据处理
	- 12) 调谐电平测量准确度应按照公式(29)和(30)计算并将结果记录在"调谐电 平测量辅助表"中。

功率测量范围-10dBm~量程切换电平:

*<sup>A</sup> A*<sup>x</sup> *A*<sup>0</sup> *ATT* ………………………………………(1)

功率测量范围-80dBm~最小可测量电平:

$$
\delta_{A} = (A_{x} - A_{0}) + (A_{60-a} - A_{60-b}) + \Sigma_{A60} + \Sigma_{ATT} \dots \dots \dots \dots \dots (2)
$$

- 式中: δ .---测量接收机调谐电平测量准确度;
	- A<sub>x</sub>——测量接收机调谐电平测量显示值, dB;
	- $A_0$ ——调谐电平测量初始参考值, dB;
	- $A_{60-a}$ ——测量接收机调谐电平测量交叉校准前测量值, dB;
	- $A_{60-b}$ ——测量接收机调谐电平测量交叉校准后测量值, dB;
	- $\sum_{ATT}$ ——标准衰减器校准数据, dB;
	- $\mathcal{Z}_{\mathcal{A}\mathcal{A}}$ ——标准衰减器在 60dB 处校准数据,dB。
- 13) 根据"调谐电平测量辅助表"的设定的测试频点和幅度值,重复 12)步。
- 14) 对"调谐电平测量辅助表"中所有测试项的计算结果进行量值判断,如果所有计 算结果均在误差范围内,在"3927 记录表"对应栏中记录对应调谐电平测量准 确度、否则记录为不符合要求。

注 1:如果待测测量接收机测试中不满足指标要求,应在频谱分析模式下测试当前频点是否存在剩余 响应,如果存在,调谐电平测试应避开相应频点。

#### **8.5.1.2 模拟解调分析指标测试**

#### **8.5.1.2.1 调频解调指标测试**

a) 测试项目说明

FM 调制测量指标测试包含输入功率范围、调制频率范围、调频频偏范围、调频频偏准 确度、调频解调失真、剩余调频和调幅抑制 7 项。

本项测试主要考核测量接收机射频接收通道功率承受范围、中频解调分析带宽、模拟解 调分析算法。本项测试采用任意波形发生器产生分别输入覆盖指标要求的调制速率和调频频 偏的 FM 调制信号作为参考。在高于 4GHz 频段不作检验, 由设计保证。

- b) 测试框图及测试仪器和设备 任意波形发生器........................................................................................... 推荐N8241A 合成信号发生器....................................................................................................E8257D
- c) 测试步骤
	- 1) 如图 8.3 连接测试设备,设置 3927 为模拟解调分析模式,解调类型为 FM。 调频频偏测量误差
	- 2) 按照"3927 记录表"设置任意波形发生器的输出频率、调制速率、调频频偏。
	- 3) 设置 3927 频率为任意波形发生器输出的中心频率,3927 的解调带宽、输入 衰减器、解调时间为自动。
	- 4) 记录此时测量接收机指示值中的调频频偏测量值到记录在"3927 记录表"中。
	- 5) 依次根据"3927 记录表"中的参数设置任意波形发生器,重复 2)~4)步的操作。

#### 调幅抑制

- 6) 设置任意波形发生器输出频率为 12.5MHz,1kHz 调制频率,调幅深度 50%。
- 7) 3927 解调带宽手动设置为 6kHz,设置高通 50Hz,低通 3kHz 滤波器,执行 一次重新测量,读取此时调频频偏峰值检波方式测量值并记录在"3927 记录表" 相应项检验结果中。

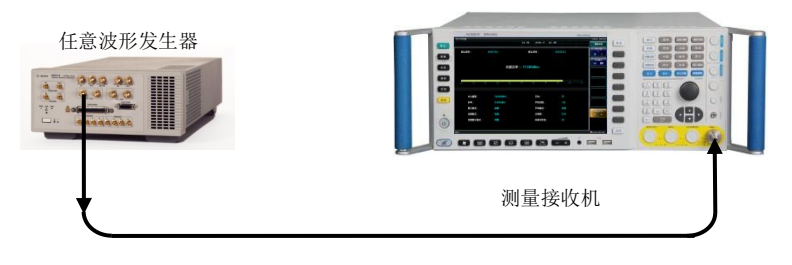

图 8.3 FM 调制测量示意图 调频解调谐波失真

- 8) 设置 3927 中心频率为 12.5MHz, 解调带宽、输入衰减器、解调时间为自动, 设置高通 50Hz, 低通 3kHz 滤波器。
- 9) 设置任意波形发生器输出频率为 12.5MHz,1kHz 调制频率,调频频偏 400kHz。
- 10) 依据输出信号对3927执行一次重新测量,读取此时的解调失真值记录在"3927 记录表"相应项检验结果中。

剩余调频

11) 按照图 8.4 连接测试仪器, 设置信号发生器的输出频率为 560MHz 的单载波 信号,输出功率为 0dBm,无任何调制。

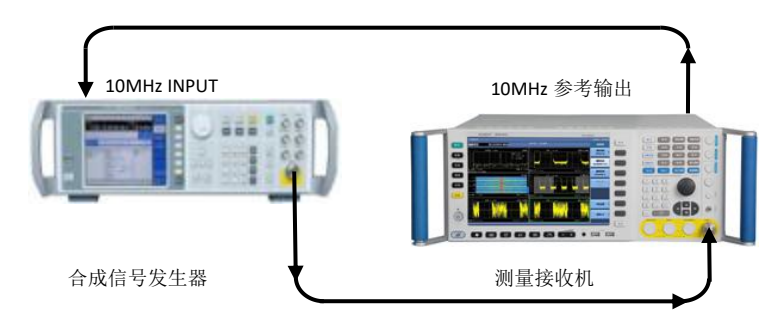

图 8.4 剩余调频测试示意图

12) 3927 解调带宽手动设置为 6kHz, 设置高通 50Hz, 低通 3kHz 滤波器, 读取 此时调频频偏 RMS 检波方式测量值并记录在"3927 记录表"相应项检验结果中。

#### **8.5.1.2.2 调幅解调指标测试**

a) 测试项目说明

AM 调制测量指标测试包含输入功率范围、调制频率范围、调幅深度范围、调幅深度准 确度、调幅解调失真、剩余调幅和调频抑制 7 项测试。

本项测试主要考核测量接收机射频接收通道功率承受范围、中频解调分析带宽、模拟解 调分析算法。本项测试采用任意波形发生器产生分别输入覆盖指标要求的调制速率和调制深 度的 AM 调制信号作为参考,在高于 4GHz 频段不作检验,由设计保证。

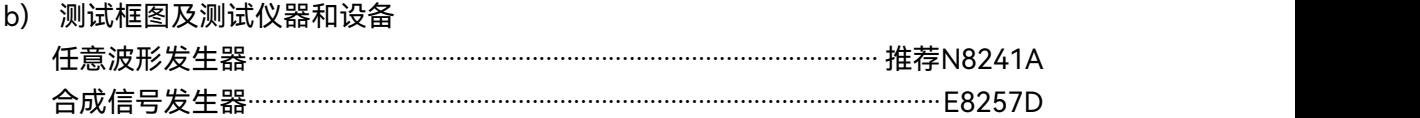

- c) 测试步骤
	- 1) 如图 8.3 所示连接测试设备,设置 3927 为模拟解调分析模式,解调类型为 AM。

#### 调幅深度准确度

- 2) 按照"3927 记录表"设置任意波形发生器的输出频率、调制速率、调幅深度。
- 3) 设置 3927 频率为任意波形发生器输出的中心频率,3927 的解调带宽、输入 衰减器、解调时间为自动。
- 4) 记录此时测量接收机指示值中的调幅深度测量值到"3927 记录表"中。
- 5) 依次根据表格中的参数设置任意波形发生器,重复 2)~4)步的操作。

#### 调频抑制

- 6) 设置任意波形发生器输出频率为 12.5MHz,1kHz 调制频率,调频频偏 50kHz。
- 7) 3927 解调带宽手动设置为 6kHz, 设置高通 50Hz, 低通 3kHz 滤波器, 读取 此时调幅深度测量值记录在"3927 记录表"相应项检验结果中。

#### 剩余调幅

- 8) 按照图 8.4 连接测试仪器,设置信号发生器的输出频率为 560MHz 的单载波 信号,输出功率为 0dBm,无任何调制。
- 9) 3927 解调带宽手动设置为 6kHz, 设置高通 50Hz, 低通 3kHz 滤波器, 执行 一次重新测量,读取此时调幅深度 RMS 检波方式测量值并记录在"3927 记录 表"相应项检验结果中。

#### 调幅解调谐波失真

- 10) 如图 8.3 所示连接测试设备,设置 3927 中心频率为 12.5MHz,解调带宽、输 入衰减器、解调时间为自动, 设置高通 50Hz, 低通 3kHz 滤波器。
- 11) 设置任意波形发生器输出频率为 12.5MHz,1kHz 调制频率,调幅深度分别为 50%和 90%。
- 12) 依据输出信号分别操作 3927 执行一次重新测量,读取解调失真最大值记录在 "3927 记录表"相应项检验结果中。

#### **8.5.1.2.3 调相解调指标测试**

a) 测试项目说明

相位调制测量指标测试包含输入功率范围、调制频率范围、调相相偏范围、最大相偏、 调相相偏准确度、调相解调失真、调幅抑制等 7 项。

本项测试主要考核测量接收机射频接收通道功率承受范围、中频解调分析带宽、模拟解 调分析算法。本项测试采用任意波形发生器产生分别输入覆盖指标要求的调制速率和调相相 偏的相位调制信号作为参考。在高于 4GHz 频段不作检验,由设计保证。

- b) 测试框图及测试仪器和设备 任意波形发生器........................................................................................... 推荐N8241A 合成信号发生器....................................................................................................E8257D
- c) 测试步骤
	- 1) 如图 8.3 连接测试设备,设置 3927 为模拟解调分析模式,解调类型为φM。

#### 调相相偏准确度

- 2) 按照"3927 记录表"设置任意波形发生器的输出频率、调制速率、调相相偏, 设置输出幅度为-18dBm。
- 3) 置 3927 为相应的中心频率,解调带宽、输入衰减器、解调时间为自动。
- 4) 记录此时测量接收机指示值中的调相相偏测量值在"3927 记录表"中。
- 5) 依次根据"3927 记录表"中的参数设置任意波形发生器,重复 2)~4)步的操作。 调幅抑制
- 6) 设置任意波形发生器输出频率为 12.5MHz,1kHz 调制频率,调幅深度 50%。
- 7) 3927 设置高通 50Hz,低通 3kHz 滤波器,执行一次重新测量,读取此时调相 相偏峰值检波测量值记录在"3927 记录表"相应项检验结果中。

#### 剩余调相

- 8) 按照图 8.4 连接测试仪器,设置信号发生器的输出频率为 560MHz 的单载波 信号,0dBm,无任何调制。
- 9) 3927 解调带宽手动设置为 6kHz, 设置高通 50Hz, 低通 3kHz 滤波器, 读取 此时调幅深度 RMS 检波方式测量值并记录在"3927 记录表"相应项检验结果中。 调相解调谐波失真
- 10) 如图 8.3 连接测试设备, 设置任意波形发生器输出频率为 12.5MHz, 1kHz 调 制频率,调相相偏 5rad。
- 11) 设置 3927 中心频率为 12.5MHz,解调带宽、输入衰减器、解调时间为自动, 设置高通 50Hz, 低通 3kHz 滤波器。
- 12) 依据输出信号对3927执行一次重新测量,读取此时的解调失真值记录在"3927 记录表"相应项检验结果中。

#### **8.5.1.3 功率探头指标测试**

#### 频率范围

描述:探头功率准确度检验指标满足要求时,此项通过。具体测试方法包含在"探头功 率准确度"的测试中。

#### 功率测量范围

描述:功率测量范围是指探头允许输入的最大安全功率电平和能够稳定测量的最小功率 电平之间的功率范围。

由于本试验具有较高风险,在订购方有明确需求时,可选取若干频率点按以下方法测试。 测试设备:

测试步骤:

合成信号发生器 インファイル インファイル おおとこ おおとこ おおおとこ 推荐1464/E8257D 大功率放大器 推荐38701D/80244 USB功率计 推荐U2000B

1) 开机预热至少30分钟。

2) 按图8.5实线所示连接测试设备,大功率放大器的输出电缆接USB功率计传感器。

8 技术指标和测试方法 **8.5 性能特性测试**

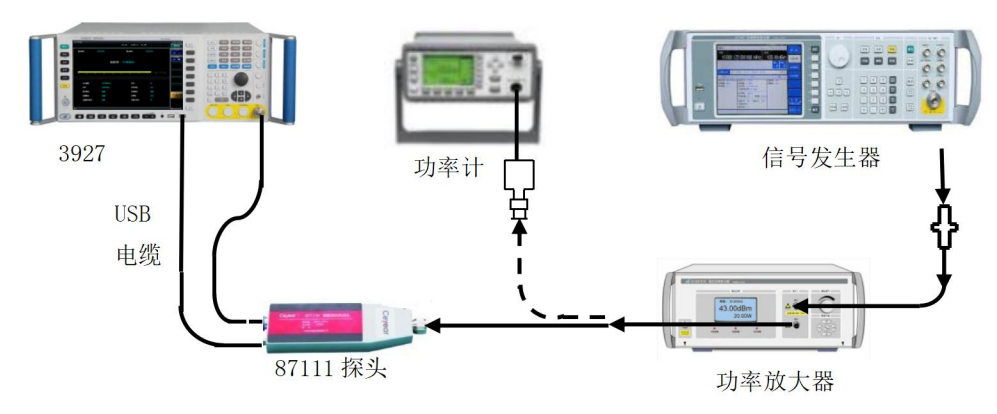

图8.5 功率测量范围测试示意图

3) 设置信号发生器信号输出为关,设置频率为3GHz,幅度为-50dBm,功率步进为 0.1dB。

4) 打开信号发生器RF输出, 设置幅度按键, 用旋轮改动幅度值, 逐步将信号功率调 大, 使标准USB功率计测试值为 (30±0.1) dBm。

5) 设置测量接收机探头校准因子频率为3GHz,其功率测试值应为(30±1)dBm。

6) 将功率放大器移除,信号发生器输出连接到USB功率计的输入端,调整信号源输出 幅度,使标准USB功率计测试值为(-20±0.1)dBm。

7) 信号发生器输出连接测量接收机探头,功率测试值应为(-20±1)dBm。

8) 第5和7步均满足要求,本项测试在"87111 系列测量接收机探头检验记录表"(以 下简称87111检验记录表)记为满足要求,否则记为不符合要求。

#### 功率准确度

描述:本项测试的方法是由一台频率稳定的信号发生器提供一个标准信号,将测量接收 机的结果与参考功率计的测量值相比较,差值为绝对功率准确度。

测试设备: 合成信号发生器 インファイル インファイル おおとこ おおとこ おおおとこ 推荐1464/E8257D 功率计 推荐NRP2 功率校准套件 推荐NRPC50 测试步骤:

1) 功率计NRP2与NRPC50完成连接,预热后校零操作,测量接收机探头预热后完成 校零操作。

2) 按图8.6所示连接测试设备,其中信号发生器输出接NRPC50。设置信号发生器的 输出幅度为+6dBm。

3) 根据待测试测量接收机探头工作频率范围,选择相应附录表2中待测试频率点,并 设置信号发生器输出频率、测量接收机探头频率和功率计NRP2频率。

4) 读取此时功率计的指示值Ps,调节信号发生器输出幅度使Ps指示值为0dBm±1dBm, 并记录在"87111系列测量接收机探头功率准确度测试辅助表格"中。

5) 读取3927指示值Pu并记录。

6) 根据附录表2中待测试频率点重复3)~5)步的操作。

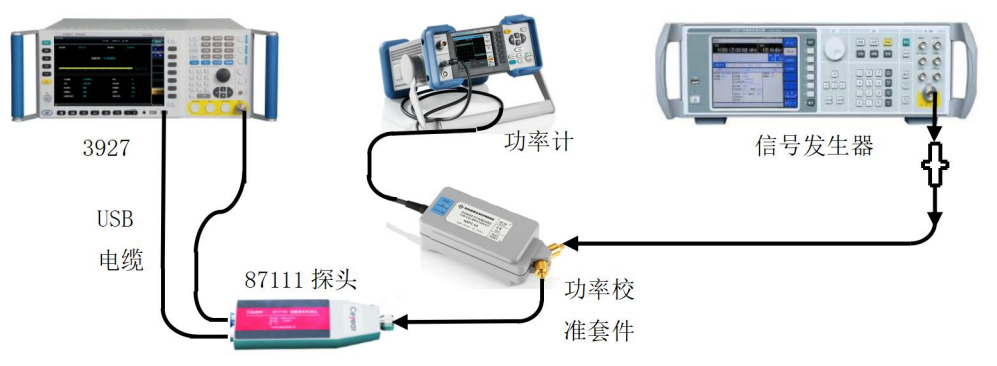

图8.6 功率准确度测量测试示意图

#### 测试记录和数据处理:

7) 按公式(1)进行数据处理,得到被校测量接收机探头的各个频点功率测量误差Δ  $A$ :

<sup>A</sup> <sup>P</sup><sup>U</sup><sup>P</sup><sup>S</sup> …………………………………………(1)

式中:ΔA——测量接收机探头功率测量误差,dB;

Ps---标准功率计的功率指示值, dBm;

Pu——被校测量接收机探头的指示值, dBm。

8) 在技术指标对应频段中找出最大测量误差值ΔAmax和最小测量误差值ΔAmin,并 按照公式(2)计算,结果在"87111检验记录表"相应波段功率准确度位置记录。

2 <sup>A</sup>max <sup>A</sup>min <sup>A</sup>P …………………………………………(2)

#### 输入端口驻波比

描述:入射电压和反射电压在正反两个方向传输,产生某种干涉图形。驻波比是电压图 形包络的最大值与最小值之比。本次测试利用矢量网络分析仪来测试探头的电压驻波比。受 限于矢量网络分析仪的起始频率,驻波比测试的起始频率均从10MHz开始。

测试设备:

矢量网络分析仪 いっぱん たいしゃ しゅうしゃ かんしゃ おおやく 推荐N5245A

测试步骤:

1) 矢量网络分析仪开机预热至少30分钟。

2) 设置网络分析仪的频率范围、源输出功率等为适当的参数, 选择VSWR显示方式。

3) 按照矢量网络分析仪的用户手册来操作,依据待校准测量接收机探头对矢量网络分 析仪利用相应的校准件在相应的波段进行单端口校准。

4) 完成校准之后,从校准电缆上取下校准件,将测量接收机探头接矢网完成校准的端 口,如图8.7所示。

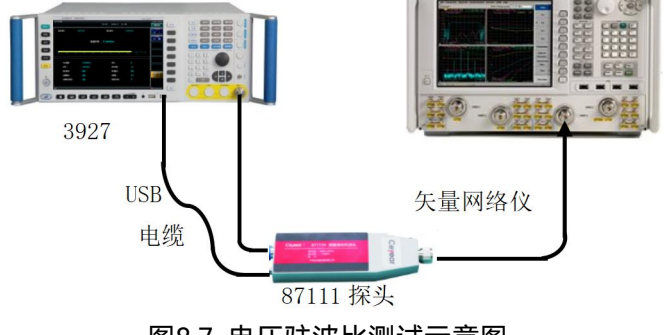

图8.7 电压驻波比测试示意图

5) 用频标功能在网络分析仪上读出测量接收机探头相应频段的电压驻波比(VSWR)最 大值并在"87111检验记录表"中记录。

#### **8.5.1.4 音频分析选件指标测试**

a) 测试项目说明

音频分析指标测试包含频率范围、电平测量范围、音频电平测量误差和音频分析失真和 音频分析剩余噪声等 5 项。

本项测试主要考核音频分析接收通道频率范围,接收通道电平开关切换范围。本项测试 由函数发生器为 3927 和数字万用表同时提供音频信号,通过自动设置不同的测量带宽、测 量时间,手动阻抗选择、量程选择等参数,实现对音频信号的测量。

- b) 测试框图及测试仪器和设备 函数发生器...................................................................................推荐Keysight 33250A 数字万用表...................................................................................推荐Keysight 34401A
- c) 测试步骤
	- 1) 按图 8.8 所示连接测量接收机和测试仪器,函数发生器的输出经 T 型头接测量 接收机的输入端口和数字万用表输入端口。
	- 2) 设置 3927 测量接收机为音频分析功能,默认检波方式。
	- 3) 按照"3927 记录表"的测试相关内容设置函数发生器的频率、幅度和阻抗, 按 照相关参数设置测量接收机的阻抗与量程。
	- 4) 根据"3927 记录表"所列状态参数,对应读出测量接收机指示值、数字万用表 指示值并记录。
	- 5) 根据"3927 记录表"所列状态参数,改变函数发生器的输出,重复 2) ~ 4) 步。 音频分析失真
	- 6) 设置函数发生器输出信号频率 1kHz,幅度 1Vrms,阻抗为 50Ω。
	- 7) 3927 阻抗设置为 50Ω,执行一次重新测量。读出测量接收机音频分析失真指 示值并记录。

#### 音频分析剩余噪声

- 8) 关闭函数发生器的输出,断开函数发生器输出 T 型头与测量接收机电缆的连 接。
- 9) 3927 阻抗设置为 50Ω,量程为 0.3V,执行一次重新测量。读出测量接收机音 频电平测量值并记录在"3927 记录表"对应项中。

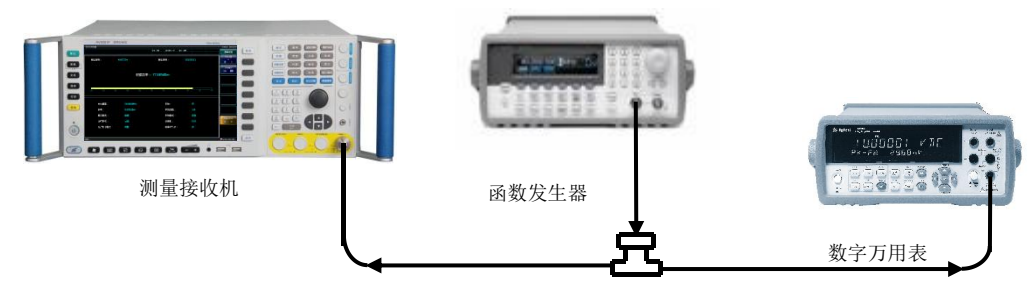

图 8.8 音频分析测试示意图

# 8.5.2 测量接收机性能测试记录表

# 3927 测量接收机检验记录(无前放)

仪器编号: 测试人员:

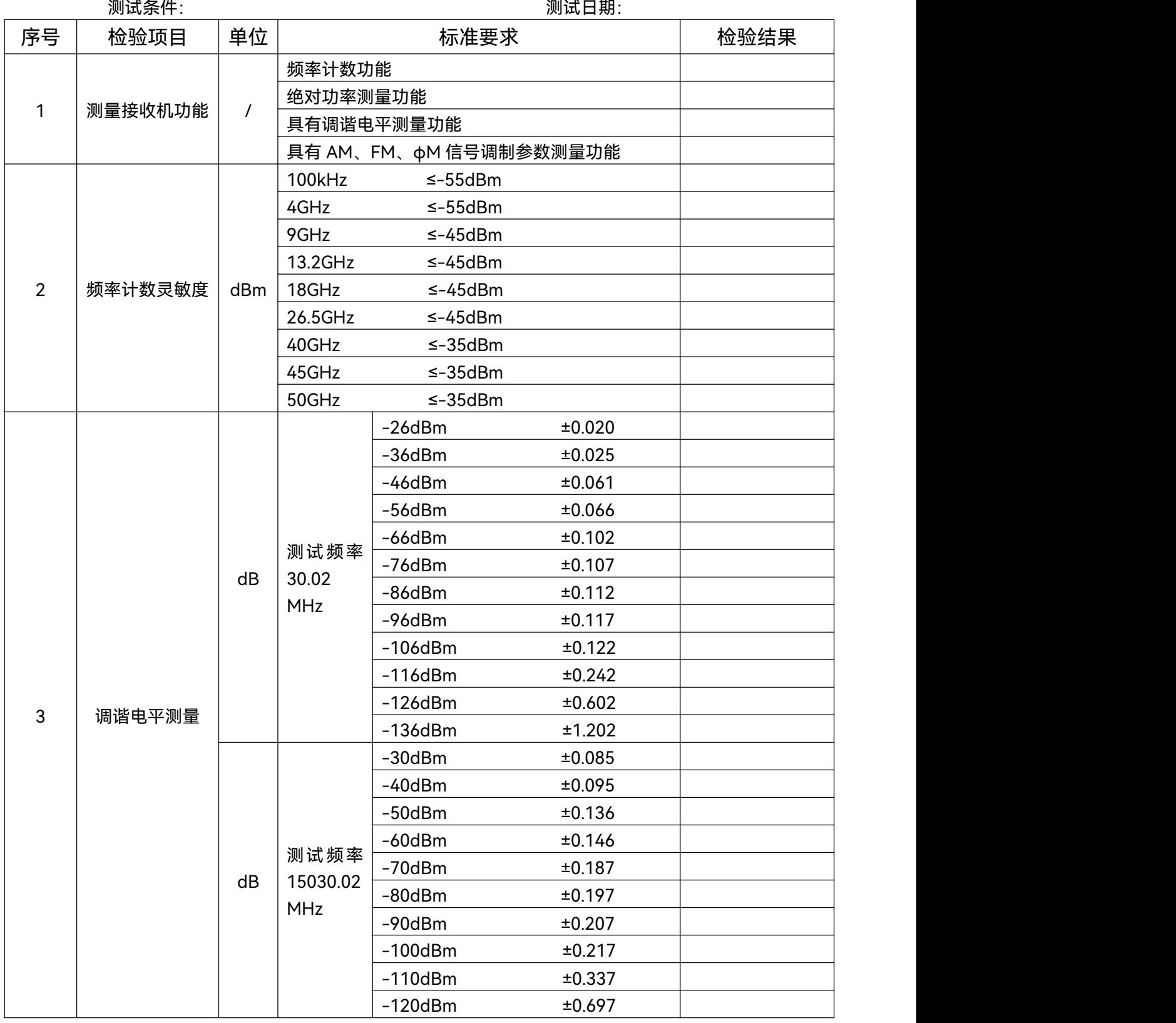

**8.5 性能特性测试**

# 3927 测量接收机检验记录(续表)

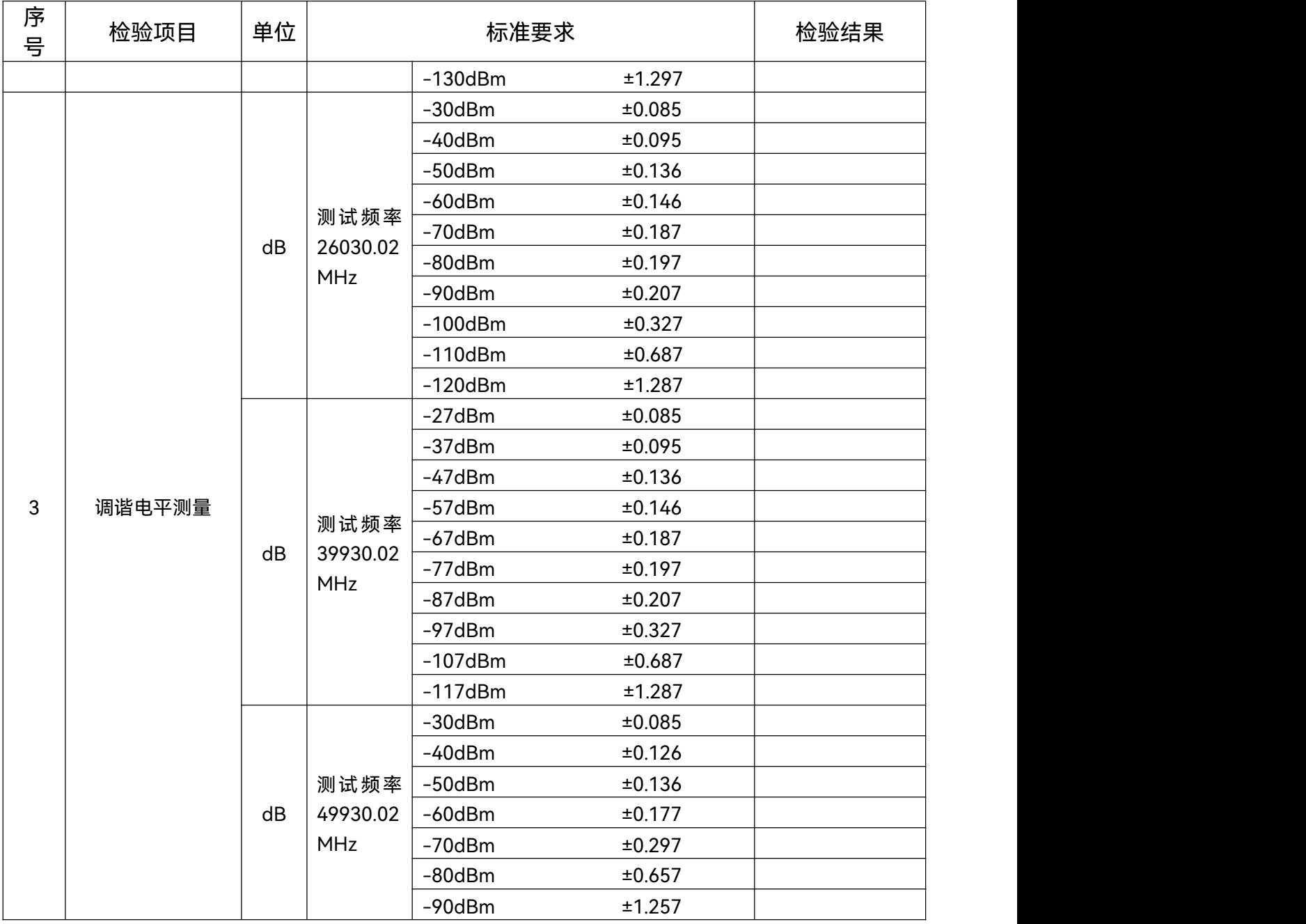

#### **8.5 性能特性测试**

# 3927 测量接收机检验记录(配前放)

仪器编号: 测试人员:

测试条件: 测试日期:

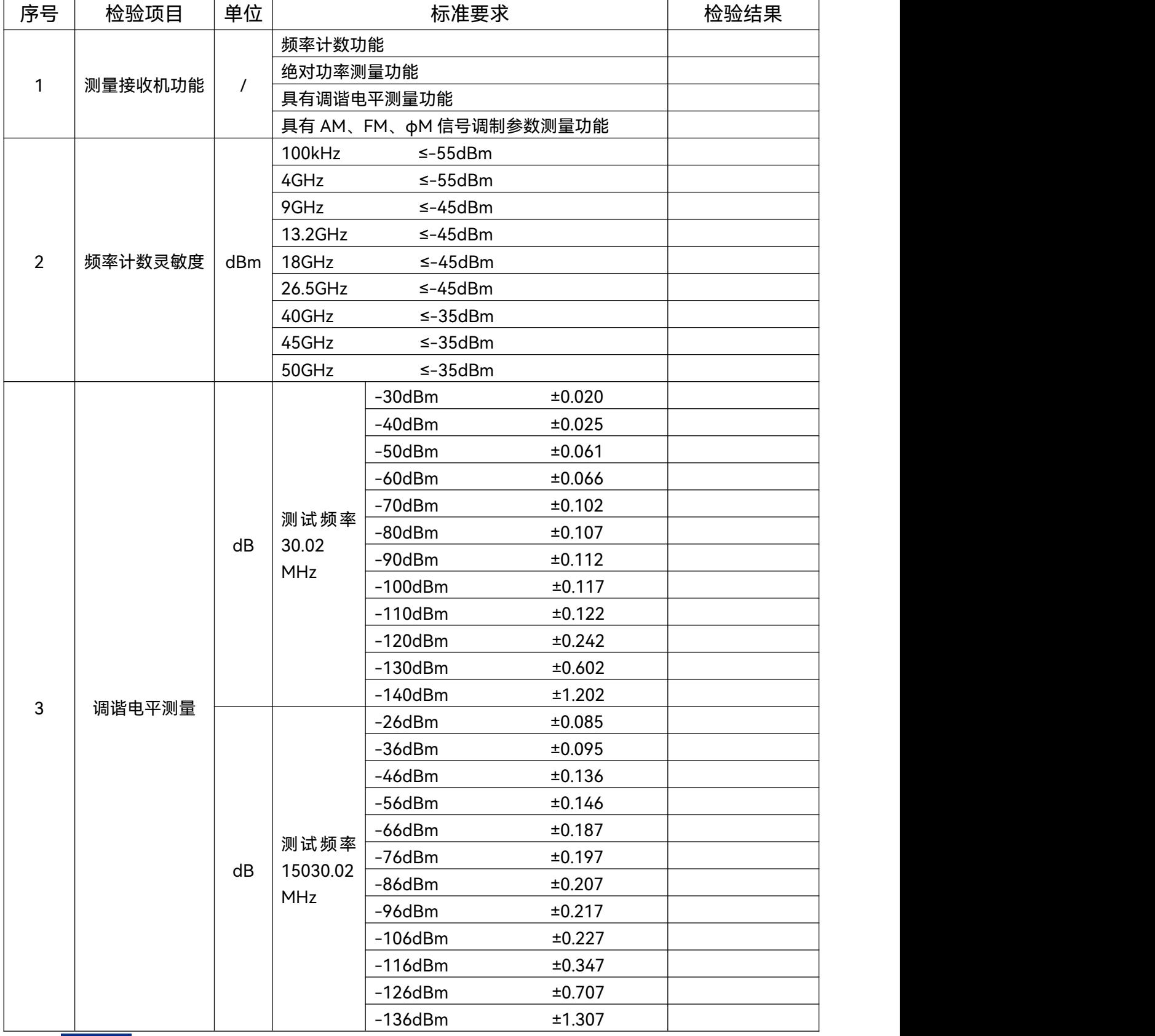

#### **8.5 性能特性测试**

# 3927 测量接收机检验记录(配前放)(续表 1)

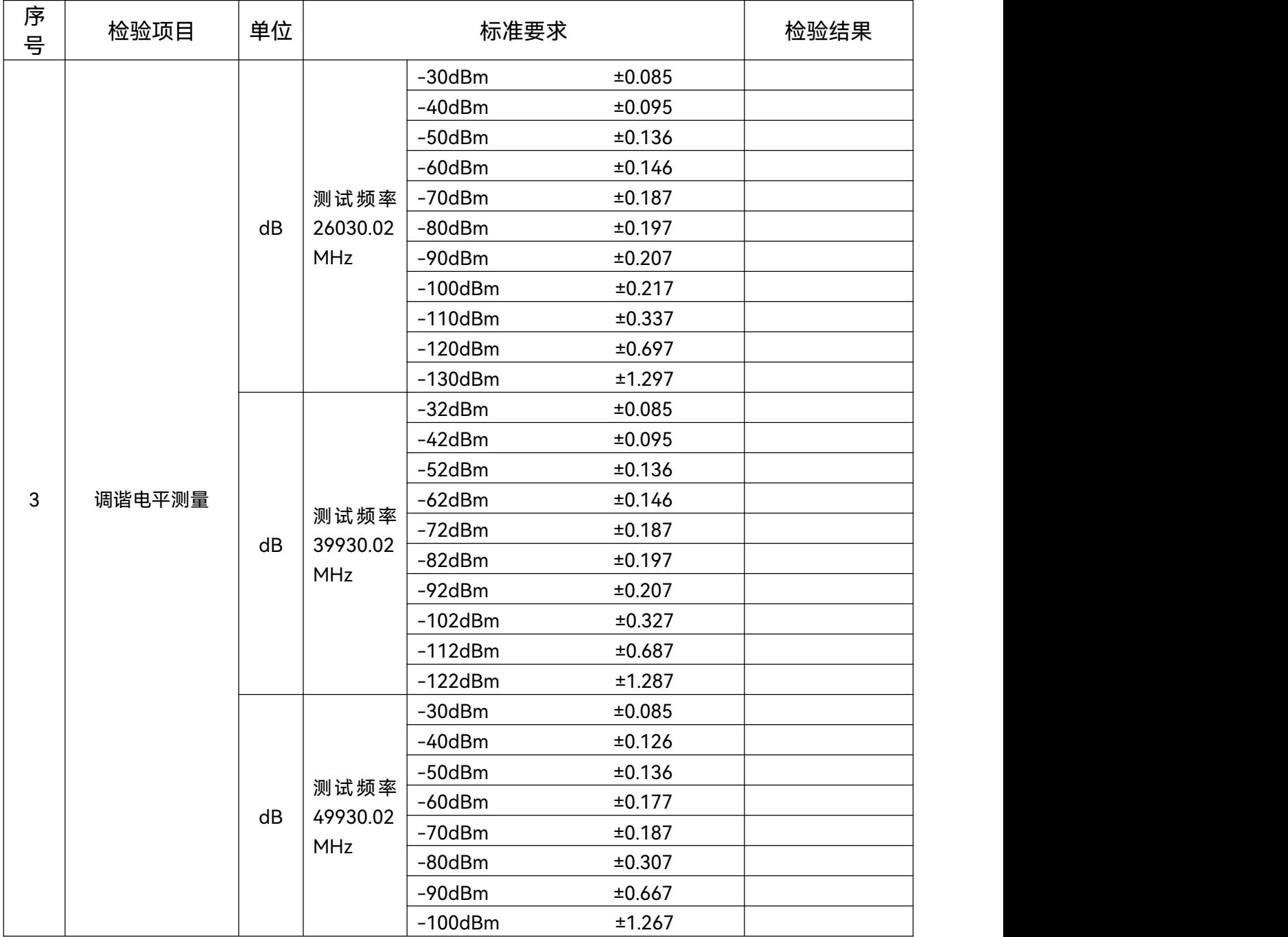

# 模拟解调分析检验记录

## 仪器编号: 测试人员: 测试条件: 测试日期:

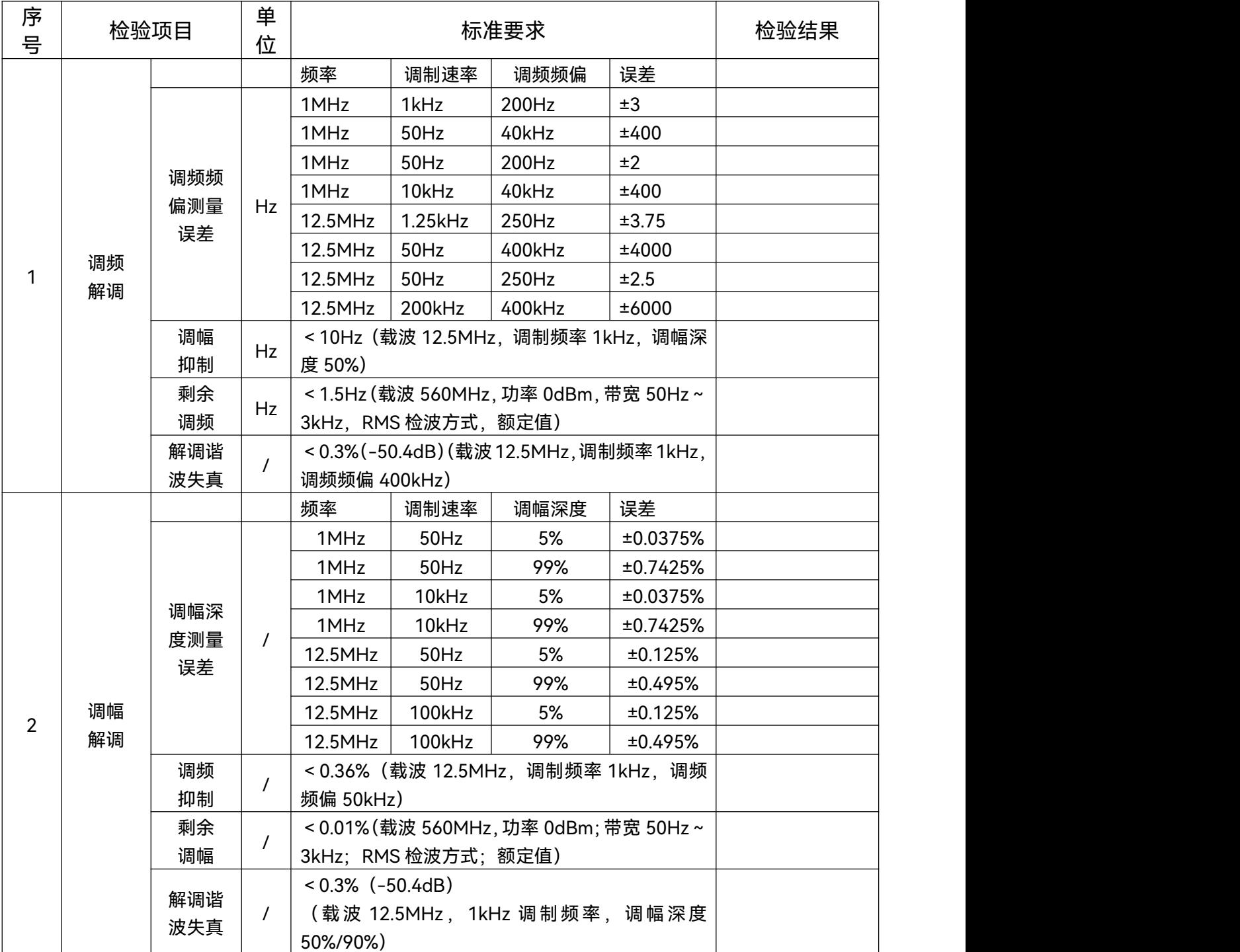

#### **8.5 性能特性测试**

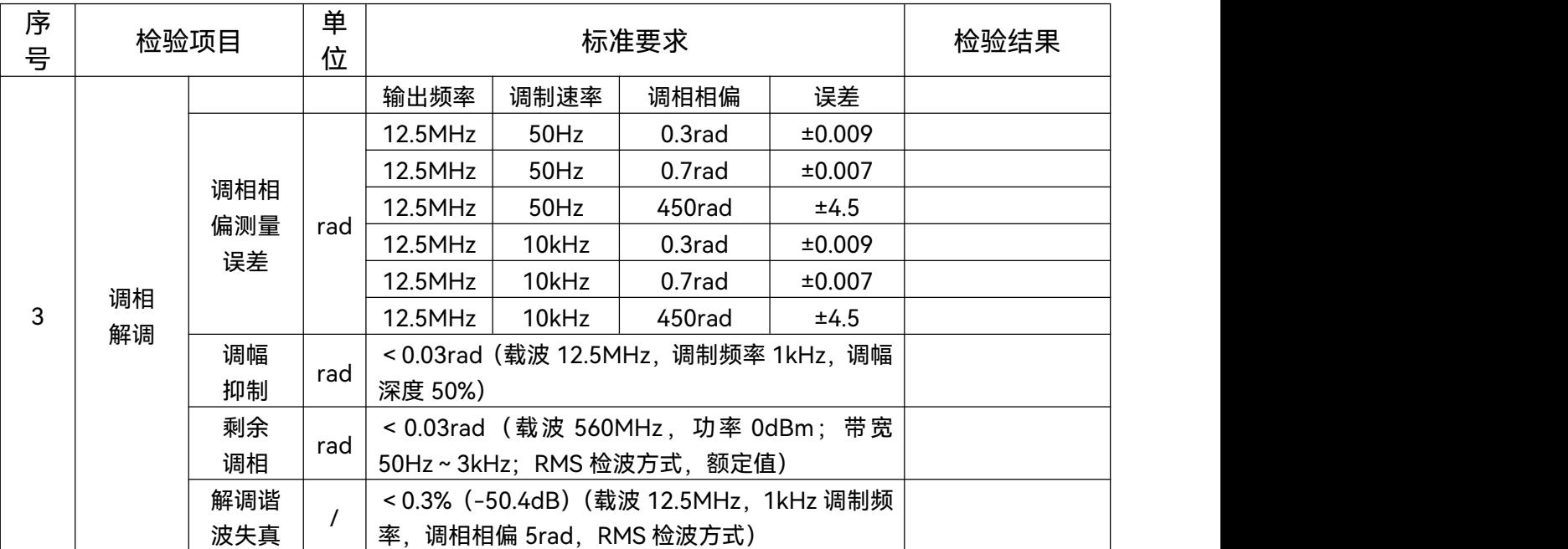

# 模拟解调分析检验记录 (续页 1)

# 音频分析选件检验记录

仪器编号: 测试人员:

测试条件: 测试日期:

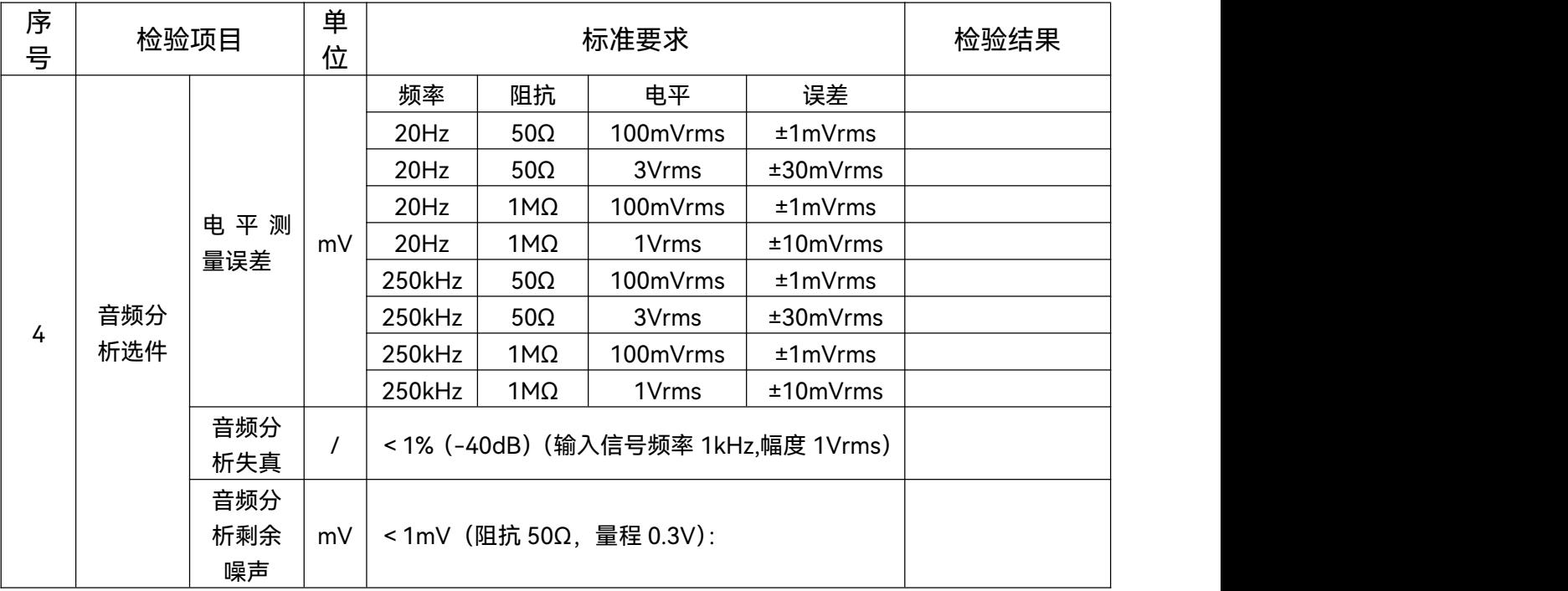

## **8.5 性能特性测试**

#### 调谐电平测量辅助表(无前放) 频段(30MHz~2GHz)

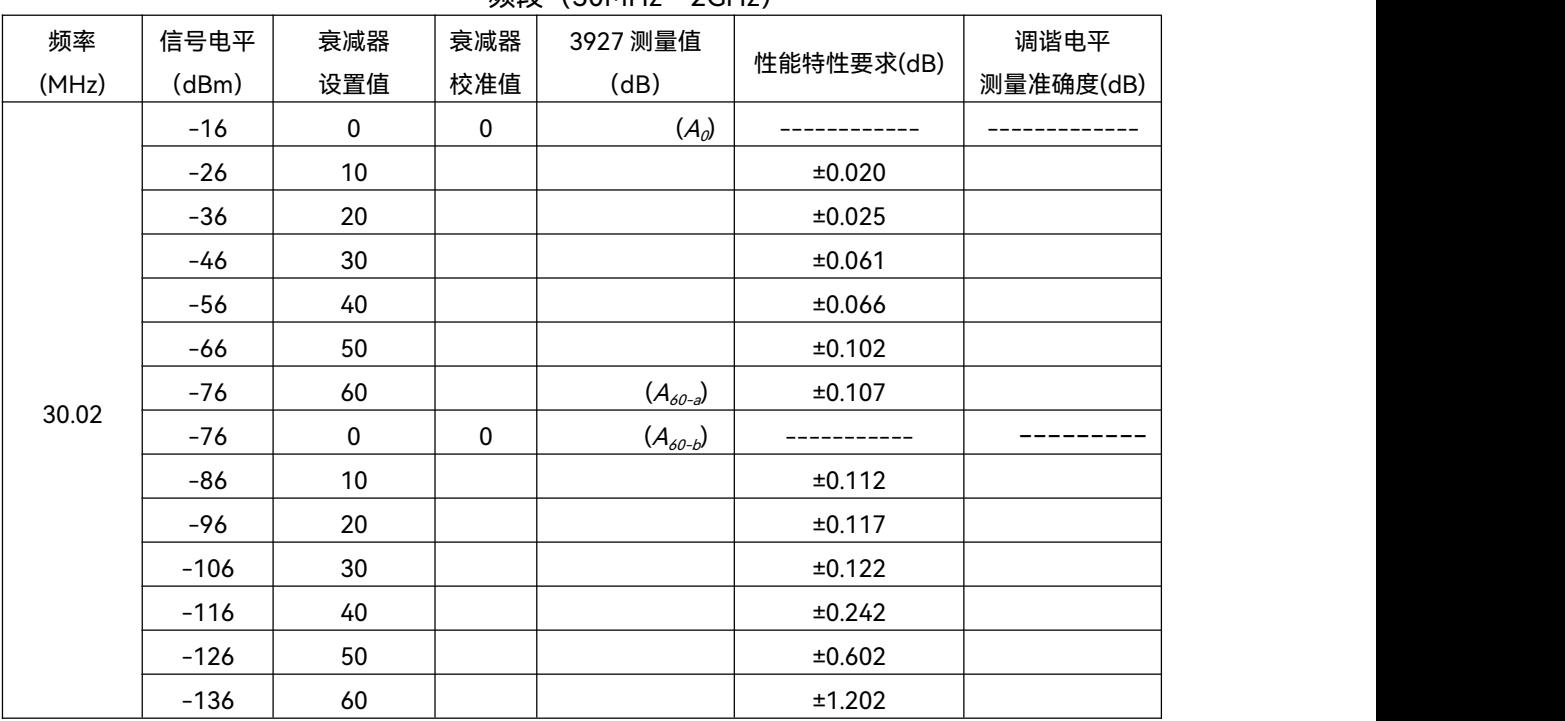

# 频段(2GHz~18GHz)

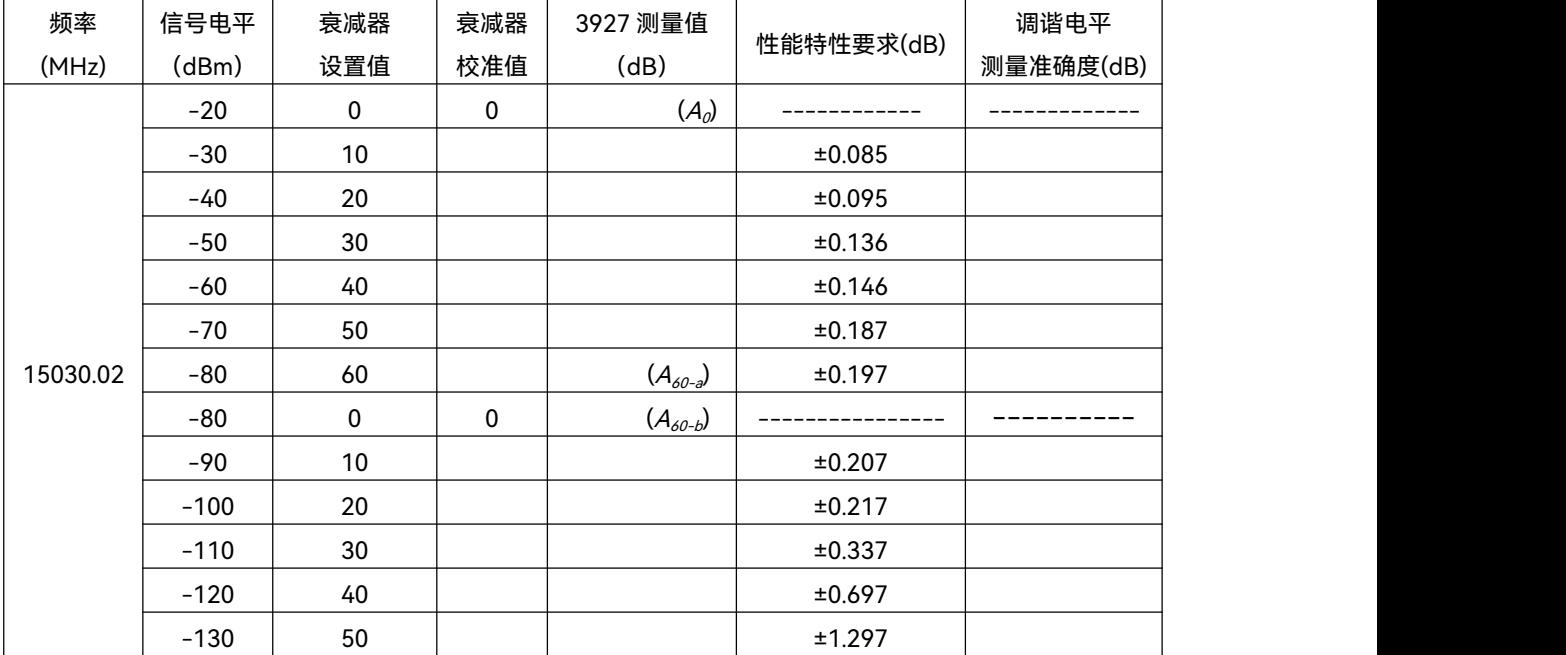

# 频段(18GHz~26.5GHz)

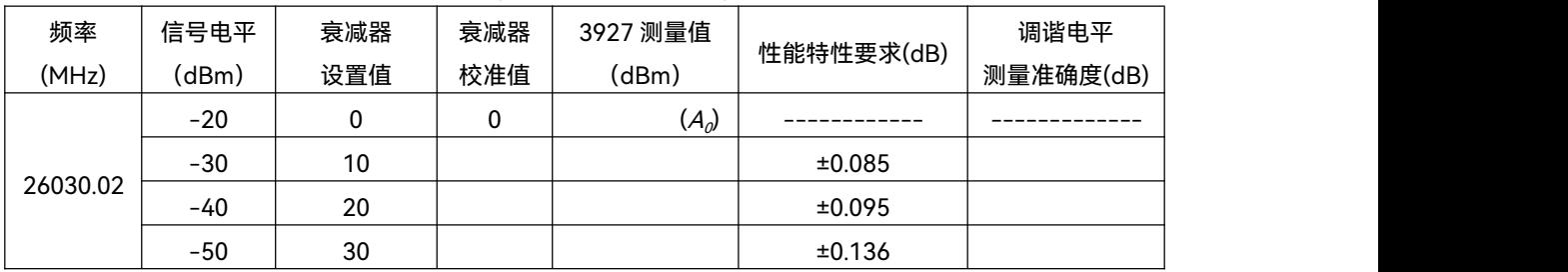

#### **8.5 性能特性测试**

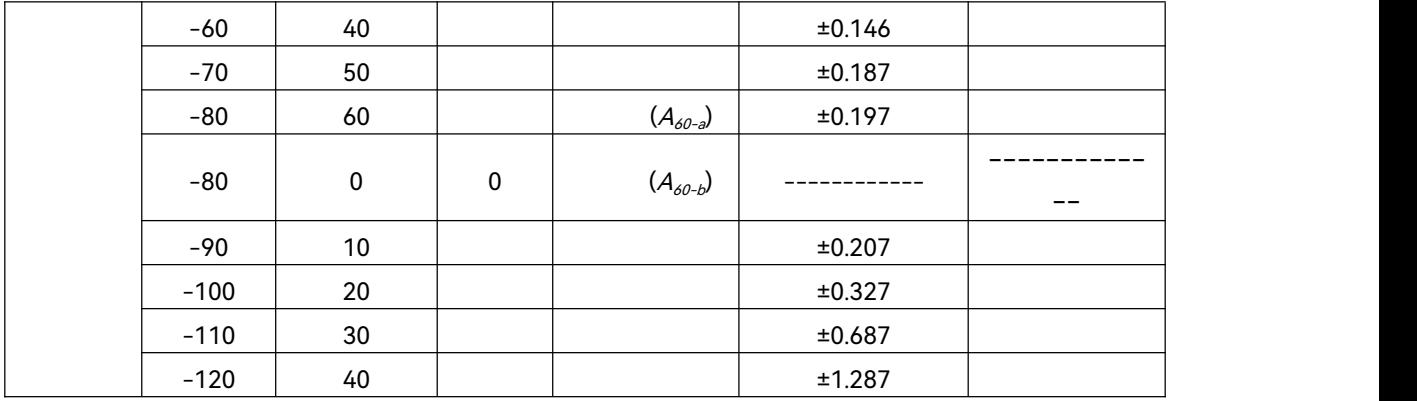

#### 频段(26.5GHz~40GHz)

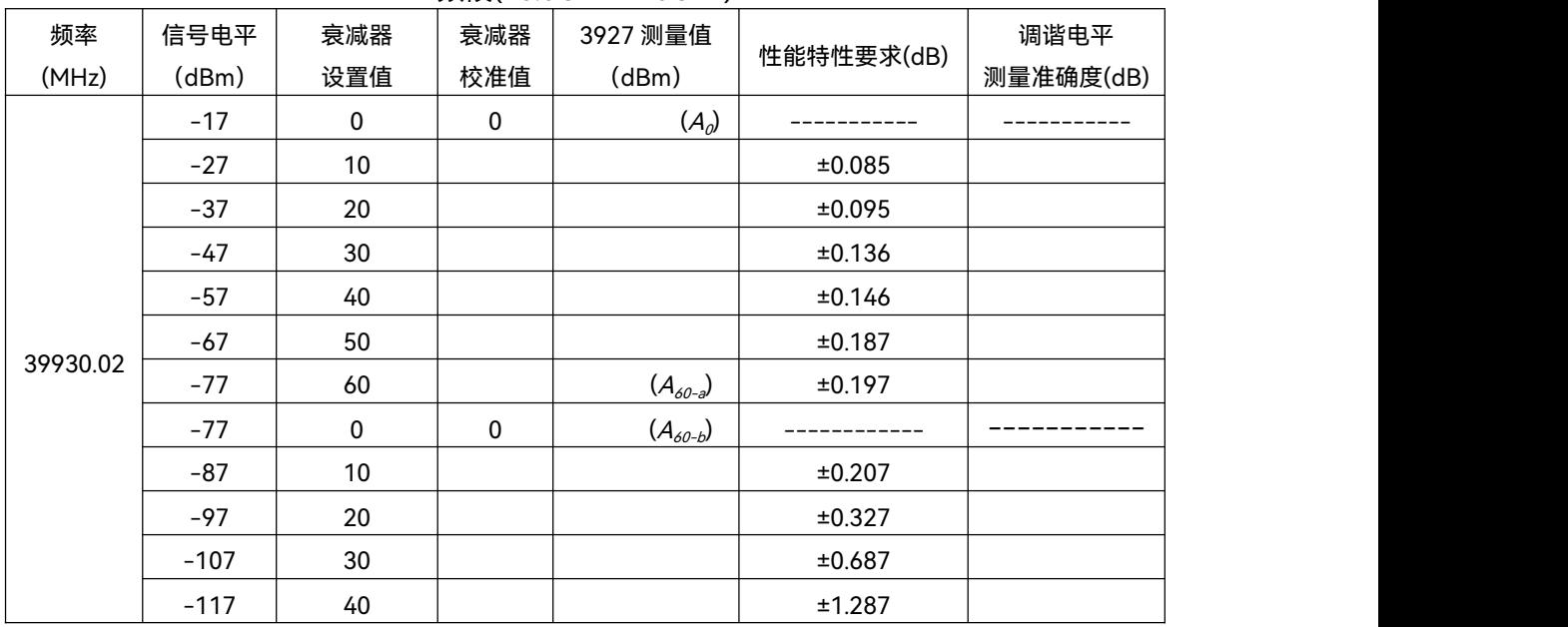

# 频段(40GHz~50GHz)

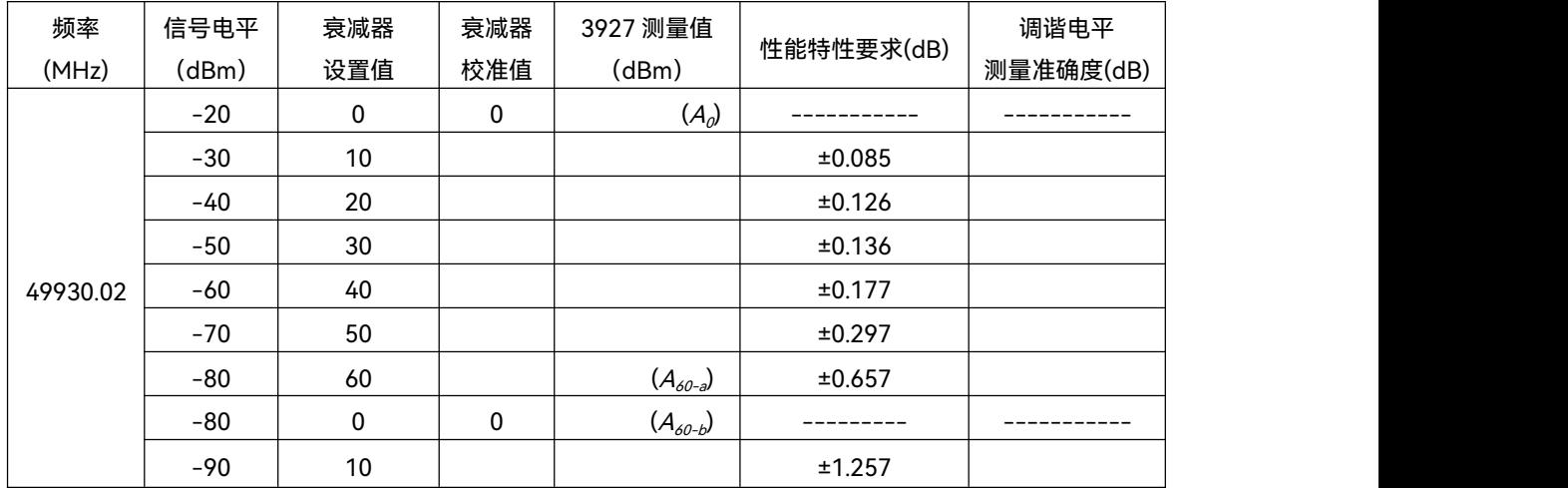

#### **8.5 性能特性测试**

## 调谐电平测量辅助表格(有前放)

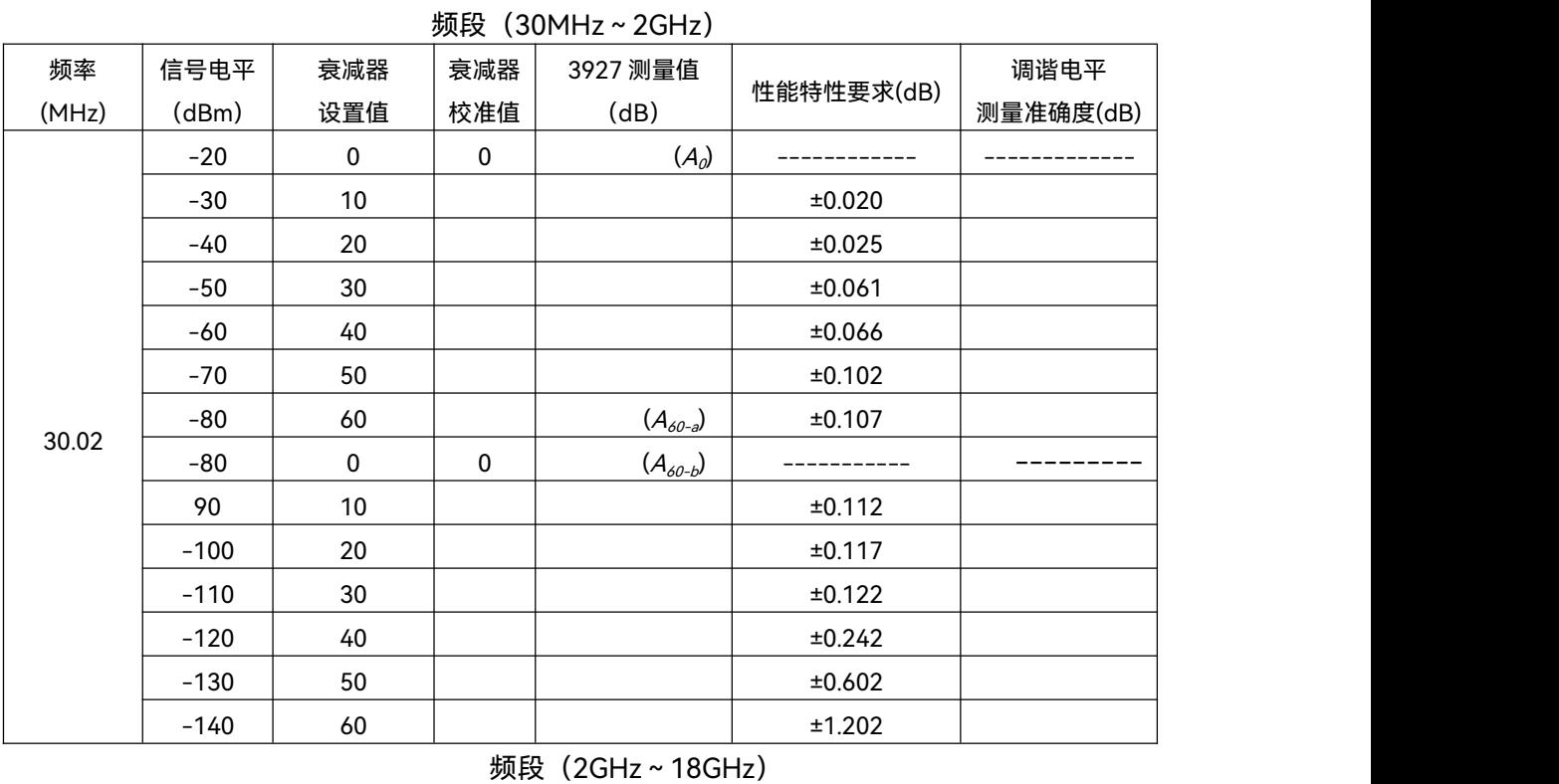

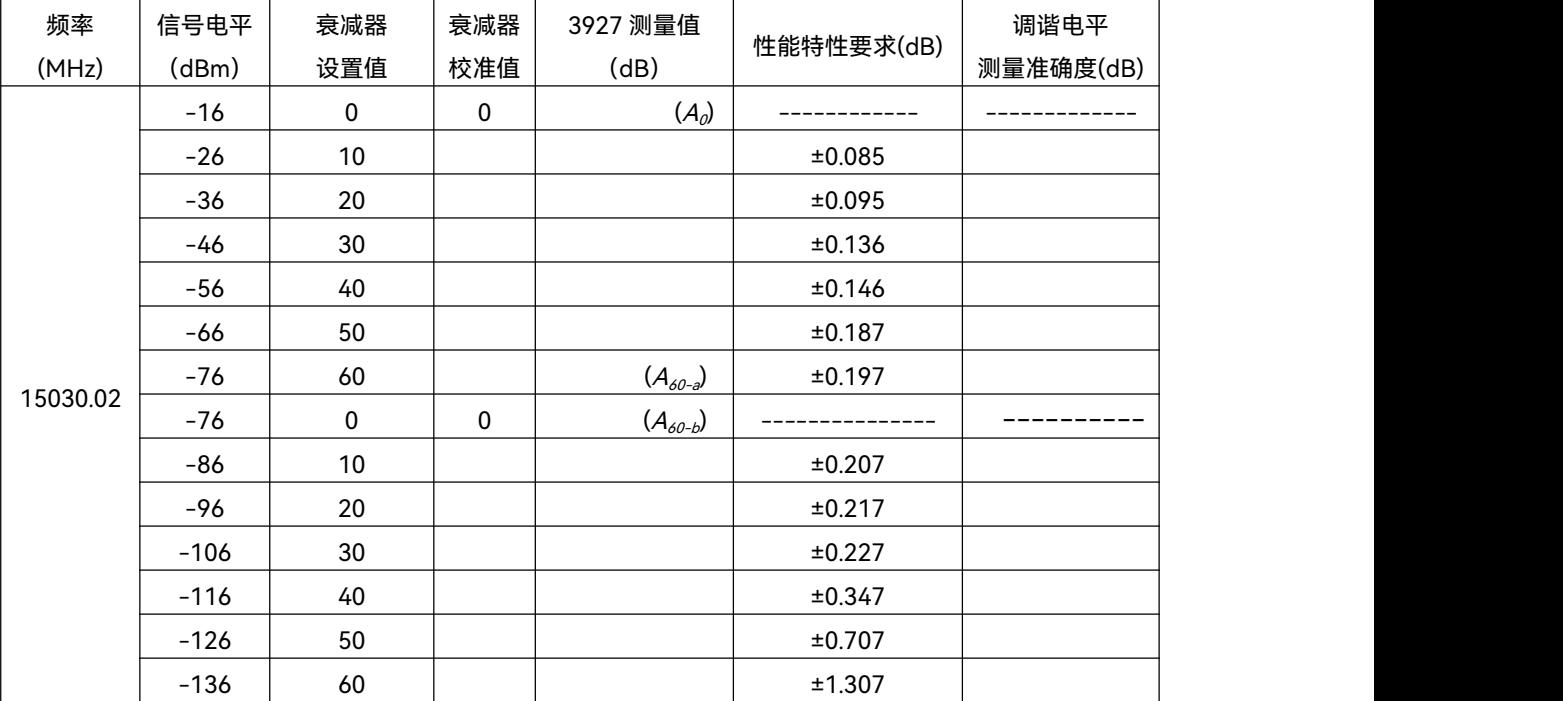

# 频段(18GHz~26.5GHz)

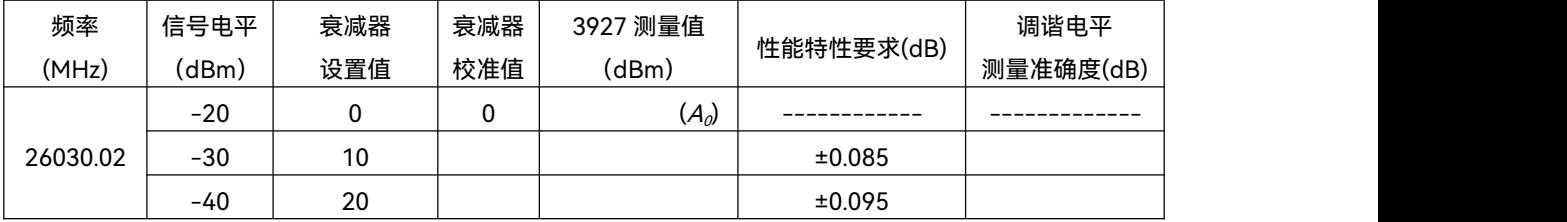

#### **8.5 性能特性测试**

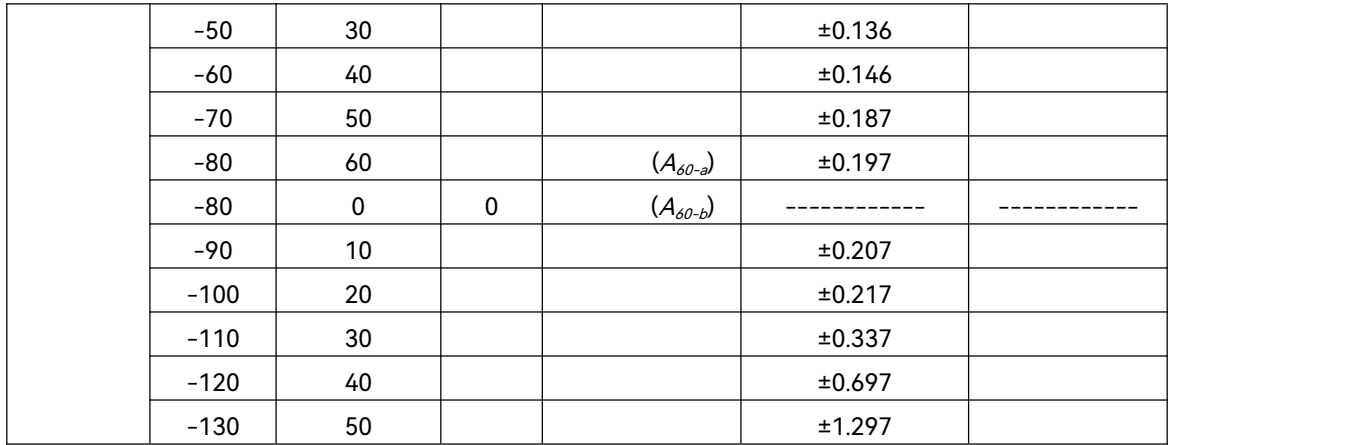

# 频段(26.5GHz~40GHz)

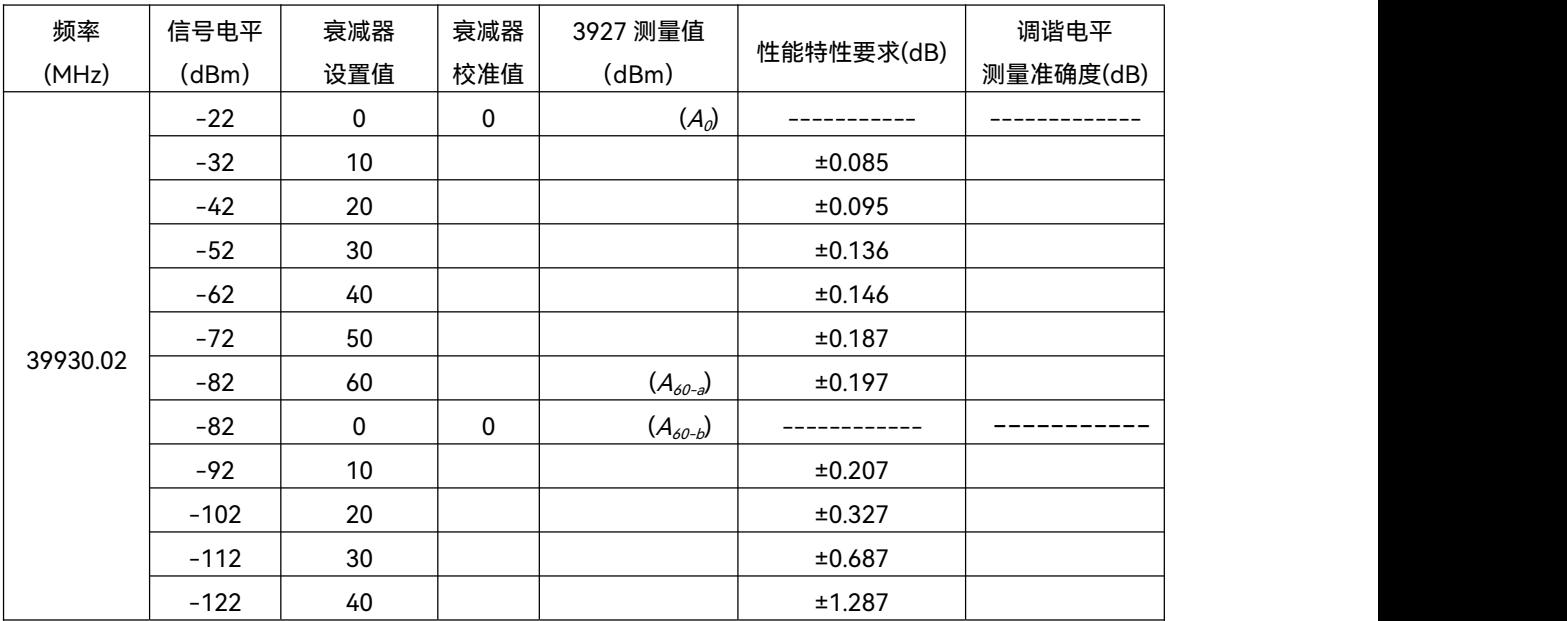

#### 频段(40GHz~50GHz)

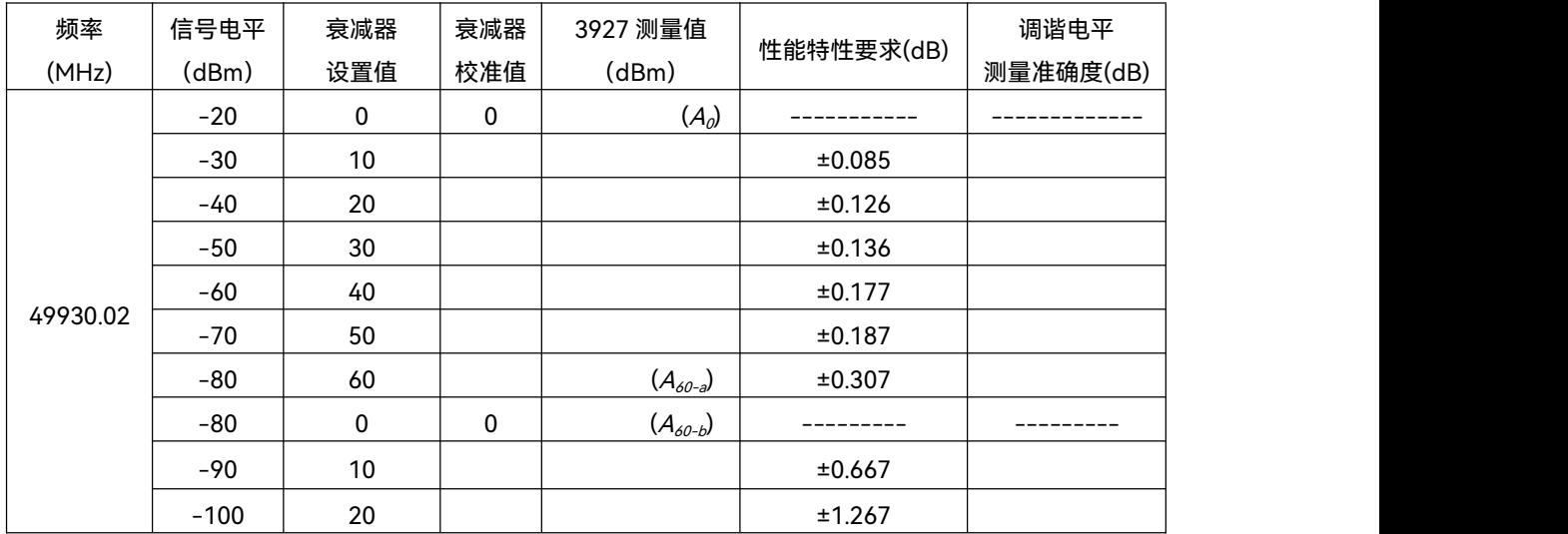

# 87111 系列测量接收机探头检验记录表<br>———————————————————— 测试人员: \_\_\_\_\_\_\_\_\_\_\_\_

仪器编号: \_\_\_\_\_\_\_\_\_\_\_\_\_\_\_\_\_\_\_\_\_\_

测试条件: 测试日期:

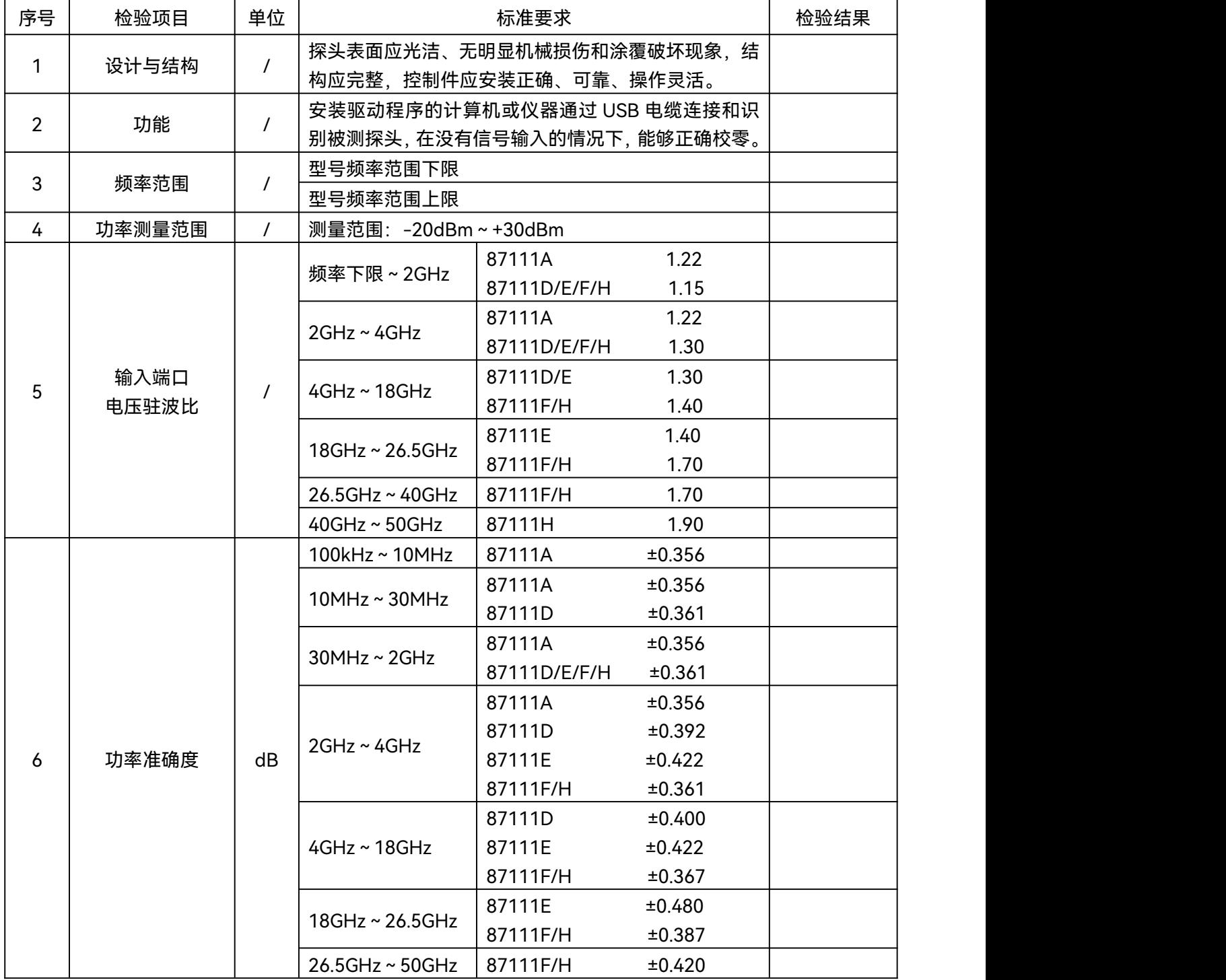

**8.5 性能特性测试**

# 87111 系列测量接收机探头功率准确度测试辅助表格

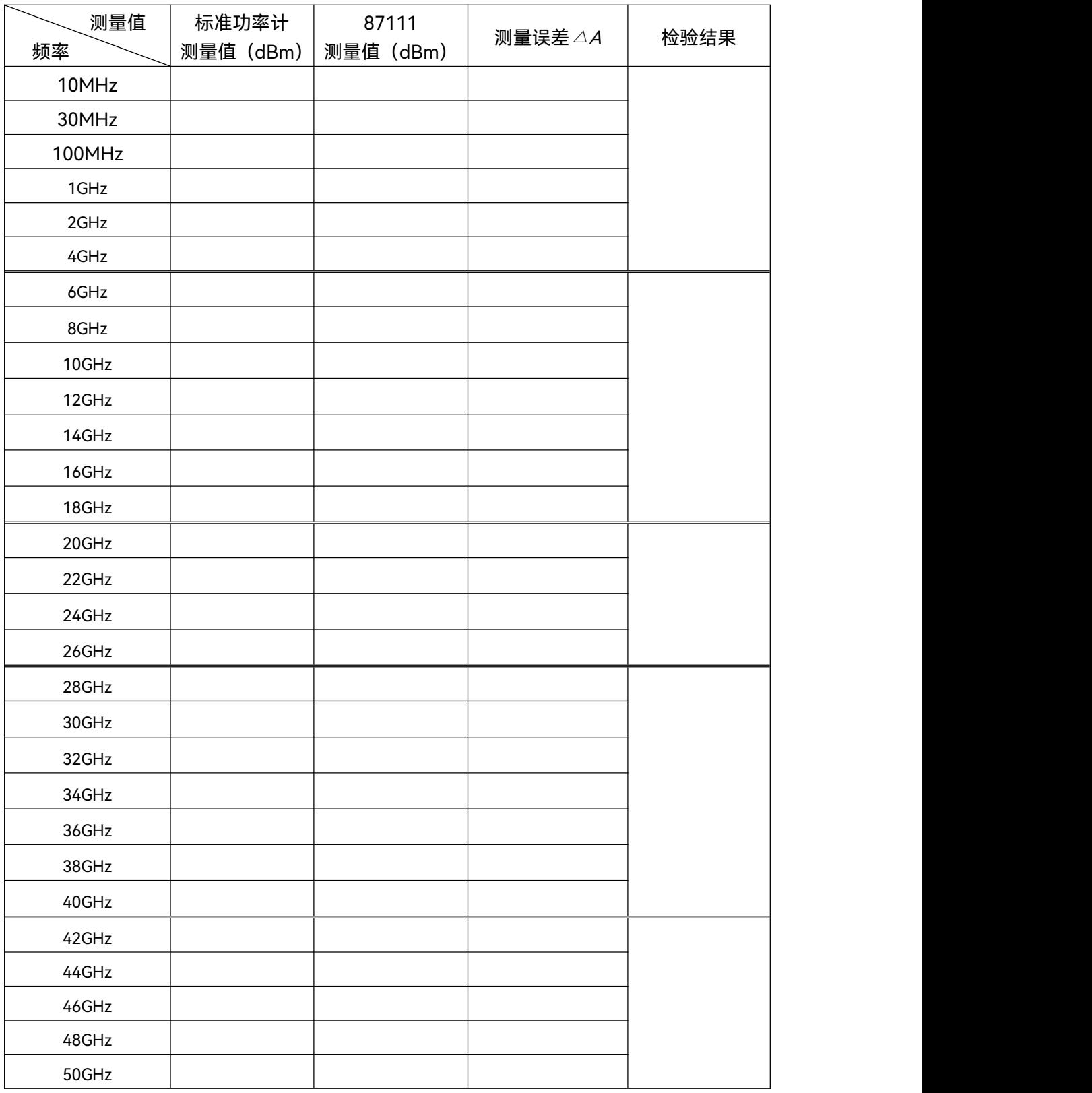

# 8.5.3 性能特性测试推荐仪器

# 表 8.4 性能特性测试推荐仪器

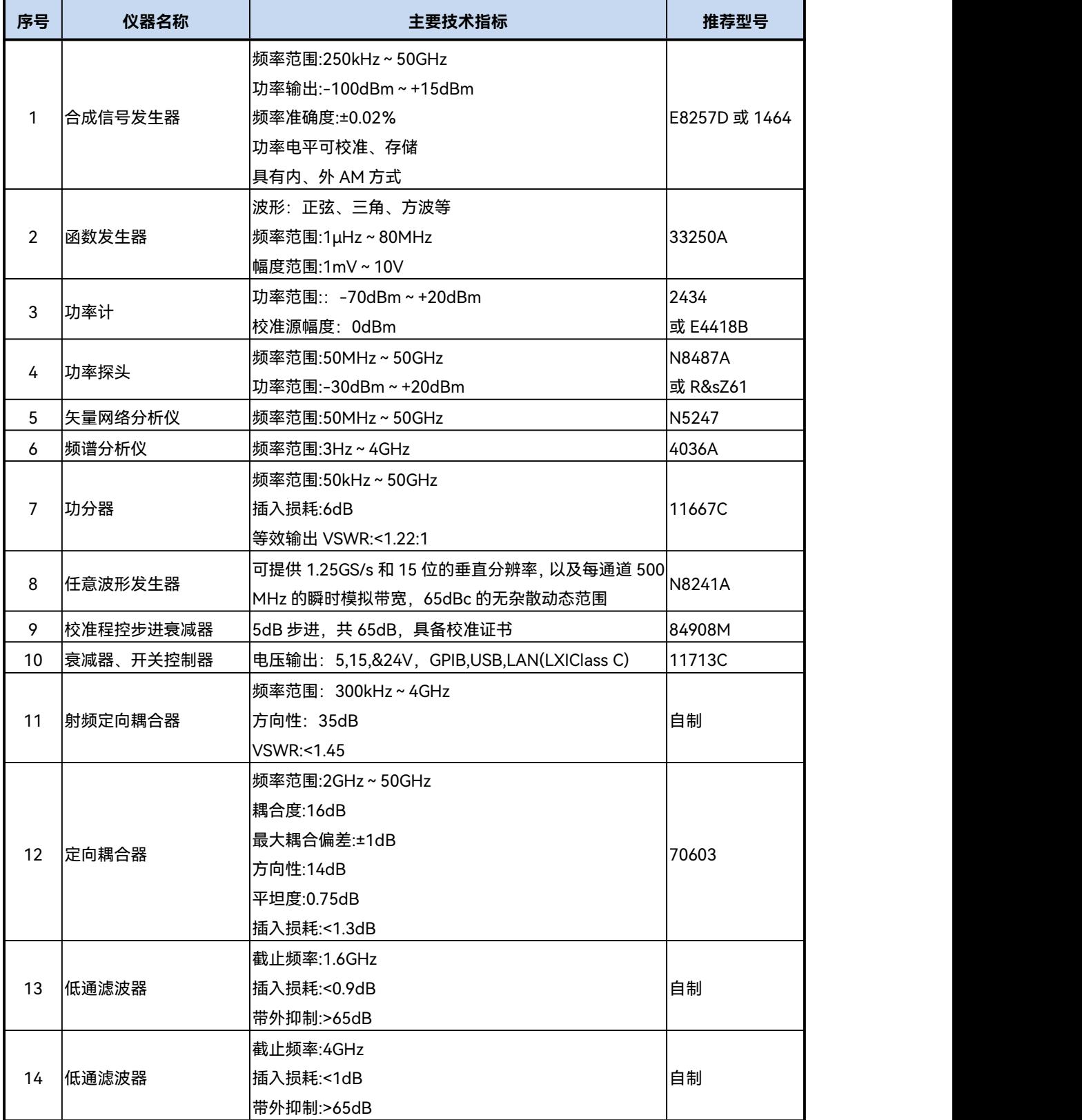

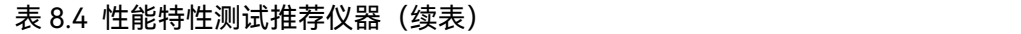

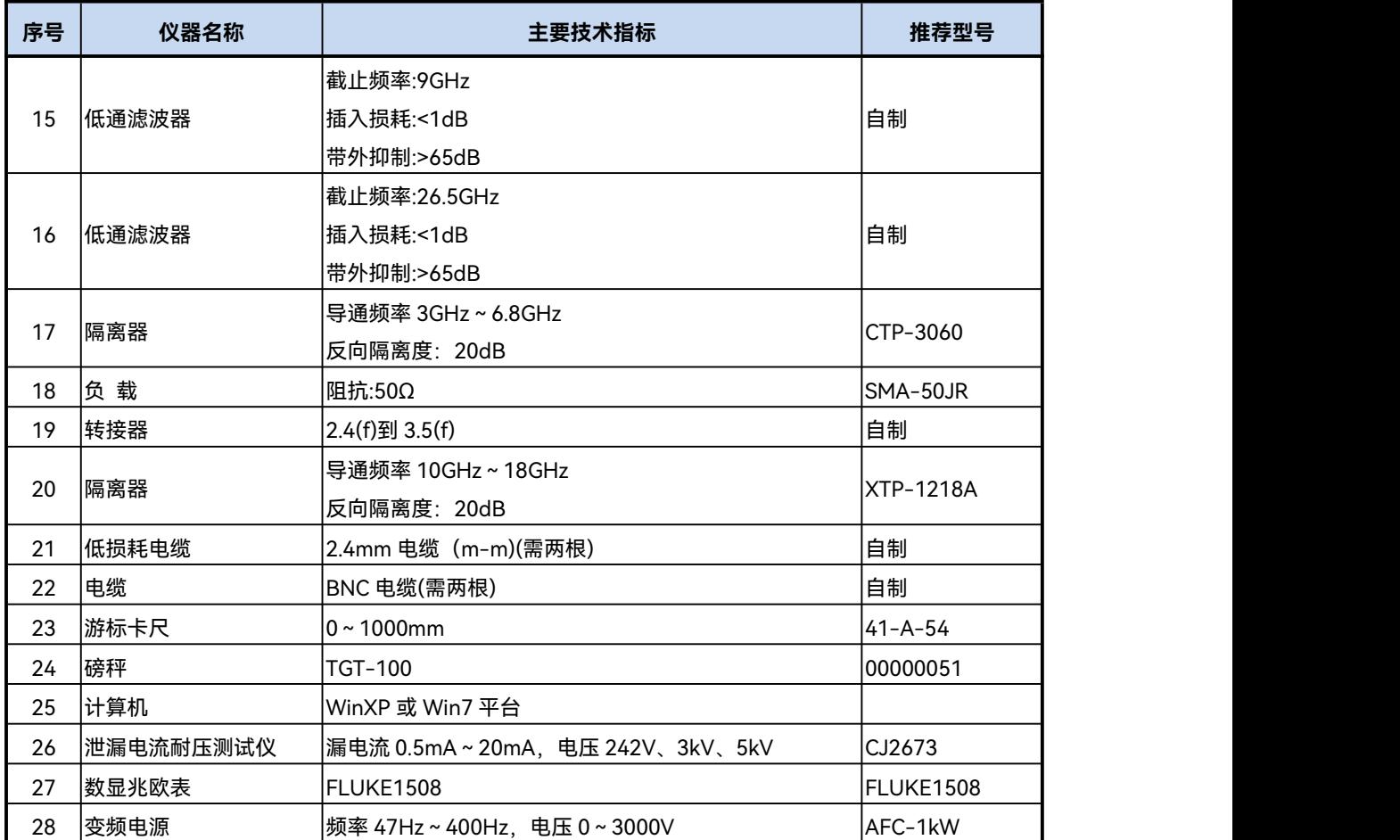

附 录

**附录 A SCPI 命令速查表**

# 附 录

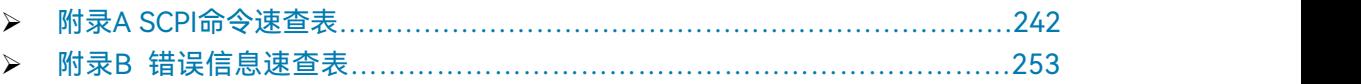

# <span id="page-249-0"></span>附录 A SCPI 命令速查表

# 附表 1 通用指令速查表

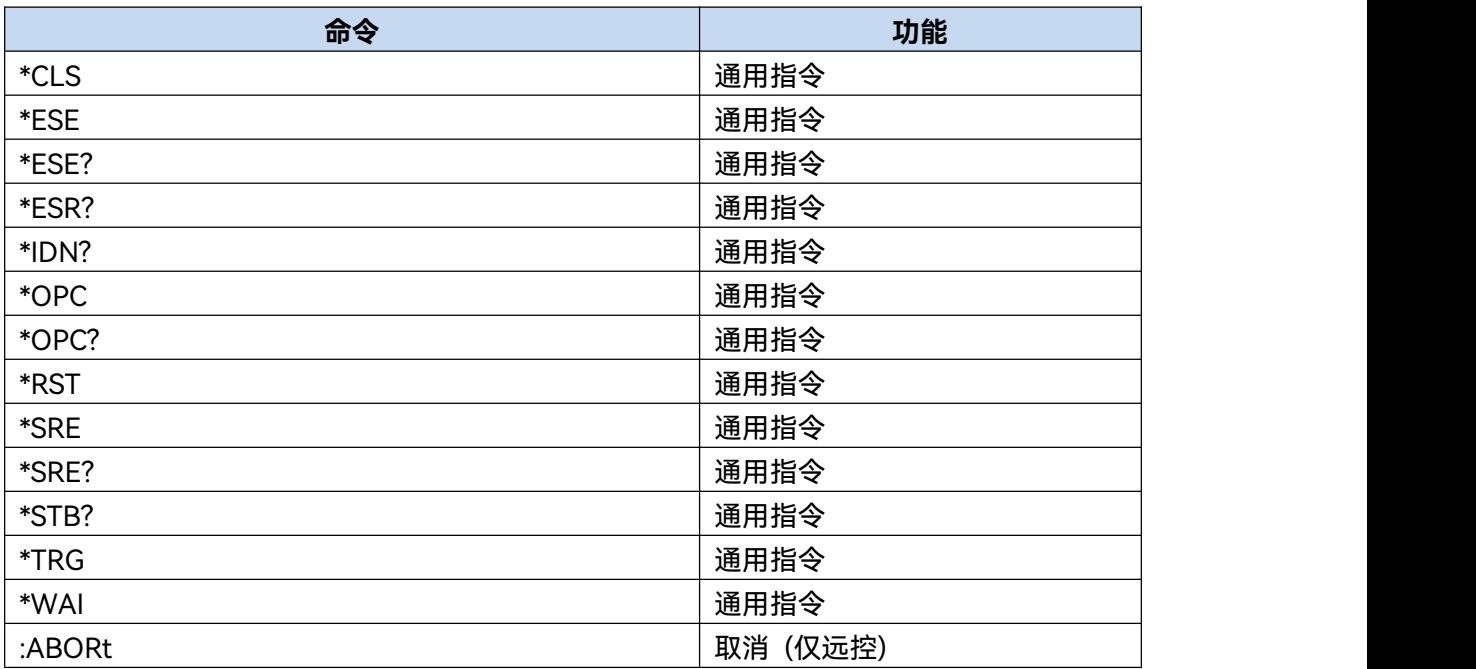

附 录

**附录 A SCPI 命令速查表**

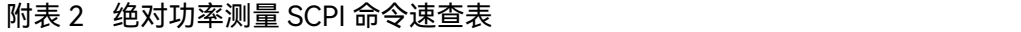

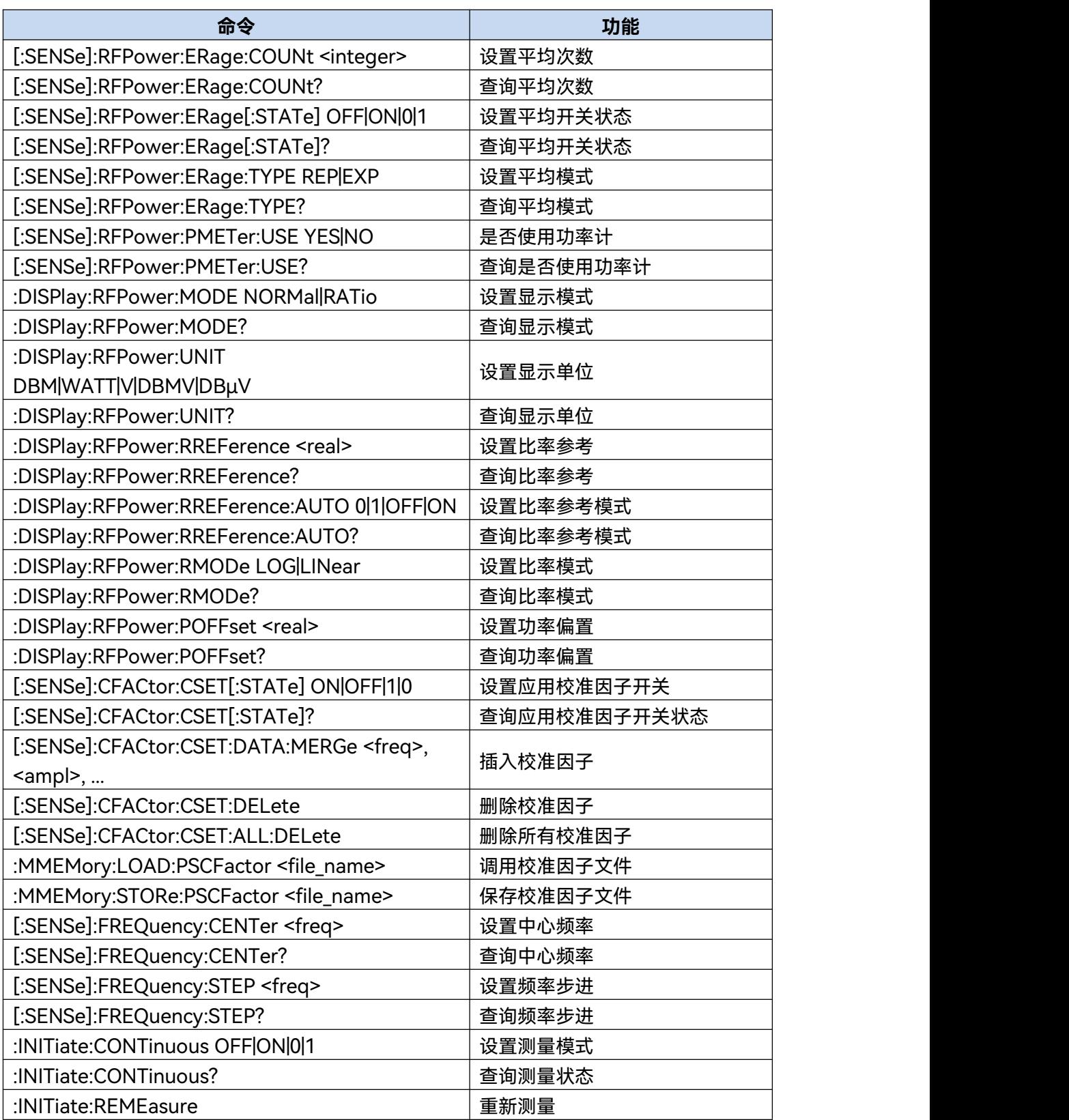

# **附录 A SCPI 命令速查表**

#### 附表 3 频率计数测量 SCPI 命令速查表

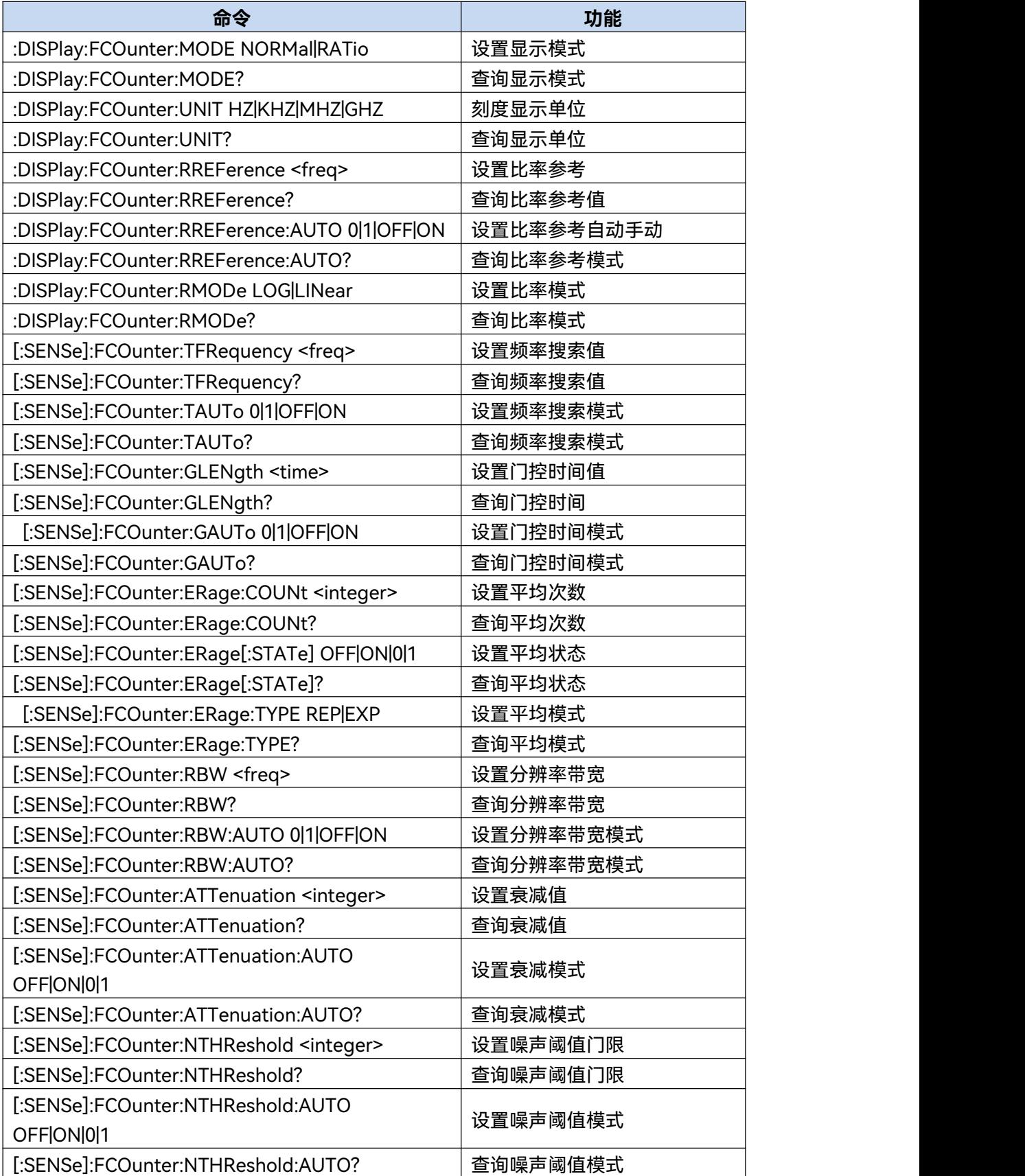
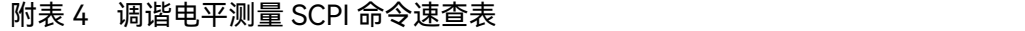

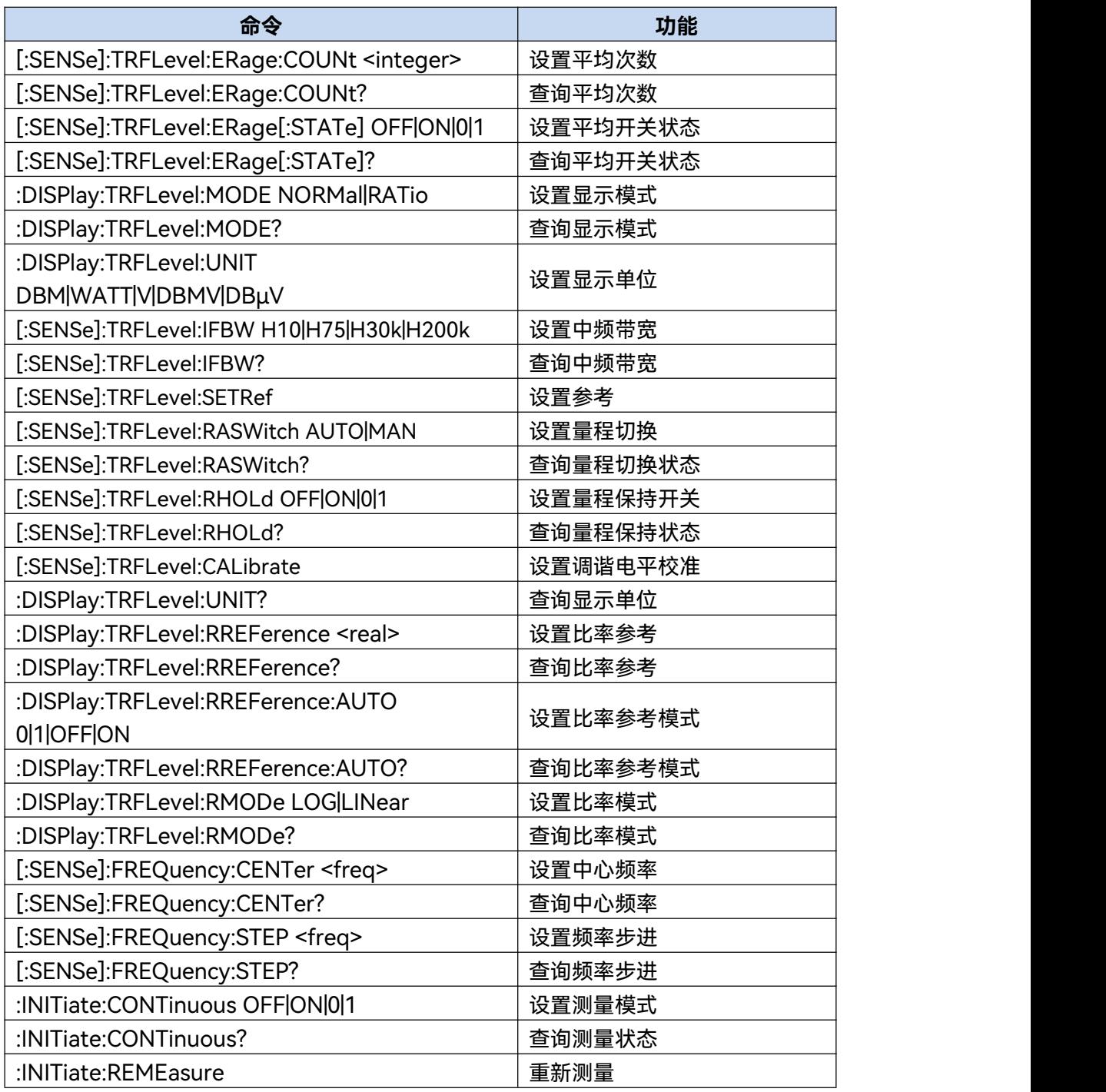

# **附录 A SCPI 命令速查表**

# 附表 5 模拟解调分析 SCPI 命令速查表

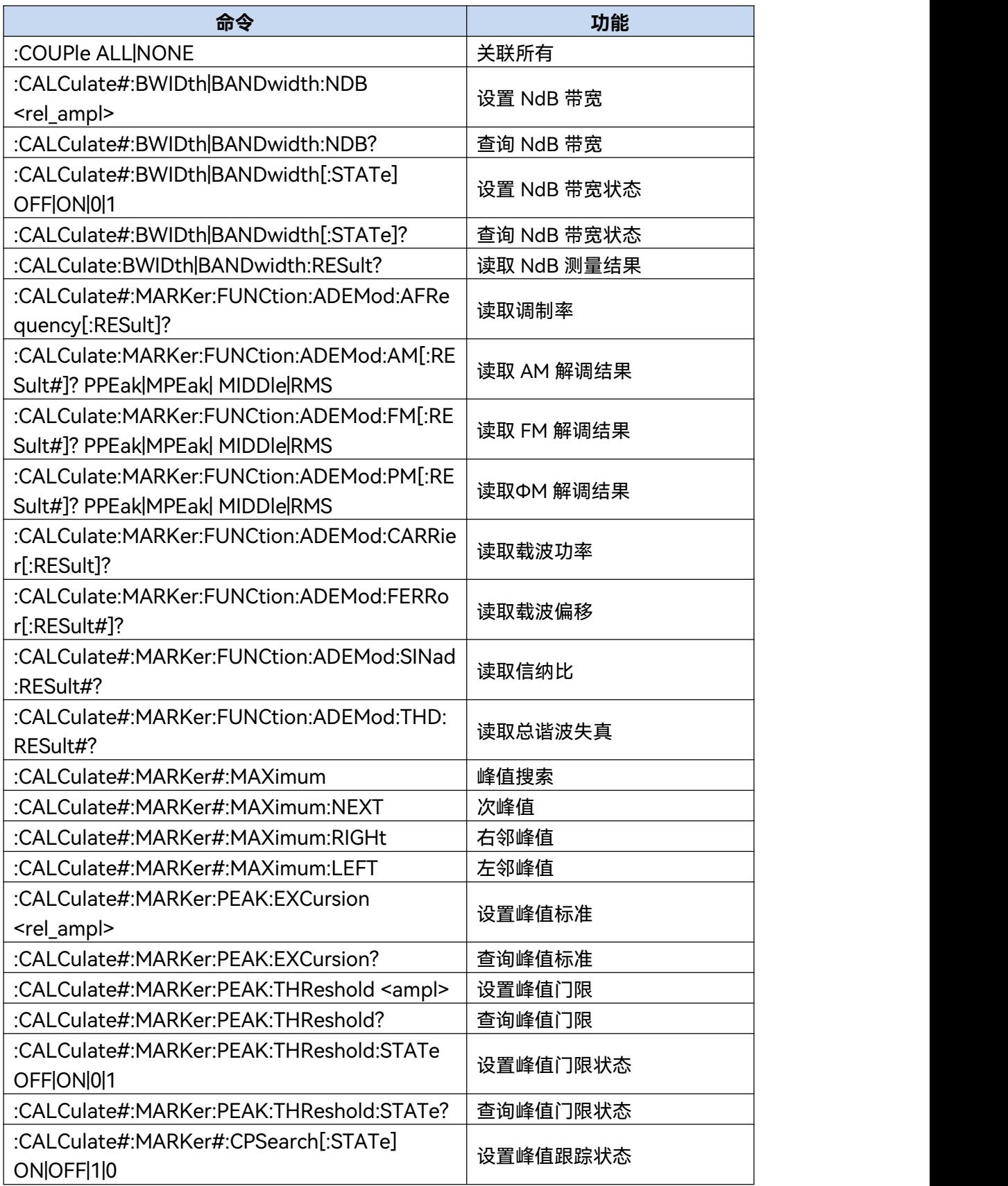

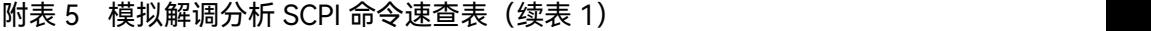

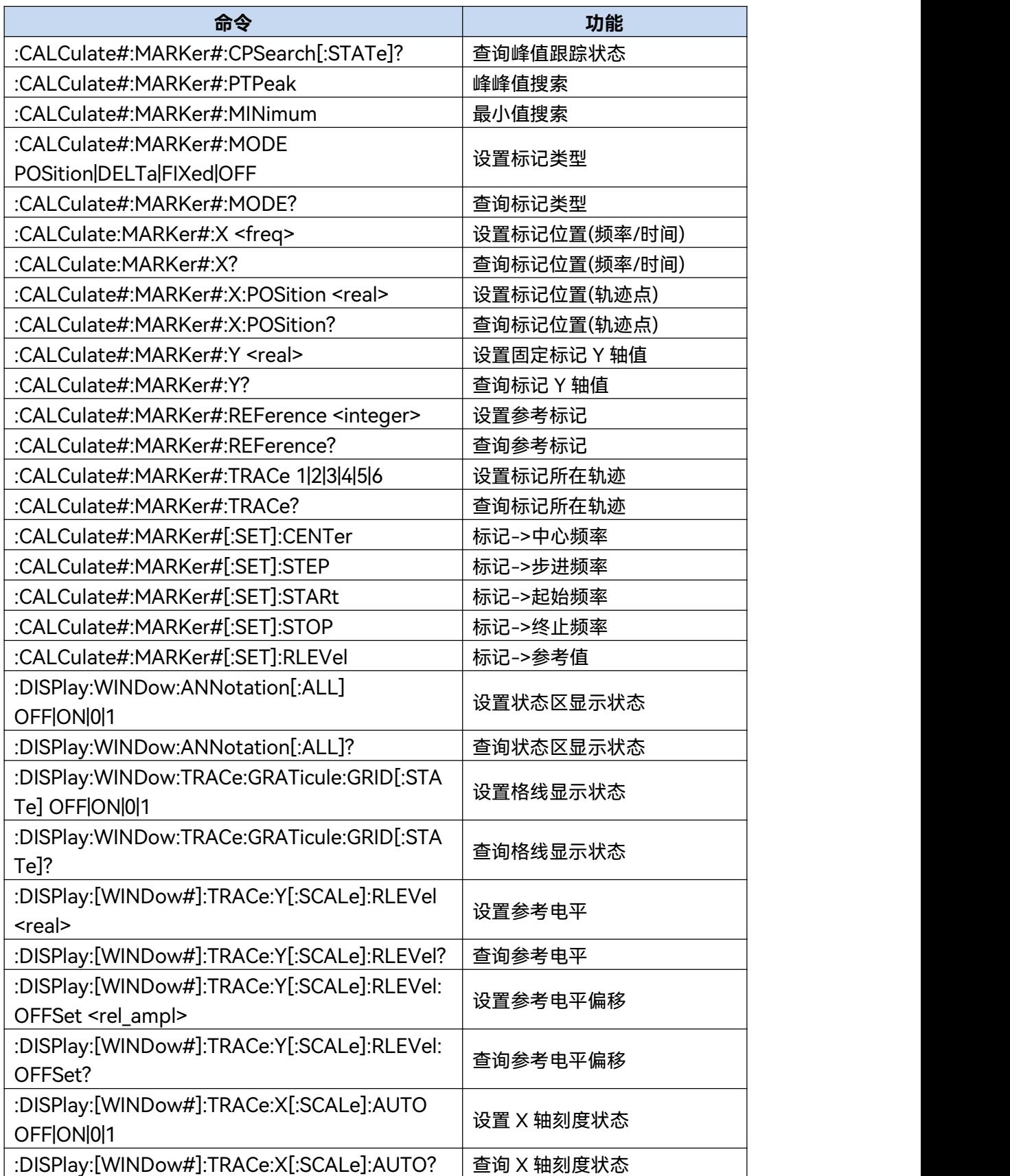

附表 5 模拟解调分析 SCPI 命令速查表 (续表 2)

| 命令                                                                     | 功能       |
|------------------------------------------------------------------------|----------|
| :DISPlay:[WINDow#]:TRACe:X[:SCALe]:CENTer                              |          |
| <freq></freq>                                                          | 设置窗口中心频率 |
| :DISPlay:[WINDow#]:TRACe:X[:SCALe]:CENTer?                             | 查询窗口中心频率 |
| :DISPlay:[WINDow#]:TRACe:X[:SCALe]:WIDTh                               | 设置窗口频宽   |
| <freq></freq>                                                          |          |
| :DISPlay:[WINDow#]:TRACe:X[:SCALe]:WIDTh?                              | 查询窗口频宽   |
| :DISPlay:[WINDow#]:TRACe:X[:SCALe]:STARt                               | 设置窗口起始时间 |
| <time></time>                                                          |          |
| :DISPlay:[WINDow#]:TRACe:X[:SCALe]:STARt?                              | 查询窗口起始时间 |
| :DISPlay:[WINDow#]:TRACe:X[:SCALe]:STOP                                | 设置窗口终止时间 |
| <time></time>                                                          |          |
| :DISPlay:[WINDow#]:TRACe:X[:SCALe]:STOP?                               | 查询窗口终止时间 |
| :DISPlay:[WINDow#]:TRACe:Y[:SCALe]:AUTO                                | 自动刻度     |
| <b>ONCE</b>                                                            |          |
| :DISPlay:[WINDow#]:TRACe:Y[:SCALe]:PDIVisio<br>n <rel_ampl></rel_ampl> | 设置刻度/格   |
| :DISPlay:[WINDow#]:TRACe:Y[:SCALe]:PDIVisio                            |          |
| n?                                                                     | 查询刻度/格   |
| :DISPlay[:WINDow#]:TRACe:Y[:SCALe]:RVALue                              |          |
| <value></value>                                                        | 设置参考值    |
| :DISPlay[:WINDow#]:TRACe:Y[:SCALe]:RVALue                              |          |
|                                                                        | 查询参考值    |
| :DISPlay:[WINDow#]:TRACe:Y[:SCALe]:RPOSitio                            |          |
| n TOP CENTer BOTtom                                                    | 设置参考位置   |
| :DISPlay:[WINDow#]:TRACe:Y[:SCALe]:RPOSitio                            |          |
| n?                                                                     | 查询参考位置   |
| :DISPlay:[WINDow#]:TRACe:Y[:SCALe]:SPACing                             |          |
| LINear LOGarithmic                                                     | 设置刻度类型   |
| :DISPlay:[WINDow#]:TRACe:Y[:SCALe]:SPACing                             |          |
| ?                                                                      | 查询刻度类型   |
| :DISPlay:[WINDow#]:TRACe#:MODE                                         |          |
| WRITe ERage MAXHold MINHold                                            | 设置轨迹模式   |
| :DISPlay:[WINDow#]:TRACe#:MODE?                                        | 查询轨迹模式   |
| :DISPlay[:WINDow#]:TRACe#[:STATe]                                      |          |
| OFFONI0 1                                                              | 设置轨迹显示状态 |
| :DISPlay[:WINDow#]:TRACe#[:STATe]?                                     | 查询轨迹显示状态 |
| :DISPlay[:WINDow#]:TRACe#:UPDate[:STATe]                               |          |
| ONOFFO1                                                                | 设置轨迹更新状态 |
| :DISPlay[:WINDow#]:TRACe#:UPDate[:STATe]?                              | 查询轨迹更新状态 |

#### 附表 5 模拟解调分析 SCPI 命令速查表 (续表 3)

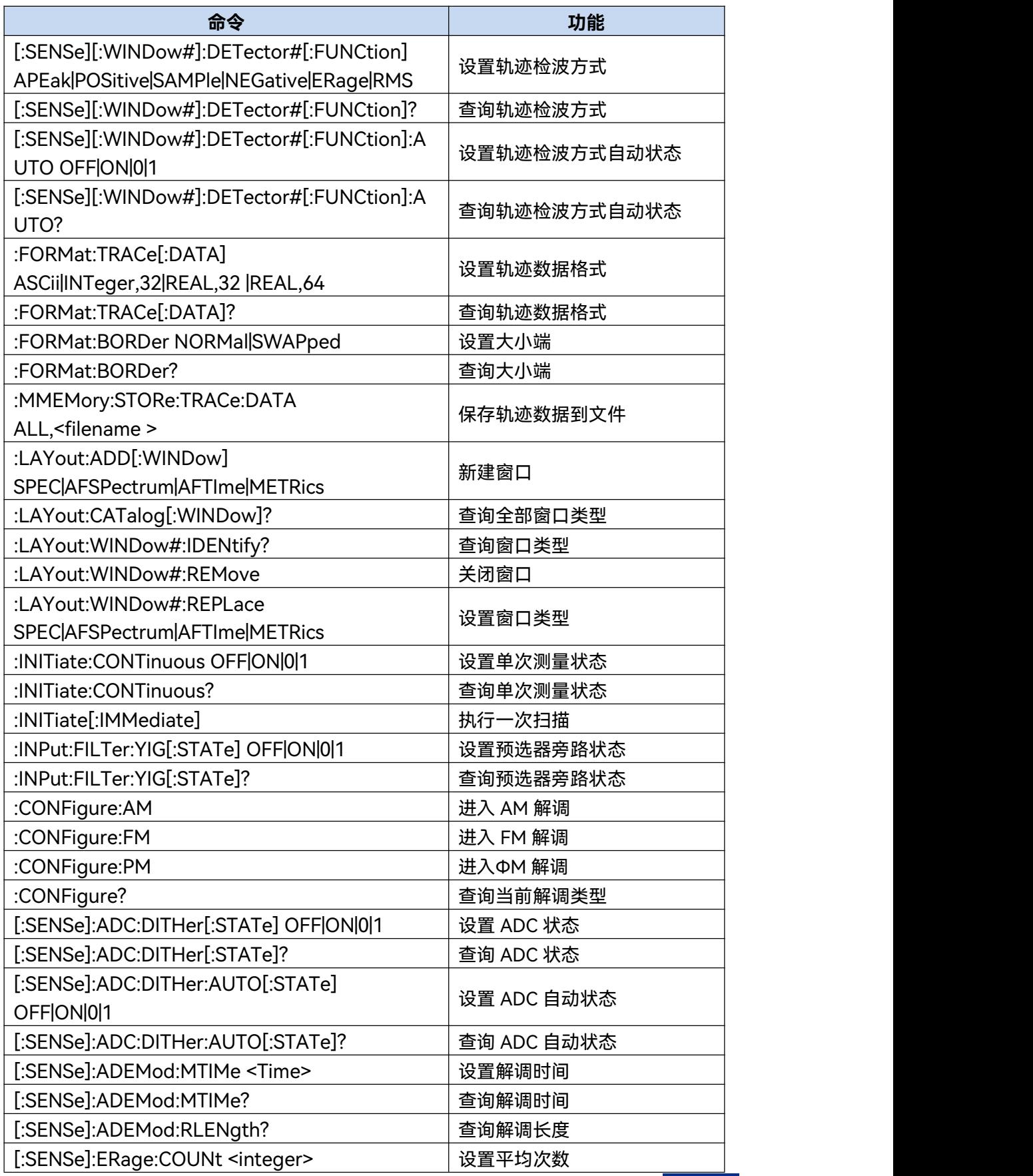

附表 5 模拟解调分析 SCPI 命令速查表 (续表 4)

| 命令                                                    | 功能               |  |
|-------------------------------------------------------|------------------|--|
| [:SENSe]:ERage:COUNt?                                 | 查询平均次数           |  |
| [:SENSe]:ERage:TCONtrol EXPonential REPeat            | 设置平均模式           |  |
| [:SENSe]:ERage:TCONtrol?                              | 查询平均模式           |  |
| [:SENSe]:ERage:CLEar                                  | 清除轨迹             |  |
| [:SENSe]:BANDwidth BWIDth[:RESolution]                |                  |  |
| <freq></freq>                                         | 设置 RF 频谱图分辨率带宽   |  |
| [:SENSe]:BANDwidth BWIDth[:RESolution]?               | 查询 RF 频谱图分辨率带宽   |  |
| [:SENSe]:BANDwidth BWIDth[:RESolution]:AUT            | 设置 RF 频谱图分辨率带宽自动 |  |
| O OFF ON 0 1                                          | 状态               |  |
| [:SENSe]:BANDwidth BWIDth[:RESolution]:AUT            | 查询 RF 频谱图分辨率带宽自动 |  |
| O?                                                    | 状态               |  |
| [:SENSe]:BANDwidth BWIDth:DEMod <freq></freq>         | 设置测量带宽           |  |
| [:SENSe]:BANDwidth BWIDth:DEMod?                      | 查询测量带宽           |  |
| [:SENSe]:AM FM PM:AFSPectrum:BANDwidth                |                  |  |
| <freq></freq>                                         | 设置 AF 频谱图分辨率带宽   |  |
| [:SENSe]:AM FM PM:AFSPectrum:BANDwidth?               | 查询 AF 频谱图分辨率带宽   |  |
| [:SENSe]:AM FM PM:AFSPectrum:BANDwidth:A              | 设置 AF 频谱图分辨率带宽自动 |  |
| UTO OFF ON 01                                         | 状态               |  |
| [:SENSe]:AM FM PM:AFSPectrum:BANDwidth:A              | 查询 AF 频谱图分辨率带宽自动 |  |
| UTO?                                                  | 状态               |  |
| [:SENSe]:FREQuency:CENTer <freq></freq>               | 设置中心频率           |  |
| [:SENSe]:FREQuency:CENTer?                            | 查询中心频率           |  |
| [:SENSe]:FREQuency:CENTer:STEP[:INCRement             |                  |  |
| ] <freq></freq>                                       | 设置频率步进           |  |
| [:SENSe]:FREQuency:CENTer:STEP[:INCRement             |                  |  |
| $]$ ?                                                 | 查询频率步进           |  |
| [:SENSe]:FREQuency:CENTer:STEP:AUTO                   | 设置频率步进自动状态       |  |
| OFFON01                                               |                  |  |
| [:SENSe]:FREQuency:CENTer:STEP:AUTO?                  | 查询频率步进自动状态       |  |
| [:SENSe]:FREQuency:STARt <freq></freq>                | 设置起始频率           |  |
| [:SENSe]:FREQuency:STARt?                             | 查询起始频率           |  |
| [:SENSe]:FREQuency:STOP <freq></freq>                 | 设置终止频率           |  |
| [:SENSe]:FREQuency:STOP?                              | 查询终止频率           |  |
| [:SENSe]:FREQuency:OFFSet <freq></freq>               | 设置频率偏移           |  |
| [:SENSe]:FREQuency:OFFSet?                            | 查询频率偏移           |  |
| [:SENSe]:POWer[:RF]:ATTenuation <rel_ampl></rel_ampl> | 设置衰减器            |  |
| [:SENSe]:POWer[:RF]:ATTenuation?                      | 查询衰减器            |  |
| [:SENSe]:POWer[:RF]:ATTenuation:AUTO                  | 设置衰减器自动状态        |  |
| OFFONI01                                              |                  |  |

#### 附表 5 模拟解调分析 SCPI 命令速查表 (续表 5)

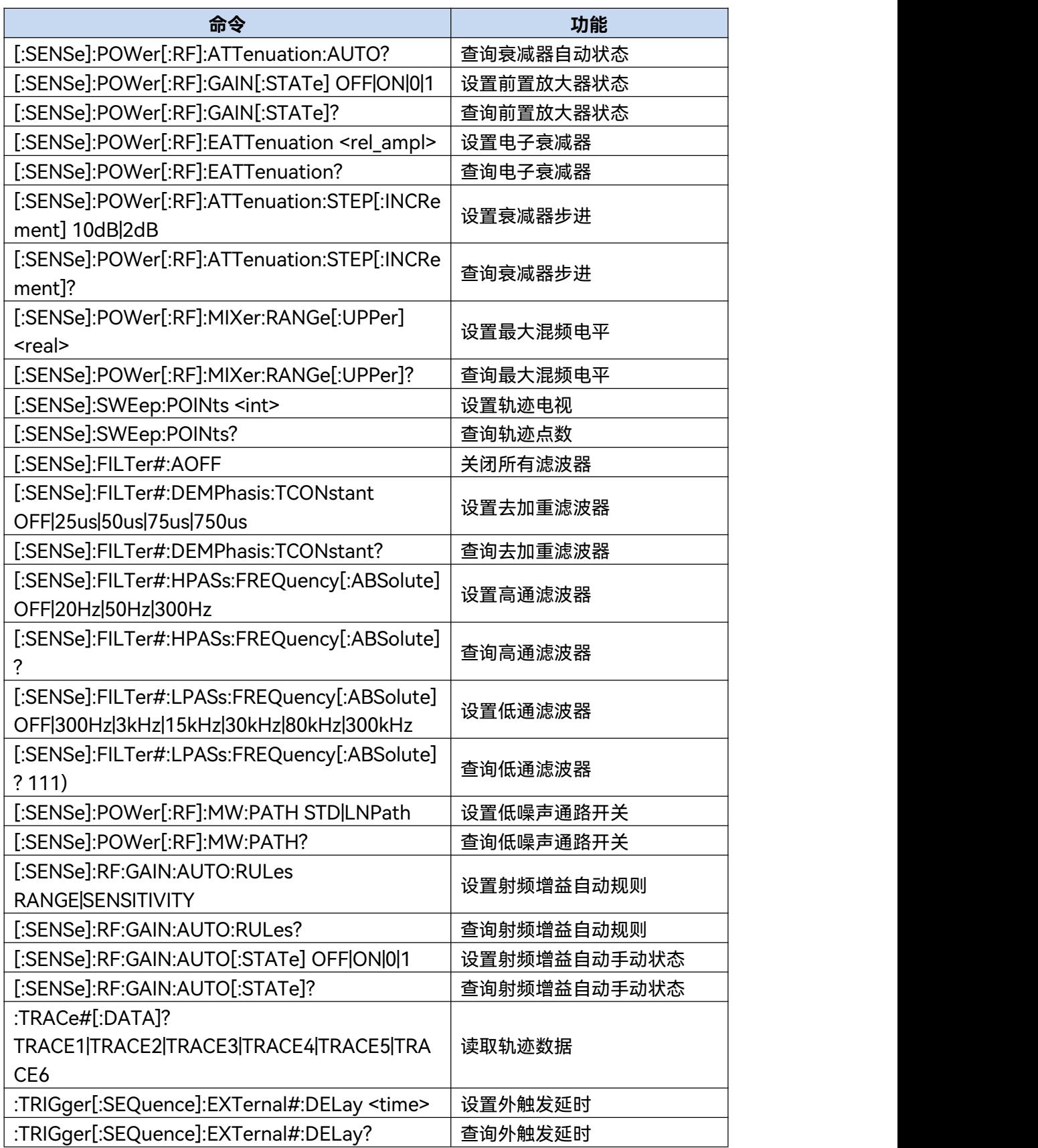

附表 5 模拟解调分析 SCPI 命令速查表 (续表 6)

| 命令                                                                                 | 功能           |
|------------------------------------------------------------------------------------|--------------|
| :TRIGger[:SEQuence]:EXTernal#:DELay:STATe<br>OFFONI01                              | 设置外触发延时状态    |
| :TRIGger[:SEQuence]:EXTernal#:DELay:STATe?                                         | 查询外触发延时状态    |
| :TRIGger[:SEQuence]:EXTernal#:LEVel <level></level>                                | 设置外触发电平      |
| :TRIGger[:SEQuence]:EXTernal#:LEVel?                                               | 查询外触发电平      |
| :TRIGger[:SEQuence]:EXTernal#:SLOPe<br><b>POSitive NEGative</b>                    | 设置外触发极性      |
| :TRIGger[:SEQuence]:EXTernal#:SLOPe?                                               | 查询外触发极性      |
| :TRIGger[:SEQuence]:LINE:DELay <time></time>                                       | 设置电源触发延时     |
| :TRIGger[:SEQuence]:LINE:DELay?                                                    | 查询电源触发延时     |
| :TRIGger[:SEQuence]:LINE:DELay:STATe<br>OFFONI01                                   | 设置电源触发延时状态   |
| :TRIGger[:SEQuence]:LINE:DELay:STATe?                                              | 查询电源触发延时状态   |
| :TRIGger[:SEQuence]:LINE:SLOPe<br><b>POSitive NEGative</b>                         | 设置外触发极性      |
| :TRIGger[:SEQuence]:LINE:SLOPe?                                                    | 查询外触发极性      |
| :TRIGger[:SEQuence]:RFBurst:DELay <time></time>                                    | 设置突发信号触发延时   |
| :TRIGger[:SEQuence]:RFBurst:DELay?                                                 | 查询突发信号触发延时   |
| :TRIGger[:SEQuence]:RFBurst:DELay:STATe<br>OFFONI01                                | 设置突发信号触发延时状态 |
| :TRIGger[:SEQuence]:RFBurst:DELay:STATe?                                           | 查询突发信号触发延时状态 |
| :TRIGger[:SEQuence]:RFBurst:LEVel:ABSolute<br><ampl></ampl>                        | 设置突发信号触发电平   |
| :TRIGger[:SEQuence]:RFBurst:LEVel:ABSolute?                                        | 查询突发信号触发电平   |
| :TRIGger[:SEQuence]:RFBurst:SLOPe<br><b>POSitive NEGative</b>                      | 设置突发信号触发极性   |
| :TRIGger[:SEQuence]:RFBurst:SLOPe?                                                 | 查询突发信号触发极性   |
| :TRIGger[:SEQuence]:SOURce<br>EXTernal1 EXTernal2 IMMediate LINE RFBurst VIDe<br>о | 设置触发模式       |
| :TRIGger[:SEQuence]:SOURce?                                                        | 查询触发模式       |
| :TRIGger[:SEQuence]:VIDeo:DELay <time></time>                                      | 设置功率触发延时     |
| :TRIGger[:SEQuence]:VIDeo:DELay?                                                   | 查询功率触发延时     |
| :TRIGger[:SEQuence]:VIDeo:DELay:STATe<br>OFFONI01                                  | 设置功率触发延时状态   |
| :TRIGger[:SEQuence]:VIDeo:DELay:STATe?                                             | 查询功率触发延时状态   |
| :TRIGger[:SEQuence]:VIDeo:LEVel <ampl></ampl>                                      | 设置功率触发电平     |
| :TRIGger[:SEQuence]:VIDeo:LEVel?                                                   | 查询功率触发电平     |

**附录 A SCPI 命令速查表**

#### 附表 5 模拟解调分析 SCPI 命令速查表 (续表 7)

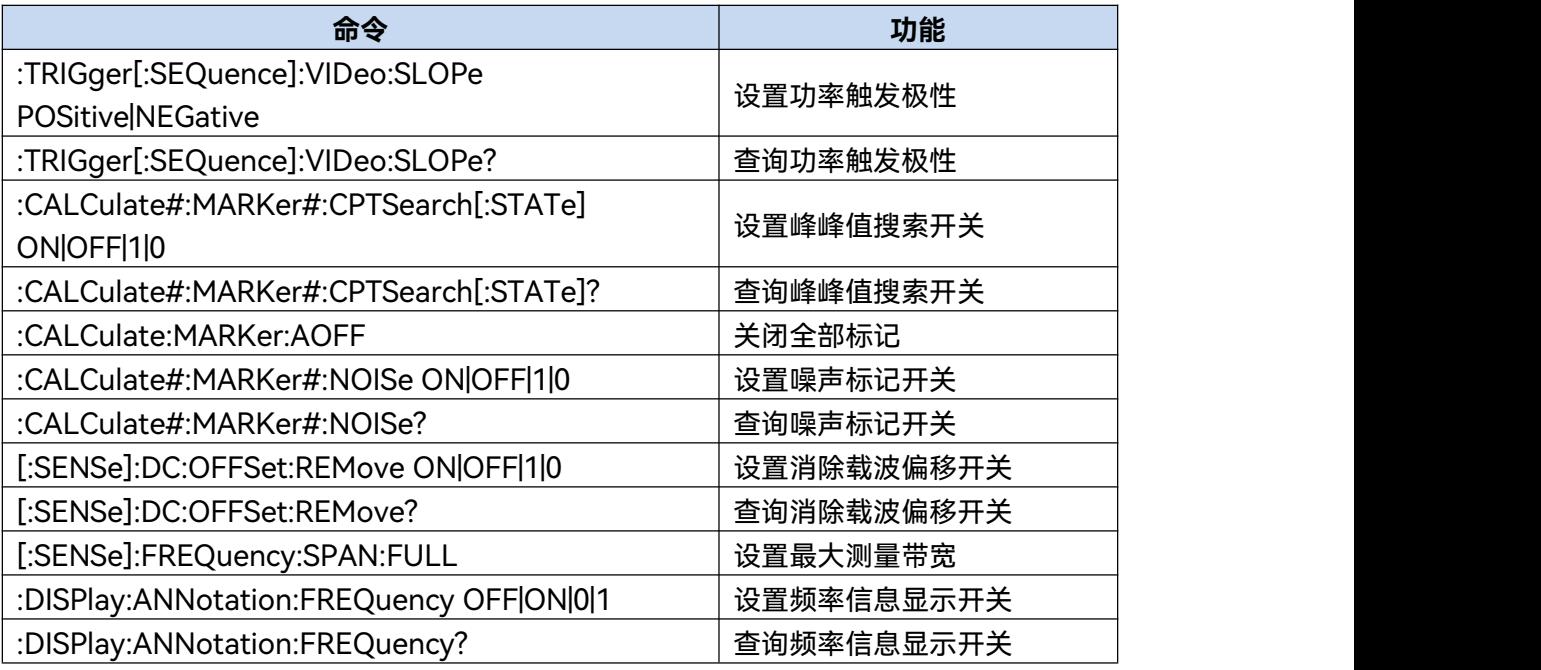

# **附录 B 错误信息速查表** 附录 B 错误信息速查表

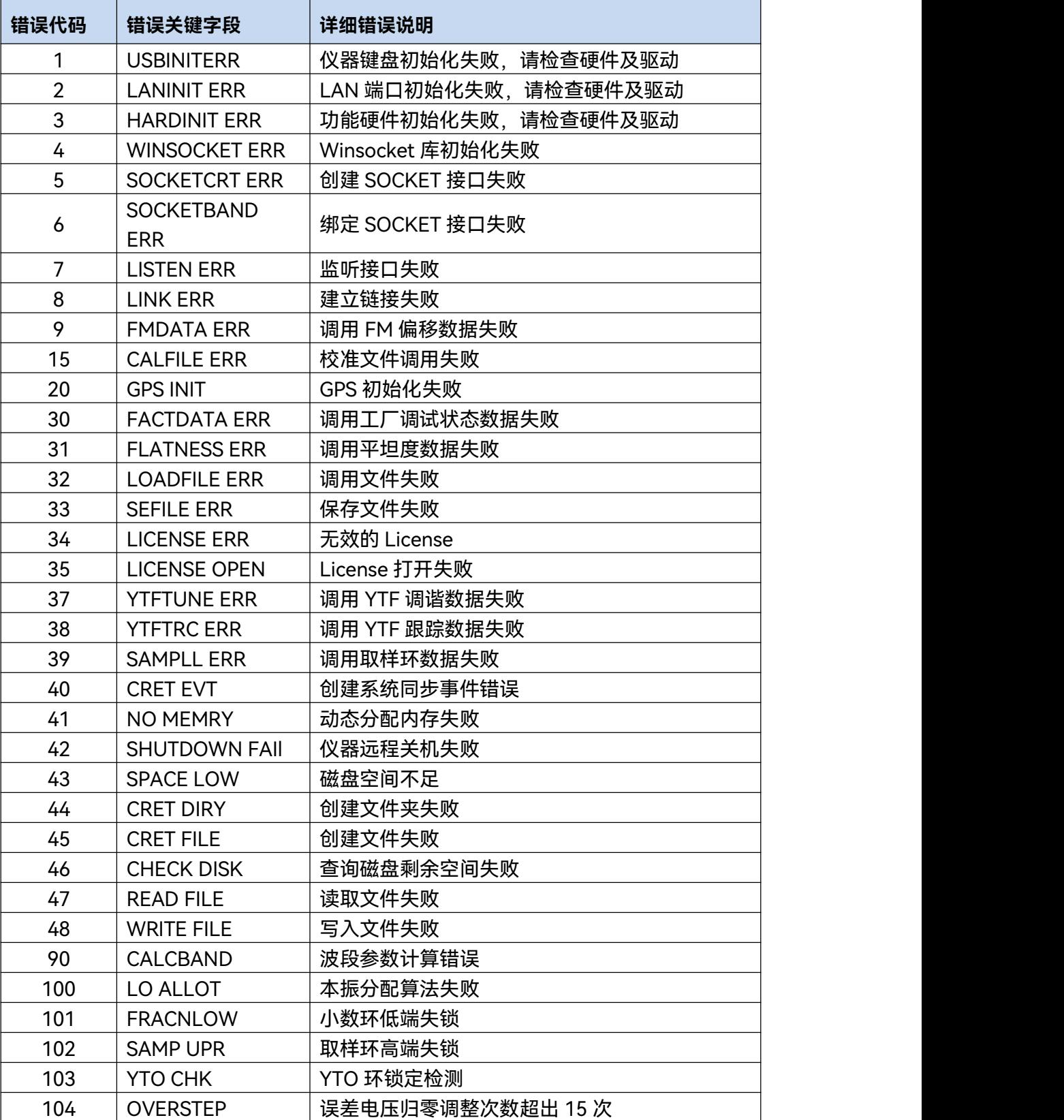

# 附表 6 本地错误信息表

**附录 B 错误信息速查表**

附表 6 本地错误信息表(续表 1)

| 错误代码 | 错误关键字段               | 详细错误说明                                                  |
|------|----------------------|---------------------------------------------------------|
| 105  | <b>CORS LOW</b>      | 粗调 DAC 值超出 0-255 的范围,小于 0                               |
| 106  | <b>CORS UPR</b>      | 粗调 DAC 值超出 0-255 的范围, 大于 255                            |
| 107  | <b>CORS LOW</b>      | 在粗调过程中细调 DAC 值小于 65 引起的粗调<br>DAC 值小于 0                  |
| 108  | <b>CORS UPR</b>      | 在粗调过程中细调 DAC 值大于 255 引起的粗调<br>DAC 值大于 255               |
| 109  | <b>CORS UPR</b>      | 在细调过程中细调 DAC 值大于 255 引起的粗调<br>DAC 值大于 255               |
| 110  | <b>CORS UPR</b>      | 在细调过程中细调 DAC 值大于 191 引起的粗调<br>DAC 值超出 0-255 的范围, 大于 255 |
| 111  | <b>CORS LOW</b>      | 在细调过程中细调 DAC 值小于 0 引起的粗调 DAC<br>值超出 0-255 的范围, 大于 255   |
| 112  | <b>CORS LOW</b>      | 在细调过程中细调 DAC 值小于 65 引起的粗调<br>DAC 值超出 0-255 的范围, 大于 255  |
| 113  | <b>SAMP LOW</b>      | 取样环低端失锁                                                 |
| 114  | <b>FRACNUPR</b>      | 小数环高端失锁                                                 |
| 115  | LO1 FAIL             | 本振1调整失败                                                 |
| 116  | LO <sub>2</sub> FAIL | 本振 2 调整失败                                               |
| 201  | <b>LOAD CAL</b>      | 存储校准数据的文件调用失败                                           |
| 202  | <b>DSP DATA</b>      | 向 DSP 写入校准数据失败                                          |
| 203  | <b>SE CAL</b>        | 存储校准数据的文件写入或建立失败                                        |
| 210  | <b>GETCALTR</b>      | 校准时获取校准扫描轨迹失败                                           |
| 220  | <b>CALFLTNS</b>      | 校准带内平坦度时校准数据超限                                          |
| 221  | 40MFLTNS             | 40MHz 带内平坦度校准错误                                         |
| 222  | <b>13MFLTNS</b>      | 13MHz 带内平坦度校准错误                                         |
| 223  | <b>3M FLTNS</b>      | 3MHz 带内平坦度校准错误                                          |
| 224  | .1MFLTNS             | 100kHz 带内平坦度校准错误                                        |
| 225  | 200MFLTN             | 200MHz 带内平坦度校准错误                                        |
| 226  | 100MFLTN             | 100MHz 带内平坦度校准错误                                        |
| 227  | 50MFLTNS             | 50MHz 带内平坦度校准错误                                         |
| 230  | 200MEror             | 200MHz 带宽转换误差校准错误                                       |
| 231  | 100MEror             | 100MHz 带宽转换误差校准错误                                       |
| 232  | 50MError             | 50MHz 带宽转换误差校准错误                                        |
| 233  | 40MError             | 40MHz 带宽转换误差校准错误                                        |
| 234  | 20MError             | 20MHz 带宽转换误差校准错误                                        |
| 235  | 10MError             | 10MHz 带宽转换误差校准错误                                        |
| 236  | 8MError              | 8MHz 带宽转换误差校准错误                                         |
| 237  | 5M Error             | 5MHz 带宽转换误差校准错误                                         |

## **附录 B 错误信息速查表**

# 附表 6 本地错误信息表(续表 2)

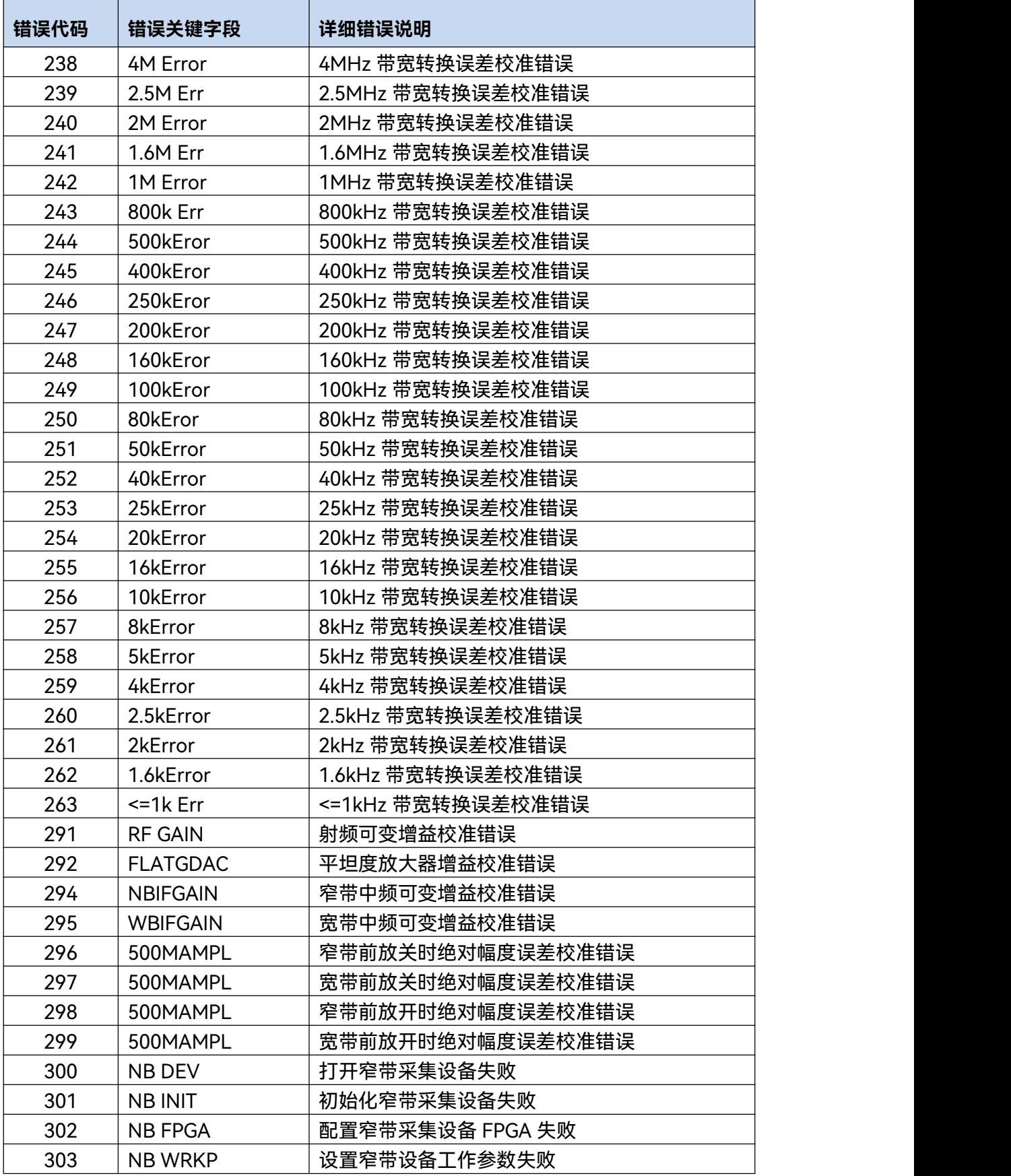

**附录 B 错误信息速查表**

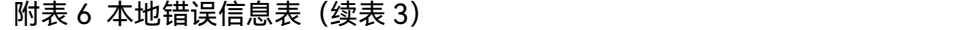

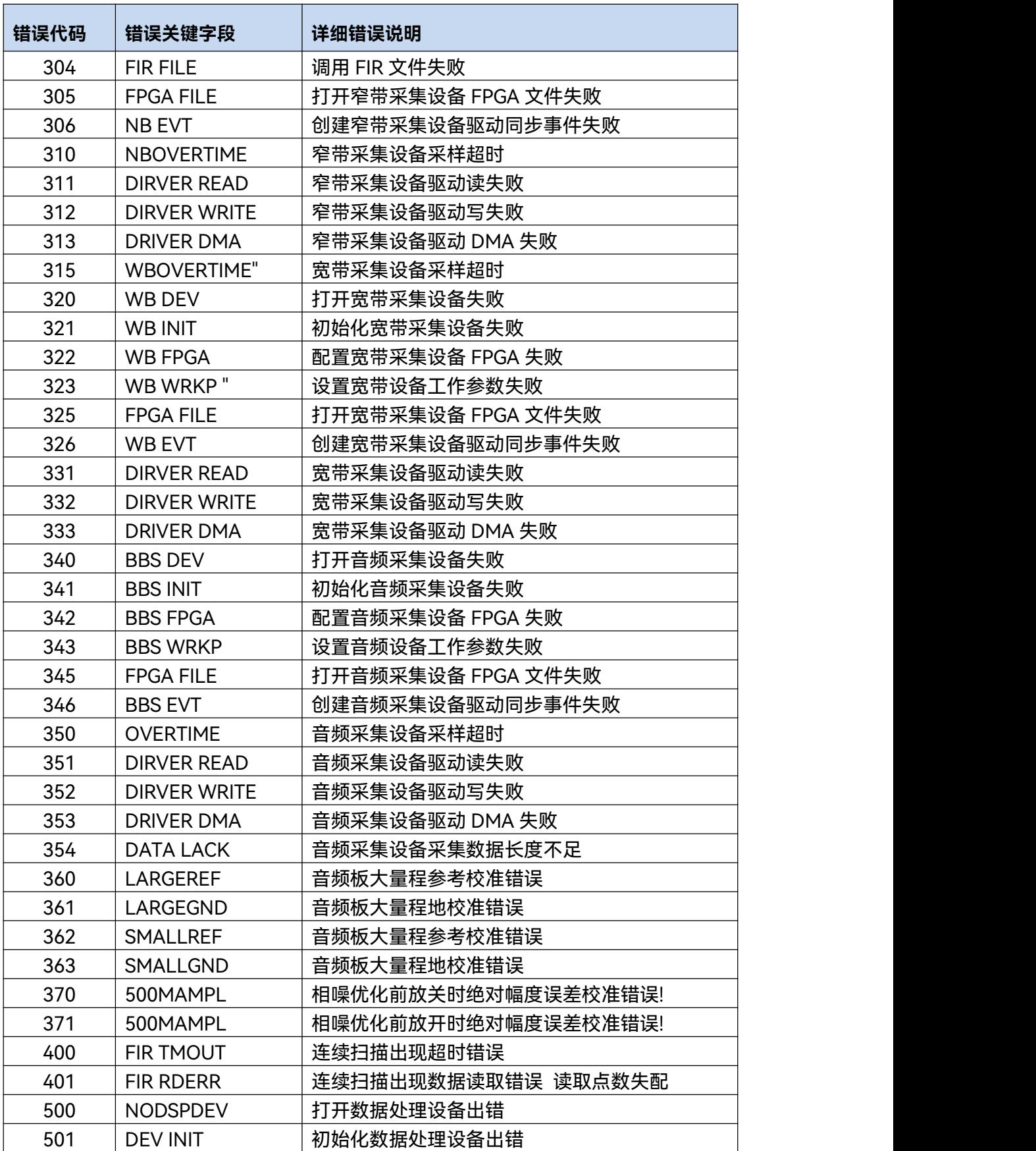

## **附录 B 错误信息速查表**

| 错误代码 | 错误关键字段              | 详细错误说明               |
|------|---------------------|----------------------|
| 502  | <b>DSP PARM</b>     | 设置数据处理设备工作参数错误       |
| 503  | <b>DSPA ERR</b>     | DSPA 初始化失败           |
| 504  | <b>DSPB ERR</b>     | DSPB 初始化失败           |
| 505  | <b>DSPC ERR</b>     | DSPC 初始化失败           |
| 506  | <b>FPGA ERR</b>     | 配置数据处理设备 FPGA 失败     |
| 507  | <b>FPGA PARM</b>    | 设置数据处理设备 FPGA 工作参数错误 |
| 508  | <b>FPGA FILE</b>    | 打开数据处理设备 FPGA 文件失败   |
| 509  | <b>DSP FILE</b>     | 打开 dsp 文件失败          |
| 510  | <b>CRET EVT</b>     | 创建数据处理设备驱动同步事件失败     |
| 511  | <b>DIRVER READ</b>  | 数据处理设备驱动读失败          |
| 512  | <b>DIRVER WRITE</b> | 数据处理设备驱动写失败          |
| 513  | <b>DRIVER DMA</b>   | 数据处理设备驱动 DMA 失败      |
| 525  | <b>DSP OVERTIME</b> | 数据处理设备取数超时           |

附表 6 本地错误信息表(续表 4)

# 附表 7 程控错误信息表

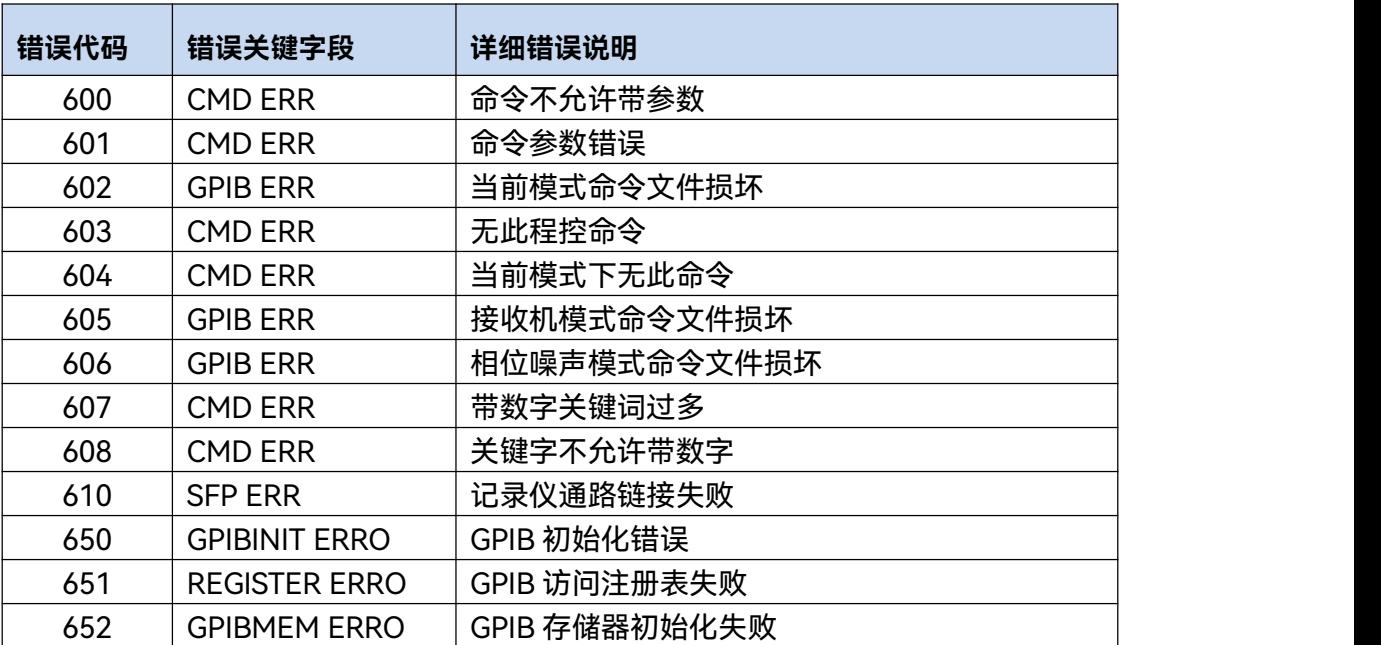